# Anwenderhandbuch

März 2020

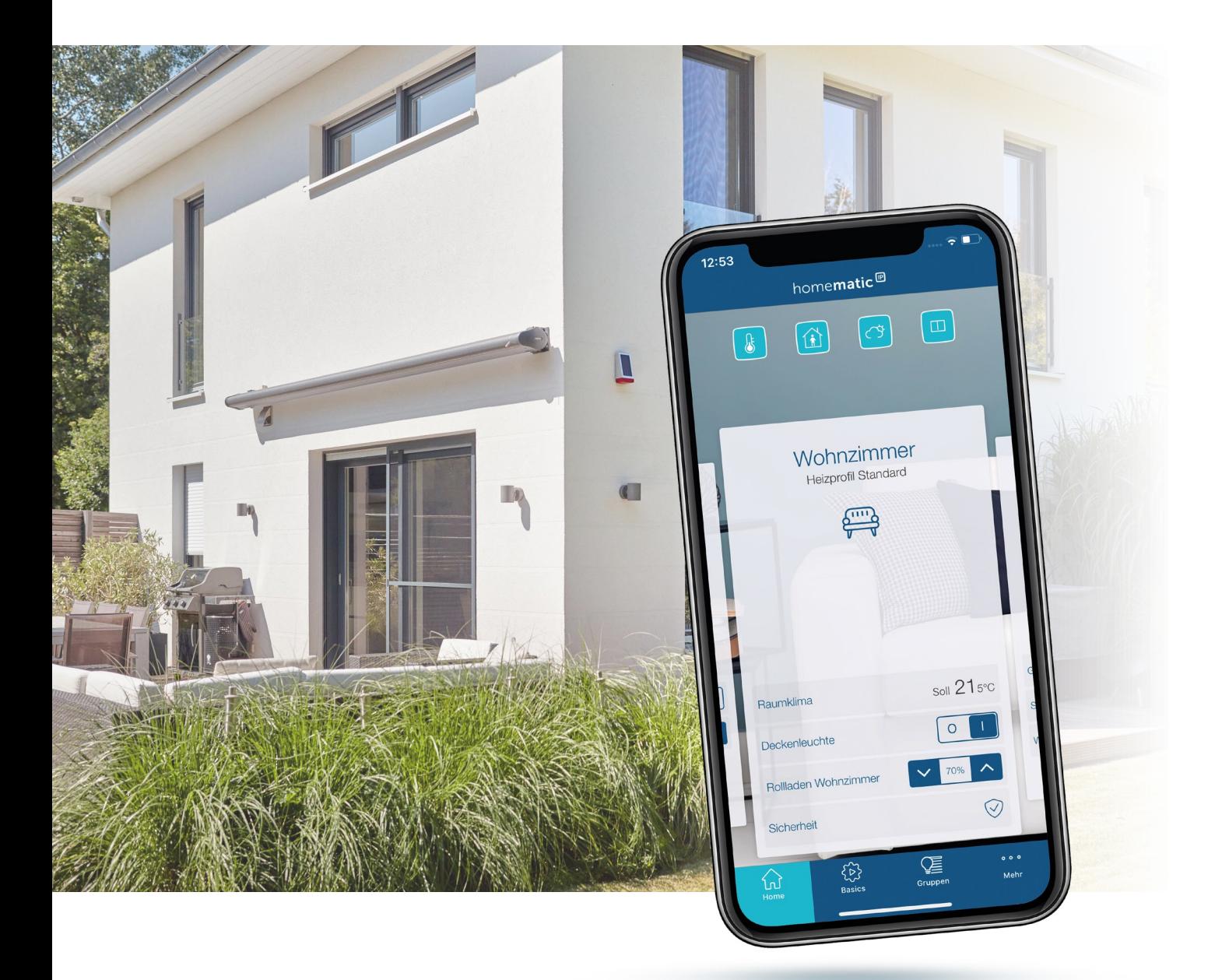

# homematic<sup>®</sup>

Smartes Wohnen, das begeistert.

©2015 eQ-3 AG Maiburger Straße 29 26789 Leer

[www.eQ-3.de](http://www.eQ-3.de)

Alle Rechte vorbehalten. Ohne schriftliche Zustimmung des Herausgebers darf dieses Handbuch auch nicht auszugsweise in irgendeiner Form reproduziert werden oder unter Verwendung elektronischer, mechanischer oder chemischer Verfahren vervielfältigt oder verarbeitet werden.

Es ist möglich, dass das vorliegende Handbuch noch drucktechnische Mängel oder Druckfehler aufweist. Die Angaben in dieser Anleitung werden jedoch regelmäßig überprüft und Korrekturen in der nächsten Ausgabe vorgenommen. Für Fehler technischer oder drucktechnischer Art und ihre Folgen übernehmen wir keine Haftung.

Alle Warenzeichen und Schutzrechte werden anerkannt.

Änderungen im Sinne des technischen Fortschritts können ohne Vorankündigung vorgenommen werden. Abbildungen und Diagramme sind unverbindlich. Alle verwendeten Marken- und Produktnamen dienen nur der Verdeutlichung der Kompatibilität unserer Produkte mit bestimmten Produkten verschiedener anderer Hersteller und sind Eigentum des jeweiligen Inhabers.

Apple, das Apple Logo, iPad und iPhone sind Marken der Apple Inc., die in den USA und weiteren Ländern eingetragen sind. App Store ist eine Dienstleistungsmarke der Apple Inc.

Google, Google Play, Android und andere Marken sind Marken von Google Inc. / Der Android-Roboter wird anhand von Werken reproduziert bzw. verändert, die von Google erstellt oder geteilt wurden. Seine Verwendung erfolgt gemäss den Bestimmungen der Creative Commons 3.0-Lizenz (Namensnennung).

V16.2 (03/2020)

## Inhaltsverzeichnis

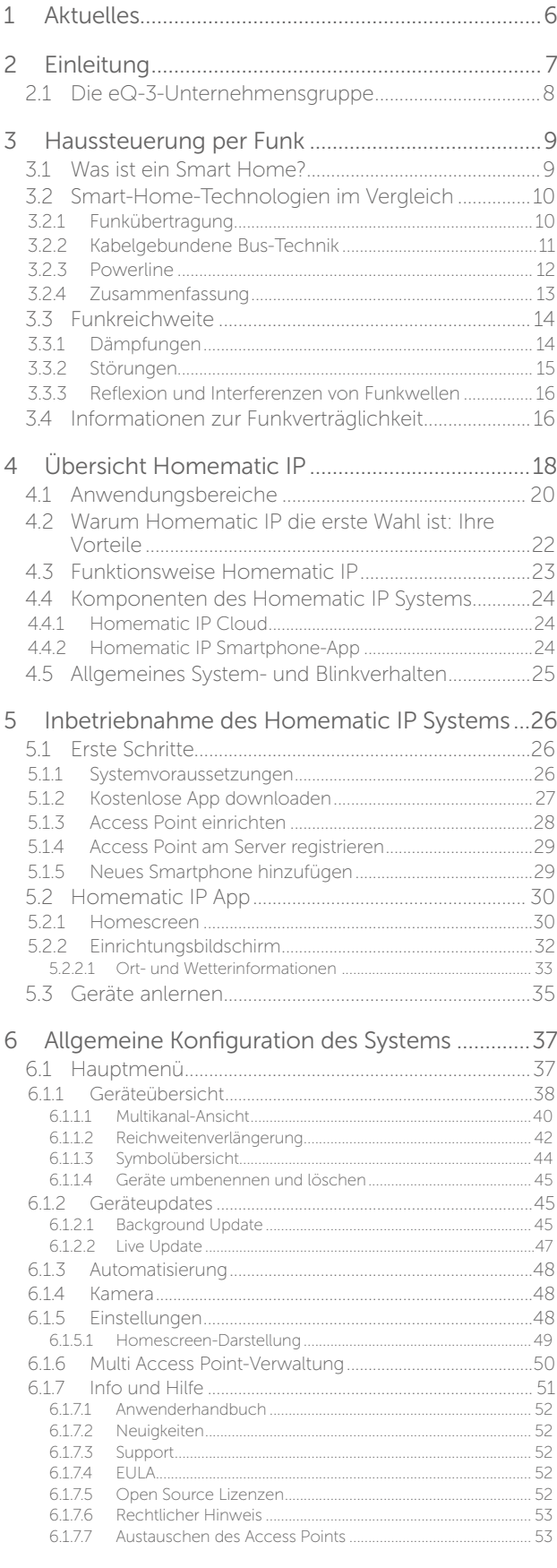

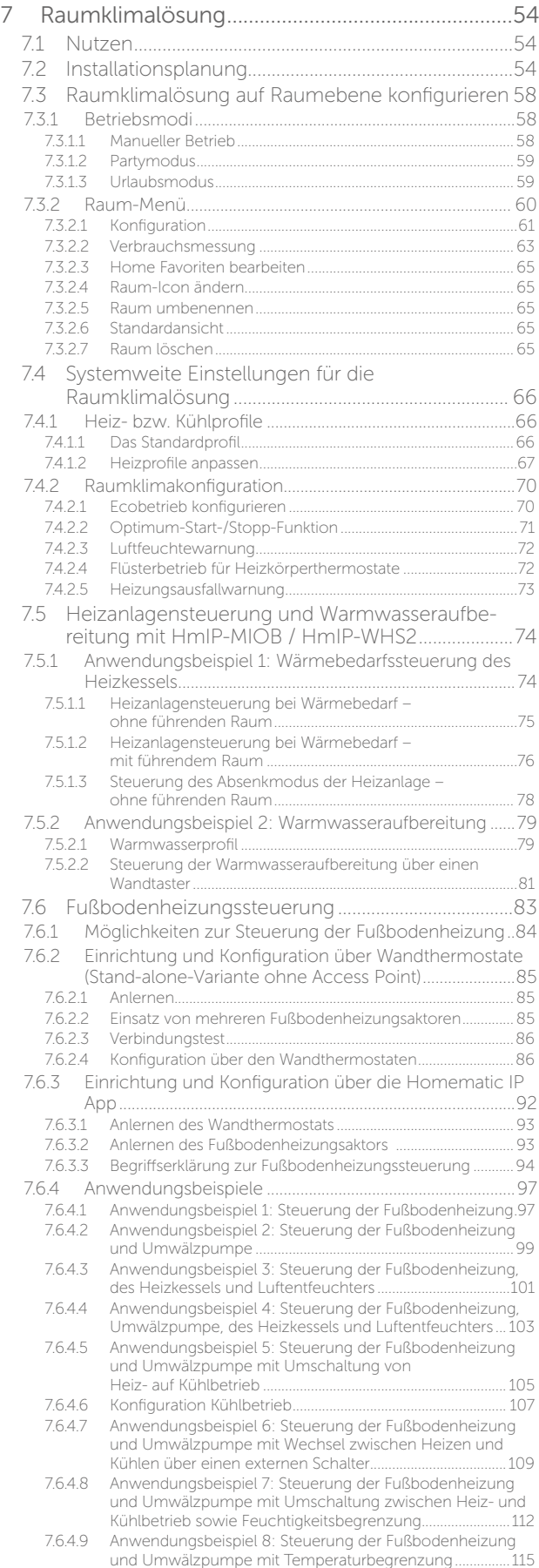

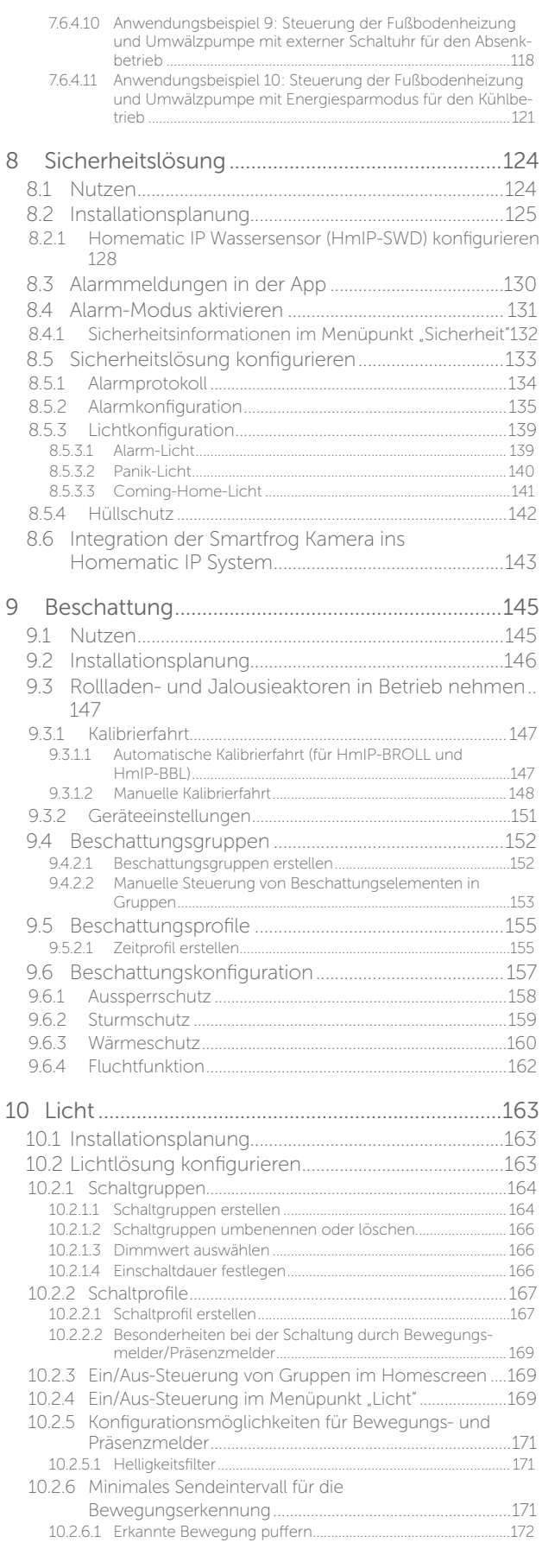

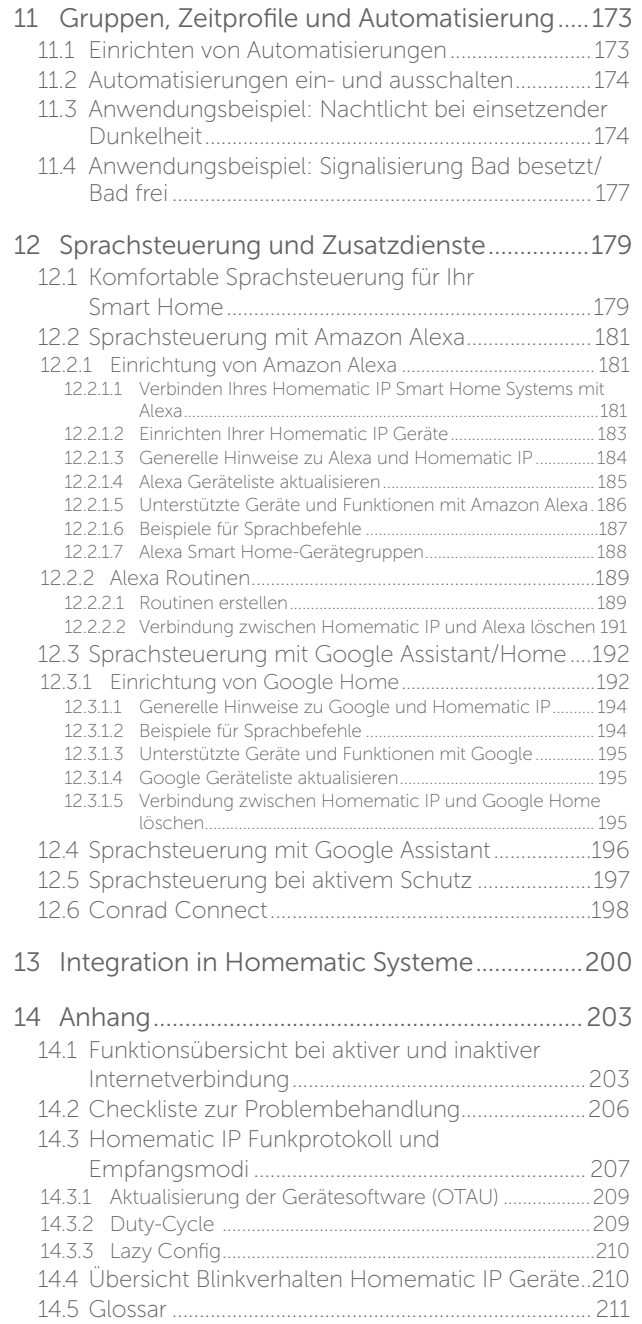

## <span id="page-4-0"></span>1 AKTUELLES

### Release März 2020

• [Multikanal-Ansicht](#page-40-0)

Release November 2019

• [Neues Design für den Homescreen](#page-28-0)

Release Juli 2019

- [Unterscheidung von Alarmmeldungen in Einbruch- und Gefahrenmeldungen](#page-124-0)
- [Separate Konfiguration von Alarmsirenen innen und außen](#page-134-0)

### Release Februar 2019:

- [Individuelle Sounds für Alarm-Benachrichtigungen](#page-42-0)
- [Luftfeuchtewarner mit Lüftungsempfehlungen](#page-65-0)
- [Flüsterbetrieb für Heizkörperthermostate](#page-66-0)
- [Heizungsausfallwarnung](#page-66-0)

### Release Januar 2019:

- [Sprachsteuerung mit Amazon Alexa](#page-179-1)
- [Optimum-Start-/Stopp-Funktion](#page-69-1)
- [Heizanlagensteuerung und Warmwasseraufbereitung mit HmIP-MIOB / HmIP-WHS2](#page-72-1)
- Implementierung der Homematic IP Kontakt-Schnittstelle Unterputz 1-fach

Release August 2018:

• Neue Einstellmöglichkeiten Bewegungs-/Präsenzmelder

Release Mai/Juni 2018:

- Neue Geräte
	- $-$  HmIP-SLO
		- HmIP-BSL
- Beschreibung Optimum-Start-Stopp-Funktion für Fußbodenheizungsaktoren

Release März 2018:

- Beschreibung der erweiterten Sicherheitskonfiguration
- Beschreibung der Funktionen für Wettersensoren
- Ergänzende Informationen zu Reichweitenverlängerung und Geräteupdates
- Allgemeine Korrekturen und Aktualisierungen (z. B. Fußbodenheizungssteuerung, Sprachsteuerung)

### Release Oktober 2017:

- Automatisierung *[\(siehe Abschnitt "11 Gruppen, Zeitprofile und Automatisierung" auf Seite 173\)](#page-171-1)*
	- Neue Geräte *[\(siehe Abschnitt "4.4 Komponenten des Homematic IP Systems" auf Seite 24\)](#page-22-1)*
		- HmIP-SPDR
		- HmIP-SMI55
		- HmIP-STHO/HmIP-STHO-A
		- HmIP-SWO-B/HmIP-SWO-PL/HmIP-SWO-PR
- Ergänzung von Geräteinformationen *[\(siehe Abschnitt "6.1.1 Geräteübersicht" auf Seite 38\)](#page-36-1)*

Release September 2017:

• Sprachsteuerung mit Google Assistant / Home

## <span id="page-5-0"></span>2 EINLEITUNG

Als *Smart Home* wird ein Haus beziehungsweise eine Wohnung bezeichnet, die mit einem intelligenten System ausgestattet ist, das es ermöglicht, immer wiederkehrende Funktionsabläufe und Anwendungen innerhalb der eigenen vier Wände zu automatisieren, zu steuern, zu regeln und zu überwachen. Moderne Smart-Home-Lösungen ermöglichen einen Zugriff aus der Ferne, etwa via Smartphone oder Tablet, und decken eine ganze Reihe von Anwendungsbereichen ab. Diese reichen von der Raumklima- und Zutrittssteuerung über Sicherheits- und Alarmfunktionen bis hin zur Lichtsteuerung oder einer wetter-, zeit- bzw. klimaabhängigen Regelung von Smart-Home-Funktionen.

Homematic IP ist die neue Generation des erfolgreichen Smart-Home-Systems Homematic von eQ-3.

Dieses Anwenderhandbuch informiert Sie zum einen umfassend über Technik, Installation, Inbetriebnahme und Funktionsweise von Homematic IP. Zum anderen bietet es zahlreiche Antworten auf Fragen für jeden, der sich für das Thema Hausautomation und Homematic IP im Allgemeinen interessiert.

Weiterhin erhalten Sie grundlegende Informationen zum Thema Smart Home und Funktechnik, die Ihnen wertvolle Hinweise zur Planung und zum optimalen Betrieb des Homematic IP Systems geben.

## <span id="page-6-0"></span>2.1 Die eQ-3-Unternehmensgruppe

Im Laufe der letzten 35 Jahre hat sich die ELV-/eQ-3- Gruppe von einem Technologie-Pionier zum europäischen Marktführer im Bereich Smart Home entwickelt.1 eQ-3 steht für Innovationen in einem breiten Spektrum von Technologien, die in der Kombination für einen großen Vorsprung bei Lösungen für Konsumenten sorgen. Im Smart-Home-Bereich findet sich eine Vielzahl von Beispielen in der Funktechnik sowie in der Mechatronik – unter anderem in elektronischen Heizkörperthermostaten. Ein Kern-Know-how von eQ-3 bildet der Batteriebetrieb und dabei insbesondere auch die Kommunikation zwischen zwei und mehreren Batteriegeräten. Mit seinen

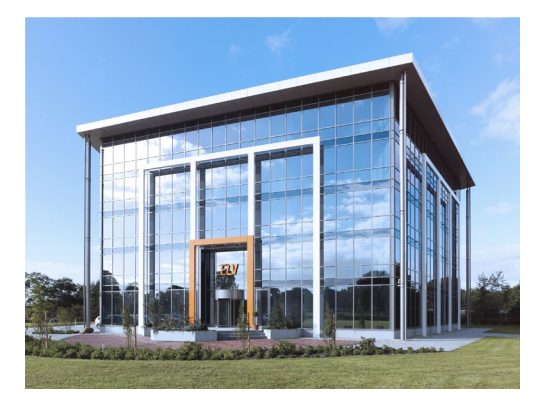

Smart-Home-Produkten ist eQ-3 Marktführer und mit der Integration von [IPv6](#page-210-0) in Hausautomationsprodukten im Massenmarkt realisiert eQ-3 die häufig zitierte Vision des Internets der Dinge schon heute. Mit über 1.000 Mitarbeitern ist die ELV-/eQ-3-Gruppe einer der größten und am schnellsten wachsenden Arbeitgeber in Ostfriesland.

### **Entwicklung**

Dank Einsatz modernster Technologien, bewährter Methodik in der Entwicklung und engem Kontakt zu Markt und Kunden realisiert eQ-3 Anforderungen vom Markt besonders schnell. Das R&D-Team (Forschung und Entwicklung) mit mehr als 80 Mitarbeitern gehört zu den größten und erfahrensten im Bereich Smart Home in Europa und bietet Sicherheit auch für anspruchsvolle Projekte.

### Produktion und Werkzeugbau

Mit der Entwicklung in Deutschland und durch die Fertigung im 100 % konzerneigenen Werk in Zhuhai im Süden Chinas bietet eQ-3 die optimale Kombination aus deutscher Ingenieursqualität und günstigen Fertigungskosten. Mit einer hohen Fertigungstiefe, von Werkzeugbau über Kunststoff-Spritzguss und Reinraum-Lackierung, Bestückung, modernste Lötverfahren sowie Montage und Test bis hin zum Chip-Bonding direkt auf der Leiterplatte, realisiert eQ-3 Fertigungslose in Stückzahlen von Hunderten bis in die Hunderttausende.

### Qualität

Die Gewährleistung optimaler Qualität ist die Richtschnur für die Prozesse bei eQ-3, die sich durch alle Unternehmensbereiche zieht. Alle eQ-3-Produkte sind "Developed in Germany" und folgen strikt sämtlichen einschlägigen Sicherheitsnormen. Unser Werk ist gemäß Qualitätsnorm ISO 9001:2000 und nach der Umweltmanagementnorm ISO 14001 sowie Standards zur sozialen Verantwortung zertifiziert. Die Fertigung wird zudem regelmäßigen Werksinspektions-Audits für Zertifizierungen von VDE, VdS, TÜV Rheinland LGA sowie UL unterzogen.

<sup>1</sup> Laut Berg-Insight (2018). Installierte Basis von Whole-Home-Geräten.

## <span id="page-7-0"></span>3 HAUSSTEUERUNG PER FUNK

## 3.1 Was ist ein Smart Home?

Ein *Smart Home* ermöglicht die Automatisierung von alltäglich anfallenden Vorgängen und Aufgaben in Haus oder Wohnung: Mithilfe eines geeigneten Systems werden unterschiedlichste (technische) Geräte und Funktionen innerhalb eines Haushalts verknüpft, um sie zentral und möglichst bequem steuern und regelmäßig wiederkehrende Aufgaben automatisieren zu können.

Ein intelligentes Haussteuerungssystem macht Ihr Zuhause zu einem Smart Home – einem im wahrsten Sinne des Wortes intelligenten Zuhause. Es erhöht die Sicherheit im Wohnumfeld, hilft kostbare Energie zu sparen und steigert den persönlichen Wohnkomfort. Eine Raumklimalösung zur Heizungssteuerung kann Ihre Heizkosten ohne Komforteinbußen um bis zu 30 Prozent reduzieren, was unmittelbar eine erhebliche Kostenersparnis bedeutet. Mit einer komfortablen Lichtsteuerung schaffen Sie auf Tastendruck eine gemütliche Atmosphäre. Alarmsysteme, eine automatisierte Rollladensteuerung, vernetzte Tür- und Fensterkontakte, Rauchwarnmelder und Bewegungssensoren schützen Ihr Zuhause.

Um eine Steuerung auch außerhalb der eigenen vier Wände zu ermöglichen, sind moderne Smart Home Systeme an das Internet angebunden. So kann man bei aktiver Internetverbindung vom PC oder über eine Smartphone-App jederzeit und von nahezu überall auf das System zugreifen, Geräte steuern oder Informationen über Geräte und Zustände abrufen.

Zentrale Anforderungen an ein Haussteuerungssystem sind zum einen Sicherheit, was unberechtigte Zugriffe von außen betrifft. Zum anderen sollte die verwendete Technik zuverlässig funktionieren. Schließlich muss das System intuitiv und benutzerfreundlich einzurichten und zu bedienen sein. Auch die problemlose Erweiterungsmöglichkeit ist ein wichtiger Faktor. Mit Homematic IP als neue optimierte Smart-Home-Produktlinie hat eQ-3 ein System entwickelt, das all diesen Anforderungen gerecht wird.

## <span id="page-8-0"></span>3.2 Smart-Home-Technologien im Vergleich

Für die Datenübertragung im Bereich Smart Home, also für die Kommunikation zwischen den einzelnen Komponenten innerhalb von Gebäuden, werden heute in erster Linie drei Technologien eingesetzt:

- Funk,
- kabelgebundene BUS-Systeme und
- Powerline (über die Stromverteilung im Haus).

Jedes dieser Systeme hat spezifische Vor- und Nachteile. Für welches dieser Systeme Sie sich letztlich entscheiden, hängt zum Beispiel davon ab, ob das Smart-Home-System in einem Neubau oder nachträglich installiert werden soll. Auch systembedingt gibt es eine ganze Reihe von Faktoren, die bei dieser Entscheidung berücksichtigt werden sollten.

In den folgenden Unterpunkten werden die drei wichtigsten System-Technologien kurz vorgestellt und jeweils die Vor- und Nachteile erläutert.

## 3.2.1 Funkübertragung

Funkbasierte Systeme nutzen für die Steuerung und Kommunikation zwischen den integrierten Geräten drahtlose Funkverbindungen.

### Vorteile:

• Flexibilität:

Zu den größten Vorteilen von Funksystemen gehört die nahezu unbegrenzte Flexibilität. Da keine Kabel verlegt werden müssen, lassen sich diese Systeme ohne großen Aufwand auch nachträglich installieren und bei Bedarf ebenso leicht wieder demontieren. Auch bei Veränderungen der Wohnsituation ist das Anpassen von bestehenden Systemen besonders einfach. Darüber hinaus sind Funksysteme ideal, wenn es darum geht, viele verschiedene Komponenten miteinander zu kombinieren. So lassen sich z. B. mit nur einem Tastendruck zahlreiche Aktionen gleichzeitig auslösen und damit ganze Szenarien realisieren. Sie kommen zum Beispiel abends mit dem Auto nach Hause und öffnen mit einem Druck auf die Taste der Schlüsselbundfernbedienung das Garagentor. Gleichzeitig wird die Gartenbeleuchtung hochgedimmt und beleuchtet den Weg zu Ihrem Eingang. Und bereits auf dem Weg zu Ihrem Haus hat sich der Heizkörperthermostat in Ihrem Wohnzimmer auf Wohlfühltemperatur eingestellt.

### Sicherheit:

In Bezug auf das Thema Sicherheit gibt es bei Funksystemen noch große Unterschiede. Dank verschlüsselter Berechtigungsüberprüfung von Funkbefehlen (Authentifizierung) ist bei Homematic und Homematic IP ein unberechtigter Eingriff von außen nahezu ausgeschlossen.

- Geringer Energieverbrauch: Funkbasierte Geräte zeichnen sich systembedingt durch einen geringen Stand-by-Verbrauch aus.
- Einfache Montage:

Batteriebetriebene Funkkomponenten können Sie ohne Weiteres selbst montieren.

### Nachteile:

### • Störungen durch andere Systeme:

Abhängig von der verwendeten Funkfrequenz kann die Kommunikation zwischen Funk-Geräten durch andere Funk-Systeme beeinträchtigt werden. Dies ist insbesondere dann problematisch, wenn sich das Funksystem auf derselben Frequenz

<span id="page-9-0"></span>wie WLAN-Router, Bluetooth-Geräte oder Video- bzw. Audio-Streaming-Anlagen befindet. Homematic IP arbeitet auf einem Frequenzband, das unempfindlich gegen Einflüsse dieser Systeme ist.

### • Funkreichweite:

Funkkomponenten haben eine begrenzte Reichweite, die jedoch für die meisten Situationen in Privathaushalten mehr als ausreichend ist. Sollte die Funkreichweite einmal unzureichend sein, kann diese bei Homematic IP über die Routing-Funktion von netzversorgten Homematic IP-Geräten (Reichweitenverlängerung) optimiert werden.

### • Batteriewechsel:

Bei batteriebetriebenen Geräten müssen die Batterien je nach Gerät und Nutzung in unterschiedlich großen Abständen ausgetauscht werden (1–5 Jahre). Häufig ist der Batteriebetrieb kostengünstiger als der Stand-by-Betrieb zum Beispiel von Powerline-Adaptern.

## 3.2.2 Kabelgebundene Bus-Technik

Bei Wired-Systemen werden kabelgebundene Bus-Komponenten eingesetzt. Diese kommunizieren über ein Bus-System via Kabel oder per Steckverbinder miteinander und werden meist als Hutschienengeräte in Elektroverteilungen oder als Unterputzgeräte in Schalter- und Abzweigdosen verbaut – vor allem in Neubauten und kommerziellen Gebäuden.

### Vorteile:

### • Zuverlässigkeit:

Wired-Geräte sind relativ unempfindlich gegenüber Störeinflüssen und im laufenden Betrieb sehr zuverlässig und wartungsarm, da sie über ein Netzteil in der Verteilung mit Strom versorgt werden.

### Nachteile:

### • Systemerweiterung:

Da die Kommunikation zwischen Wired-Komponenten über Kabelverbindungen läuft, ist das Erweitern eines bestehenden Systems relativ aufwendig. Beispielsweise muss ein zusätzlicher Taster bis zur Verteilung verkabelt werden.

### • Installation:

Ein weiterer Nachteil, der sich durch den Einbauort ergibt, ist, dass Montage und Fehlersuche nur von einer Elektrofachkraft durchgeführt werden dürfen.

### • Begrenztes Produktportfolio:

Das Sortiment ist auf netzversorgte Geräte begrenzt. Dadurch beschränkt sich der Anwendungsbereich hauptsächlich auf Netzwerklösungen innerhalb von Gebäuden. Die Steuerung von anderen Gewerken, z. B. von konventionellen Heizkörpern über Heizkörperthermostate, ist auf diese Weise nicht möglich.

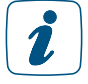

Auch Homematic IP bietet jetzt neben Funk-Geräten eine Busvariante des Smart-Home-Systems, die Produktreihe Homematic IP Wired. Alle Homematic IP Geräte – ob funk- oder kabelgebunden – sind über die CCU3 untereinander kompatibel und können in einem System miteinander kombiniert werden. Dadurch ist Homematic IP die ideale Lösung für ein smartes Zuhause.

## <span id="page-10-0"></span>3.2.3 Powerline

Powerline nutzt zur Datenübertragung die in jedem Haushalt vorhandene Infrastruktur, nämlich das heimische Stromnetz. Darüber hinaus gibt es Systeme, bei denen bereits verlegte Koaxialkabel (Antennenkabel für den Radio- oder Fernsehempfang) zur Datenübertragung verwendet werden. Powerline-Lösungen bieten sich dann an, wenn das Verlegen von Kabeln zu aufwendig oder eine Funklösung aufgrund sehr ungünstiger baulicher Voraussetzungen nur schwer umzusetzen ist.

### Vorteile:

### • Hohe Datenrate:

Zu den Vorteilen gehört, dass durch Powerline-Adapter eine relativ hohe Datenrate erzielt werden kann, welche ideal für LAN-Anwendungen, wie z. B. Videostreaming, geeignet sind.

### • Reichweite:

Die Reichweite, also die maximale Leitungslänge zwischen den Adaptern, liegt bei neueren Geräten bei bis zu 300 Metern.

### Nachteile:

### Installation:

Verwendet man Adapter ohne integrierte Steckdosen, müssen Steckdosen im Haus für den Einsatz der Powerline-Geräte belegt werden.

### • Begrenztes Produktportfolio:

Das Sortiment ist auf netzversorgte Geräte begrenzt. Dadurch beschränkt sich der Anwendungsbereich hauptsächlich auf Netzwerklösungen innerhalb von Gebäuden. Die Steuerung von anderen Gewerken, z. B. von konventionellen Heizkörpern über Heizkörperthermostate, ist auf diese Weise nicht möglich.

### • Störquellen:

Zudem können an das Stromnetz angeschlossene Geräte im laufenden Betrieb die Signale abschwächen und damit die Kommunikation beeinträchtigen. Dies gilt besonders für Geräte mit Elektromotoren, zum Beispiel Staubsauger. Auch gegenüber Dimmern und Vorschaltgeräten reagieren Powerline-Netzwerke empfindlich.

## <span id="page-11-0"></span>3.2.4 Zusammenfassung

eQ-3 hat sich aufgrund der zahlreichen Vorteile für ein Funksystem als optimale Smart-Home-Lösung entschieden, denn dafür sprechen eine ganze Reihe von Faktoren.

Das moderne und leistungsfähige System Homematic IP

- 1. ist sehr zuverlässig und robust,
- 2. ist einfach zu bedienen und von jedermann einzurichten,
- 3. ist zukunftssicher und dank [IPv6](#page-210-0) optimal für das Internet der Dinge gerüstet,
- 4. bietet eine hohe Reichweite zwischen 150 und 400 m (je nach Gerät),
- 5. nutzt für die Kommunikation die Funkfrequenzen von 868,3 MHz bzw. 869,525 MHz und ist damit störungssicher bezüglich WLAN, Bluetooth Funktechnik und Videostreaming-Systemen,
- 6. besitzt eine große Flexibilität in Hinblick auf Nachrüstbarkeit und Erweiterungsmöglichkeiten,
- 7. erfüllt dank AES-verschlüsselter Berechtigungsüberprüfung höchste Sicherheitsanforderungen,
- 8. mit Serverstandort in Deutschland wird unter strengen deutschen Datenschutzbestimmungen betrieben,
- 9. erfordert keine Abfrage von persönlichen Daten und
- 10. macht es leicht, viele unterschiedliche Geräte in das System einzubinden.

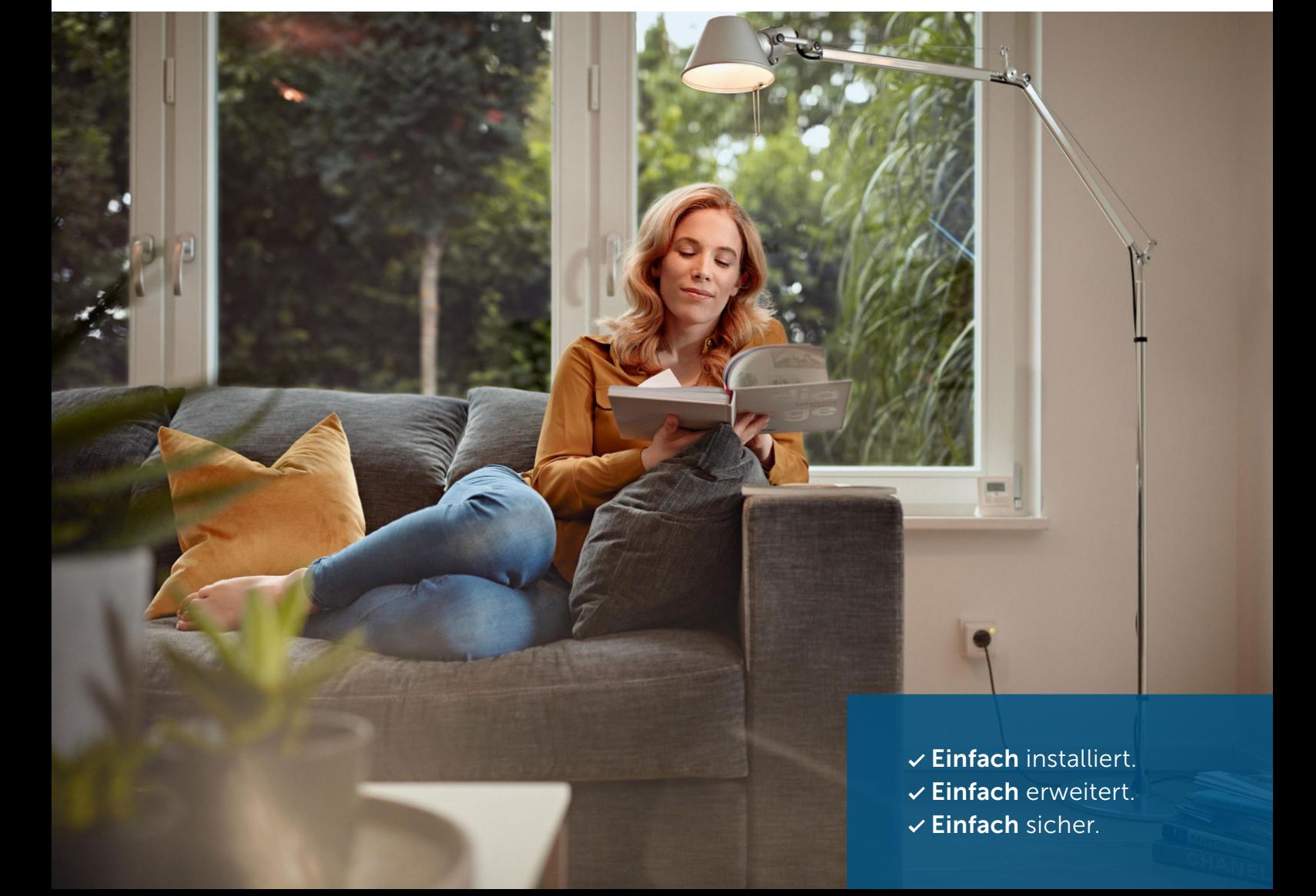

## <span id="page-12-0"></span>3.3 Funkreichweite

eQ-3 profitiert von mehr als 30 Jahren Erfahrung im Bereich der Funktechnik für Smart-Home-Anwendungen. Homematic IP basiert auf der gleichen besonders leistungsfähigen und robusten Funktechnik wie Homematic und hat sich bereits in Millionen von Geräten im Markt bewährt.

Die Reichweite von Homematic IP geht über die Standard-Anforderungen einer typischen Installation hinaus. Je nach Gerätetyp wird eine Funk-Reichweite zwischen 150 und 400 Metern im Freifeld erreicht. Die Erfahrung zeigt, dass der Einsatz eines Repeaters zur Reichweitenverlängerung in weniger als 1 % der Installationen genutzt wird.

Funkwellen verhalten sich ähnlich wie Schallwellen. Sie können Wände durchdringen und breiten sich in alle Richtungen aus. Die Energie von Funkwellen nimmt wie die Lautstärke des Schalls mit der Entfernung ab. Der Reichweite von Funkwellen sind demnach Grenzen gesetzt.

In der Praxis gibt es Faktoren, die das Funksignal im Vergleich zur Reichweite im Freifeld sowohl positiv als auch negativ beeinflussen können. Es lassen sich grundsätzlich zwei Ursachen für die Abschwächung von Funksignalen unterscheiden: Dämpfungen und Störungen.

Informationen zur Verlängerung der Funkreichweite mit Hilfe der Homematic IP Schalt- $\mathbf{Z}$ Steckdose (HmIP-PS) bzw. Homematic IP Schalt-Messsteckdose (HmIP-PSM) finden Sie in Abschnitt *["Reichweitenverlängerung" auf Seite 42.](#page-40-1)*

## 3.3.1 Dämpfungen

Dämpfungen sind durch bauseitige Faktoren (z. B. eine Wand) vorgegeben und damit kaum beeinflussbar. So können Baumaterialien unter Umständen die Stärke von Funksignalen so weit reduzieren, dass sie den Empfänger abgeschwächt, fehlerhaft oder gar nicht erreichen.

Bei der Platzierung von Funkgeräten sollte berücksichtigt werden, dass die Dämpfungswerte überdurchschnittlich hoch sein können, wenn es sich um Materialien handelt, die Metalle enthalten. Dies betrifft nicht nur Baustoffe wie etwa Dämmstoffe mit Metallfolien, sondern beispielsweise auch Metalltüren oder Elektrogroßgeräte wie Waschmaschinen. Metallkörper können sowohl dämpfend als auch verstärkend auf das Funksignal wirken.

Insbesondere in Mietwohnungen ist es oft schwierig, Aussagen über den Wandaufbau zu treffen. Daher ist es generell empfehlenswert, zur Prüfung der Funkübertragung Sender und Empfänger provisorisch anzubringen, um die Qualität der Signalübertragung zu überprüfen.

Dank der Freifeld-Reichweite von 150 bis 400 Metern kann Homematic IP in der Regel ohne Reichweitenprobleme in Privatgebäuden eingesetzt werden.

<span id="page-13-0"></span>Die folgende Tabelle gibt Ihnen einen Überblick über die Dämpfung von einzelnen Baumaterialien:

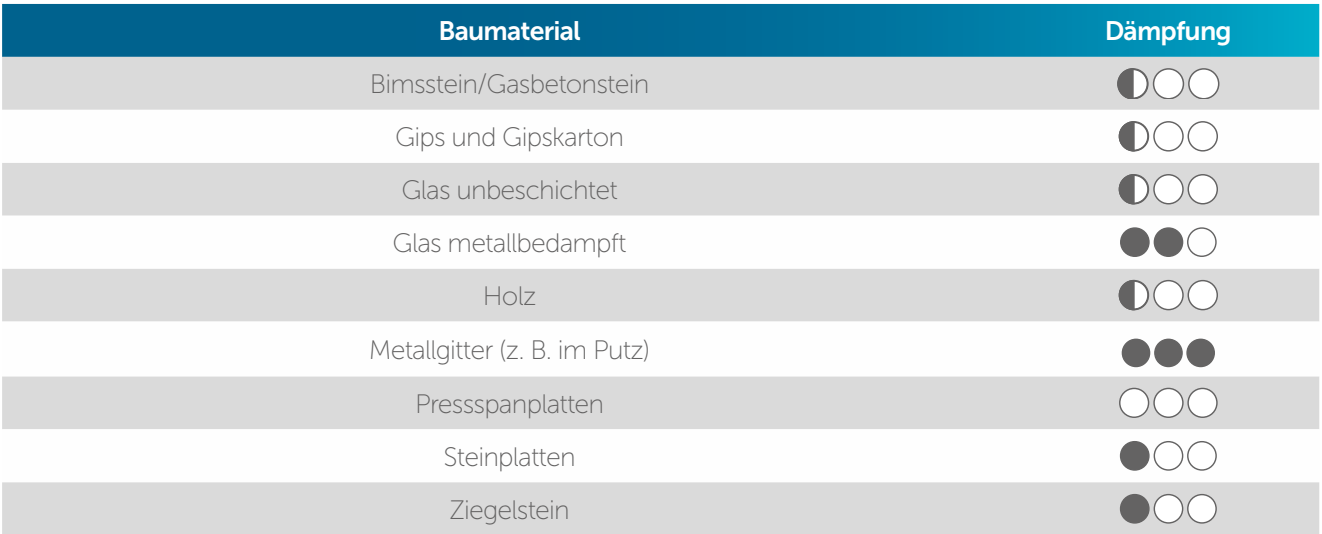

## 3.3.2 Störungen

Störungen gehen von elektronischen Geräten im Haushalt aus, die die Signalqualität von Funkkomponenten negativ beeinflussen können. Diese Störungen lassen sich weitgehend reduzieren, indem man einen möglichst großen Abstand zwischen Funkkomponenten und solchen potenziellen Störquellen einhält.

Dies gilt in besonderem Maße für Gegenstände, die selbst Funkwellen aussenden:

- Computer
- Funklautsprecher und Funkheadsets
- Audio- und Videoanlagen
- Alarmanlagen
- Mobiltelefone und schnurlose Telefone
- Mikrowellengeräte
- Vorschaltgeräte für Leuchtstofflampen
- Babyphone

Unterschiedliche Funksysteme, die für Hausautomations-Zwecke verwendet werden, kommunizieren auf dem 2,4 GHz-Frequenzband. Beispiele hierfür sind Systeme, die auf Bluetooth Smart, WLAN oder Zigbee basieren.

Homematic IP wird nicht von Störungen solcher Systeme beeinflusst, da das System in einem anderen Frequenzband arbeitet als z. B. Bluetooth, WLAN, Video- und Audio-Streaming-Anlagen oder DECT Telefone.

## <span id="page-14-0"></span>3.3.3 Reflexion und Interferenzen von Funkwellen

Funkwellen besitzen die Eigenschaft, dass sie an allen Oberflächen umgelenkt (reflektiert) werden können. Dies hat den Vorteil, dass Signale den Empfänger auch erreichen können, wenn er im Funkschatten liegt. Von einem Funkschatten spricht man, wenn Funkkomponenten nicht direkt, also in gerader Linie erreichbar sind, etwa weil metallische Gegenstände das Funksignal dämpfen. Ob in diesem Fall die Reflexion ausreichend ist, um eine sichere Kommunikation zwischen Funkgeräten sicherzustellen, lässt sich am besten durch einen provisorischen Testaufbau feststellen.

Als Interferenz wird ein Phänomen bezeichnet, das entsteht, wenn innerhalb eines im Haus installierten Funksystems die Empfangsantenne sowohl eine direkte als auch eine reflektierte bzw. Funkwelle eines anderen Senders empfängt. Aufgrund dieses Interferenzeffekts kann es zu einer Dämpfung oder Überlagerung der Funksignale kommen. Oft hilft hier schon eine geringfügige Positionsänderung der Komponenten.

## 3.4 Informationen zur Funkverträglichkeit

Auch im Zusammenhang mit Homematic IP als funkbasiertem System stellt sich die Frage nach der Funkwellenverträglichkeit– das heißt, ob mit der bestimmungsgemäßen Nutzung des Systems gesundheitliche Risiken verbunden sind.

Für die absolute Betrachtung der gesundheitlichen Beeinflussung durch Funksysteme für die Hausautomation gibt es keine gesicherten Aussagen. Bei derart niedrigen Sendeleistungen sind keine direkten Einflüsse messbar. Ergebnisse einer Langzeitstudie liegen noch nicht vor. Daher ist ein Vergleich mit weit verbreiteten Funktechniken sinnvoll, wie sie in WLAN- und Mobilfunknetzen und für schnurlose DECT-Telefone genutzt werden.

Bei der Beurteilung der biologischen Verträglichkeit spielen eine Reihe von Faktoren, zum Beispiel die Sendeleistung, die Sendedauer und insbesondere der Abstand des Körpers zu den verwendeten Funkgeräten, eine Rolle. In der Gesamtheit beeinflussen diese Faktoren das Maß der in den Körper eingestrahlten Energie, die den Körper in typischen Nutzungssituationen tatsächlich erreicht (Expositionsbelastung). Funksysteme sollten in jedem Fall allen gesetzlichen Anforderungen in Bezug auf Sicherheit und Umwelt entsprechen.

### Sendeleistung und Sendedauer

Im direkten Vergleich arbeiten Homematic IP Geräte mit einer wesentlich niedrigeren Sendeleistung. WLAN-Geräte dürfen gemäß Angaben der Bundesnetzagentur mit bis zu 100 mW senden und Geräte in Mobilfunknetzen sogar Leistungen von über einem Watt erreichen<sup>2</sup>.

Dagegen arbeiten Homematic IP Geräte mit einer Sendeleistung von in der Regel 10 mW. Alleine hierdurch ergibt sich schon ein typischer Unterschied mit einem Faktor von 20 und mehr in der Sendeleistung und damit hinsichtlich einer möglichen Belastung.

Die Sendedauer von Funktelegrammen für die Kommunikation zwischen Homematic IP Geräten bewegt sich im Millisekundenbereich und liegt in der Regel bei 10 bis 30 Millisekunden. Meist befinden sich die Geräte im "Schlafmodus" und werden nur dann aktiv, wenn Statusmeldungen übermittelt werden. Wenn z. B. über den Wandthermostat eine neue Raumtemperatur eingestellt wird, weckt dieser die zugehörigen Heizkörperthermostate und überträgt die neue

Bundesnetzagentur: "Serviceheft WLAN", unter:

https://www.bundesnetzagentur.de/SharedDocs/Downloads/DE/Allgemeines/Bundesnetzagentur/Publikationen/ service/ WLAN.pdf? blob=publicationFile&v=9 (Januar 2018)

Soll-Temperatur. Im Vergleich zu WLAN-, Mobilfunk- und DECT-Netzen, bei denen man von einer fast dauernden Funkaktivität ausgehen kann, senden HmIP-Geräte außerordentlich selten. Darüber hinaus gibt es für das von Homematic IP verwendete Frequenzband gesetzlich vorgeschriebene maximale Sendezeiten von 36 Sekunden pro Stunde und Gerät. Diese werden in einer normalen Installation allerdings bei Weitem nicht erreicht.

Bezüglich der Sendeleistung und Sendedauer lässt sich folgender Vergleich anführen: Ein typisches Mobilfunkgespräch dauert etwa 5 Minuten bei einer durchgängigen Sendeleistung von mindestens 300 mW. Im Vergleich dazu sendet ein Homematic IP Aktor insgesamt ca. 1 Sekunde pro Tag bei 10 mW Leistung.

Mit anderen Worten: Um die Funkbelastung eines fünfminütigen Mobilfunkgesprächs zu erreichen, müsste über 25 Jahre täglich ein Homematic IP Aktor geschaltet werden. Der Aktor müsste sich zusätzlich in unmittelbarer Nähe zum Körper befinden (vgl. Mobiltelefon am Ohr).

### Gesetzliche Anforderungen

Alle Homematic IP Geräte weisen zusätzlich das CE-Zeichen auf – als Hinweis darauf, dass das Produkt geprüft wurde und es den gesetzlichen Anforderungen der EU zur Gewährleistung von Gesundheitsschutz, Sicherheit und Umweltschutz entspricht, bevor es in Verkehr gebracht wurde.

Der eQ-3 Unternehmensgruppe liegt eine Erklärung des international renommierten Testlabors Phoenix Testlab vor, das die Übereinstimmung der Homematic IP Geräte mit der europäischen Norm EN 62479 nachweist. Konkret geht es in dieser Norm um die "Übereinstimmung von elektronischen und elektrischen Geräten kleiner Leistung mit den Basisgrenzwerten für die Sicherheit von Personen in elektromagnetischen Feldern (10 MHz bis 300 GHz)".<sup>3</sup> Laut dieser Erklärung liegen die Homematic IP Funkmodule weit unterhalb der gesetzlich definierten "Strahlungs"-Grenzwerte.

Insgesamt kann man davon ausgehen, dass bei der im Rahmen des Homematic IP Systems verwendeten Funktechnik keine gesundheitlichen Risiken entstehen können. Dies gilt auch für Personen mit Hörgeräten und Herzschrittmachern – ein Aspekt, der zusätzlich durch die Prüfung innerhalb der eigenen EMV (Abteilung für elektromagnetische Verträglichkeit) sichergestellt worden ist.

<sup>3</sup> DIN EN 62479:2011-09

Wetter & Umwelt

Sicherheit & Alarm

18

## <span id="page-16-0"></span>4 ÜBERSICHT HOMEMATIC IP

Homematic IP ist die neue Generation des erfolgreichen Homematic Smart-Home-Systems von  $eQ - 3$ .

Das stetig wachsende Homematic IP Sortiment umfasst Produkte aus den Bereichen Raumklima, Sicherheit, Wetter, Licht und Beschattung wie auch zahlreiche Zubehörteile. Geräte zur Regelung des Raumklimas bieten eine bedarfsgerechte Steuerung der Heizkörper im gesamten Haus auf Raumebene und ermöglichen dadurch eine Energiekostenersparnis von bis zu 30 %. Auch eine effiziente Steuerung der Fußbodenheizung lässt sich mit Homematic IP Produkten realisieren. Mit den Sicherheitskomponenten bleibt keine Bewegung unerkannt. Fenster und Türen melden sich, sobald sie geöffnet werden und ein Blick auf die App genügt, um zu sehen, dass Zuhause alles in bester Ordnung ist. Eine Komfortsteigerung bieten Schalt- und Dimmaktoren zur Lichtsteuerung sowie Produkte zur Automatisierung von Rollläden und Jalousien. Alle Homematic IP Geräte für Markenschalter lassen sich problemlos mithilfe von Adaptern in das vorhandene Schalterdesign integrieren. Die Homematic IP Wettersensoren bieten nicht nur Möglichkeiten zur Messdatenerfassung und -auswertung, in Kombination mit Produkten aus anderen Bereichen ermöglichen sie zusätzlich eine Anpassung des Smart Homes an die jeweilige Wetterlage, wie z. B. das Hochfahren der Rollläden bei starkem Wind.

Licht & Schatten [- d

## Homematic IP Das Smart-Home-System vom europäischen Marktführer\* $-\frac{1}{2}$

Raumklima

Für den Betrieb ist der Homematic IP Access Point in Verbindung mit der Homematic IP App (keine Folgekosten), die Homematic Zentrale CCU2/CCU3 oder eine geeignete Partnerlösung notwendig. Einmal eingerichtet, kann das System komfortabel per App, Fernbedienung oder Wandtaster gesteuert werden. Zudem ist es möglich, nahezu alle Geräte und Bedingungen aus unterschiedlichsten Anwendungsbereichen zu kombinieren. Hierfür bietet die Homematic IP App bereits vorprogrammierte Funktionen, alternativ lassen sich individuelle Automatisierungen einrichten. Dem Gestaltungsspielraum des Anwenders sind nahezu keine Grenzen gesetzt. Einen weiteren Mehrwert bietet die Steuerung des Systems über die Sprachsteuerungs-Dienste Amazon Alexa und Google.

Die Konfiguration der Einzelgeräte übernimmt der Homematic IP Cloud-Service, welcher ausschließlich auf deutschen Servern betrieben wird und damit sowohl europäischen als auch deutschen Datenschutzrichtlinien unterliegt. Alle in der Homematic IP Cloud gespeicherten Daten sind zudem komplett anonym, das heißt, sie lassen keinerlei Rückschlüsse auf die Identität des Nutzers und das individuelle Nutzverhalten zu. Die gesamte Kommunikation zwischen Access Point, Cloud und App erfolgt zudem verschlüsselt. Da weder während, noch nach der Installation der App private Daten wie etwa Name, E-Mail-Adresse oder Mobiltelefonnummer angegeben werden, bleibt auch hier die Anonymität zu 100 % gewahrt.

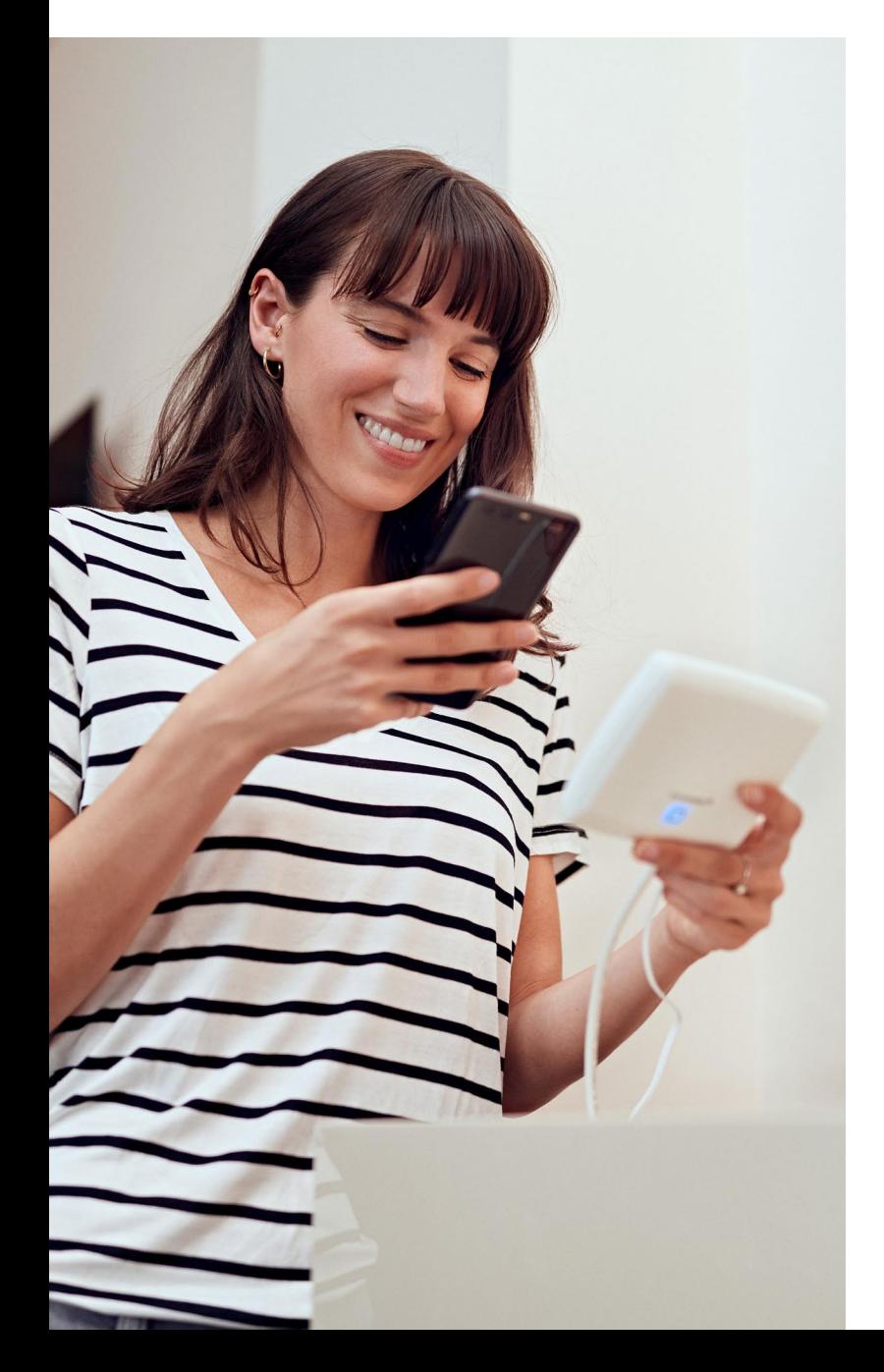

Homematic IP baut auf den Stärken von Homematic auf, bringt IPv6 – die neue Generation des Internetprotokolls – in jedes Gerät und liefert damit eine Lösung für das Internet der Dinge (IoT – Internet of Things). Dank der offenen Plattform ist die Lösung jederzeit beliebig erweiterbar. Über die Homematic Zentrale CCU2/CCU3 können alle Homematic IP Geräte auch in ein bestehendes Homematic System eingebunden werden.

Dank der Funk-Kommunikation der Geräte lässt sich das Zuhause besonders leicht nachrüsten. Alle Produkte kommunizieren auf 868 MHz über das robuste und zuverlässige Homematic IP Funkprotokoll. Eine Störung durch WLAN, Bluetooth oder andere Funkstandards im 2,4 GHz-Band ist dadurch ausgeschlossen.

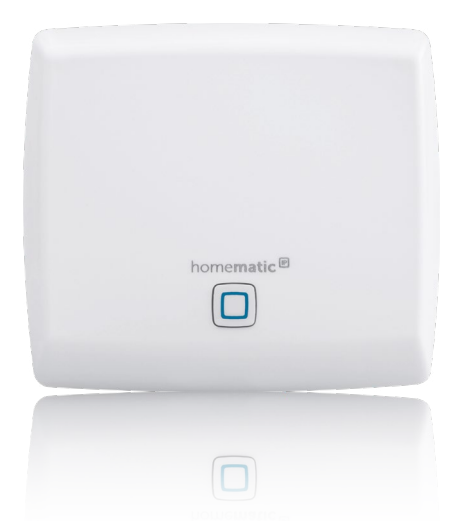

## <span id="page-18-0"></span>4.1 Anwendungsbereiche

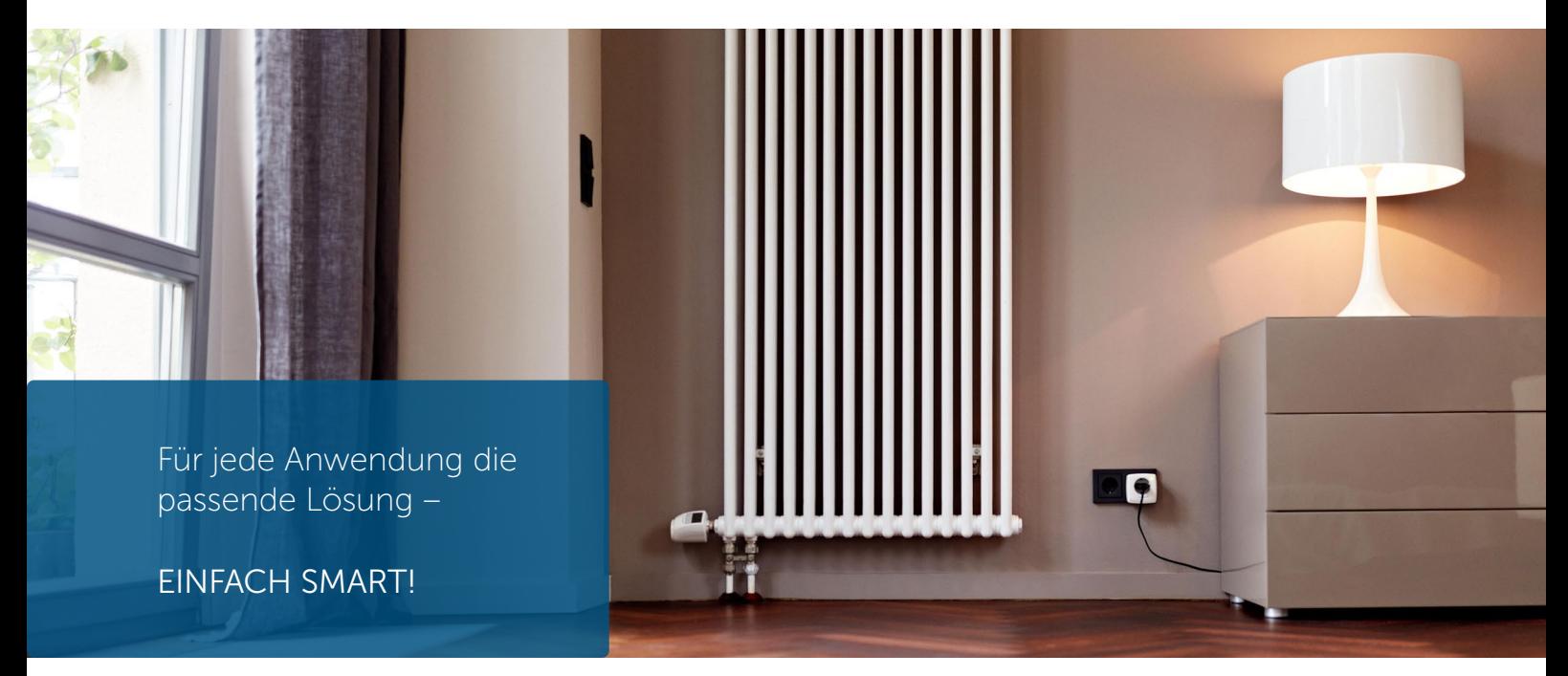

### Heizung und Klima

Homematic IP bietet eine bedarfsgerechte Steuerung der Heizkörper im gesamten Haus auf Raumebene und ermöglicht dadurch hohen Wohnkomfort und eine Energiekostenersparnis von bis zu 30 %. Der Homematic IP Fenster- und Türkontakt erkennt geöffnete Fenster oder Türen und veranlasst automatisch das Herunterregeln der Heizung beim Lüften. Mit Homematic IP lässt sich zudem eine effiziente, per App bedienbare Steuerung der Fußbodenheizung realisieren. Das System registriert den Wärmebedarf der einzelnen Räume und verteilt, im Gegensatz zu einer konventionellen Heizkreisregelung, den Warmwasserfluss intelligent auf die verschiedenen Heizzonen. Dies führt zu einem Lastausgleich und damit zu einer effizienten Energieverteilung durch einen kontinuierlichen Heizmittelfluss. Die Raumtemperatur lässt sich über die Heizkörperthermostate, einen installierten Wandthermostaten oder ganz einfach per App regulieren. Auch die Erstellung von individuellen Heizprofilen ist mit Homematic IP möglich. Die Heizungssteuerung läuft im Anschluss weitestgehend automatisiert ab und erleichtert so den Alltag. Bei veränderten Umständen können die Wunschtemperaturen natürlich jederzeit flexibel angepasst werden.

### Sicherheit und Alarm

Mit den Sicherheitskomponenten von Homematic IP bleibt keine Bewegung unerkannt. Unsere Sicherheits- und Alarmprodukte erhöhen den Einbruchschutz und das Gefühl von Sicherheit in den eigenen vier Wänden.

Im Alarmmodus melden sich Fenster und Türen, sobald sie geöffnet werden. Unsere Bewegungsmelder ermöglichen eine zuverlässige Innen- und Außen-Überwachung, während Sirenen und Rauchwarnmelder einen Alarm im Einbruchs- oder Brandfall signalisieren.

Ein Blick auf die App genügt, um zu sehen, dass zu Hause alles in bester Ordnung ist. Bedenken über offen gelassene Türen und Fenster gehören damit der Vergangenheit an. Und das selbst dann, wenn man tausende Kilometer weit entfernt ist.

Der Alarmmodus lässt sich ganz einfach per App oder Homematic IP Schlüsselbundfernbedienung scharf schalten. Bei aktiviertem "Hüllschutz" schlägt das System Alarm, wenn z. B. Fenster oder Türen unautorisiert geöffnet werden. Ist der "Vollschutz" aktiviert, werden zusätzlich

Sensoren wie Bewegungsmelder im Innenbereich hinzugeschaltet. Wird der Alarm ausgelöst, kann sowohl ein akustisches Signal über die Homematic IP Sirene oder den Rauchwarnmelder als auch eine Push-Nachricht über die registrierten Smartphones ausgegeben werden. Das Alarmprotokoll gibt jederzeit einen Überblick über alle Aktivitäten im eigenen Heim.

### Licht und Schatten

Das komfortable Schalten und Dimmen von Licht schafft Wohlfühlatmosphäre in den eigenen vier Wänden. So lässt sich in der App über eine Schaltgruppe die Deckenleuchte für den Fernsehabend auf die gewünschte Helligkeit dimmen, während die Stehlampe eingeschaltet wird und so für die entsprechende Stimmung sorgt. Auch das Gefühl von Sicherheit wird durch eine beleuchtete Auffahrt oder Hausfassade am Abend erhöht. Homematic IP Produkte zur Lichtsteuerung lassen sich durch die Nutzung bereits vorhandener Rahmen und Wippen vieler Markenschalter-Serien ganz einfach in das bestehende Wohnumfeld integrieren.

Rollläden und Jalousien dunkeln Räume ab, schaffen Privatsphäre und erhöhen die Sicherheit. Mit unseren Rollladen- und Jalousieaktoren können die Schattenspender mit wenigen Handgriffen über die Homematic IP App eingerichtet und anschließend automatisch geöffnet oder geschlossen werden.

Die Steuerung lässt sich komfortabel über individuelle Wochenprofile, auch abhängig vom Sonnenauf- und Sonnenuntergang, realisieren. Darüber hinaus lassen aktive Rollläden und Jalousien das eigene Heim bewohnt erscheinen, wenn einmal niemand zu Hause ist. Neben der einbruchhemmenden Wirkung von Rollläden trägt unsere Lösung somit aktiv zur Sicherheit bei. Ein weiterer Vorteil: Bei erhöhten Raumtemperaturen durch starke Sonneneinstrahlung können Rollläden oder Jalousien automatisch herunter gefahren werden, um ein Aufheizen der Räume zu verhindern.

Die Homematic IP Jalousieaktoren ermöglichen zudem die exakte Einstellung der Lamellenposition bei Raffstores und Jalousien. Bei Bedarf lassen sich auch Markisen mit unseren Produkten ins Smart Home integrieren. Die Sturmschutzautomatik verhindert eine Beschädigung von Rollläden, Raffstores oder Markisen bei schlechten Wetterverhältnissen durch das Hoch- bzw. Hereinfahren der Schattenspender.

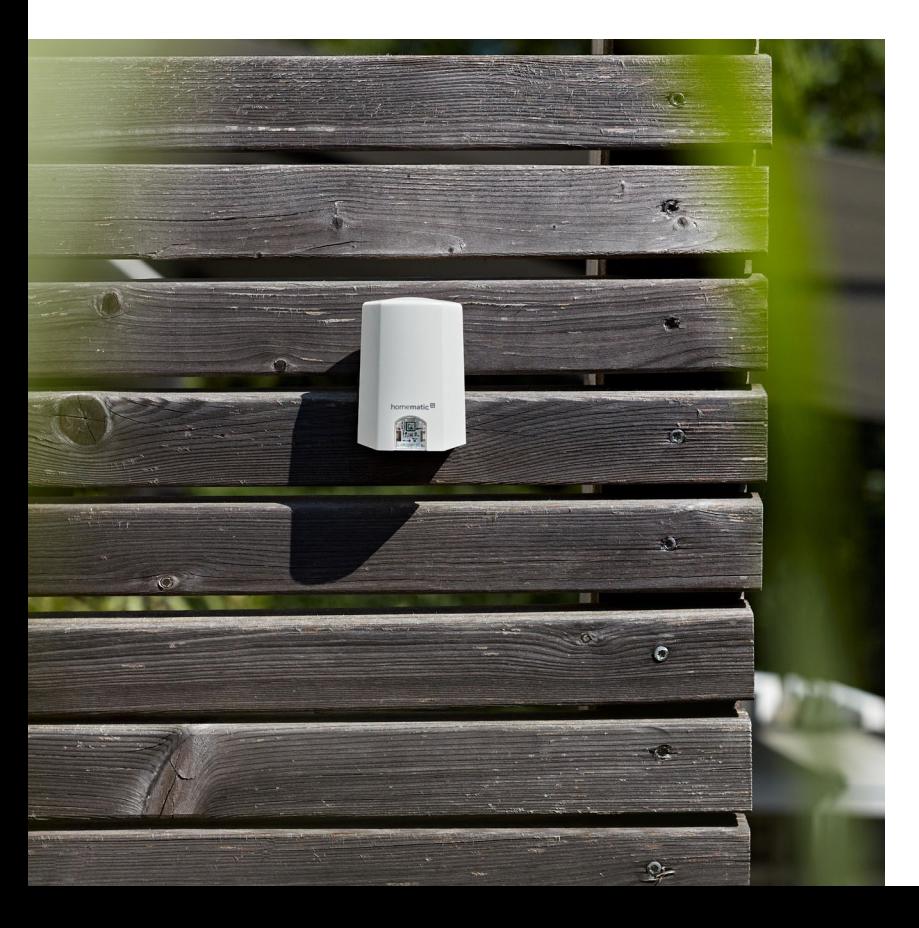

### Wetter & Umwelt

Mit den Wettersensoren passt sich das Homematic IP Smart-Home-System automatisch an die jeweilige Wetterlage an. Die Sensoren können in Verbindung mit anderen Homematic IP Geräten das automatische Hoch- oder Herunterfahren von Markisen, Raffstores oder Rollläden bei bestimmten Wetterverhältnissen auslösen, wodurch die eigenen vier Wände aktiv geschützt werden. Der Nutzer hat dabei die nahezu freie Wahl bei der Erstellung von individuellen Regeln. So ist es beispielsweise möglich, bei starker Sonneneinstrahlung und deaktivierter Sicherheitslösung automatisch die Markise zu 80 % herauszufahren oder bei einer vorher definierten Regenmenge die Entwässerungspumpe für eine gewisse Zeit zu aktivieren.

### <span id="page-20-0"></span>4.2 Warum Homematic IP die erste Wahl ist: Ihre Vorteile

### $\sqrt{}$ Einfachheit

Die gesamte Lösung kann intuitiv über eine Smartphone-App eingerichtet und komfortabel über die App gesteuert werden. Die Konfiguration der Einzelgeräte übernimmt der Homematic IP Cloud-Service. Dank der Funk-Kommunikation der Geräte lässt sich das Zuhause besonders leicht nachrüsten.

### $\boldsymbol{\checkmark}$ Störsicherheit

Homematic IP setzt auf das 868 MHz-Funkband. Eine Störung durch WLAN, Bluetooth, Video-Streaming oder andere Nutzer bei 2,4 GHz ist ausgeschlossen.

### $\sqrt{2}$ Überlegene Reichweite

Die Homematic IP Komponenten kommunizieren zuverlässig auch über mehrere 100 Meter Entfernung. Auch bei abgelegenen Räumlichkeiten müssen Sie sich keine Sorgen hinsichtlich der Funktionsfähigkeit Ihrer Smart-Home-Lösung machen.

#### $\checkmark$ Kompromisslose Sicherheit

Bereits während der Installation des Systems läuft die Kommunikation von Homematic IP gesichert ab und kann nicht manipuliert werden. Im Betrieb sind alle Funkpakete stets verschlüsselt und authentifiziert. Ein Mitlesen, Verändern oder Wiederholen von Daten oder Angriffe anderer Art sind ausgeschlossen. Ähnlich wie beim Online-Banking werden die universell anerkannten Verfahren AES-128 und CCM eingesetzt.

### $\boldsymbol{\mathcal{U}}$ Batteriebetrieb

Homematic IP setzt u. a. auf batteriebetriebene Geräte, um ein Smart Home auch in Bestandsbauten zu ermöglichen. Die Produkte werden einfach an den Heizkörper geschraubt oder an die Wand geklebt. Durch den geringen Energieverbrauch ist ein Batteriewechsel i. d. R. nur alle zwei Jahre oder noch seltener vorzunehmen.

### $\blacktriangledown$ **Zuverlässigkeit**

Alle Homematic IP Produkte kommunizieren durchgehend bidirektional. Das bedeutet, dass jeder Funkbefehl von der angesprochenen Komponente rückbestätigt wird. Damit besteht Klarheit über den aktuellen Status aller Geräte.

### $\checkmark$ **Datenschutz**

Für die Systemeinrichtung werden keinerlei persönliche Daten abgefragt. Die Homematic IP Cloud wird ausschließlich auf Servern betrieben, die in Deutschland stehen. Ihr Betrieb unterliegt demnach europäischen und deutschen Datenschutz-Richtlinien.

### $\sqrt{2}$ Erfahrung

Homematic IP ist die Smart-Home-Lösung und Technologie der eQ-3 AG. Dank der langjährigen Erfahrung in der Entwicklung funkbasierter Smart-Home-Produkte hat sich eQ-3 im Bereich Hausautomation als europäischer Marktführer4 etabliert.

<sup>4</sup> \*Laut Berg-Insight (2018). Installierte Basis von Whole-Home-Geräten

## <span id="page-21-0"></span>4.3 Funktionsweise Homematic IP

Im Wesentlichen setzt sich das Homematic IP System aus folgenden Komponenten zusammen:

- dem Homematic IP Access Point
- der Homematic IP Cloud

 $\mathbf{r}$ 

- der kostenlosen Homematic IP Smartphone-App
- den einzelnen Funkkomponenten der jeweiligen Homematic IP Lösung

Der Homematic IP Access Point ist in Verbindung mit Ihrem Router die Schnittstelle, die Ihre Homematic IP Funkkomponenten mit dem Internet verbindet.

Die Homematic IP Cloud übernimmt die Kommunikation zwischen der kostenlosen Smartphone-App und dem Homematic IP Access Point sowie das Speichern und Verwalten der Daten. Hierzu gehören beispielsweise Informationen darüber, welche Geräte angelernt wurden, welche Geräte zu einer Raumgruppe gehören oder Details zur Konfiguration.

Alle in der Homematic IP Cloud gespeicherten Daten sind komplett anonym, das heißt,  $\mathbf{r}$ sie lassen keinerlei Rückschlüsse auf die Identität des Nutzers und das individuelle Nutzerverhalten zu. Die Identifikation eines Anwenders von Homematic IP ist auch theoretisch nur im Rahmen der Strafverfolgung und auf der Basis eines Gerichtsbeschlusses möglich.

Die Homematic IP Smartphone-App ermöglicht in Verbindung mit der Cloud und dem Access Point das Inbetriebnehmen, Programmieren und Steuern Ihres Smart-Home-Systems. Eine Scan-Funktion innerhalb der App macht es leicht, die einzelnen Homematic IP Komponenten durch das Einscannen der Geräte-QR-Codes in das System zu integrieren. Damit das System auch während eines Internetausfalls ohne Störungen weiterläuft, werden vom Homematic IP Cloud-Service alle notwendigen Verknüpfungen unter den Geräten ermittelt und daraufhin automatisch erstellt. Durch direkte Verknüpfungen zwischen den Geräten ist sichergestellt, dass der Betrieb selbst während eines Internetausfalls aufrechterhalten wird.

Die gesamte Kommunikation zwischen Access Point, *Cloud* und App erfolgt verschlüsselt. Weder während noch nach der Installation der App müssen Sie private Daten angeben, etwa Namen, E-Mail-Adresse oder Mobiltelefonnummer. Auch hier bleibt Ihre Anonymität 100%ig gewahrt.

Alle Homematic IP Geräte lassen sich über die Homematic Zentrale CCU2/CCU3 in bestehende Homematic Systeme integrieren. In diesem Fall besteht die Möglichkeit, die Konfiguration und Bedienung der Geräte über eine Weboberfläche am PC vorzunehmen. Beim Einsatz einer CCU2/ CCU3 werden die Daten lokal in der Zentrale und nicht in der *Cloud* gespeichert.

## <span id="page-22-1"></span><span id="page-22-0"></span>4.4 Komponenten des Homematic IP Systems

Die Geräte des Homematic IP Systems zeichnen sich durch ein attraktives, einheitliches Produktdesign aus. Maßgeblich bestimmend waren die Aspekte Ergonomie und Benutzerfreundlichkeit. Dies betrifft die einzelnen Geräte, deren Gestaltungs- und Funktionselemente auf das Wesentliche reduziert wurden, was die Bedienung deutlich vereinfacht.

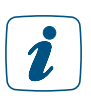

Detaillierte Informationen zu den einzelnen Homematic IP Geräten finden Sie in den Produktdatenblättern der Homematic IP Geräte zum Download auf der Website www.eQ-3.de.

## 4.4.1 Homematic IP Cloud

Die Homematic IP Cloud übernimmt die Kommunikation zwischen der App und dem Access Point sowie das Speichern und Verwalten der systemrelevanten Daten. Hierzu gehören beispielsweise Informationen darüber, welche Geräte angelernt oder verknüpft wurden, oder Details zur Konfiguration.

Die gesamte Kommunikation zwischen Access Point, *Cloud* und App erfolgt verschlüsselt. Für die Nutzung der Smartphone-Apps und der Homematic IP Cloud sind keinerlei private Daten notwending. Das System lässt sich allein durch Scannen des QR-Codes und Drücken einer Taste am Access Point sicher und anonym in Betrieb nehmen.

## 4.4.2 Homematic IP Smartphone-App

Über die Homematic IP Smartphone-App richten Sie Ihre Smart-Home-Lösung ein. Die App führt Sie Schritt für Schritt durch den gesamten Einrichtungsprozess. Alle notwendigen Verknüpfungen unter den Geräten werden dabei automatisch erstellt.

Nach dem Einrichten übernimmt die App die Funktion einer Bedienzentrale, über die Sie Ihr gesamtes Homematic IP System steuern und konfigurieren können. Die App informiert Sie darüber hinaus jederzeit über den aktuellen Status Ihrer Geräte.

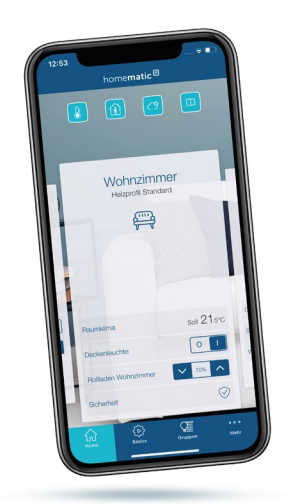

### *Egal, wo Sie sind:*

*Mit der kostenlosen Smartphone-App haben Sie alles im Blick. Steuern Sie Ihr Smart Home zu jeder Zeit und von jedem Ort.*

*Einfach komfortabel.*

## <span id="page-23-0"></span>4.5 Allgemeines System- und Blinkverhalten

Nahezu alle Homematic IP Geräte verfügen über eine Systemtaste mit dem Homematic IP Symbol.

Sie ermöglicht das Ausführen von Systemfunktionen, zum Beispiel das Wiederherstellen der Werkseinstellungen (Reset) oder das Neustarten des Anlernvorgangs. Bei Einkanal-Aktoren wie zum Beispiel der Homematic IP Schaltsteckdose kann über die Systemtaste zusätzlich der Schaltzustand (ein/aus) am Gerät geändert werden.

In ihrer Funktion als Systemtaste dient sie zum Reset sowie allgemein zum manuellen Anlernen von Homematic IP Geräten.

In ihrer Funktion als Geräte-LED dient sie zur Statusanzeige bzw. zur Darstellung von Systemzuständen über unterschiedliche Blinkcodes, etwa beim erfolgreichen Senden einer neuen Soll-Temperatur.

### Anlernen:

Nach dem Einlegen der Batterien oder Einschalten der Netzspannung wird der Anlernmodus der Homematic IP Geräte automatisch gestartet. Die Geräte-LED blinkt alle 10 Sekunden orange auf – so lange, bis ein Anlernpartner gefunden wurde oder die Anlernzeit von 3 Minuten verstrichen ist.

Der Anlernmodus kann erneut gestartet werden, indem die Systemtaste einmal kurz betätigt wird.

### Normaler Betrieb:

Im normalen Betrieb wird das Senden eines Befehls (z. B. am Wandtaster) durch ein oranges Blinksignal angezeigt. Ist der Befehl beim Empfänger erfolgreich ausgeführt worden, wird dies mit einem kurzen grünen Aufleuchten der Geräte-LED angezeigt. Ist der Vorgang fehlgeschlagen, wird dies mit einem kurzen roten Aufleuchten der Geräte-LED angezeigt.

### Batteriestatus:

Ist die Batterieladung eines Homematic IP Gerätes erschöpft, wird dies rechtzeitig angezeigt. Die Geräte-LED leuchtet in diesem Fall nach dem erfolgreichen oder fehlgeschlagenen Senden eines Funkbefehls einmal kurz orange auf.

Eine Übersicht über das gemeinsame Blinkverhalten aller Homematic IP Geräte finden Sie im Anhang unter *["Übersicht Blinkverhalten Homematic IP Geräte" auf Seite 210](#page-208-1)*. Darüber hinaus hat jedes Gerät ein gerätespezifisches Blinkverhalten. Dies gilt insbesondere für den Access Point. Ausführliche Informationen hierzu finden Sie in der Anleitung des jeweiligen Gerätes.

## <span id="page-24-0"></span>5 INBETRIEBNAHME DES HOMEMATIC IP SYSTEMS

## 5.1 Erste Schritte

Ihr Homematic IP System richten Sie ganz einfach und intuitiv über die Smartphone-App "Homematic IP" ein, die speziell für die Konfiguration und Steuerung des Homematic IP Smart-Home-Systems entwickelt wurde.

In nur wenigen Schritten ist Ihr System bereits installiert:

 Prüfen Sie die Systemvoraussetzungen. Installieren Sie die kostenlose Smartphone-App. Richten Sie den Access Point ein. Registrieren Sie den Access Point am Server. Fertig!

Jetzt können Sie Ihr System konfigurieren und weitere Geräte anlernen.

Finden Sie nähere Informationen zur den einzelnen Schritten der Inbetriebnahme in den nachfolgenden Kapiteln oder in unserem Tutorial:

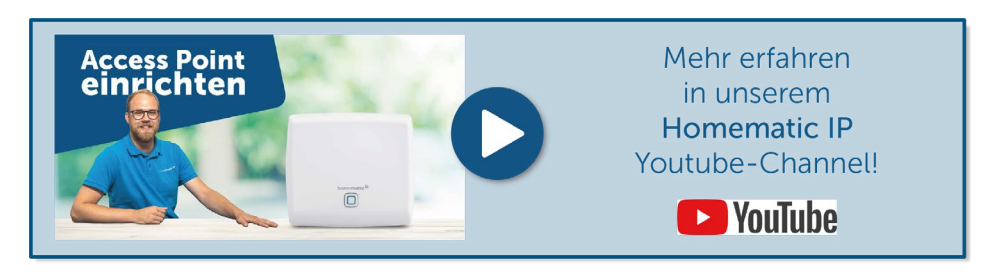

## 5.1.1 Systemvoraussetzungen

Für die Inbetriebnahme benötigen Sie folgende Komponenten:

- Homematic IP Access Point
- Smartphone: Android (ab Version 5) oder iOS (ab Version 10)
- Router mit aktiver Internetverbindung

<span id="page-25-0"></span>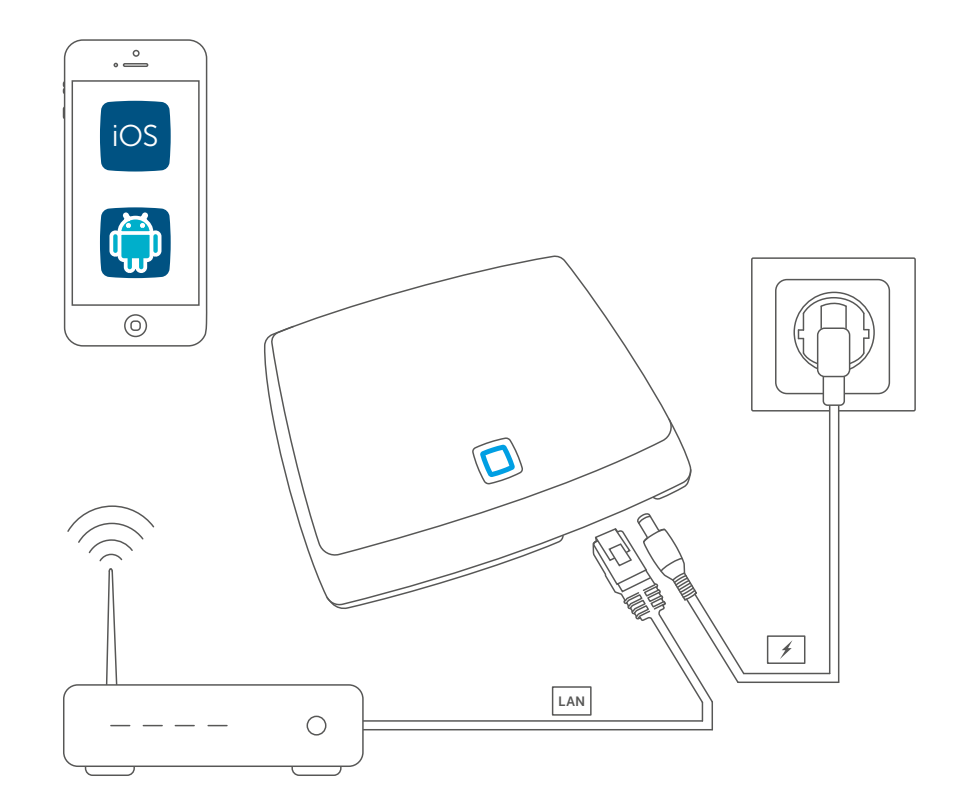

## 5.1.2 Kostenlose App downloaden

Die kostenlose App können Sie im Google Play Store (für Android-Smartphones) oder im iTunes Store (für iPhones) direkt auf Ihr Smartphone herunterladen.

- Starten Sie die Homematic IP App auf Ihrem Smartphone.
- Bestätigen Sie die Allgemeinen Nutzungsbedingungen sowie die Datenschutzerklärung über die Schaltfläche "Zustimmen" (Android) bzw. "Akzeptiere" (iOS).

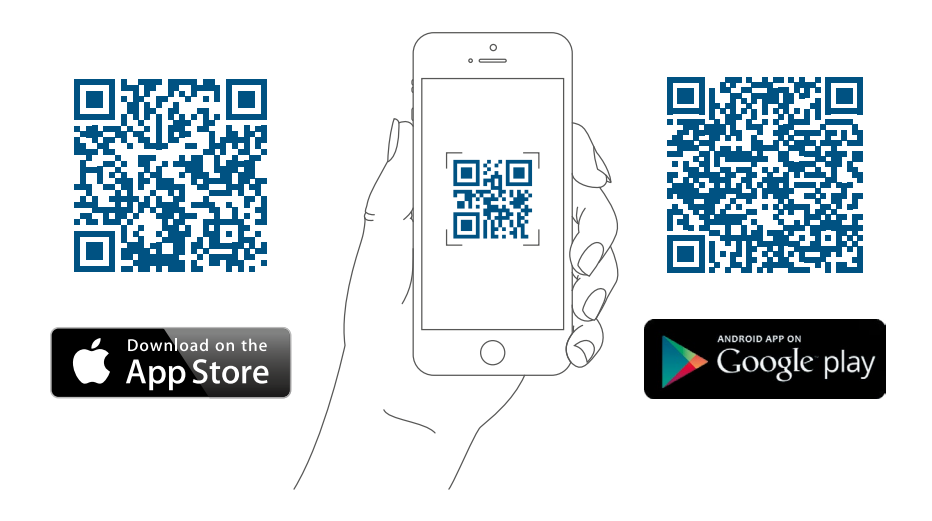

## <span id="page-26-0"></span>5.1.3 Access Point einrichten

- Es öffnet sich der Menüpunkt "Access Point einrichten".
- Folgen Sie den Anweisungen und verbinden Sie Ihren Homematic IP Access Point über das mitgelieferte Netzwerkkabel mit Ihrem Router.
- Versorgen Sie Ihren Access Point über das beiliegende Steckernetzteil mit Strom.

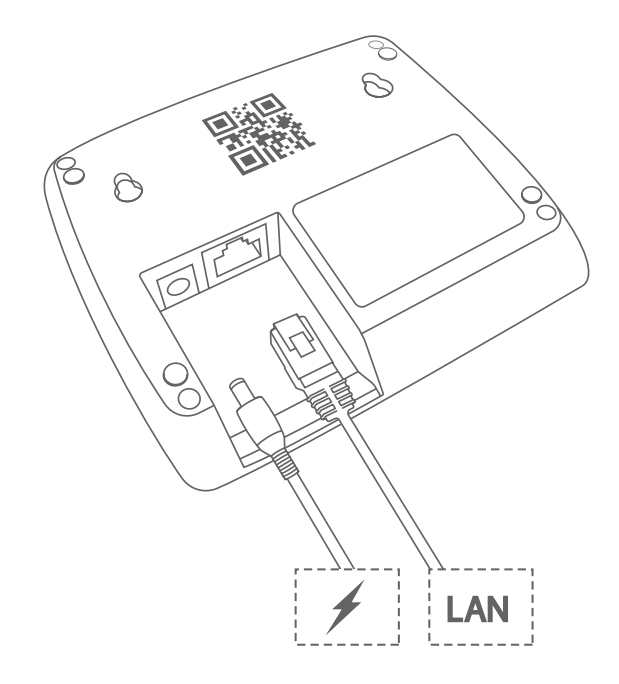

Sobald die Stromversorgung hergestellt ist, baut der Access Point eine Verbindung zum Server auf. Unterschiedliche Blinkfolgen der Geräte-LED informieren Sie während der Einrichtung über den aktuellen Status des Access Points. Bei aktiver Internetverbindung läuft die Blinkfolge in aller Regel folgendermaßen ab:

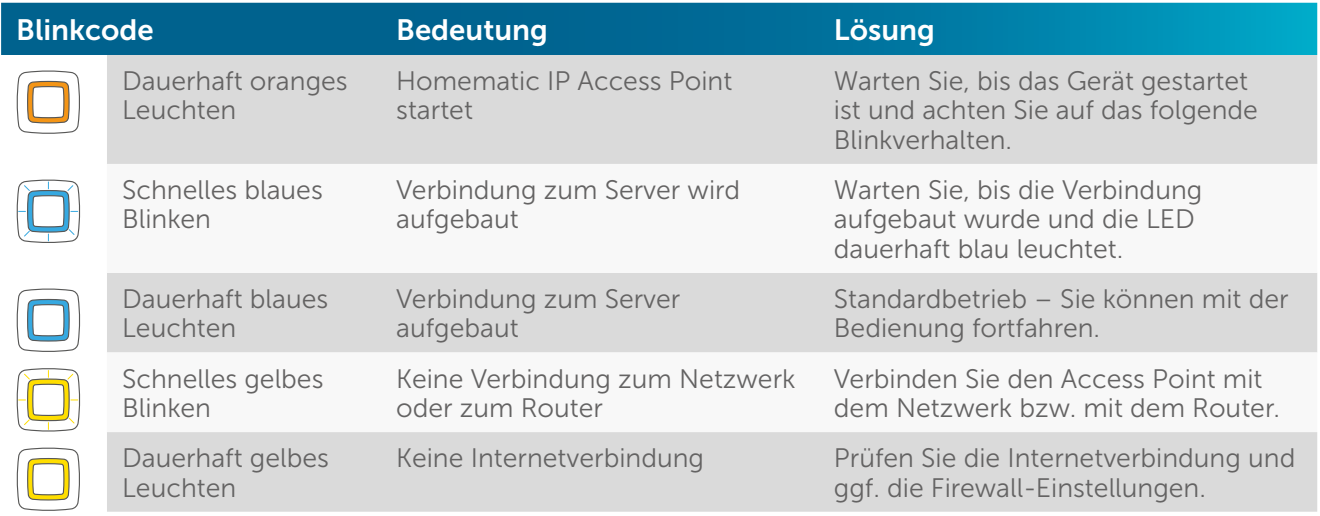

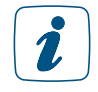

Bei der Erstinbetriebnahme des Systems kann es unter Umständen zu einem unmittelbaren Update der Gerätesoftware (Firmware) des Access Points kommen. Dies hat zur Folge, dass sich das Blinkverhalten des Geräts häufiger ändert.

## <span id="page-27-0"></span>5.1.4 Access Point am Server registrieren

Ist die Verbindung zum Server hergestellt, können Sie Ihren Access Point am Server registrieren.

- Tippen Sie in der App auf die Schaltfläche "Scannen".
- Scannen Sie den QR-Code auf der Rückseite Ihres Access Points. Dazu zentrieren Sie den QR-Code im Rahmen des in der App integrierten QR-Scanners.

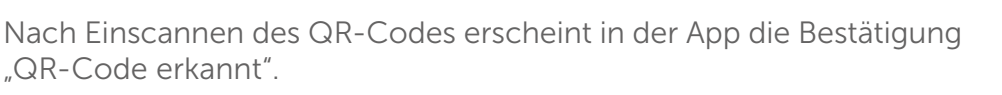

Alternativ können Sie die individuelle Gerätenummer (SGTIN) Ihres Access Points, die  $\boldsymbol{i}$ sich unter dem QR-Code am Gerät befindet, manuell eingeben. Tippen Sie auf die Schaltfläche "Eingeben", geben Sie die letzten vier Ziffern der SGTIN ein und bestätigen Sie nach dem Eingeben aller Ziffern mit  $\boxed{\smile}$ .

• Tippen Sie auf "Ja", wenn die Geräte-LED Ihres Access Points dauerhaft blau leuchtet.

Ist dies nicht der Fall, tippen Sie auf "Nein" und folgen Sie den Anweisungen in der App.

- Der Access Point wird am Server registriert. Drücken Sie zur Bestätigung die Systemtaste Ihres Access Points.
- Nach erfolgreicher Registrierung ist der Access Point eingerichtet und sofort einsatzbereit. Tippen Sie auf "Fertig" und Sie gelangen auf den Homescreen der App.

## 5.1.5 Neues Smartphone hinzufügen

Um ein neues Smartphone zu einer bestehenden Installation hinzuzufügen, gehen Sie wie nachfolgend beschrieben vor. Beachten Sie, dass sich das neue Smartphone in der Nähe des Access Points befinden muss.

- Installieren Sie die Homematic IP App auf Ihrem Smartphone.
- Öffnen Sie die App folgen Sie den Anweisungen. Scannen Sie, sobald die App Sie darauf hinweist, den QR-Code des Access Points und betätigen Sie die Systemtaste. Wenn zuvor bereits eine PIN für die Installation vergeben wurde, geben Sie diese ein.
- Das bereits installierte System wird auf dem neuen Smartphone angezeigt.
- Gehen Sie anschließend im Hauptmenü auf Einstellungen Benutzerübersicht. Dort können Sie bei Bedarf das alte Smartphone löschen.

Wenn Sie ein neues Smartphone in Betrieb nehmen und hierfür ein Backup für das Wiederherstellen Ihres Profils verwenden, muss die Homematic IP App zunächst deinstalliert und anschließend erneut installiert werden. Die Daten Ihres Homematic IP Systems gehen nicht verloren und werden nach Neuinstallation der App und einem erneuten Anmelden an den Access Point wiederhergestellt.

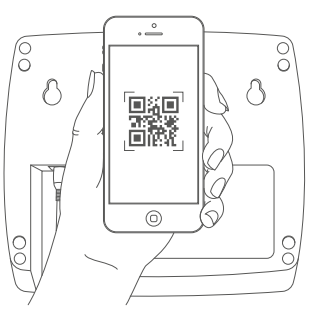

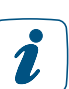

 $\mathbf{i}$ 

## <span id="page-28-0"></span>5.2 Homematic IP App

## 5.2.1 Homescreen

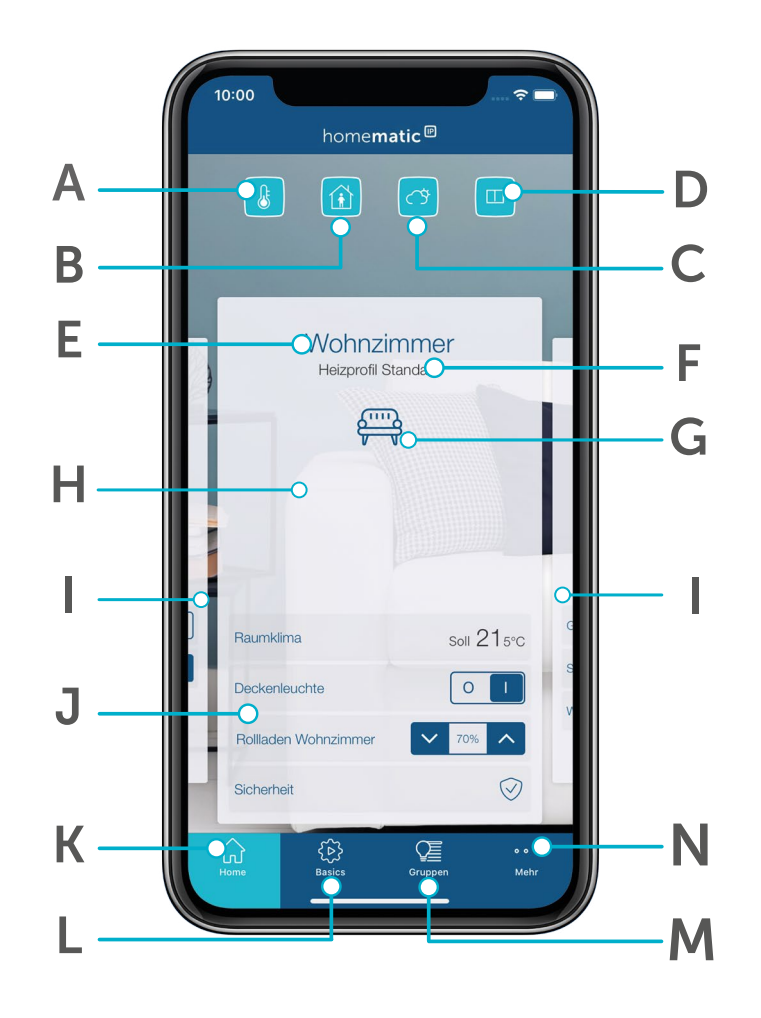

- (A) Betriebsmodus für Heizprofile (Eco, Automatik, Urlaub)
- (B) Alarm-Modus (Unscharf, Hüllschutz, Vollschutz)
- (C) Ort- und Wetterinformationen sowie Anzeige der Werte von Außensensoren
- (D) Fensterstatus (Anzeige über geöffnete Fenster)
- (E) Raumname
- (F) Aktuelles Heizprofil
- (G) Raum-Icon (einstellbar über Raummenü)
- (H) Raumkachel
- (I) Weitere Räume (Ansicht durch Wischen nach links oder rechts)
- (J) Home-Favoriten (indivuelle Anpassung für Schnellzugriff auf ausgewählte Funktionen)
- (K) Home-Button für den Zugriff auf den Homescreen
- (L) Basics (geführte Einrichtung von Grundfunktionen wie PIN-Vergabe, Standort-Einstellung oder Anlernen eines ersten Geräts)
- (M) Gruppen
- (N) Hauptmenü

Mit der aktuellen Version der Homematic IP Smartphone-App wurde der Homescreen von Grund auf neu gestaltet. Damit wird das Einrichten und Bedienen des Homematic IP Systems noch einfacher. Die optimierte Benutzeroberfläche bietet weit mehr Möglichkeiten, die App noch präziser an individuelle Bedürfnisse anzupassen. So wird die App der zunehmenden Vielfalt an Komponenten und Funktionen sowie den stetig wachsenden Ansprüchen an ein modernes Smart Home System gerecht.

Über die vier Symbole (A), (B), (C) und (D) am oberen Bildschirmrand des Homescreens lassen sich übergeordnete Funktionen und Informationen steuern und abrufen, die das gesamte Smart Home betreffen:

• (A) Betriebsmodus:

Ermöglicht die Auswahl des gewünschten Betriebsmodus. Es stehen drei Optionen zur Verfügung:

- Eco: Hier aktivieren Sie den Ecobetrieb und bestimmen dessen Dauer.
- Automatik: Hier aktivieren Sie den Automatikbetrieb für Ihr Raumklima. Bei aktivem automatischen Heizmodus erfolgt die Steuerung des Raumklimas entsprechend den individuell konfigurierten Heiz- und Kühlprofilen.
- Urlaub: Über dieses Symbol aktivieren Sie den Urlaubsmodus und bestimmen dessen Dauer und Temperatur.
- (B) Alarm-Modus: Informiert über den aktuellen Alarm-Modus und ermöglicht das Aktivieren des gewünschten Alarm-Modus direkt aus dem Homescreen.
- (C) Ort- und Wetterinformationen: Ermöglicht den direkten Zugriff auf detaillierte lokale Wetterinformationen und zeigt die Werte von Außensensoren an.
- (D) Fensterstatus: Zeigt an, welche Fenster geöffnet sind. Hierfür ist die Installation von Homematic IP Fenstersensoren an den entsprechenden Fenstern erforderlich.

Für jeden Raum gibt es eine zentrale Raum-Kachel (N), die individuell mit bis zu vier Favoriten belegt werden kann. Damit erfasst man mit einem Blick alle wesentlichen Informationen eines Raumes. Auch die Steuerung zahlreicher raumspezifischer Funktionen (wie beispielsweise Temperatur oder Licht) ist möglich. Über horizontale Wischgesten wechselt man schnell und intuitiv von Raum zu Raum.

Am unteren Bildschirmrand ermöglichen vier Symbole den direkten Zugriff auf alle weiteren Funktionen der App.

• (K) Home:

Über das Home-Symbol gelangen Sie mit einer Berührung direkt zurück zum Homescreen.

• (I) Basics:

Hier werden Grundeinstellungen wie die Vergabe einer PIN und eines Standortes für Ihr System angezeigt. Zudem erleichtert die Funktion das Anlernen eines ersten Geräts.

Sollten Sie bereits alle Basics eingestellt haben, werden hier keine weiteren Schritte angezeigt.

- (M) Gruppen: Führt direkt ins Gruppen-Menü. Hier können Sie Gruppen steuern, einrichten, bearbeiten, sortieren und löschen.
- (N) Hauptmenü: Das Hauptmenü der App erreichen Sie über das Hauptmenü-Symbol am rechten unteren Bildschirmrand.

## <span id="page-30-0"></span>5.2.2 Einrichtungsbildschirm

Nach der Registrierung des Access Points bietet Ihnen der Einrichtungsbildschirm drei Optionen:

- Erstes Gerät anlernen
- Wetterstandort festlegen
- PIN setzen

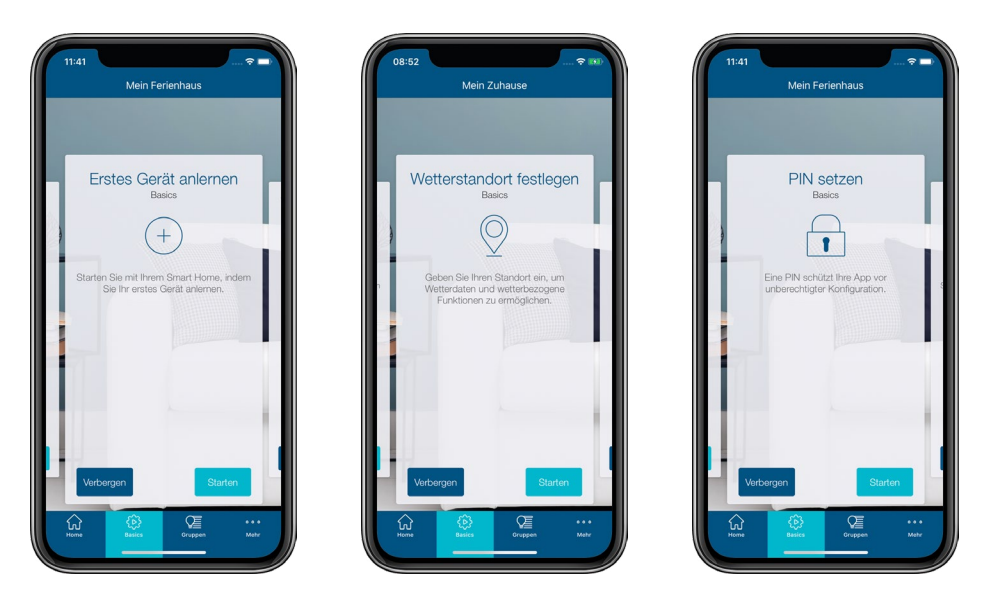

*Abbildung 1: Screenshot Einrichtungsbildschirm*

### Standort für Wetterdaten festlegen

- Tippen Sie auf "Wetterstandort festlegen". Geben Sie in das Suchfeld den Namen der Stadt oder die Postleitzahl ein.
- Wählen Sie den Standort für Ihre Wetterdaten aus und tippen Sie auf den Linkspfeil am linken oberen Bildschirmrand und bestätigen Sie Ihre Auswahl (Android) oder tippen Sie auf "Fertig" (iOS).

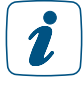

Der Standort für Wetterdaten ist gleichzeitig auch der Standort für die Zeiten von Sonnenauf- und Sonnenuntergang und muss z. B. zur Steuerung von Beschattungselementen hinterlegt werden.

### PIN festlegen

• Geben Sie in das Feld "PIN setzen" eine mindestens 4-stellige Ziffernkombination Ihrer Wahl ein und tippen Sie auf den Linkspfeil am linken oberen Bildschirmrand und bestätigen Sie Ihre Auswahl (Android) oder tippen Sie auf "Fertig" (iOS).

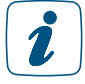

Vergeben Sie eine PIN zum Schutz Ihres Systems. Bewahren Sie diese gut auf. Sie benötigen die PIN anschließend für folgende administrative Funktionen: – zum Hinzufügen eines neuen und Löschen eines bestehenden Smartphones, – zum Ändern der PIN

– zum Löschen des Alarmprotokolls

– zum Tauschen eines Access Points

– zum Erstellen von Kopplungen mit Zusatzdiensten wie z. B. Amazon Alexa

## <span id="page-31-0"></span>5.2.2.1 Ort- und Wetterinformationen

Legen Sie den Standort für Wetterdaten fest, an dem Ihr Homematic IP System installiert ist. Danach stehen Ihnen auf dem Homescreen der Homematic IP App nach dem Tippen auf das Wetter-Symbol zahlreiche standortabhängige Informationen zur Verfügung. Hierzu gehören:

- die aktuelle Außentemperatur,
- die aktuelle Sonnenaufgangszeit,
- die aktuelle Sonnenuntergangszeit.
- die aktuelle Luftfeuchtigkeit,
- sowie die aktuelle Windgeschwindigkeit inkl. der vorherrschenden Windrichtung.

Haben Sie einen Homematic IP Lichtsensor – außen installiert, wird Ihnen auch die aktuelle Helligkeit in Lux angezeigt.

Hinweis zu den Wettersensoren HmIP-SWO-PL und HmIP-SWO-PR: 2 Die von den Wettersensoren übermittelten Regenmengen werden in der Homematic IP App täglich um 7:00 Uhr zurückgesetzt werden. Bei der in der App angezeigten Regenmenge handelt es sich um die Regenmenge je Tag.

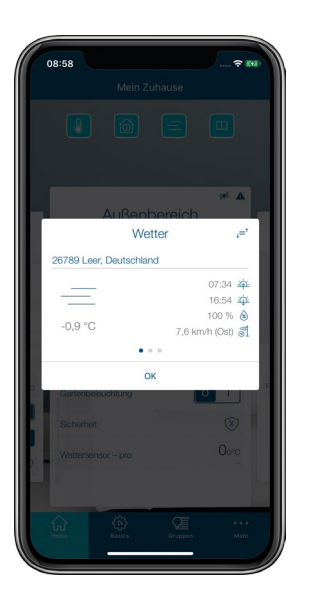

*Abbildung 2: Screenshot Wetterdaten*

Die angezeigten Werte bezieht die App über den Online-Dienst OpenWeatherMap und stellt sie anderen Funktionen zur Verfügung, beispielsweise für die automatische Steuerung von Rollläden, Jalousien und Markisen. Alternativ haben Sie die Möglichkeit, die gemessenen Wetterdaten Ihrer Homematic IP Wettersensoren anzeigen zu lassen.

Über den "Sortieren"-Button am oberen rechten Bildschirmrand können Sie die Reihenfolge der Wetteransichten festlegen. Die Temperatur auf dem Homescreen bezieht die App von der auf Position 1 sortierten Datenquelle.

In den Geräteeinstellungen der Wettersensoren haben Sie die Möglichkeit, weitere Einstellungen festzulegen.

• Tippen Sie im Hauptmenü auf "Geräteübersicht" und wählen Sie dort den Wettersensor aus.

- Im nächsten Schritt können Sie die Helligkeitsschwelle für die Sonnenscheinerkennung auswählen, um den Helligkeitssensor an Ihre Umgebung anzupassen (Default-Wert: 3.500). Sie können den Wert zwischen 0 und 100.000 auswählen. Je höher der Helligkeitswert eingestellt ist, umso stärker muss die Helligkeit im Außenbereich sein, um als Sonnenschein erkannt zu werden.
- Über den Messdatenfilter können Sie wählen, wie die Werte des Windsensors ermittelt werden. Unterschieden wird zwischen den folgenden Optionen:

Aktuell: Sensorwert zur Zeit der Übertragung der Windgeschwindigkeit Minimum: Kleinster Windwert zwischen zwei Sendevorgängen (ca. 3 Minuten) Maximum (Default): Größter Windwert zwischen zwei Sendevorgängen (ca. 3 Minuten). Über diese Option werden auch Windböen korrekt erkannt. Durchschnitt: Durchschnittswert der letzten 3 Minuten

## <span id="page-33-0"></span>5.3 Geräte anlernen

Um Ihre übrigen Homematic IP Geräte in Ihre Smart-Home-Lösung zu integrieren, müssen sie am Access Point und damit auch am Server registriert werden. Erst nach dieser Registrierung, ein Prozess, den man als "Anlernen" bezeichnet, erscheinen Ihre Geräte in der App und lassen sich einrichten und konfigurieren.

In welcher Reihenfolge Sie die einzelnen Geräte anlernen, ist Ihnen freigestellt. Es empfiehlt sich jedoch, beim Anlernen Raum für Raum vorzugehen und die Geräte nach und nach anzulernen, zu montieren und erst dann zu konfigurieren, wenn alle angelernt sind.

Bei allen Homematic IP Geräten ist der Anlernprozess identisch:

• Tippen Sie auf das Hauptmenü-Symbol "... Mehr" unten rechts im Homescreens und dort auf "Gerät anlernen".

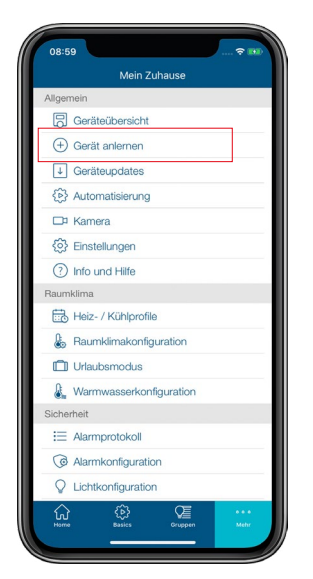

*Abbildung 3: Screenshot Menü Gerät anlernen*

• In der App erscheint die Aufforderung, das anzulernende Gerät zu aktivieren, das heißt mit Spannung zu versorgen.

Bei batteriebetriebenen Geräten legen Sie die Batterien ein oder entfernen den Isolierstreifen. Netzversorgte Geräte stecken Sie in eine Steckdose.

Sobald das betreffende Gerät mit Energie versorgt ist, erscheint es in der App.

• Folgen Sie den Anweisungen der App. Alle Geräte Ihres Homematic IP Systems können Sie wahlweise über das Einscannen des QR-Codes oder das Eingeben der letzten vier Ziffern der Gerätenummer (SGTIN) am Server registrieren.

QR-Code und SGTIN finden Sie auf den beiliegenden Stickern der Geräte und beim 2 Access Point auf der Geräterückseite. Die SGTIN finden Sie bei batteriebetriebenen Geräten zusätzlich im Batteriefach. Bitte bewahren Sie die Sticker sorgfältig auf. Im Downloadbereich der Seite www.homematic-ip.com finden Sie eine passende Druckvorlage zum Aufkleben und Aufbewahren Ihrer QR-Code-Sticker.

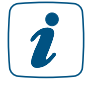

Haben Sie eine oder mehrere Ziffern nicht korrekt eingegeben, erscheint der letzte Ziffernblock der SGTIN in Rot. Löschen Sie in diesem Fall die Ziffern und korrigieren Sie Ihre Eingabe.

- **•** Bestätigen Sie die Eingabe mit  $\bullet$ .
- Ordnen Sie im nächsten Schritt das gerade angelernte Gerät einer oder mehreren Lösungen (z. B. Sicherheit, Raumklima und/oder Licht und Beschattung) zu.

 $\mathbf{i}$ 

Geräte, die nur in einer Lösung verwendet werden können, z. B. der Homematic IP Heizkörperthermostat, werden automatisch einer Lösung (z. B. Raumklima) zugeordnet. Die Abfrage zur Zuordnung wird in diesem Fall übersprungen. Bei Geräten, die in Verbindung mit mehr als einer Lösung eingesetzt werden können, beispielsweise dem Homematic IP Fenster- und Türkontakt, wählen Sie im nächsten Schritt aus, in welchen Anwendungen (z. B. Raumklima und/oder Sicherheit) Sie Ihr Gerät verwenden möchten.

- Ordnen Sie das Gerät einem Raum zu. Wählen Sie einen bereits vorhandenen Raum aus oder erstellen Sie einen neuen Raum durch Tippen auf "Neuer Raum" (Android) bzw. "Neuen Raum erzeugen" (iOS).
- Vergeben Sie einen Namen für das Gerät. Sie haben die Möglichkeit, die automatisch vom System vorgegebene Gerätebezeichnung zu ergänzen oder einen neuen Namen zu vergeben.

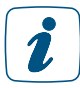

Wählen Sie die Bezeichnungen für Geräte und Räume so aus, dass eine eindeutige und unzweifelhafte spätere Zuordnung möglich ist. Sie haben über die App jederzeit die Möglichkeit, Geräte und Räume umzubenennen.

Im nachfolgenden Schritt informiert Sie die App, dass das Gerät erfolgreich angelernt wurde. Darüber hinaus werden Ihnen je nach Gerätetyp oder Systemkonfiguration zusätzliche Optionen angeboten:

- Möchten Sie ein weiteres Gerät anlernen, tippen Sie auf "Weiteres Gerät anlernen". Der Anlernvorgang für ein weiteres Gerät startet.
- Haben Sie bereits eine oder mehrere Gruppen definiert, haben Sie hier die Möglichkeit, durch Tippen auf "Gerät einer Gruppe hinzufügen", das Gerät in eine Gruppe zu integrieren. Hierzu folgen Sie einfach den Anweisungen in der App.
- Wenn Sie ein Gerät angelernt haben, das eine Zuordnung zu einem Zeitprofil ermöglicht (beispielsweise Schaltaktoren oder Rollladenaktoren), können Sie das Gerät einem Zeitprofil zuweisen.
- Wenn Sie keine der angebotenen Optionen nutzen möchten, tippen Sie einfach auf "Fertig".

Beim Anlernen nachfolgender Geräte schlägt Ihnen die App alle bereits existierenden Räume vor. Entweder wählen Sie einen dieser Räume aus oder Sie geben die Bezeichnung für einen neuen Raum ein, indem Sie auf "Neuer Raum" tippen. Das neu angelernte Gerät erscheint automatisch in der Geräteübersicht der App unter dem entsprechend gewählten Raum.

In den folgenden Kapiteln finden Sie detaillierte Informationen zur Konfiguration des Systems über die Homematic IP App.

## <span id="page-35-0"></span>6 ALLGEMEINE KONFIGURATION DES SYSTEMS

## 6.1 Hauptmenü

Über das Hauptmenü können Sie die Einstellungen für Ihr Homematic IP System vornehmen.

Tippen Sie auf das Hauptmenü-Symbol "... Mehr" unten rechts im Homescreen.

Im Hauptmenü haben Sie je nach Konfiguration des Systems folgende Auswahlmöglichkeiten:

- Allgemein
	- Geräteübersicht
	- Gerät anlernen
	- Geräteupdates
	- Automatisierung
	- Kamera
	- Einstellungen
	- Info und Hilfe
- Raumklima
	- Heiz- / Kühlprofile
	- Raumklimakonfiguration
	- Urlaubsmodus
	- Warmwasserkonfiguration
- Sicherheit
	- Alarmprotokoll
	- Alarmkonfiguration
	- Lichtkonfiguration
	- Hüllschutz
- Licht und Beschattung
	- Gruppen
	- Zeitprofile
	- Beschattungskonfiguration

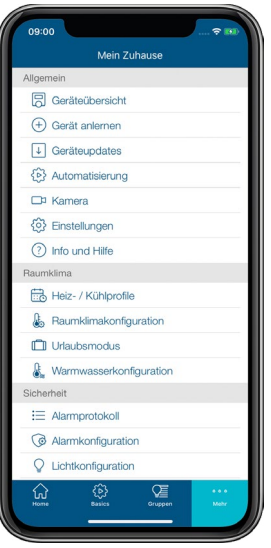
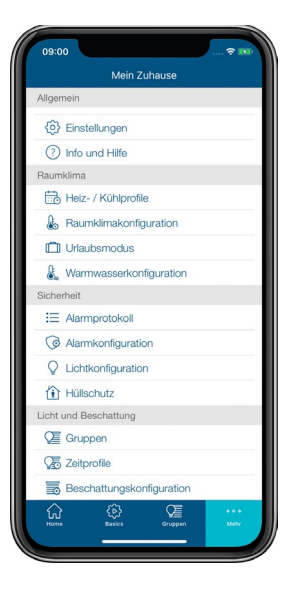

*Abbildung 5: Screenshot Hauptmenü (2)*

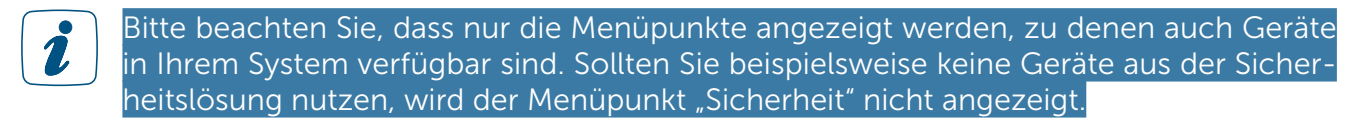

### 6.1.1 Geräteübersicht

In der Geräteübersicht der App verwalten Sie Ihre Homematic IP Geräte.

• Tippen Sie auf das Hauptmenü-Symbol .... Mehr" und dort auf "Geräteübersicht".

In diesem Menü sind alle angelernten Geräte nach Räumen geordnet übersichtlich dargestellt. (Geräte, die zwar angelernt, aber noch nicht einem Raum zugeordnet sind, erscheinen im Homescreen im Pop-Up-Fenster.)

Alle Räume mit den ihnen zugeordneten Geräten folgen in alphabetischer Reihenfolge bzw. in der Sortierfolge, die Sie in den Einstellungen unter dem Menüpunkt "Anzeige von Räumen" festgelegt haben.

Standardmäßig sind alle Geräte aufgelistet. Nach Tippen auf "Alle" (Android) bzw. "Filter" (iOS) haben Sie die Möglichkeit, Geräte nach einzelnen Räumen zu filtern.

Nach dem Tippen auf die Gerätebezeichnung können Sie die einzelnen Geräte konfigurieren. Die Konfigurationsmöglichkeiten unterscheiden sich von Gerät zu Gerät. Hier haben Sie bei Bedarf die Möglichkeit, die Zuordnung zu ändern oder beispielsweise die Bediensperre zu aktivieren und deaktivieren.

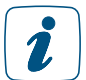

Geräte, deren Bediensperre aktiviert ist, lassen sich nur über die App bedienen, jedoch nicht am Gerät selbst.

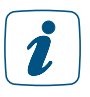

Das Deaktivieren der Bediensperre ist nur über die App möglich.

Zudem können Sie z. B. ein Temperatur-Offset für Heizkörperthermostate einstellen, um Temperaturabweichungen auszugleichen. Sollten Sie in einem Raum einen Wandthermostaten betreiben, gilt dann nur der Temperatur-Offset, der beim Wandthermostat eingestellt wurde. Für Fensterkontakte kann eine individuelle Meldeverzögerung zwischen 0 und 60 Sekunden hinterlegt werden.

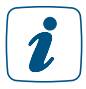

Eine Meldeverzögerung kann dann sinnvoll sein, wenn ein Fenster nur kurzzeitig geöffnet wird, ohne dass dabei die Heizung herunterfahren soll.

Weiterhin bieten Ihnen die Geräteübersicht wie auch der Homescreen der App zusätzliche Informationen, zum Beispiel, welcher Lösung bzw. welchen Lösungen das einzelne Gerät zugeordnet ist oder ob in Räumen mit installiertem Fenster- und Türkontakt ein Fenster beziehungsweise eine Tür geöffnet ist. Bei Räumen mit Wandthermostat sehen Sie auf einen Blick die aktuelle Raumtemperatur und Luftfeuchtigkeit.

Darüber hinaus finden Sie nach Tippen auf die Gerätebezeichnung über das Info-Symbol am rechten oberen Bildschirmrand für jedes Gerät zusätzliche Informationen in folgender Reihenfolge:

- SGTIN: Unter SGTIN erscheint die individuelle Gerätenummer des jeweiligen Geräts.
- Geräte-Typ: Gibt die Kurzbezeichnung des Geräts an.
- Aktuelle Firmware: Gibt die aktuell installierte Firmware-Version des Geräts an.
- Update-Status: Hier finden Sie Informationen darüber, ob die Gerätefirmware aktuell ist oder ob für das betreffende Gerät eine neue Firmware zur Verfügung steht und Sie ein Geräteupdate durchführen können.
- Verbindungsqualität: Zeigt die Verbindungsqualität zwischen Access Point und Gerät über ein informatives Balkendiagramm an.

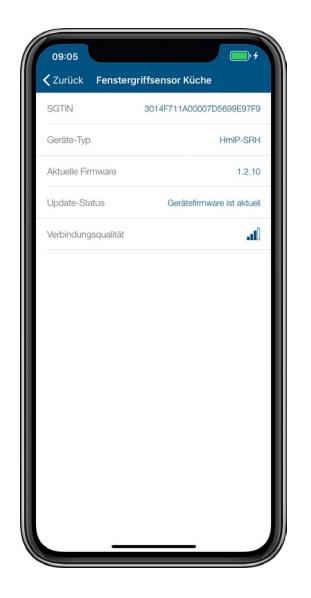

*Abbildung 6: Übersicht Geräteinformationen*

### 6.1.1.1 Multikanal-Ansicht

Die Multikanal-Ansicht ermöglicht bei Geräten mit mehreren Kanälen die Zuordnung und Benennung einzelner Kanäle zu individuellen Räumen und Lösungen sowie eine übersichtliche Darstellung in der Geräteübersicht der App. Dies betrifft mehrkanalige Geräte von Homematic IP wie beispielsweise Fussbodenheizungsaktoren, Kontakt-Schnittstellen – Unterputz oder mehrkanalige Schaltaktoren.

Nach dem Anlernen von Multikanal-Geräten wird die Zuordnung der einzelnen Kanäle zu Räumen automatisch abgefragt.

Die Zuordnung einzelner Kanäle kann jederzeit über die Darstellung in der Geräteübersicht erfolgen:

• Tippen Sie auf das Hauptmenü-Symbol "... Mehr" und dort auf "Geräteübersicht".

Bei Geräten, denen sich einzelne Kanäle unterschiedlichen Räumen zuordnen lassen, werden die schon zugeordneten Kanäle bereits in der Geräteübersicht unter dem jeweiligen Raum dargestellt. Ein Beispiel für diesen Gerätetyp sind u. a. Fussbodenheizungsaktoren, die häufig Heizkreisläufe in verschiedenen Räumen steuern. Diese Kanäle sind mit dem Multikanal-Symbol gekennzeichnet.

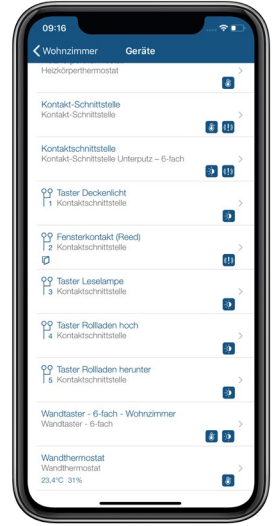

*Abbildung 7: Screenshot Geräteübersicht Multikanal-Geräte (1)*

• Tippen Sie in der Geräteübersicht auf das Gerät, gelangen Sie bei Multikanal-Geräten im Bereich "Kanäle" des Menüs "Gerätekonfiguration" zur Multikanal-Ansicht. Hier werden das Gerät und alle zugehörigen Kanäle angezeigt.

Hier werden zusätzlich auch noch nicht zugeordnete Kanäle dargestellt, die in dieser Ansicht ausgegraut sind. Kanalspezifische Konfigurationen können Sie zukünftig direkt aus der Multikanal-Ansicht vornehmen, indem Sie den gewünschten Kanal auswählen.

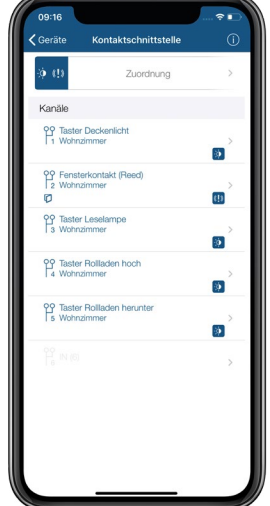

*Abbildung 8: Screenshot Geräteübersicht Multikanal-Geräte (2)*

### 6.1.1.2 Reichweitenverlängerung

Bei extrem ungünstigen baulichen Gegebenheiten kann es unter Umständen vorkommen, dass die Qualität der Funkverbindung zwischen Ihrem Homematic IP Access Point und den Homematic IP Geräten nicht zufriedenstellend ist. Der Einsatz einer Homematic IP Schaltsteckdose bzw. einer Homematic IP Schalt-Mess-Steckdose ermöglicht es Ihnen, über die App das Funksignal des entsprechenden Gerätes weiterzuleiten.

Auch beim Einsatz einer Reichweitenverlängerung versucht der Sender (in diesem Beispiel der Fensterkontakt) zunächst drei Mal, ein Signal an den Empfänger (in diesem Beispiel der Heizkörperthermostat) zu übertragen.

#### Standardmäßige Funkkommunikation:

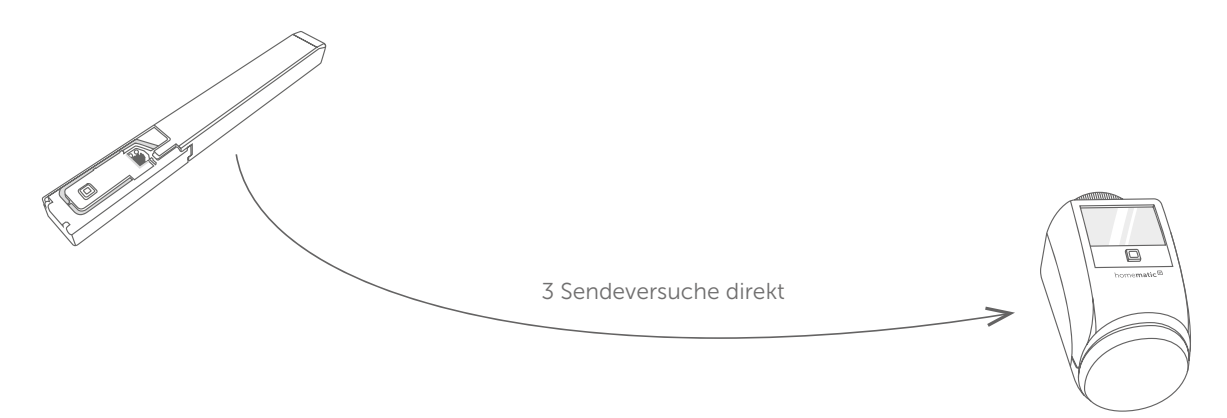

Wenn der Befehl nach dem dritten Versuch nicht empfangen wird, wird der Sendebefehl vom<br>Sender an den Router (die Schaltsteckdose bzw. Schalt-Mess-Steckdose) übermittelt und von dort an den Empfänger weitergeleitet.

Funkkommunikation, wenn direkte Kommunikation nicht möglich:

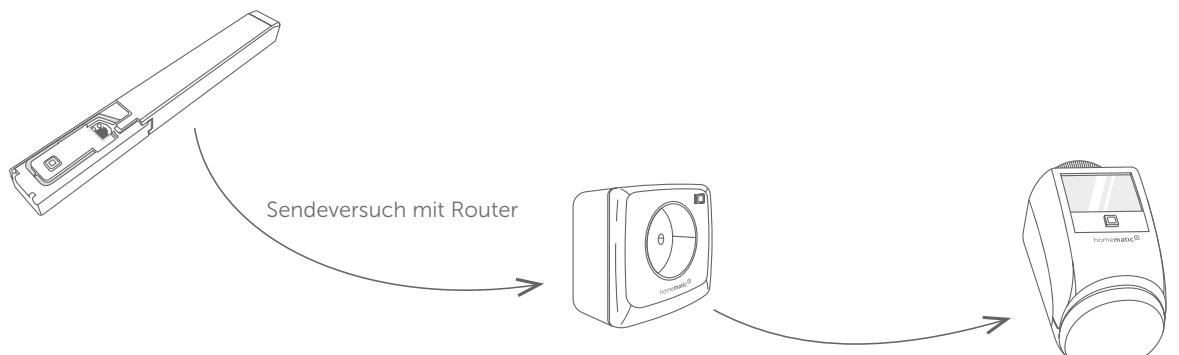

Es können nicht mehr als zwei zur Reichweitenverlängerung konfigurierte Schalt- bzw. Schalt-Mess-Steckdosen hintereinander als Router genutzt werden.

Nachdem Sie eine Reichweitenverlängerung eingerichtet und die Funktionsfähigkeit überprüft haben, sollte die Position der Homematic IP Komponenten, deren Signal verstärkt werden sollte, sowie der Schaltsteckdose bzw. Schalt-Mess-Steckdose möglichst nicht verändert werden. Beachten Sie dies vor allem beim Einsatz von mobilen Geräten wie Homematic IP Fernbedienungen.

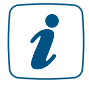

Die Schaltsteckdose bzw. Schalt-Mess-Steckdose kann auch nach Aktivierung der Reichweitenverlängerung wie gewohnt zum Schalten angeschlossener Verbraucher eingesetzt werden.

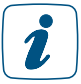

Eine Aktivierung der Reichweitenverlängerung über die Homematic IP Dimmer-Steckdose ist nicht möglich.

Zur Aktivierung der Reichweitenverlängerung gehen Sie wie folgt vor:

- Tippen Sie auf das Hauptmenü-Symbol "... Mehr" und dort auf "Geräteübersicht".
- Wählen Sie in der Geräteübersicht eine installierte Homematic IP Schaltsteckdose bzw. Homematic IP Schalt-Mess-Steckdose aus.
- Tippen Sie auf "Reichweitenverlängerung".

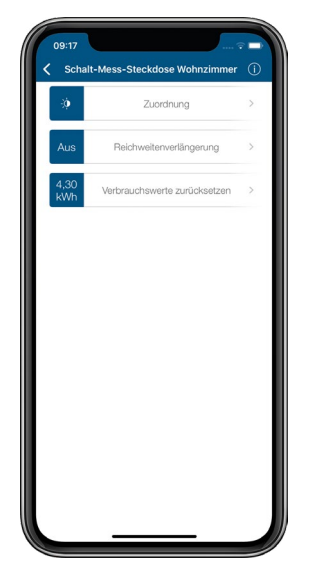

*Abbildung 9: Screenshot Geräteeinstellungen Schaltsteckdose/Schalt-Messsteckdose*

• Tippen Sie im folgenden Fenster auf "Aktivieren". Nach dem Tippen auf "Fertig" wird die Reichweitenverlängerung aktiviert.

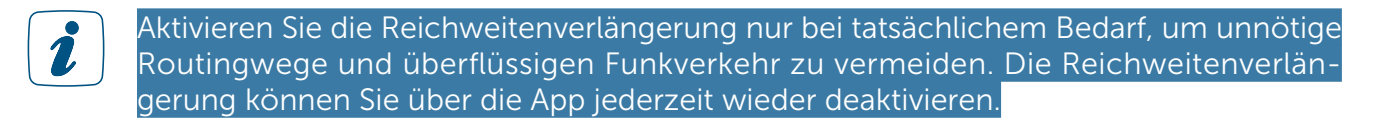

### 6.1.1.3 Symbolübersicht

In der Geräteübersicht sowie teilweise auf dem Homescreen werden zu den Geräten bestimmte Informationen über Symbole angezeigt.

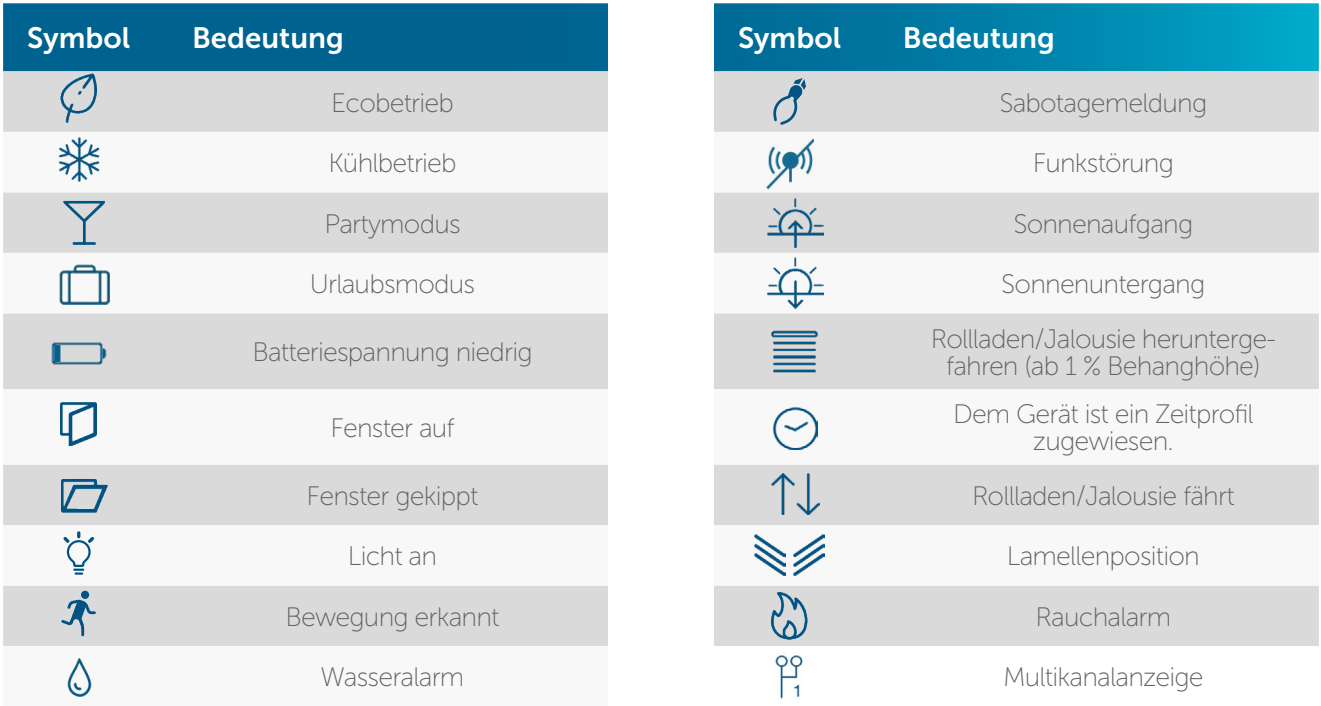

In der Geräteübersicht wird zusätzlich angezeigt, zu welcher Lösung ein Gerät hinzugefügt wurde. Die Darstellung erfolgt über die blauen Icons rechts in der Geräteliste ( $\mathbf{\&}$  = Raumklima,  $\mathbf{D} =$  Licht und Beschattung,  $\mathbf{D} =$  Sicherheit,  $\mathbf{D} =$  Wetter und Umwelt).

Im unteren Beispiel wurde der Fenster- und Türkontakt zur Steuerung des Raumklimas und für Sicherheitsfunktionen eingerichtet:

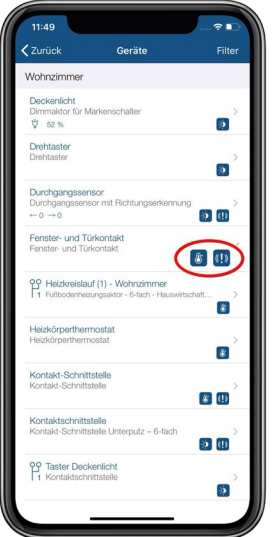

*Abbildung 10: Screenshot Geräteübersicht Symbole*

### 6.1.1.4 Geräte umbenennen und löschen

Alle in der Geräteübersicht aufgeführten Geräte können Sie in der Geräteübersicht umbenennen und löschen.

#### Geräte umbenennen

Android

- Tippen Sie lange auf das Gerät, das Sie umbenennen möchten.
- Tippen Sie auf das Stift-Symbol  $\binom{N}{k}$  in der Menüleiste.
- Wählen Sie einen neuen Namen. Nach Tippen auf "Bestätigen" wird der neue Name gespeichert.

iOS

- Wählen Sie das Gerät, das Sie umbenennen möchten, durch Streichen von rechts nach links aus und tippen Sie auf "Umbenennen".
- Geben Sie einen neuen Namen in das Textfeld ein. Nach Tippen auf "Bestätigen" wird der neue Name gespeichert.

#### Geräte löschen

Android

- Tippen Sie lange auf das Gerät, das Sie löschen möchten.
- Tippen Sie auf das Papierkorb-Symbol ( $\bigcap$ ) in der Menüleiste.
- Bestätigen Sie mit einem Tipp auf "Löschen", dass Sie das Gerät wirklich löschen möchten.

iOS

- Wählen Sie das Gerät, das Sie löschen möchten, durch Streichen von rechts nach links aus und tippen Sie auf "Löschen".
- Bestätigen Sie mit einem Tipp auf "Löschen", dass Sie das Gerät wirklich löschen möchten.

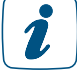

Wenn Sie ein Gerät löschen, müssen Sie die Werkseinstellungen des Gerätes wiederherstellen, um es erneut anlernen und damit weiter nutzen zu können. Weitere Informationen hierzu entnehmen Sie bitte den Bedienungsanleitungen der jeweiligen Geräte.

### <span id="page-43-0"></span>6.1.2 Geräteupdates

Damit Ihre Homematic IP Geräte immer auf dem neuesten Stand bleiben, bietet Homematic IP die Möglichkeit, die Gerätesoftware (Firmware) der Komponenten zu aktualisieren. Die Gerätesoftware steuert alle Funktionen Ihres Homematic IP Gerätes.

In der Regel kommt bei den Homematic IP Geräten das Background Update zum Einsatz. Dabei wird die Firmware des Geräts im Hintergrund per Funkverbindung aktualisiert. Einige andere Geräte werden über ein Live Update, welches direkt in der Homematic IP App durchgeführt werden muss, auf den aktuellen Stand gebracht. Beide Varianten werden im Folgenden erklärt.

### 6.1.2.1 Background Update

Das Background Update ist eine besonders komfortable Methode, einzelne Komponenten, beispielsweise Heizkörperthermostate, über eine Funkverbindung mit neuer Firmware auszustatten.

Möchten Sie die Gerätesoftware Ihrer Homematic IP Komponenten aktualisieren, stehen Ihnen

im Hauptmenü über "Einstellungen", "Allgemeine Einstellungen", "Geräteupdate-Modus" zwei Optionen zur Auswahl:

#### Updates manuell installieren

Steht für eines oder mehrere Geräte ein Update der Gerätesoftware zur Verfügung, werden die betreffenden Geräte im Hauptmenü unter dem Menüpunkt "Geräte-Updates" aufgelistet. Sie können den Updatevorgang starten. Dieser Modus ist voreingestellt, da er Ihnen eine bessere Übersicht bietet. Für manche Homematic IP Geräte (z. B. Fensterkontakt) steht zudem aus Sicherheitsgründen das automatische Installieren von Updates nicht zur Verfügung.

- Wählen Sie im Menüpunkt "Geräteupdates" das Gerät aus, dessen Gerätesoftware (Firmware) Sie aktualisieren möchten, indem Sie auf das betreffende Feld tippen. Es wird geprüft, ob das Geräteupdate durchgeführt werden kann.
- Tippen Sie auf die Schaltfläche "Update durchführen".

Steht für mehrere Geräte ein Update zur Verfügung, führen Sie bitte die Updates nacheinander durch, da das gleichzeitige Update von mehreren Geräten aus technischen Gründen nicht möglich ist.

Bitte beachten Sie, dass Ihre Geräte während des Updates in ihrer Funktion eingeschränkt sind. Bei einigen Homematic IP Geräten ist es grundsätzlich notwendig, die Systemtaste am Gerät zu drücken, damit das Update unmittelbar durchgeführt werden kann. In diesem Fall werden Sie über die App ausdrücklich darauf hingewiesen.

#### Updates automatisch installieren

1

Wählen Sie die Option "Updates automatisch installieren", läuft die Aktualisierung der Gerätesoftware im Hintergrund ab.

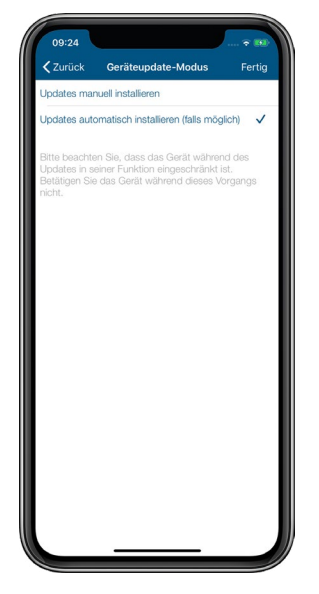

*Abbildung 11: Screenshot Updates automatisch installieren*

In der Homematic IP Cloud ist eine Geräteliste mit den zugehörigen Seriennummern und Firmwareversionen hinterlegt. Steht für eine oder mehrere Ihrer Homematic IP Komponenten neue Gerätesoftware zur Verfügung, leitet die Homematic IP Cloud diese Information an Ihren Homematic IP Access Point weiter. Dieser überträgt nun bei jedem gesendeten Funktelegramm einen Teil der neuen Firmware-Datei in den Speicher des Gerätes, für das ein Update zur Verfügung steht.

Sobald die neue Firmwaredatei vollständig übertragen wurde, wird diese automatisch installiert. Es ist also keine Bestätigung über die Homematic IP App erforderlich.

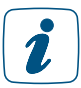

Bitte beachten Sie, dass die Option "Updates automatisch installieren" nicht für alle Homematic IP Geräte zur Verfügung steht. Aus sicherheitsrelevanten Gründen müssen Updates bei Geräten wie z. B. dem Homematic IP Fenster- und Türkontakt manuell installiert werden. Folgen Sie dafür den Anweisungen in der App und drücken Sie anschließend die Systemtaste des Geräts.

Unter "Updatestatus" in den Geräteinformationen können folgende Meldungen angezeigt werden:

- Gerätefirmware ist aktuell: Die Firmware des Geräte ist auf dem neusten Stand und bedarf keiner Aktualisierung.
- Geräteupdate wird vorbereitet: Eine neue Gerätefirmware-Version wird nach und nach im Hintergrund an das Gerät übertragen. Dieser Vorgang kann unter Umständen mehrere Stunden oder Tage dauern.
- Geräteupdate kann durchgeführt werden: Unter "Geräteupdates" im Hauptmenü wird angezeigt, für welches Gerät das Geräteupate durchgeführt werden kann. Befolgen Sie dazu die Anweisungen in der App. Diese Meldung erscheint nur, wenn der Geräteupdatemodus auf "Manuell" eingestellt wurde. Andernfalls werden Geräteupdates automatisch übertragen.

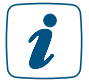

Bitte beachten Sie, dass die Geschwindigkeit der Geräteupdates (z. B. durch Betätigen oder Bedienen der Geräte) nicht beeinflusst werden kann.

# 6.1.2.2 Live Update

Bei einigen Geräten, wie z. B. dem Heizkörperthermostat und dem Fensterkontakt aus dem Homematic IP Starter Set Heizen – easy connect, kann anstatt eines Background Updates ein Live Update über die Homematic IP App durchgeführt werden. Beim Live Update wird das Update für die Gerätefirmware vom Nutzer manuell über die App durchgeführt.

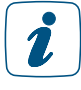

Für die Dauer des Updates besteht keine Verbindung zwischen dem Access Point und den angelernten Geräten. Sobald das Update vollständig durchgeführt wurde, wird die Kommunikation wieder hergestellt.

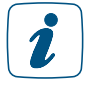

Bei einigen Homematic IP Geräten ist es notwendig, die Systemtaste am Gerät zu betätigen, damit das Update durchgeführt werden kann. In diesem Fall werden Sie über die App darauf hingewiesen.

Sobald eine neue Gerätefirmware zur Verfügung steht, erscheint der Hinweis "Geräteupdates verfügbar" im Hauptmenü unter "Geräteupdates" oder im Homescreen (je nach Konfiguration). Um das Live Update durchzuführen, gehen Sie wie folgt vor:

- Tippen Sie auf "Geräteupdates verfügbar". Es erscheint eine Liste mit den Geräten, für die ein Update zur Verfügung steht.
- Tippen Sie auf das gewünschte Gerät und bestätigen Sie das Starten des Geräteupdates mit "Ja".
- Das Geräteupdate wird innerhalb weniger Minuten durchgeführt. Dabei wird der Fortschritt des Updates in Prozent angezeigt.

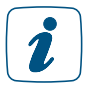

Gerät noch den Access Point von der Stromversorgung.

- Tippen Sie anschließend auf auf "Fertig".
- Wiederholen Sie diesen Vorgang ggf. für weitere Geräte.

Sollte das Live Update nicht ordnungsgemäß durchgeführt werden können, versuchen Sie es bitte erneut oder folgen Sie den Anweisungen in der App.

### 6.1.3 Automatisierung

Mithilfe der Funktion "Automatisierung" ist es möglich, individuelle Regeln zu erstellen und nahezu alle Geräte und Bedingungen aus unterschiedlichsten Anwendungsbereichen zu kombinieren *[\(siehe Abschnitt "11 Gruppen, Zeitprofile und Automatisierung" auf Seite 173\).](#page-171-0)*

### 6.1.4 Kamera

Über den Menüpunkt "Kamera" können Sie eine Smartfrog-Kamera in Ihr Homematic IP System integrieren. Weitere Details dazu finden Sie in Abschnitt *["Integration der Smartfrog Kamera ins](#page-141-0) [Homematic IP System" auf Seite 143](#page-141-0).*

### 6.1.5 Einstellungen

Im Menüpunkt "Einstellungen" haben Sie die Möglichkeit, allgemeine Einstellungen für den Betrieb Ihres Systems vorzunehmen. So können Sie beispielsweise

- den Standort für Wetterdaten und Zeitzone ändern,
- eine PIN für die App vergeben oder ändern,
- die Benutzerübersicht Ihres Systems einsehen,
- den Geräteupdate-Modus auswählen,
- wählen, welche Benachrichtigungen und welchen Benachrichtigungssound Sie auf Ihrem Smartphone erhalten möchten *[\(siehe Abschnitt "8.3 Alarmmeldungen in der](#page-128-0)  [App" auf Seite 130\)](#page-128-0)*,
- auswählen, welchen Homescreen-Typ Sie nutzen wollen, welches Hintergrundbild Sie bevorzugen und welche Räume Ihnen standardmäßig auf dem Homescreen angezeigt werden sollen und die Reihenfolge der Darstellung festlegen,
- Einstellungen für die Verbrauchsmessung vornehmen,
- einen Aktivierungsschlüssel zur Kopplung von Sprachsteuerungs- oder anderen Zusatzdiensten mit Homematic IP aufrufen sowie
- die Verwaltung für mehrere Access Points über eine Smartphone-App einrichten.

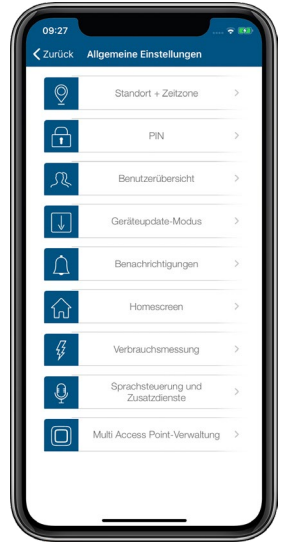

*Abbildung 12: Screenshot Allgemeine Einstellungen*

### 6.1.5.1 Homescreen-Darstellung

Sie haben die Möglichkeit, die Darstellungsweise auf dem Homescreen zu wählen. Dabei stehen die Ansicht in Listenform oder als Kachel zur Verfügung.

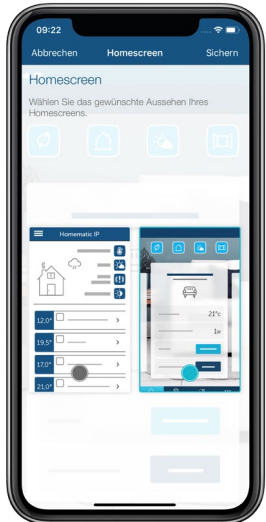

Sofern Sie die Darstellung mit Kacheln gewählt haben, können Sie zudem aus vier unterschiedlichen Hintergrundbildern wählen.

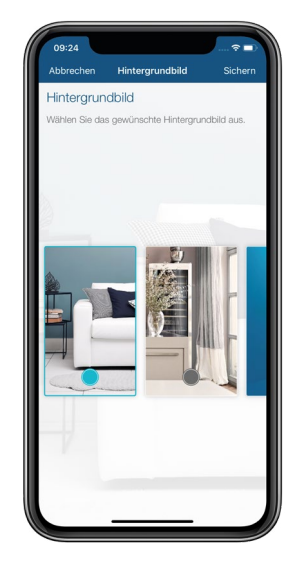

# 6.1.6 Multi Access Point-Verwaltung

Sie haben die Möglichkeit, Ihrem Homematic IP System weitere Access Points hinzuzufügen, um so mehrere Homematic IP Installationen über eine App zu konfigurieren und zu bedienen. Beispielsweise können Sie Ihr System zu Hause und das System in Ihrem Ferienhaus über eine App steuern.

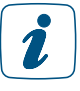

Wir empfehlen, nicht mehr als fünf Access Points mit einer App zu betreiben.

- Tippen Sie auf das Hauptmenü-Symbol .... Mehr" und dort auf "Einstellungen".
- Wählen Sie dort den Menüpunkt "Multi Access Point-Verwaltung" aus.
- Tippen Sie im folgenden Fenster auf das +-Zeichen.
- Wählen Sie einen neuen Namen für das System aus, das Sie zusätzlich installieren möchten (beispielsweise "Ferienhaus").

• Lernen Sie Ihren neuen Access Point an. Folgen Sie dazu den Anweisungen in der App. Nach dem Anlernen des neuen Access Points können Sie direkt im Homescreen erkennen, in welcher Installation Sie sich gerade befinden und durch Tippen auf den Namen der Installation (z. B. "Mein Zuhause") zu einer anderen Installation wechseln.

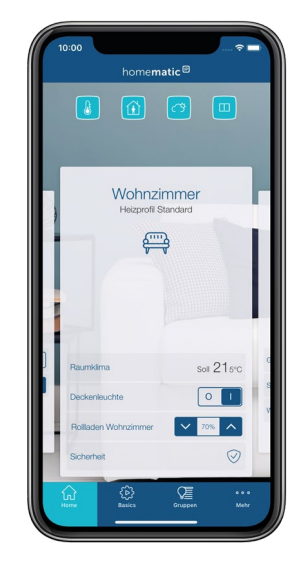

*Abbildung 13: Screenshot Multi Access Point-Verwaltung: Wechsel zwischen den Installationen*

Alternativ haben Sie die Möglichkeit, über den Menüpunkt "Multi Access Point-Verwaltung" auszuwählen, welches Homematic IP System Sie über Ihre Homematic IP Smartphone-App steuern möchten. Tippen Sie dafür auf den Namen, den Sie für die jeweilige Installation vergeben haben und anschließend auf "Fertig".

Die in die App integrierten Access Points bzw. Installationen lassen sich über das Menü jederzeit wieder umbenennen und löschen.

# 6.1.7 Info und Hilfe

Über dieses Menü können Sie weitere Informationen zu Homematic IP abrufen und über die Homematic IP Support-Hotline kundenspezifische Unterstützung anfordern.

- Tippen Sie auf das Hauptmenü-Symbol "... Mehr".
- Tippen Sie auf "Info und Hilfe".

Hier stehen Ihnen folgende Menüpunkte zur Verfügung:

- Anwenderhandbuch
- Neuigkeiten
- Support
- EULA
- Datenschutzerklärung
- Open Source Lizenzen
- Rechtlicher Hinweis
- Austauschen des Access Points (zu öffnen durch 5x Tippen auf die HAP-Version)

Zusätzlich finden Sie im Menü "Info und Hilfe" Informationen zur aktuell installierten App-Version sowie zur Version des Access Points.

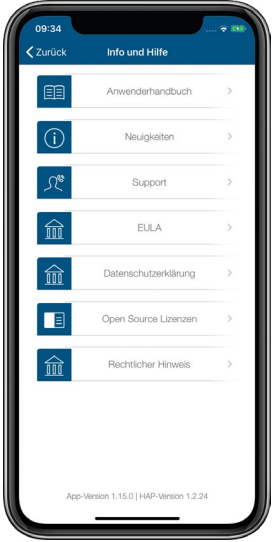

*Abbildung 14: Screenshot Info und Hilfe*

### 6.1.7.1 Anwenderhandbuch

Hier können Sie mit einem Fingertipp die neueste Version des Homematic IP Anwenderhandbuchs direkt auf Ihr Smartphone herunterladen und haben damit auch unterwegs immer Zugriff auf aktuelle Informationen zu Homematic IP.

### 6.1.7.2 Neuigkeiten

Hier finden Sie Informationen über neue Funktionen der jeweils aktuellen Version der Homematic IP Smartphone-App.

### 6.1.7.3 Support

Sollten Sie weitere Hilfe benötigen, finden Sie unter diesem Menüpunkt die aktuelle Telefonnummer der Homematic IP Support-Hotline. Die App erzeugt beim Aufruf des Supportmenüs ein sechsstelliges Support Token. Mithilfe dieses Codes haben die Support-Mitarbeiter die Möglichkeit, komplett anonymisierte Informationen über den Zustand Ihres Homematic IP Systems abzurufen und Ihnen damit gezielt spezifische Unterstützung zu leisten.

### 6.1.7.4 EULA

Über den Menüpunkt EULA (End User License Agreement) können Sie sich bei Bedarf erneut über Lizenzbedingungen, Rechte und Pflichten informieren, denen Sie mit dem Akzeptieren der Allgemeinen Nutzungsbedingungen im Verlauf der Installation der App zugestimmt haben.

### 6.1.7.5 Open Source Lizenzen

Dieser Menüpunkt informiert Sie über die Open Source Software, die in der Homematic IP Smartphone-App verwendet wurde, sowie die entsprechenden Lizenzbedingungen und Nutzungsrechte.

### 6.1.7.6 Rechtlicher Hinweis

Hier finden Sie den Hinweis, dass die Wetterdaten der Homematic IP Smartphone-App über eine Anwendungsschnittstelle (API) des Online-Dienstes OpenWeatherMap zur Verfügung gestellt werden.

### 6.1.7.7 Austauschen des Access Points

Sollte es einmal notwendig werden, Ihren Homematic IP Access Point auszutauschen, ist dies problemlos möglich. Dabei übernimmt der neue Access Point alle Daten Ihrer Installation. Ihr bisheriger Access Point wird hierbei außer Betrieb gesetzt.

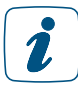

Beachten Sie, dass sich der neue Access Point im Werkszustand befinden muss. Eine Anleitung zum Wiederherstellen der Werkseinstellungen finden Sie in der Bedienungsanleitung Ihres Access Points.

- Trennen Sie Ihren bisherigen Access Point von der Spannungsversorgung.
- Tippen Sie im App-Homescreen auf das Hauptmenü-Symbol "... Mehr" und wählen Sie im Hauptmenü "Info und Hilfe" aus.
- Tippen Sie im Menü "Info und Hilfe" in schneller Folge fünf Mal auf die grau dargestellte Versionszeile am unteren Bildschirmrand.
- Tippen Sie auf "Weiter" und folgen Sie Schritt für Schritt den Anweisungen in der App.

Nach dem Abschließen des Tauschvorgangs ist Ihr neuer Access Point eingerichtet und sofort einsatzbereit.

# 7 RAUMKLIMALÖSUNG

Die Homematic IP Produkte für die Bereiche Heizung und Klima ermöglichen eine intuitive und komfortable Steuerung Ihres Raumklimas – Raum für Raum und ganz nach Ihren individuellen Bedürfnissen. Ganz gleich ob Sie konventionelle Heizkörper oder eine Wandflächen-/ Fußbodenheizung installiert haben – Homematic IP sorgt für optimalen Wohnkomfort. Je nach Konfiguration und einer intelligenten Kombination von Geräten zur Heizungssteuerung lassen sich bis zu 30 Prozent an wertvoller Energie einsparen. Die Raumtemperatur lässt sich über die Heizkörperthermostate, ein installiertes Wandthermostat oder ganz einfach per App regulieren. Auch die Erstellung von individuellen Heizprofilen ist mit Homematic IP möglich – am Morgen erwartet Sie so ein vorgewärmtes Badezimmer und auch wenn Sie am Abend von der Arbeit heimkommen, herrscht zu Hause schon Ihre persönliche Wohlfühltemperatur.

# 7.1 Nutzen

Die Energiekosten haben sich in den vergangenen Jahren mehr als verdoppelt. Eine Trendwende ist nicht abzusehen. Angesichts immer weiter steigender Energiepreise liegt eines der wesentlichen Vorteile einer intelligenten bedarfsgestützten Raumklimalösung wie Homematic IP auf der Hand: Eine Reduzierung der Heizkosten von bis zu 30 Prozent macht sich nicht nur in Ihrem Geldbeutel bemerkbar. Sie tun auch noch etwas Gutes für die Umwelt. Durch eine deutliche Reduzierung des CO2-Austoßes sparen Sie Heizenergie und verbessern Ihren ökologischen Fußabdruck.

Ein weiterer Pluspunkt ist ein erhebliches Mehr an Komfort: Nach der Einrichtung und Konfiguration Ihrer Homematic IP Raumklimalösung läuft die Heizungssteuerung weitgehend automatisiert ab und erleichtert Ihren Alltag. Dabei haben Sie weiterhin die Freiheit, jederzeit auf veränderte Umstände zu reagieren und in Sekundenschnelle etwa die Wunschtemperatur im Wohnzimmer anzupassen.

# 7.2 Installationsplanung

Die einfach einzurichtende und intuitiv zu bedienende Homematic IP Raumklimalösung stellt ohne Frage für die Mehrzahl der Haushalte eine attraktive Möglichkeit dar, Energiekosten zu sparen und gleichzeitig vom erheblichen Komfortgewinn zu profitieren, den diese Lösung mit sich bringt. Denn in privaten Haushalten entfallen nahezu drei Viertel der Energiekosten auf die Erzeugung von Raumwärme, also die Heizkosten. Das Einsparpotenzial ist erheblich und im Vergleich zu anderen Energiesparmaßnahmen mit einem wesentlich geringeren Aufwand verbunden.

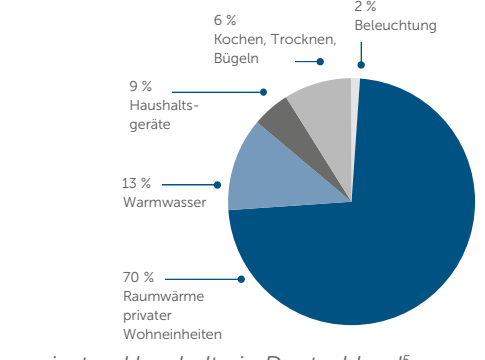

*Abbildung 15: Energiemarkt der privaten Haushalte in Deutschland5*

5 Statistisches Bundesamt, Verband der Zentralheizungswirtschaft, IVD

Im Folgenden finden Sie eine Reihe von Tipps und Hinweisen zur Planung Ihrer Installation.

#### Für welche Heizungssysteme ist die Homematic IP Raumklimalösung geeignet?

#### • Heizungssystem mit konventionellen Heizkörpern

Die Homematic IP Raumklimalösung ist für den Einsatz in Verbindung mit diesem heute noch am weitesten verbreiteten Heizungssystem optimiert. Dabei werden die nur manuell zu bedienenden herkömmlichen Heizkörperthermostate durch elektronische Heizkörperthermostate ersetzt. Die Regelung der Raumtemperatur nach individuellen Bedürfnissen erfolgt zeitgesteuert über die Homematic IP Smartphone-App.

#### • Konventionelle Heizkörper und Elektroheizungen

Viele Haushalte verwenden zusätzlich einen oder mehrere elektrische Heizkörper, um abgelegene Räume, zum Beispiel Gartenhäuser, oder einzelne eher selten genutzte Räume unabhängig von der Zentralheizung zu beheizen. Auch für dieses System ist die Raumklimalösung optimal: In Verbindung mit der Homematic IP Schalt-Steckdose oder der Schalt-Mess-Steckdose und einem Wandthermostat lässt sich die Temperatur in Räumen mit elektrischen Heizkörpern exakt und bedarfsgerecht regeln. Ein weiterer Vorteil: Dank der Messfunktion in dem Gerät haben Sie über die Homematic IP Smartphone-App jederzeit den Energieverbrauch und die Energiekosten im Blick.

#### • Fußbodenheizungen

Mit der wachsenden Verbreitung von alternativen Energiequellen wie Wärmepumpen und Solarkollektoren wird auch die Fußbodenheizung immer beliebter. Denn in dieser Kombination spielt sie ihre Vorteile, etwa die Möglichkeit des Betriebs im Niedertemperaturbereich, voll aus. Fußbodenheizungen werden vielfach als sehr angenehm empfunden und bieten zudem mehr Freiheit, wenn es darum geht, Räume einzurichten und zu gestalten.

Die Homematic IP Fußbodenheizungsaktoren bieteten Ihnen die Möglichkeit, Ihre Fußbodenheizung Raum für Raum komfortabel und bedarfsgerecht zu steuern und so die Raumtemperatur auf Ihre individuellen Bedürfnisse anzupassen.

Als Basislösung genügt bereits ein Fußbodenheizungsaktor, der sich per Funk – also kabellos – direkt mit einem oder mehreren batteriebetriebenen Wandthermostaten (HmIP-WTH-2) oder Wandthermostaten mit Schaltausgang (HmIP-BWTH bzw. HmIP-BWTH24) zur zeitgesteuerten Regulierung der Raumtemperatur verknüpfen lässt. In Verbindung mit dem Homematic IP Access Point können Sie Ihre Fußbodenheizung jederzeit und nahezu überall auch per Smartphone-App steuern. Nutzen Sie ein gemischtes Heizungssystem, übernimmt die App die Steuerung sowohl der Fußbodenheizung als auch der konventionellen Heizkörper.

Das System eignet sich für den Ersteinbau ebenso wie für das Nachrüsten einer vorhandenen Fußbodenheizungssteuerung. Mit der Homematic IP Multi IO Box steht zudem eine separate Steuereinheit zum Schalten von Heizkesseln, Zirkulationspumpen und Umwälzpumpen zur Verfügung.

#### Wie viele Homematic IP Geräte benötige ich für meine Wohnung/mein Haus?

#### • Homematic IP Access Point

Da der Access Point die Konfigurationsdaten und Bedienbefehle an die einzelnen Homematic IP Komponenten weitergibt, sollte er möglichst zentral platziert werden, um eine optimale Funkverbindung zu den Geräten sicherzustellen.

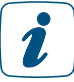

Tipp: Weitere Hinweise zur optimalen Platzierung von Homematic IP Komponenten finden Sie im Kapitel ["3.3 Funkreichweite".](#page-12-0)

#### • Heizkörperthermostate

Für eine sinnvolle und effektive Heizungssteuerung empfiehlt es sich, alle Heizkörper mit einem Heizkörperthermostat auszustatten.

#### • Fenster- und Türkontakte / Fenstergriffsensoren

Da der Fenster- und Türkontakt – optisch, der Fenster- und Türkontakt – verdeckter Einbau bzw. der Fenstergriffsensor in Verbindung mit einem oder mehreren Heizkörperthermostaten beim Öffnen der Fenster für ein automatisches Absenken der Raumtemperatur sorgt, sollten Sie einen Kontakt an allen Fenstern montieren, die regelmäßig zum Lüften geöffnet werden.

#### • Wandthermostate

Wandthermostate sollten Sie in Räumen mit mehreren Heizkörpern montieren. Auch in Räumen, in denen das Messen der Luftfeuchtigkeit sinnvoll ist, wie etwa im Bad oder Schlafzimmer, ist ein Wandthermostat von Vorteil. Insbesondere wenn Heizkörper ungünstig platziert sind, zum Beispiel in Nischen, bringt ein Wandthermostat Vorteile, da die Raumtemperatur dort gemessen wird, wo Sie sich aufhalten, was sich vorteilhaft auf die Temperaturregelung im Raum auswirkt. Bei Fußbodenheizungen und kompatiblen Flächenheizungen wird jeder Raum mit einem Wandthermostaten zur Temperaturregelung ausgestattet.

#### • Wandthermostate mit Schaltausgang

Der Wandthermostat mit Schaltausgang ermöglicht das einfache Aufrüsten einer konventionellen Fußbodenheizungssteuerung zu einer intelligenten Regelung der Raumtemperatur durch Austausch des bisherigen Bimetall-Reglers. Die 230 V- bzw. 24 V-Stellantriebe für Fußbodenheizungen werden über den Relais-Ausgang (HmIP-BWTH) bzw. Triac-Ausgang (HmIP-BWTH24) entsprechend den festgelegten Heizprofilen geschaltet.

#### • Temperatur- und Luftfeuchtigkeitssensoren

Alternativ können Sie anstelle des Wandthermostaten auch einen Homematic IP Temperatur- und Luftfeuchtigkeitssensor (HmIP-STH) oder Temperatur- und Luftfeuchtigkeitssensor mit Display (HmIP-STHD) einsetzen. Bitte beachten Sie, dass grundsätzlich nur ein Wandthermostat bzw. Temperatursensor pro Raum eingesetzt werden kann.

Bitte beachten Sie, dass Homematic IP Wandthermostate der ersten Generation (HmIP-WTH) sich erst nach einem Softwareupdate zur Steuerung von Fußbodenheizungen einsetzen lassen *[\(siehe Abschnitt "6.1.2 Geräteupdates" auf Seite 45\)](#page-43-0).*

Tipp: Montieren Sie Wandthermostate in etwa 1,5 m Höhe und möglichst nicht an kalten Außenwänden und weiteren Bereichen, die die Messwerte verfälschen können, beispielsweise an Orten mit direkter Sonneneinstrahlung oder in der Nähe sonstiger Wärmequellen.

#### **Wandtaster**

Im Idealfall sollte ein Wandtaster im Bereich der Haus- oder Wohnungseingangstür montiert werden, um mit Heizkörpern ausgestattete Räume beim Verlassen des Hauses temporär oder dauerhaft in den Ecobetrieb zu versetzen. Auch der Einsatz

mehrerer Wandtaster pro Installation ist möglich, um z. B. die Haustür und den Hintereingang eines Hauses auszustatten. So können Sie bequem per Knopfdruck alle Heizkörper gleichzeitig absenken.

#### • Schaltsteckdose bzw. Schalt-Mess-Steckdose

Für eine sinnvolle und effektive Steuerung von elektrischen Heizkörpern sowie zum Messen des Energieverbrauches empfiehlt es sich, alle elektrischen Heizkörper mit einer Schaltsteckdose bzw. einer Schalt-Mess-Steckdose auszustatten. Die Geräte können in Verbindung mit einem Homematic IP Wandthermostaten die Raumtemperatur exakt regulieren.

#### • Fußbodenheizungsaktoren

Die Fußbodenheizungsaktoren können zur Steuerung von Fußbodenheizungen mit bis zu 6 bzw. 10 Heizzonen sowie einer Umwälz- oder Zirkulationspumpe eingesetzt werden.

Jede zweite Heizzone ist mit zwei Klemmstellen ausgestattet. Dadurch haben Sie die Möglichkeit, bis zu 9 bzw. 15 Heizkreise pro Installation zu betreiben.

Achten Sie bei Verwendung der Geräte HmIP-FAL24-C6 und HmIP-FAL24-C10 darauf, einen passenden Trafo, z. B. den Homematic IP für Fußbodenheizungsaktoren – 24 V, einzusetzen.

#### • Multi IO Box

Verbinden Sie eine Multi IO Box mit Ihrem Heizkessel, der Zirkulationspumpe oder einer Umwälzpumpe, um per App Ihr Heizungssystem oder den Warmwasserspeicher bedarfsgerecht zu schalten. Die Multi IO Box bietet vielfältige Konfigurationsmöglichkeiten, mit denen Sie den Betrieb Ihres Heizkessels, der Zirkulations- oder Umwälzpumpe an Ihre Bedürfnisse anpassen können. Wir empfehlen, die Installation und Konfiguration durch einen Fachhandwerker vornehmen zu lassen.

#### Welche Geräte benötige ich außer den Homematic IP Komponenten?

Da es sich bei Homematic IP um ein internetbasiertes System handelt, benötigen Sie einen Internetanschluss mit einem handelsüblichen Router. Der Homematic IP Access Point, das "Herzstück" des Systems, wird per Netzwerkkabel über einen freien Netzwerkanschluss mit dem Router verbunden.

Das Konfigurieren und Bedienen Ihrer Homematic IP Raumklimalösung erfolgt über ein iPhone oder Android Smartphone. Die Homematic IP App ist für iPhones ab iOS-Version 8.0 sowie für Android-Smartphones ab Version 5 kompatibel und steht sowohl für Android als auch für iOS kostenlos zum Download zur Verfügung.

### 7.3 Raumklimalösung auf Raumebene konfigurieren

Nachdem Sie Ihre Lösung wie in Abschnitt *["5.3 Geräte anlernen"](#page-33-0)* installiert und in Betrieb genommen haben, können Sie die Raumklimalösung konfigurieren und auf Ihre individuellen Bedürfnisse anpassen.

### 7.3.1 Betriebsmodi

Ihre Homematic IP Raumklimalösung verfügt über fünf Betriebsmodi:

- Im Automatikbetrieb steuert das System die Temperatur entsprechend den von Ihnen definierten und ausgewählten Heizprofilen.
- Im manuellen Betrieb können Sie die Raumtemperatur unabhängig von den Heizprofilen manuell regulieren.
- Im Ecobetrieb, der sich über den Homescreen der App oder über den Homematic IP Wandtaster aktivieren lässt, werden alle oder einzelne mit Heizkörpern oder Elektroheizungen ausgestattete Räume automatisch auf eine vorgegebene Ecotemperatur (Absenktemperatur) heruntergeregelt, etwa nach Drücken des Wandtasters beim Verlassen des Hauses.
- Im Partymodus können Sie für einen exakt zu definierenden Zeitraum die Raumtemperatur auf einen bestimmten Temperaturwert halten.
- Im Urlaubsmodus haben Sie die Möglichkeit, bei längerer Abwesenheit die Raumtemperatur bis zu einem von Ihnen definierten Zeitpunkt auf einen frei wählbaren Temperaturwert abzusenken. Beim Urlaubsmodus wird auch die Temperatur der Fußbodenheizung abgesenkt.

### 7.3.1.1 Manueller Betrieb

Wählen Sie für einen Raum das Profil "Manuell", haben Sie die Möglichkeit, innerhalb der definierten Minimal- und Maximaltemperatur eine Raumtemperatur auszuwählen, die konstant gehalten wird. Das hinterlegte Heizprofil für den entsprechenden Raum wird dabei außer Kraft gesetzt.

- Tippen Sie auf dem Homescreen auf den Raum, für den Sie das Profil "Manuell" aktivieren möchten.
- Tippen Sie auf das zurzeit aktivierte Profil.
- Tippen Sie im Pop-up-Fenster "Sichtbare Profile löschen" auf "Manuell" und wählen Sie über den Drehregler die gewünschte Raumtemperatur aus.
- Durch Tippen auf Zurück gelangen Sie wieder zum Homescreen der App.

### 7.3.1.2 Partymodus

Bei Partys und ähnlichen Events kann für einen bestimmten Zeitraum eine geänderte Temperatur gewünscht sein. Über den Partymodus können Sie für einen exakt zu definierenden Zeitraum die Raumtemperatur anpassen.

• Tippen Sie auf dem Homescreen auf den Raum, für den Sie den Partymodus aktivieren möchten.

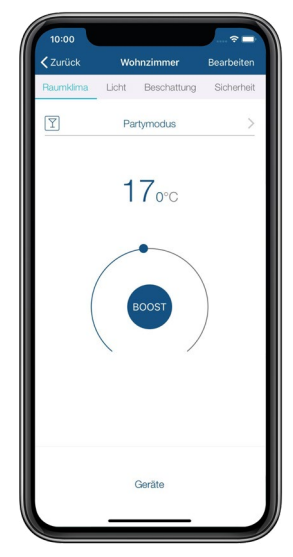

*Abbildung 16: Screenshot Partymodus auswählen*

- Tippen Sie auf das zurzeit aktivierte Profil.
- Tippen Sie im Pop-Up-Fenster "Sichtbare Profile" auf "Partymodus".
- Wählen Sie aus, wie lange der Partymodus aktiviert werden soll und tippen Sie auf "Weiter".
- Wählen Sie über den Drehregler die gewünschte Raumtemperatur aus.
- Durch Tippen auf Zurück gelangen Sie wieder zum Homescreen der App.

Nach Ablauf des für den Partymodus definierten Zeitpunkts wird die Raumtemperatur entsprechend dem zuletzt ausgewählten Profil gesteuert.

### 7.3.1.3 Urlaubsmodus

Über das Aktivieren des Urlaubsmodus haben Sie die Möglichkeit, bei längerer Abwesenheit die Raumtemperatur bis zu einem von Ihnen definierten Zeitpunkt auf einen frei wählbaren Temperaturwert abzusenken und somit Energie zu sparen.

Im Gegensatz zum Ecobetrieb wird die Temperatur im Urlaubsmodus in allen Räumen abgesenkt, also auch in Räumen, die ausschließlich mit einer Fußboden- bzw. Wandflächenheizung beheizt werden.

#### Aktivieren des Urlaubsmodus

• Tippen Sie im App-Homescreen auf das Betriebsmodus-Symbol und wählen Sie den Betriebsmodus "Urlaub".

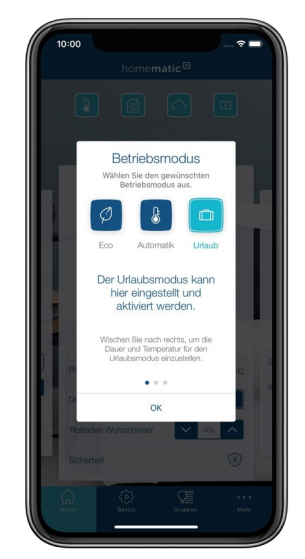

*Abbildung 17: Screenshot Urlaubmodus auswählen*

- Wischen Sie nach rechts und wählen Sie das Datum und die Uhrzeit aus.
- Wischen Sie erneut nach rechts, stellen Sie über den Drehregler die Raumtemperatur für den Urlaubsmodus ein und bestätigen Sie Ihre Auswahl mit "OK".

Die eingestellte Temperatur wird bis zum ausgewählten Zeitpunkt gehalten. Anschließend wechselt das System wieder in den Automatikbetrieb mit dem hinterlegten Heizprofil für die einzelnen Räume.

#### Deaktivieren des Urlaubsmodus

• Tippen Sie im App-Homescreen auf das Betriebsmodus-Symbol am linken oberen Bildschirmrand. Nach Wechsel in einen anderen Betriebsmodus (z. B. Automatik) wird der Urlaubsmodus automatisch deaktiviert.

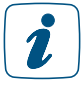

Bei aktiviertem Ecobetrieb werden Sie über die App gebeten, den Wechsel vom Ecobetrieb in den Urlaubsmodus zu bestätigen. Entsprechendes gilt für den Wechsel vom Urlaubsmodus in den Ecobetrieb.

### 7.3.2 Raum-Menü

• Wählen Sie über den App-Homescreen einen Raum aus. Tippen Sie auf den oberen Bereich der Raumkachel und anschließend auf "Bearbeiten". Hier können Sie je nach Systemkonfiguration aus mehreren Menüpunkten auswählen.

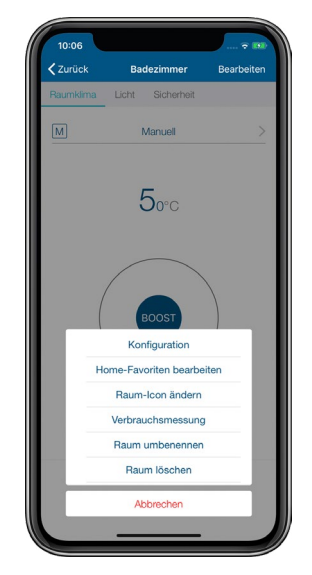

*Abbildung 18: Screenshot Übersicht Raum-Menü*

### 7.3.2.1 Konfiguration

Über diesen Menüpunkt haben Sie die Möglichkeit, Räume Ihrer Wahl zu konfigurieren.

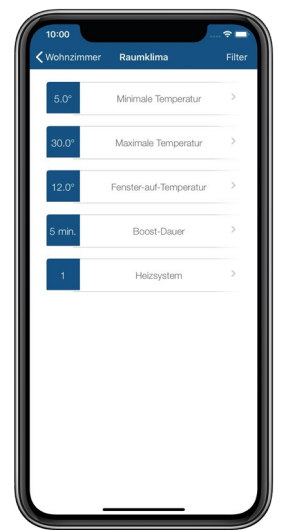

*Abbildung 19: Screenshot Konfigurationsmenü*

#### Minimale Temperatur

• Tippen Sie auf "Minimale Temperatur" und wählen Sie die gewünschte Temperatur über den Drehregler aus. Nach Tippen auf "Bestätigen" (Android) bzw. "Fertig" (iOS) wird die gewünschte Minimaltemperatur gespeichert.

#### Maximale Temperatur

• Tippen Sie auf "Maximale Temperatur" und wählen Sie die gewünschte Temperatur über den Drehregler aus. Mit einem Tipp auf "Bestätigen" (Android) bzw. "Fertig" (iOS) wird die gewünschte Maximaltemperatur gespeichert.

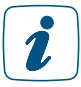

Die minimale und maximale Temperatur, die Sie über den Menüpunkt "Konfiguration" festlegen, haben Priorität vor dem gewählten Heizprofil des entsprechenden Raumes.

Haben Sie beispielsweise für die Maximaltemperatur eines Raumes in der Konfiguration 20 °C gewählt, gilt diese Temperaturbegrenzung auch dann, wenn Sie in einer oder mehreren Heizphasen des gewählten Heizprofils eine Temperatur von 22 °C festgelegt haben. Analog gilt dies auch für die Minimaltemperatur.

#### Fenster-auf-Temperatur

Über diesen Menüpunkt legen Sie fest, auf welche Temperatur der Heizkörperthermostat/die Heizkörperthermostate des betreffenden Raumes abgesenkt werden, wenn Sie das Fenster öffnen.

• Tippen Sie auf "Fenster-auf-Temperatur" und wählen Sie die gewünschte Temperatur über den Drehregler aus. Nach Tippen auf "Bestätigen" (Android) bzw. "Fertig" (iOS) wird die gewünschte Fenster-auf-Temperatur gespeichert.

#### Boost-Dauer

Über diesen Menüpunkt legen Sie die Dauer der *Boost-Funktion* fest. Aktivieren Sie über die App oder am Thermostat selbst die Boost-Funktion, wird für den festgelegten Zeitraum das Ventil des Thermostats vollständig geöffnet, sodass schnell eine optimale Wohlfühltemperatur erreicht ist.

• Tippen Sie auf "Boost-Dauer" und wählen Sie die gewünschte Boost-Dauer über den Drehregler aus. Nach Tippen auf "Bestätigen" (Android) bzw. "Fertig" (iOS) wird die gewünschte Boost-Dauer gespeichert.

#### Heizsystem

Über diesen Menüpunkt können Sie das Heizsystem auswählen, das Sie mit Ihrem Fußbodenheizungsaktor steuern möchten. Hier stehen Ihnen fünf Optionen zur Verfügung:

1. Standard

Diesen Modus wählen Sie bei Standard-Fußbodenheizungen in konventionellen Gebäuden aus.

#### • 2. Niedrigenergie

Diesen Modus wählen Sie aus, wenn Sie eine Fußboden-/Wandflächenheizung mit einer sehr geringen Vorlauftemperatur betreiben, etwa in einem energetisch sanierten Gebäude oder Neubau mit niedrigem Energiebedarf.

Die restlichen drei Optionen sind speziellen Einsatzgebieten vorbehalten und für Fußboden- und Wandflächenheizungen nicht relevant.

#### • 3. Radiator

Dieser Modus ermöglicht es, über einen Kanal des Fußbodenheizungsaktors wassergeführte Radiatoren zu regulieren. Hierfür ist ein kabelgebundener thermischer Stellantrieb am Radiator notwendig.

# • 4. Passiver Konvektor

Diesen Modus wählen Sie ausschließlich bei der Verwendung von Unterflurkonvektoren aus, wie sie etwa vor großen Fensterflächen zum Einsatz kommen.

#### • 5. Aktiver Konvektor

Dieser Modus findet ausschließlich beim Einsatz von Gebläsekonvektoren (Fan Coils) Verwendung, die vor allem in Büro- und Industriegebäuden eingesetzt werden.

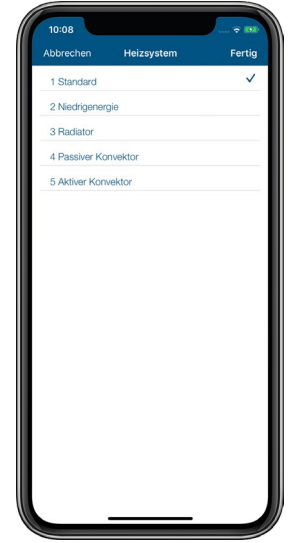

*Abbildung 20: Screenshot Konfigurationsmenü*

#### Feuchtigkeitsgrenze

Beim Einsatz einer Homematic IP Multi IO Box mit angeschlossenem Luftentfeuchter lässt sich hier der Luftfeuchtigkeitswert einstellen, ab dem der Luftentfeuchter aktiviert wird, um Kondensationsprobleme zu vermeiden. Bei Fußbodenheizungen mit aktivem Kühlbetrieb wird zusätzlich der entsprechende Kühlkreislauf geschlossen.

### 7.3.2.2 Verbrauchsmessung

Geräte wie beispielsweise die Homematic IP Schalt-Mess-Steckdose oder der Schalt-Mess-Aktor für Markenschalter ermöglichen sowohl das Ein- und Ausschalten als auch das Anzeigen der verbrauchten Energiekosten von angeschlossenen Geräten ("Verbraucher") zum Beispiel über die Homematic IP Smartphone-App.

Nachdem Sie das entsprechende Gerät mit Strom versorgt und angelernt haben, können Sie den Energieverbrauch von Geräten, die Sie an die Schalt-Mess-Steckdose angeschlossen haben oder über den Schalt-Mess-Aktor geschaltet werden, erfassen (bitte beachten Sie die technischen Daten in der Bedienungsanleitung des Geräts).

Das Schalten erfolgt entweder über die App oder manuell über die Systemtaste der Steckdose bzw. über die Betätigung des Schalters.

#### Eintragen der Verbrauchsparameter

Damit die Energiekosten Ihres angeschlossenen Gerätes auch korrekt und in der gewünschten Währung angezeigt werden, ist es notwendig, zunächst den für Ihren Haushalt geltenden Preis pro Kilowattstunde einzutragen. Informationen zu Ihrem aktuellen Tarif gibt Ihnen Ihr Energieanbieter. Optional können Sie auch die Währung anpassen. Hierzu gehen Sie wie folgt vor:

- Tippen Sie auf das Hauptmenü-Symbol "... Mehr" und dort auf "Einstellungen".
- Wählen Sie im Menü "Allgemeine Einstellungen" den Menüpunkt "Verbrauchsmessung" aus.
- Tragen Sie unter "Preis / kWh" Ihren aktuellen Tarif in Euro pro Kilowattstunde ein. Nach Tippen auf den Linkspfeil am linken oberen Bildschirmrand wird die Eingabe gespeichert.

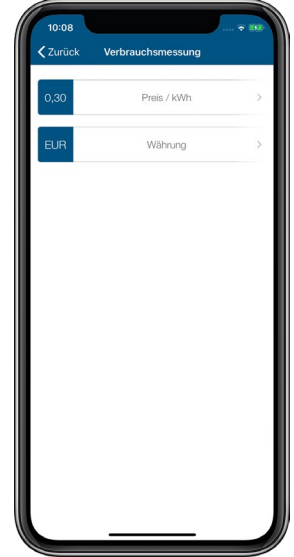

*Abbildung 21: Screenshot Einstellungen Verbrauchsmessung*

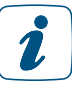

Die Währung können Sie bei Bedarf unter "Einstellungen", "Verbrauchsmessung", "Währung" anpassen. Voreingestellt ist die Angabe der Energiekosten in Euro (EUR).

In der Geräteübersicht der App wird Ihnen die Leistung des an die Homematic IP Schalt-Mess-Steckdose angeschlossenen Gerätes in Watt angezeigt.

#### Anzeige der Verbrauchswerte

- Wählen Sie über den App-Homescreen den Raum aus, in dem sich der an die Schalt-Mess-Steckdose angeschlossene Verbraucher befindet.
- Tippen Sie auf Bearbeiten am rechten oberen Bildschirmrand.
- Tippen Sie auf "Verbrauchsmessung".

Unter dem Menüpunkt "Verbrauchsmessung" werden Ihnen die verbrauchte Energie in kWh sowie die Energiekosten in der ausgewählten Währung angezeigt – einzeln und in Summe.

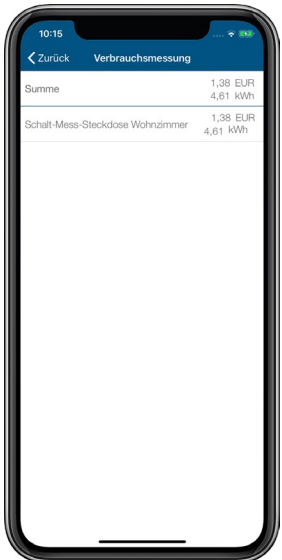

*Abbildung 22: Screenshot Anzeige Energiekosten und -verbrauch*

#### Zurücksetzen der Verbrauchswerte

Die Verbrauchswerte werden kontinuierlich gemessen und aufsummiert. Sie haben jedoch jederzeit die Möglichkeit, die Verbrauchswerte auf null zurückzusetzen, etwa wenn Sie sich über den Energieverbrauch innerhalb eines bestimmten Zeitraums informieren möchten. Bitte beachten Sie, dass die Verbrauchswerte nach dem Zurücksetzen nicht mehr zur Verfügung stehen.

- Wählen Sie in der Geräteübersicht das an die jeweilige Schalt-Mess-Steckdose angeschlossene Gerät durch Antippen aus.
- Tippen Sie auf "Verbrauchswerte zurücksetzen".

#### 7.3.2.3 Home Favoriten bearbeiten

Je Raum können Sie bis zu vier Favoriten auswählen, die Ihnen direkt auf dem Homescreen über die Kachel des entsprechenden Raumes direkte Informationen und Steuerungsmöglichkeiten bieten. Die Auswahl von Favoriten ist je nach installierten Systemkomponenten unterschiedlich.

#### 7.3.2.4 Raum-Icon ändern

Homematic IP vergibt je nach gewählter Raumbezeichnung bereits standardmäßig Icons für die unterschiedlichen Räume. Über den Menüpunkt "Raum-Icon ändern" haben Sie jederzeit die Möglichkeit, ein eigenes Icon für die Raumkachel im Homescreen zu wählen.

### 7.3.2.5 Raum umbenennen

- Tippen Sie auf "Raum umbenennen".
- Vergeben Sie einen neuen Namen. Nach Tippen auf "Bestätigen" wird der neue Name gespeichert.

### 7.3.2.6 Standardansicht

Hier können Sie festlegen, welche Lösung für die Standardansicht in dem gewählten Raum beim Öffnen der Raumansicht als erste dargestellt werden soll.

### 7.3.2.7 Raum löschen

Über diesen Menüpunkt löschen Sie einen Raum.

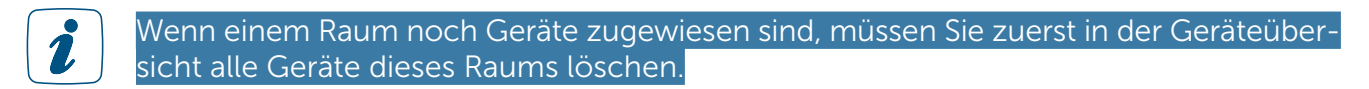

- Tippen Sie auf "Raum löschen".
- Nach Tippen auf "Bestätigen" (Android) bzw. "Fertig" (iOS) wird der Raum gelöscht.

# 7.4 Systemweite Einstellungen für die Raumklimalösung

### 7.4.1 Heiz- bzw. Kühlprofile

Heiz- und Kühlprofile bieten Ihnen die Möglichkeit, die Heizungssteuerung für jeden Raum Ihren persönlichen Bedürfnissen und Ihrem individuellem Lebensrhythmus anzupassen. Für jeden Raum lassen sich über die App bis zu drei unterschiedliche Heizprofile bzw. Kühlprofile (beim Einsatz von Fußbodenheizugnsaktoren) definieren. Innerhalb dieser Heizprofile können Sie für jeden Wochentag unterschiedliche Schaltzeiten einstellen und damit die Raumtemperatur zeitgesteuert regulieren – mit bis zu sechs frei definierbaren Heizphasen pro Tag.

Alle definierten Heizprofile lassen sich unter den entsprechenden Räumen mit einem Fingertipp auswählen.

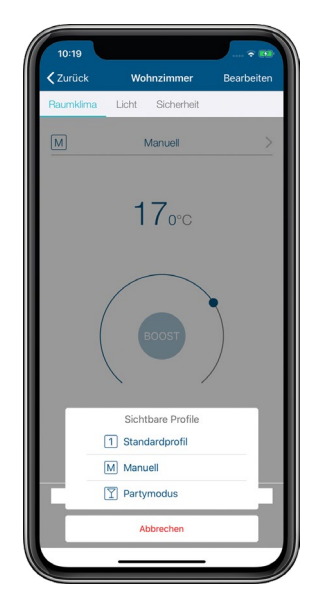

*Abbildung 23: Screenshot Auswahl Heizprofil*

### 7.4.1.1 Das Standardprofil

In der App können für jeden Raum bis zu drei Heizprofile angelegt und beliebig konfiguriert werden. Im Folgenden wird das standardmäßig vorgegebene Profil näher erläutert: Standardmäßig vorgegeben ist eine *[Basis-Temperatur](#page-209-0)* von 17 °C. Die *[Basis-Temperatur](#page-209-1)* gibt an, welche konstante Temperatur im Raum gehalten werden soll, wenn sich das Heizprofil weder in einer Heiz- noch in einer Absenkphase befindet.

Weiter vorgegeben ist eine Raumtemperatur von 21 °C jeweils von 06.00 Uhr bis 09.00 Uhr und von 17.00 Uhr bis 21.00 Uhr für die Wochentage. Für Samstag und Sonntag ist eine Raumtemperatur von 21 °C von 06.00 Uhr bis 22.00 Uhr voreingestellt.

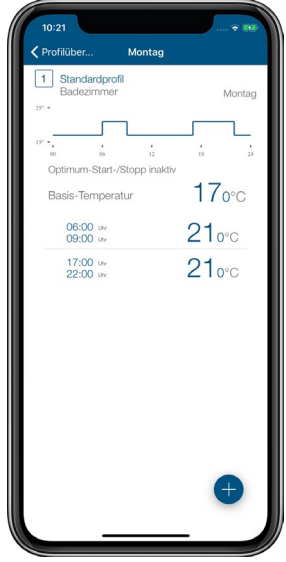

*Abbildung 24: Screenshot Standardprofil*

### 7.4.1.2 Heizprofile anpassen

Beim Anpassen von Heizprofilen haben Sie sechs Optionen:

- Umbenennen von Profilen
- Ändern der *[Basis-Temperatur](#page-209-0)*
- Ändern der vordefinierten Heizphasen
- Löschen und Hinzufügen von Heizphasen
- Kopieren von Schaltzeitpunkten auf andere Wochentage
- Kopieren von Profilen auf andere Profilplätze (Übertragen von kompletten Wochenprofilen auf andere Räume)

#### Profil auswählen

- Gehen Sie ins Hauptmenü und tippen Sie auf "Heizprofile".
- Wählen Sie im Menü "Heizprofile" das Profil des Raumes aus, das Sie anpassen möchten, indem Sie unter dem betreffenden Raum auf "Standardprofil" tippen. Das Profil wird geladen und es öffnet sich die Profilübersicht mit den vorgegebenen Heizprofilen für jeden Wochentag.

#### Profil umbenennen

- Markieren Sie im Menü "Heizprofile" das Profil des Raumes, das Sie anpassen möchten.
- iOS:
	- Wählen Sie in der Profilübersicht das Profil, das Sie umbenennen möchten, durch Streichen von rechts nach links aus. Tippen Sie auf "Umbenennen".
- Android:
	- Wählen Sie das Profil durch Drücken und Halten.
	- Tippen Sie auf das Stiftsymbol in der Menüleiste.
- Vergeben Sie einen neuen Namen und bestätigen Sie die Eingabe.

Nach dem Bestätigen der Eingabe gelangen Sie automatisch zurück ins Menü "Heizprofile".

#### Basis-Temperatur ändern

Die Basis-Temperatur gibt an, welche konstante Temperatur im Raum gehalten werden soll, wenn sich das Heizprofil weder in einer Heiz- noch in einer Absenkphase befindet.

- Tippen Sie auf die oberste Profilleiste (Montag).
- Tippen Sie auf "Basis-Temperatur", passen Sie die *[Basis-Temperatur](#page-209-1)* über den Drehregler an. Nach Tippen auf den Linkspfeil am linken oberen Bildschirmrand (Android) bzw. "Fertig" (iOS) wird die Eingabe gespeichert.

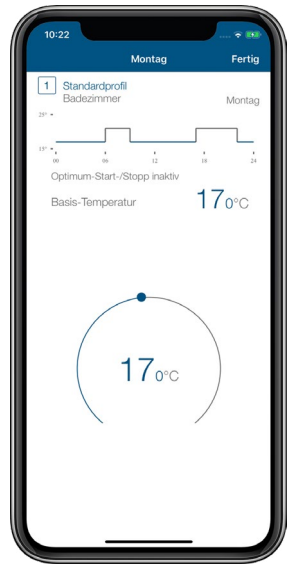

*Abbildung 25: Screenshot Basis-Temperatur ändern*

#### Heizphasen ändern

• Tippen Sie auf die Heizphase, die Sie ändern möchten. Sie können nun über die entsprechenden Felder Beginn (links), Soll-Temperatur (Mitte) und Ende (rechts) der ausgewählten Heizphase ändern. Zum Speichern der Änderungen am Profil tippen Sie dreimal auf Zurück (<) und anschließend auf "Speichern" (Android) bzw. auf "Fertig" (iOS).

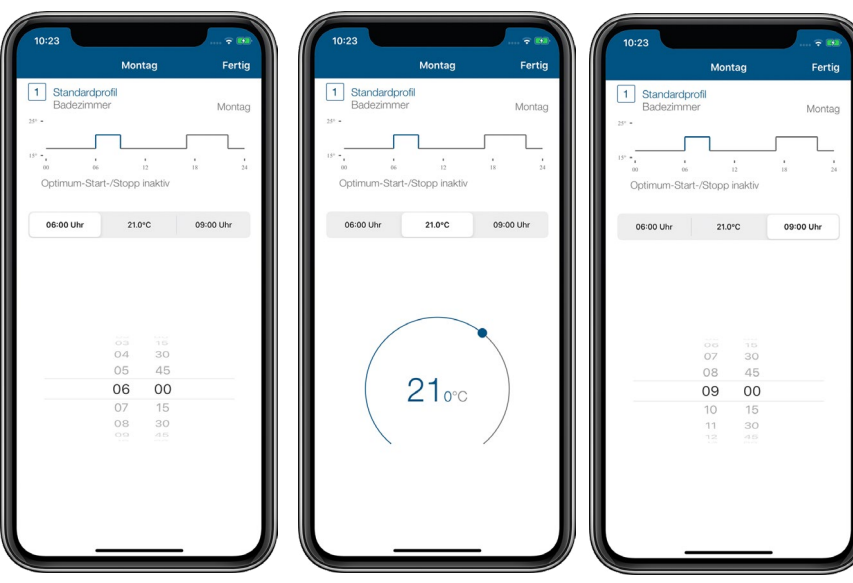

*Abbildung 26: Screenshots Heizphasen ändern*

#### Heizphasen hinzufügen

• Wählen Sie in der Profilübersicht eines Raumes ein Tagesprofil aus und tippen Sie auf das Pluszeichen. Es öffnet sich eine neue Heizphase, die Sie beliebig anpassen und speichern können (s. o. "Heizphasen ändern").

#### Heizphasen löschen

Zum Löschen von Heizphasen tippen Sie auf  $\times$  (Android) bzw. streichen Sie im Bereich der ausgewählten Heizphase von rechts nach links und tippen auf "Löschen" (iOS). Die Heizphase wird gelöscht.

#### Kopieren von Schaltzeitpunkten auf andere Wochentage

Mithilfe dieser Funktion können Sie die Schaltzeitpunkte, die Sie für einen Wochentag definiert haben, auf einen oder mehrere zusätzliche Wochentage übertragen. Im Anschluss daran lassen sich die Heizungsprofile für die ausgewählten Wochentage weiter anpassen.

Android:

- Markieren Sie in der Profilübersicht das zu kopierende Tagesprofil durch Drücken und Halten. Tippen Sie auf E.
- Wählen Sie die gewünschten Wochentage aus und tippen Sie auf "Bestätigen".

iOS:

- Wählen Sie in der Profilübersicht das zu kopierende Tagesprofil durch Streichen von rechts nach links aus und tippen Sie auf "Kopieren".
- Wählen Sie die gewünschten Wochentage aus und tippen Sie auf "Fertig".

#### Wochenprofile auf andere Räume übertragen

Diese Funktion ermöglicht das komfortable Kopieren eines von Ihnen definierten Wochenprofils auf weitere Räume.

Android

- Markieren Sie im Menü "Heizprofile" das Profil, das Sie auf andere Profilplätze kopieren möchten, durch Drücken und Halten. Tippen Sie auf
- Wählen Sie die Profilplätze über die Kontrollkästchen aus und tippen Sie auf "OK".

iOS

- Wählen Sie in der Profilübersicht das Profil, das Sie auf andere Profilplätze kopieren möchten, durch Streichen von rechts nach links aus. Tippen Sie auf "Kopieren".
- Wählen Sie die gewünschten Profilplätze durch Antippen aus und tippen Sie auf "Fertig".

#### Zusätzliche Heizprofile anlegen

In der App können Sie über das Menü "Heizprofile" für jeden Raum bis zu drei Heizprofile definieren.

- Tippen Sie auf das Ausklappsymbol des gewünschten Raumes  $(\bigcirc)$ .
- Wählen Sie im Fenster "Sichtbare Profile" mindestens ein zusätzliches sichtbares Profil aus und tippen Sie auf "Bestätigen" (Android) bzw. "Fertig" (iOS).
- Tippen Sie auf das ausgewählte Alternativprofil. In der Profilübersicht können Sie wie oben beschrieben dieses und bei Bedarf auch noch ein weiteres zusätzliches Profil definieren.

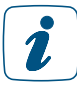

### 7.4.2 Raumklimakonfiguration

Über die Raumklimakonfiguration haben Sie die Möglichkeit, weitere Einstellungen für die Regulierung der Raumtemperatur vorzunehmen. In Abhängigkeit Ihrer Komponenten werden Ihnen unterschiedliche Konfigurationsmöglichkeiten angezeigt.

Tippen Sie im App-Homescreen auf das Hauptmenü-Symbol "... Mehr" und wählen Sie im Hauptmenü "Raumklimakonfiguration" aus.

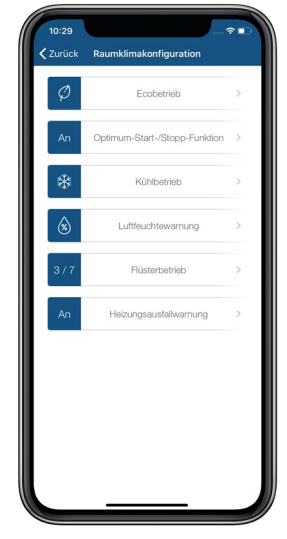

*Abbildung 27: Screenshot Übersicht Raumklimakonfiguration*

### 7.4.2.1 Ecobetrieb konfigurieren

- Klicken Sie auf "Ecobetrieb", um die verschiedenen Einstellungen für den Ecobetrieb vorzunehmen.
- Über den Menüpunkt "Räume mit Ecobetrieb" bestimmen Sie, in welchen Räumen die Temperatur bei aktivem Ecobetrieb auf Ecotemperatur abgesenkt werden soll. Standardmäßig lässt sich für alle Räume, die mit konventionellen oder Elektroheizkörpern beheizt werden, der Ecobetrieb aktivieren. Räume, die ausschließlich per Fußbodenheizung mit Wärme versorgt werden, sind vom Ecobetrieb ausgenommen. In diesen Räumen lässt sich eine Temperaturabsenkung über einen bestimmten Zeitraum mit dem Urlaubsmodus konfigurieren. Abwählen lassen sich einzelne Räume durch Deaktivieren der Kontrollkästchen. Anschließend bestätigen Sie Ihre Auswahl mit "OK" (Android) bzw. "Fertig" (iOS).
- Über den Menüpunkt "Eco-Temperatur" wählen Sie mit dem Drehregler die gewünschte Raumtemperatur für den Ecobetrieb aus. Nach Tippen auf "Bestätigen" (Android) bzw. "Fertig" (iOS) wird die gewählte Temperatur im System gespeichert.
- Über den Menüpunkt "Eco-Dauer bei Wandtaster-Betätigung" bestimmen Sie die Dauer des Ecobetriebs nach Betätigung des Wandtasters. Sie haben die Auswahl zwischen 2, 4 und 6 Stunden und der Option "Dauerhafter Ecobetrieb". Speichern Sie Ihre Auswahl mit "Bestätigen".

Wechseln Sie auf dem App-Homescreen vom Automatik- in den Ecobetrieb, werden Sie automatisch gefragt, wie lange der Ecobetrieb gelten soll.

Über den Schieberegler stehen Ihnen folgende Optionen zur Verfügung:

- Aus
- für 2 Stunden
- für 4 Stunden
- für 6 Stunden
- Datum
- Dauerhafter Ecobetrieb  $( \infty )$

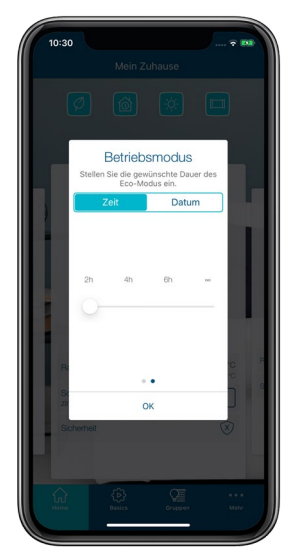

*Abbildung 28: Screenshot Eco-Dauer über Homescreen*

Zusätzlich haben Sie die Möglichkeit, nach Tippen auf die Zeitabgabe für die Dauer des Ecobetriebs einen beliebigen Zeitraum von bis zu einem Jahr zu definieren.

### 7.4.2.2 Optimum-Start-/Stopp-Funktion

Bei aktivierter Optimum-Start-/Stopp-Funktion wird automatisch die benötigte Vorlaufzeit zum Aufheizen bzw. Abkühlen einer Radiatorheizung oder einer Fußbodenheizung berechnet. Das eingestellte Heizprofil wird dabei vorausschauend auf Basis der Aufheizzeiten von den vorangegangenen Tagen berechnet betrachtet. Dies hat den Vorteil, dass die gewünschte Raumtemperatur bereits zum eingestellten Zeitpunkt im Heizprofil erreicht und für den Zeitraum gehalten wird.

Die Optimum-Start-/Stopp-Funktion aktivieren Sie wie folgt:

- Tippen Sie im App-Homescreen auf das Hauptmenü-Symbol und wählen Sie im Hauptmenü "Raumklimakonfiguration" aus.
- Tippen Sie im Menü "Raumklimakonfiguration" auf "Optimum-Start-/Stopp-Funktion".
- Aktivieren Sie die Funktion durch Tippen auf den Radio-Button "An" (Android) bzw. über den Schieberegler (iOS) und bestätigen Sie Ihre Auswahl durch Tippen auf "Bestätigen" (Android) bzw. "Fertig" (iOS).

Die App kehrt nach der Bestätigung automatisch in das Menü "Raumklimakonfiguration" zurück. Die Funktion ist anschließend für konventionelle Heizkörper bzw. Fußbodenheizungen aktiviert. Beim Mischbetrieb wird die Funktion für beide Systeme parallel aktiviert. Sollten Sie diese Funktion nachträglich aktivieren, beachten Sie bitte, dass Sie Ihre Heizprofile dementsprechend anpassen müssen.

Bitte beachten Sie, dass das System nach Aktivierung der Optimum-Start-Stopp-Funktion in den ersten 2–3 Tagen die Eigenschaften Ihrer Heizanlage "erlernt". Während dieser Zeit kann die Temperaturvorgabe unter Umständen einige Minuten früher oder später erreicht werden. Ist dieser Vorgang abgeschlossen, brauchen Sie in den Heizprofilen keinerlei Vorwärm- oder Abkühlphasen mehr zu berücksichtigen. Allerdings kann es bei aktivierter Optimum-Start-/Stopp-Funktion bereits bis zu einer Stunde vor der durch das Heizprofil vorgegebenen Absenkung zu einem deutlich spürbaren Absenken der Temperatur kommen.

### 7.4.2.3 Luftfeuchtewarnung

Eine optimale Luftfeuchtigkeit in Wohnräumen wirkt sich positiv auf das Wohlbefinden aus, schützt die Bausubstanz und hilft, Schimmel zu vermeiden. Mit der Funktion "Luftfeuchtewarnung" haben Sie die Möglichkeit, in ausgewählten Räumen individuelle Schwellenwerte für die Luftfeuchtigkeit festzulegen. Werden die definierten Werte über- oder unterschritten, erscheint eine Luftfeuchtewarnung auf dem Homescreen der Homematic IP App, wahlweise auch als Push-Mitteilung auf Ihrem Smartphone. Darüber hinaus erhalten Sie in Abhängigkeit von der gemessenen Raumluftfeuchte und ermittelten Außen-Luftfeuchtigkeit (über einen Außensensor oder Online-Wetterdaten) eine Empfehlung, ob Sie lüften sollten oder nicht, um das Raumklima zu verbessern.

Die Luftfeuchtewarnung lässt sich auch als Auslöser in der Automatisierung nutzen, beispielsweise zur Aktivierung eines Luftentfeuchters bei Überschreiten eines definierten Schwellenwertes.

Zur Aktivierung der Luftfeuchtewarnung gehen Sie wie folgt vor:

- Tippen Sie im App-Homescreen auf das Hauptmenü-Symbol und wählen Sie im Hauptmenü "Raumklimakonfiguration" aus.
- Tippen Sie auf "Luftfeuchtewarnung".
- Tippen Sie im folgenden Fenster auf das +-Symbol und wählen Sie einen Raum aus, für den Sie die Luftfeuchtewarnung aktivieren möchten.
- Standardmäßig sind als Schwellenwerte für die Luftfeuchtigkeit 40 % und 60 % angegeben. Bei Bedarf können Sie nach Tippen auf den jeweiligen Raum diese Werte anpassen, die für den ausgewählten Raum gelten sollen. In diesem Fenster lässt sich darüber hinaus die Luftfeuchtewarnung jederzeit wieder deaktivieren bzw. erneut aktivieren.
- Wiederholen Sie diesen Vorgang zur Auswahl und Konfiguration weiterer Räume.
- Wählen Sie anschließend die Datenquelle für die Wetterdaten aus. Dies kann einer der Homematic IP Wettersensoren, ein Homematic Temperatur- und Luftfeuchtigkeitssensor oder eine Online-Datenquelle sein.
- Kehren Sie in die vorherige Übersicht zurück, um die Einstellungen zu speichern.

### 7.4.2.4 Flüsterbetrieb für Heizkörperthermostate

Über diesen Menüpunkt lassen sich Homematic IP Heizkörperthermostate bei Bedarf in einen Flüsterbetrieb versetzen. Das Aktivieren dieser Funktion bietet sich insbesondere in Schlafzimmern an, da die Ventilfahrt in diesem Modus langsamer und damit noch leiser abläuft.

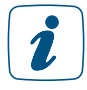

jeweiligen Heizkörperthermostats um etwa 15–20 % steigt.

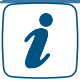

Der Flüsterbetrieb wird vom Homematic IP Heizkörperthermostat (HmIP-eTRV/eTRV-2) und dem Homematic IP Heizkörperthermostat – kompakt (HmIP-eTRV-C) unterstützt.

Den Flüsterbetrieb für Heizkörperthermostate aktivieren Sie wie folgt:

- Tippen Sie im App-Homescreen auf das Hauptmenü-Symbol und wählen Sie im Hauptmenü "Raumklimakonfiguration" aus.
- Tippen Sie auf "Flüsterbetrieb" und wählen Sie im folgenden Fenster durch Antippen die Räume aus, für die der Flüsterbetrieb aktiviert werden soll.

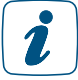

Die in der Liste ausgegrauten Räume unterstützen diese Funktion nicht. Entweder sind in dem entsprechenden Raum keine kompatiblen Thermostate vorhanden oder es steht ein Firmwareupdate für die Heizkörperthermostate aus.

• Nach Tippen auf "OK" (Android) bzw. auf "Fertig" (iOS) wird die Auswahl gespeichert.

### 7.4.2.5 Heizungsausfallwarnung

Ihr Homematic IP System ist in der Lage zu erkennen, ob in mindestens einem Raum die gewünschte Solltemperatur innerhalb eines Zeitraums von 24 Stunden nicht erreicht wurde oder keine Statusinfo der Geräte aus dem Raum eintrifft. Dies kann auf einen Ausfall der Heizungsanlage oder auf ein dauerhaft geöffnetes Fenster hinweisen. Haben Sie die Heizungsausfallwarnung aktiviert, erhalten Sie in diesem Fall eine Meldung auf dem Homescreen der Homematic IP App und eine Push-Mitteilung auf Ihr Smartphone, damit Sie entsprechend reagieren können.

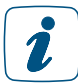

Bei der Überwachung für die Heizungsausfallwarnung werden nur Räume berücksichtigt, in denen Heizkörperthermostate und/oder Wandthermostate verwendet werden.

Zur Aktivierung der Heizungsausfallwarnung gehen Sie wie folgt vor:

- Tippen Sie im App-Homescreen auf das Hauptmenü-Symbol und wählen Sie im Hauptmenü "Raumklimakonfiguration" aus.
- Tippen Sie auf "Heizungsausfallwarnung" und aktivieren Sie diese Funktion.
- Nach Tippen auf "Bestätigen" (Android) bzw. auf "Fertig" (iOS) wird die Auswahl gespeichert.
# 7.5 Heizanlagensteuerung und Warmwasseraufbereitung mit HmIP-MIOB / HmIP-WHS2

Mit der Homematic Multi IO Box (HmIP-MIOB) oder dem Homematic IP Schaltaktor für Heizungsanlagen – 2-fach (HmIP-WHS2) lässt sich eine intelligente aktive Wärmebedarfssteuerung des Heizkessels auch für Installationen mit Homematic IP Heizkörperthermostaten und für gemischte Systeme realisieren. Die Geräte werten den Wärmebedarf aus und steuern den Heizkessel den Anforderungen entsprechend. Die Wärmebedarfsermittlung erfolgt über die Heizkörperthermostate eines oder mehrerer ausgewählter Räume bzw. – je nach Konfiguration – über ein Raumthermostat mit der Option, für die Wärmebedarfsermittlung zusätzlich Räume mit Heizkörperthermostaten einzubinden. Darüber hinaus lassen sich beide Geräte auch für die Steuerung der Warmwasseraufbereitung einsetzen.

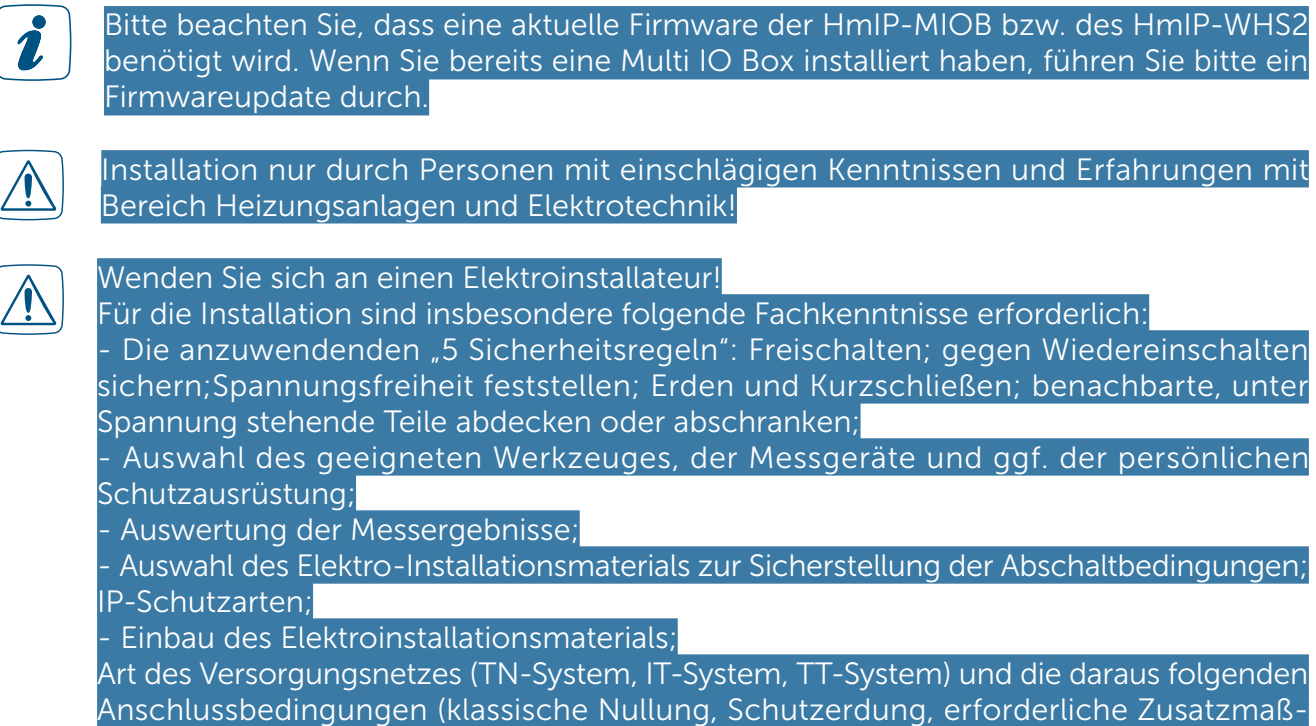

# 7.5.1 Anwendungsbeispiel 1: Wärmebedarfssteuerung des Heizkessels

Im Folgenden werden Funktionen und Einstellungen für die Wärmebedarfssteuerung in der Verbindung mit der Homematic IP Multi IO Box bzw. dem Schaltaktor für Heizungsanlagen beschrieben.

- Lernen Sie die Multi IO Box/den Schaltaktor für Heizungsanlagen an. Informationen hierzu finden Sie in der Bedienungsanleitung des Geräts.
- Tippen Sie im Hauptmenü der App auf "Geräteübersicht" und wählen Sie dort die Multi IO Box/den Schaltaktor für Heizungsanlagen aus.
- Wählen Sie im Menüpunkt "Zuordnung" einen Raum aus und ändern Sie gegebenenfalls den Gerätenamen.
- Im nächsten Fenster erscheint die Übersicht zur Gerätekonfiguration.

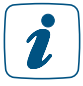

nahmen etc.).

Der Anschluss dieses Gerätes sowie die Zuweisung zu einer Funktion in der App und die Konfiguration darf nur durch eine Fachkraft erfolgen.

# 7.5.1.1 Heizanlagensteuerung bei Wärmebedarf – ohne führenden Raum

Bei dieser Option liefern die Heizkörperthermostate eines oder mehrerer ausgewählter Räume die Daten für die Wärmebedarfssteuerung des Heizkessels. Hier sollten nur Räume ausgewählt werden, die in Bezug auf Größe und Nutzung für die Wärmebedarfsermittlung relevant sind.

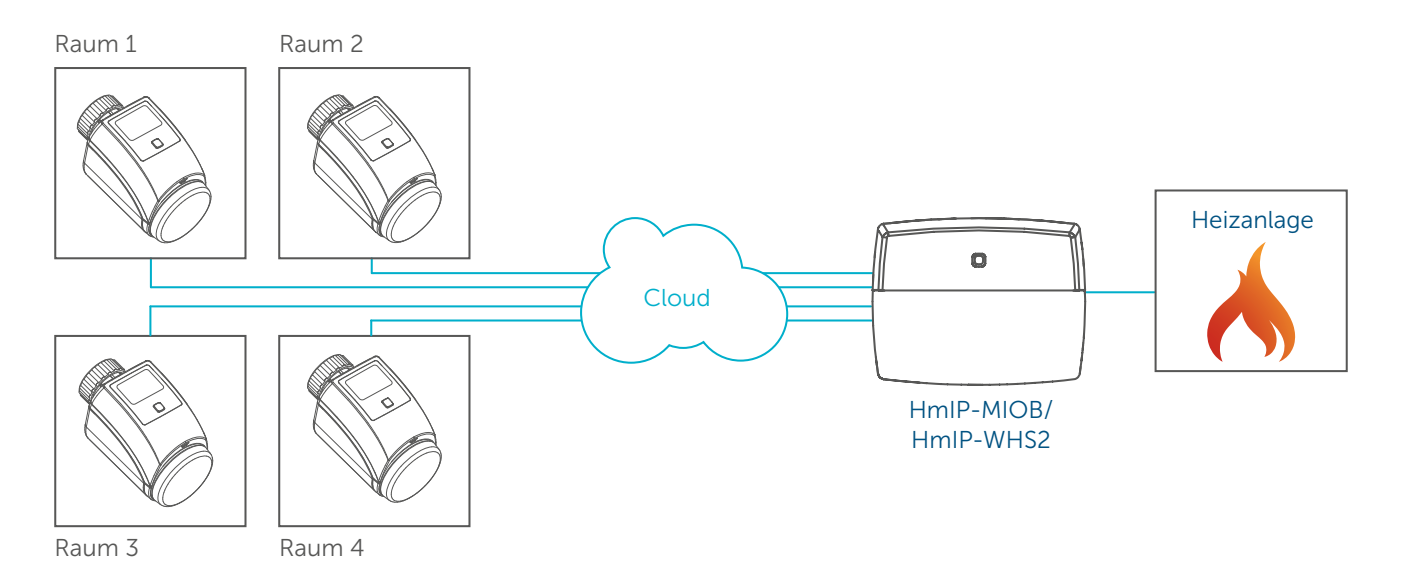

- Tippen Sie auf "1 OUT (4.1./4.2)" und bestätigen Sie die Mitteilung im folgenden Pop-up-Fenster.
- Im Menüpunkt "Zuordnung" weisen Sie Ausgang 1 OUT (4.1./4.2) der Funktion "Heizanlagensteuerung bei Wärmebedarf - ohne führenden Raum" zu und tippen Sie auf "Weiter".

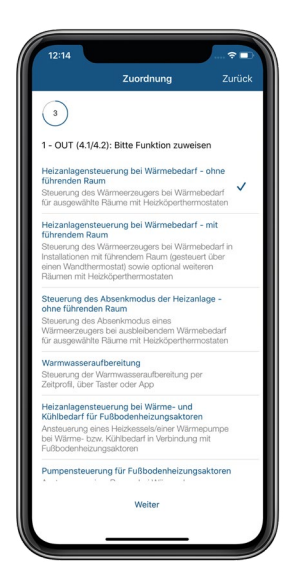

- Nach einem erneuten Tippen auf "Weiter" und anschließendem Tippen auf "Fertig" gelangen Sie in das Konfigurationsmenü.
- Tippen Sie auf "Räume für Wärmebedarfsermittlung", wählen Sie die für Sie relevanten Räume aus und tippen Sie auf "OK" (Android) bzw. auf "Fertig" (iOS).

Über den Menüpunkt "Minimale Ventilöffnung für Wärmebedarf" bestimmen Sie den Ventilöffnungsgrad in Prozent, ab dem ein Wärmebedarf erkannt wird. Voreingestellt ist ein Wert von 1 %. Diesen Wert sollten Sie nur dann heraufsetzen, wenn das Ventil erst bei einem größeren Wert öffnet bzw. einen merklichen Wasserdurchfluss zulässt. Informationen hierzu gibt Ihnen Ihr Heizungsinstallateur.

Zum Verändern des Wertes gehen Sie wie folgt vor:

• Tippen Sie auf "Minimale Ventilöffnung für Wärmebedarf", wählen Sie über den Drehregler den gewünschten Wert aus und tippen Sie auf "Bestätigen" (Android) bzw. auf "Fertig" (iOS).

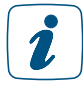

Ein Heraufsetzen des Wertes kann zu größeren Schwankungen der Raumtemperatur führen.

Über den Menüpunkt "Zeit bis Aktivierung des Notbetriebs" legen Sie den Zeitraum fest, für die der zuletzt ermittelte Wärmebedarf bei Ausfall der Cloudverbindung konstant bleiben soll. Erst nach Ablauf des ausgewählten Zeitraumes und ohne ein Signal aus der Cloud (z. B. bei einem Internetausfall) wird der Notbetrieb aktiviert (s. u.). Voreingestellt ist ein Zeitraum von 30 Min.

• Tippen Sie auf "Zeit bis Aktivierung des Notbetriebs", wählen Sie die gewünschte Dauer in Minuten aus und tippen Sie auf "OK".

Über den Menüpunkt "Notbetrieb" legen Sie die Ein- und Ausschaltzeiten des Ausgangs im Notbetrieb fest. Bei einem eventuellen Verbindungsverlust zur Cloud kann dadurch sichergestellt werden, dass dem Wärmeerzeuger in bestimmten Intervallen Wärmebedarf signalisiert wird, um ein zu starkes Auskühlen des Gebäudes zu vermeiden. Hier haben Sie folgende Optionen:

- Dauerhaft aus: Bei dieser Auswahl wird der Heizkessel dauerhaft ausgeschaltet.
- Dauerhaft ein: Bei dieser Auswahl wird der Heizkessel dauerhaft eingeschaltet.
- Individuelle Zeiten: Hier können Sie individuelle Zeiten für die Ein- und Ausschaltdauer (in Minuten) festlegen.

# 7.5.1.2 Heizanlagensteuerung bei Wärmebedarf – mit führendem Raum

Wird für die Wärmebedarfsermittlung ein führender Raum ausgewählt, ermittelt das Raumthermostat des führenden Raumes den Wärmebedarf. Dies kann daher auch ein mit einer Fußbodenheizung ausgestatteter Raum sein.

Ein Vorteil dieser Variante liegt darin, dass dank einer Direktverknüpfung zwischen dem Raumthermostat des führenden Raums und der Multi IO Box die Wärmebedarfssteuerung des Heizkessels auch bei Internetausfall aktiv bleibt. Werden neben dem führenden Raum zusätzlich auch weitere Räume mit Heizkörperthermostaten ausgewählt, werden diese bei Internetausfall jedoch nicht berücksichtigt.

Raum 1

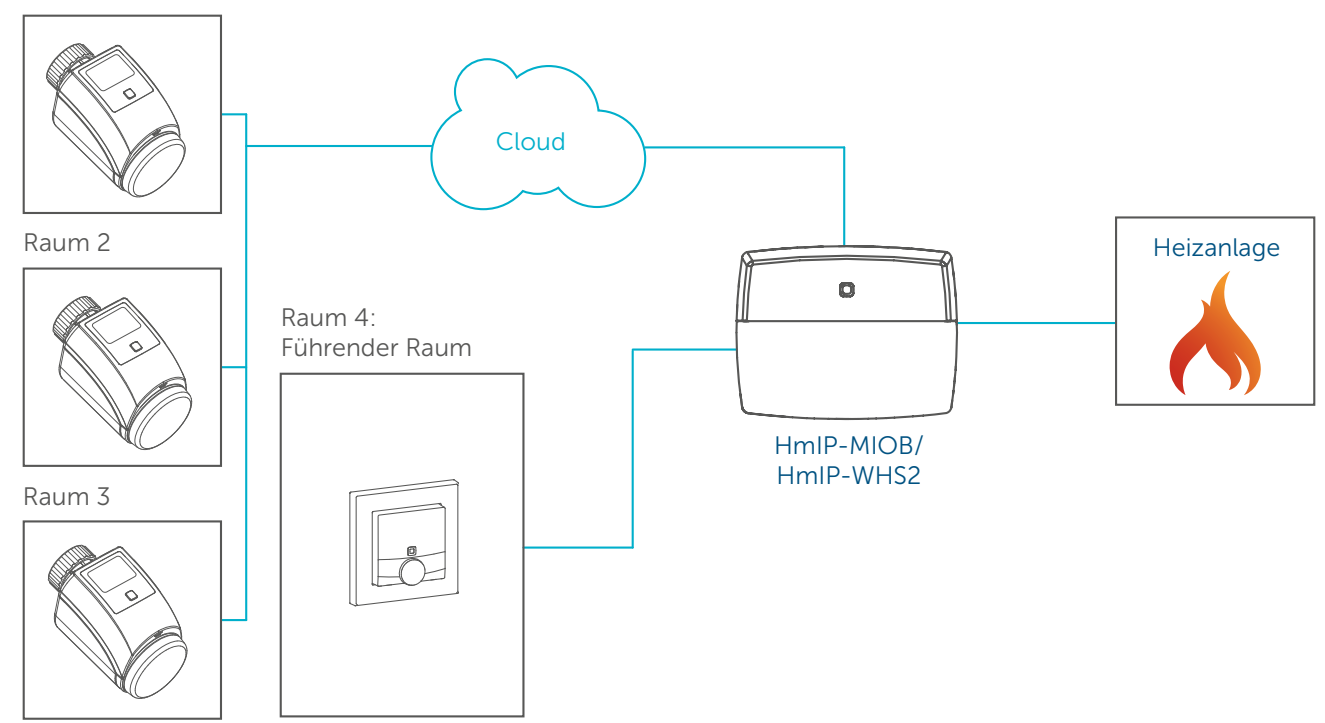

Hier gehen Sie wie folgt vor:

- Tippen Sie auf "1 OUT  $(4.1./4.2)$ " und bestätigen Sie die Mitteilung im folgenden Pop-up-Fenster.
- Im Menüpunkt "Zuordnung" weisen Sie Ausgang 1 OUT (4.1./4.2) der Funktion "Heizanlagensteuerung bei Wärmebedarf - mit führendem Raum" zu und tippen Sie auf "Weiter".

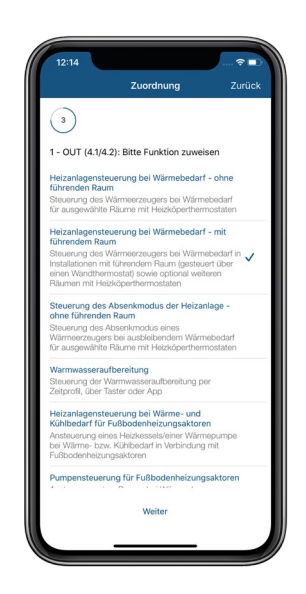

- Nach einem erneuten Tippen auf "Weiter" und anschließend auf "Fertig" gelangen Sie in das Konfigurationsmenü.
- Tippen Sie auf "Führender Raum" und wählen Sie den führenden Raum für die Wärmebedarfssteuerung Ihres Heizkessels aus. Dies ist in der Regel der Raum, in dem Sie sich am häufigsten aufhalten, beispielsweise das Wohnzimmer.
- Tippen Sie auf "Räume für Wärmebedarfsermittlung", wählen Sie die Räume (z. B.

Badezimmer) aus, die Sie ebenfalls für die Wärmebedarfssteuerung auswählen möchten, und tippen Sie auf "OK". Diese Option ist optional.

- Passen Sie bei Bedarf den Ventilöffnungsgrad an, ab dem ein Wärmedarf erkannt wird.
- Die Menüpunkte "Maximale Nachlaufzeit" und "Notbetrieb" sind in dieser Variante nicht relevant, da dank der Direktverknüpfung die Wärmebedarfssteuerung über das Raumthermostat des führenden Raumes auch bei einem eventuellen Ausfall der Cloudverbindung sichergestellt ist.

# 7.5.1.3 Steuerung des Absenkmodus der Heizanlage – ohne führenden Raum

Hat der Heizkessel einen Anschluss für die externe Steuerung des Energiesparmodus, wird der Energiesparmodus des Kessels automatisch aktiviert, wenn die Heizkörperthermostate ausgewählter Räume einen entsprechend geringen Wärmebedarf übermitteln.

Im Menüpunkt "Zuordnung" weisen Sie den Ausgang, den Sie für die externe Steuerung des Energiesparmodus des Heizkessels ausgewählt haben (1 - OUT bzw. 2 - OUT), der Funktion "Steuerung des Absenkmodus der Heizanlage – ohne führenden Raum" zu und tippen Sie auf "Weiter".

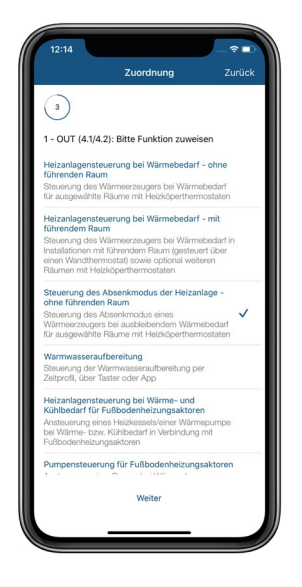

- Nach einem erneuten Tippen auf "Weiter" und anschließendem Tippen auf "Fertig" gelangen Sie in das Konfigurationsmenü.
- Wählen Sie nach dem Tippen auf "Räume für Wärmebedarfsermittlung" die Räume aus, die für die Wärmebedarfsermittlung berücksichtigt werden sollen und tippen Sie zur Bestätigung auf "OK".

Bei Bedarf können Einstellungen für die "Minimale Ventilöffnung für Wärmebedarf", die "Zeit bis zur Aktivierung des Notbetriebs" oder die Ein- und Ausschaltzeiten des Ausgangs im Notbetrieb angepasst werden (siehe Abschnitt "Wärmebedarf für Räume").

# 7.5.2 Anwendungsbeispiel 2: Warmwasseraufbereitung

Über diesen Menüpunkt haben Sie die Möglichkeit, Ihren Warmwasserbedarf – ähnlich wie bei den Heizprofilen – über ein Warmwasseraufbereitungsprofil zu steuern. Darüber hinaus können Sie über einen Wandtaster die Warmwasseraufbereitung bei Bedarf aktivieren (Boost-Funktion) oder das Zeitprofil für die Warmwasseraufbereitung deaktivieren.

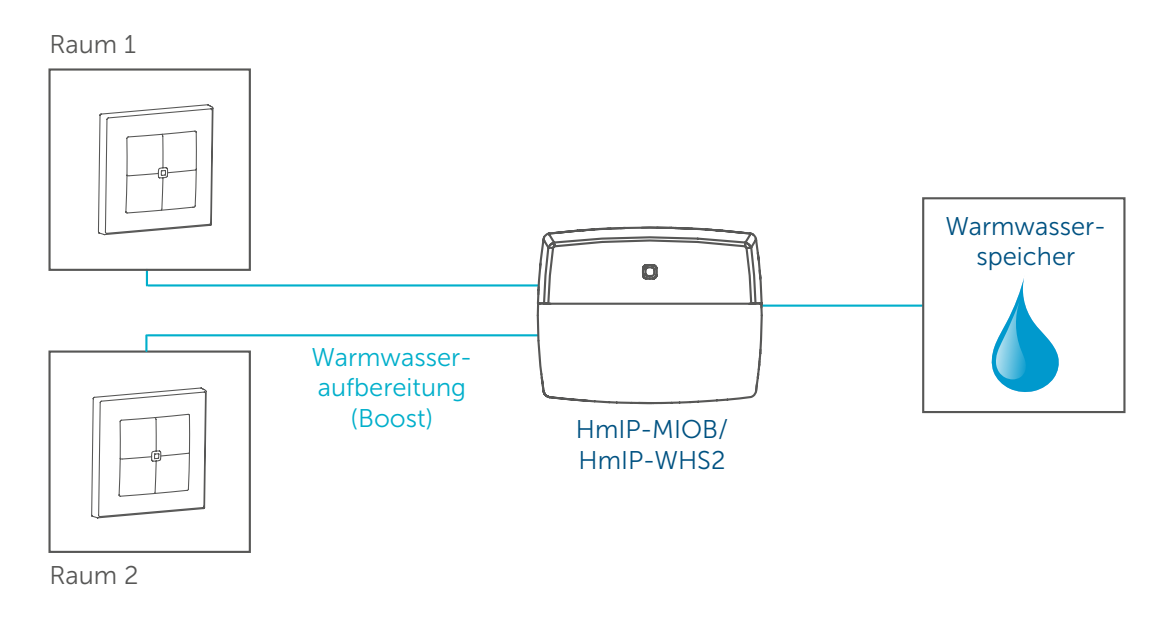

# 7.5.2.1 Warmwasserprofil

Zum Erstellen des Warmwasserprofils gehen Sie wie folgt vor:

• Wählen Sie in der Geräteübersicht die Multi IO Box bzw. den Schaltaktor für Heizungsanlagen aus. Im Menüpunkt "Zuordnung" weisen Sie Ausgang 2 - OUT (5.1./5.2/5.3) der Funktion "Warmwasseraufbereitung" zu und tippen Sie auf "Weiter".

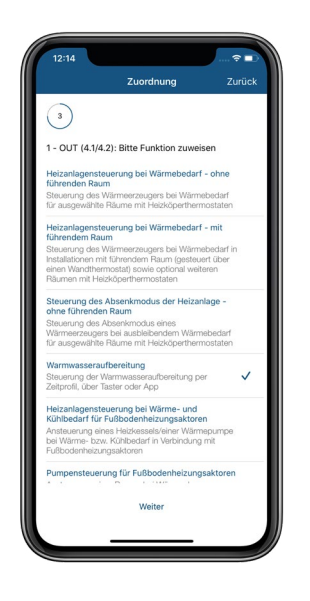

- Nach einem erneuten Tippen auf "Weiter" werden die Daten an die Multi IO Box bzw. Schaltaktor für Heizungsanlagen übermittelt.
- Tippen Sie im Hauptmenü unter "Raumklima" auf "Warmwasserkonfiguration" und

anschließend auf "Warmwasserprofil". Sie gelangen in das Menü "Warmwasseraufbereitung".

• Tippen Sie auf das +-Symbol am rechten unteren Bildschirmrand.

Hier stehen Ihnen folgende Optionen zur Verfügung:

## Schaltzeitpunkt

Über diesen Menüpunkt können Sie für jeden Wochentag unterschiedliche Ein- und Ausschaltzeiten für die Warmwasseraufbereitung festlegen.

Im folgenden Beispiel soll die Warmwasseraufbereitung jeweils morgens und abends für 2 Stunden aktiviert werden – und zwar für die Wochentage und Samstag/Sonntag zu unterschiedlichen Zeitpunkten.

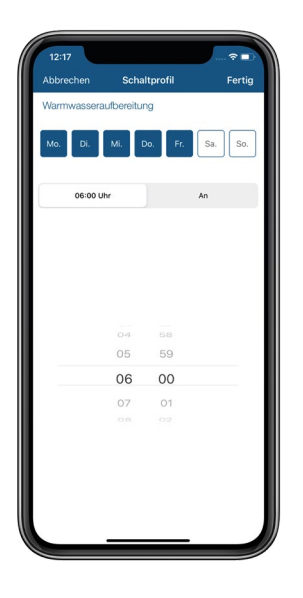

Hierzu gehen Sie wie folgt vor:

- Wählen Sie unter "Auswahl Schaltzeitpunkt" den Menüpunkt "Schaltzeitpunkt" aus (bereits voreingestellt) und tippen Sie auf "Bestätigen".
- Wählen Sie die Wochentage MO–FR aus (bereits voreingestellt).
- Wählen Sie den Zeitpunkt, an dem die Warmwasseraufbereitung aktiviert werden soll, tippen Sie auf "Aus" und wählen Sie "An" aus.
- Nach Tippen auf den Linkspfeil am linken oberen Bildschirmrand bzw. "Fertig" wird der Schaltzeitpunkt gespeichert.
- Tippen Sie erneut auf das +-Symbol am rechten unteren Bildschirmrand und wählen Sie die Auswahl "Schaltzeitpunkt".
- Legen Sie den Zeitpunkt fest, an dem die Warmwasseraufbereitung deaktiviert werden soll.
- Nach Tippen auf den Linkspfeil am linken oberen Bildschirmrand bzw. "Fertig" wird der Schaltzeitpunkt gespeichert.

Wählen Sie entsprechend dieser Anleitung die Ein- und Ausschaltpunkte für den Morgen und Abend aus, beispielsweise von 6:00 bis 8:00 Uhr und von 19:00 Uhr bis 22:00 Uhr und konfigurieren Sie anschließend die Ein- und Ausschaltpunkte für SA/SO.

## Sonnenaufgang/Sonnenuntergang

Hier können Sie die Schaltzeitpunkte für Ihre Warmwasseraufbereitung abhängig vom Sonnenaufgang bzw. Sonnenuntergang festlegen, mit oder ohne eine Zeitverschiebung sowie zusätzlich unter der Bedingung "Frühestens um/Spätestens um".

Im Folgenden wird beispielhaft die Steuerung des Warmwasserbedarfs abhängig vom Sonnenaufgang beschrieben.

- Tippen Sie im Hauptmenü der Homematic IP App unter "Raumklima" auf "Warmwasserkonfiguration" und anschließend auf "Warmwasserprofil". Sie gelangen in das Menü "Warmwasseraufbereitung".
- Tippen Sie auf das +-Symbol am rechten unteren Bildschirmrand.
- Wählen Sie die Option "Sonnenaufgang" aus und tippen Sie auf "Bestätigen".
- Tippen Sie auf "Aus", wählen Sie "An" und tippen Sie anschließend auf das Symbol "Sonnenaufgang".
- Durch Tippen auf "Sonnenaufgang" können Sie bei Bedarf eine Zeitverschiebung zum Sonnenaufgang einstellen, beispielsweise + 60 Minuten.
- Tippen Sie auf "Keine Bedingung", können Sie zusätzlich über die Auswahl "Frühestens um" bzw. "Spätestens um" einen Zeitpunkt festlegen, an dem die Warmwasseraufbereitung frühestens bzw. spätestens gestartet werden soll, beispielsweise frühestens um 6:00 Uhr.

# 7.5.2.2 Steuerung der Warmwasseraufbereitung über einen Wandtaster

Binden Sie einen geeigneten Sender (z. B. einen Wandtaster) in Ihr Homematic IP System ein, beispielsweise einen Homematic IP Wandtaster 6-fach, können Sie die Warmwasserbereitung zusätzlich zum Zeitprofil auch über den Taster steuern.

Zur Konfiguration des Wandtasters gehen Sie wie folgt vor:

- Wählen Sie über das Hauptmenü in der Geräteübersicht Ihren Wandtaster aus und tippen Sie auf "Zuordnung".
- Wählen Sie einen Raum aus, tippen Sie auf "Weiter" und passen Sie bei Bedarf den Gerätenamen an.
- Tippen Sie auf "Weiter", wählen Sie ein Tastenpaar aus und tippen Sie auf "Raumklima".
- Nach Tippen auf "Weiter" können Sie dem Tastenpaar die gewünschte Funktion zuweisen:

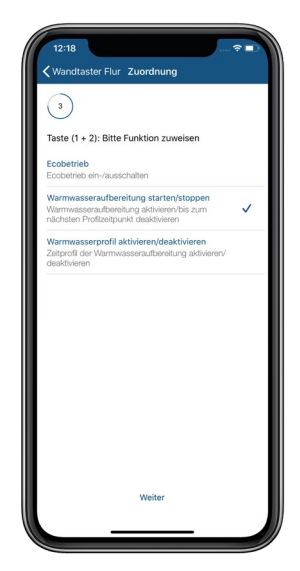

### Warmwasseraufbereitung starten/stoppen:

Über diese Funktion haben Sie die Möglichkeit, mit nur einem Tastendruck die Warmwasseraufbereitung zu aktivieren (Boost-Funktion) bzw. bis zum nächsten Profilzeitpunkt zu deaktivieren .

• Tippen Sie auf "Warmwasseraufbereitung starten/stoppen" und anschließend auf "Weiter". Nach einem erneuten Tippen auf "Weiter" werden die Daten übermittelt

#### Warmwasseraufbereitung aktivieren/deaktivieren:

Über diese Funktion können Sie mit nur einem Tastendruck das von Ihnen festgelegte Zeitprofil für die Warmwasseraufbereitung aktivieren oder deaktivieren.

• Tippen Sie auf "Warmwasseraufbereitung aktivieren/deaktivieren" und anschließend auf "Weiter". Nach einem erneuten Tippen auf "Weiter" werden die Daten übermittelt.

# 7.6 Fußbodenheizungssteuerung

Mit der Integration eines der Fußbodenheizungsaktoren in Ihr System können Sie Ihre Fußboden- oder andere wasserbasierte Flächenheizung in Verbindung mit einem oder mehreren Homematic IP Wandthermostaten komfortabel über die Homematic IP App konfigurieren und steuern. Darüber hinaus lassen sich mehrere Fußbodenheizungsaktoren im Haus nutzen und in das Homematic IP System einbinden.

Der Homematic IP Wandthermostat mit Schaltausgang – für Markenschalter verfügt über einen Relais- bzw. Triac-Ausgang zur Steuerung von vorhandenen 230 V bzw. 24 V-Fußbodenheizungsstellantrieben. Über die Steuerung des Ausgangs wird die Raumtemperatur entsprechend Ihren individuell festgelegten Heizprofilen reguliert. Sie können den bereits vorhandenen Wandthermostaten Ihrer bestehenden Installation einfach gegen den Homematic IP Wandthermostaten austauschen und das Gerät in der Unterputzdose installieren.

Die Homematic IP Fußbodenheizungssteuerung lässt sich mit Fußbodenheizungsaktoren und einem oder mehreren Homematic IP Wandthermostaten (je nach Anzahl der mit Fußbodenheizung ausgestatteten Räume) realisieren. Homematic IP Fußbodenheizungsaktoren sind in vier Ausführungen erhältlich, jeweils für 6 (HmIP-FAL230-C6 und HmIP-FAL24-C6) oder 10 (HmIP-FAL230-C10 und HmIP-FAL24-C10) Heizzonen. Die Geräte verfügen über eine Spannungsversorgung von 24 bzw. 230 Volt.

Die Wandthermostate können sowohl batterieversorgt betrieben werden (HmIP-WTH-2) als auch mit 230 V bzw. 24 V Spannungsversorgung für den Einbau in vorhandenen Unterputzdosen (HmIP-BWTH sowie HmIP-BWTH24).

Sie können mit Homematic IP Fußbodenheizungsaktoren Standard-Fußbodenheizsysteme mit 6 bzw. 10 Heizzonen sowie eine Umwälzpumpe steuern. Die Umwälzpumpe muss hierbei direkt an die Heizzone 1 (HZ1) des Fußbodenheizungsaktors angeschlossen werden.

In Verbindung mit der Homematic IP Multi IO Box lassen sich auch weitere Funktionen und Geräte integrieren. Dazu gehören z. B. Feuchtigkeitsbegrenzer, Temperaturbegrenzer, externe Schaltuhren sowie das Umschalten vom Heiz- zum Kühlbetrieb bei Fußbodenheizungen mit Kühlfunktion.

# 7.6.1 Möglichkeiten zur Steuerung der Fußbodenheizung

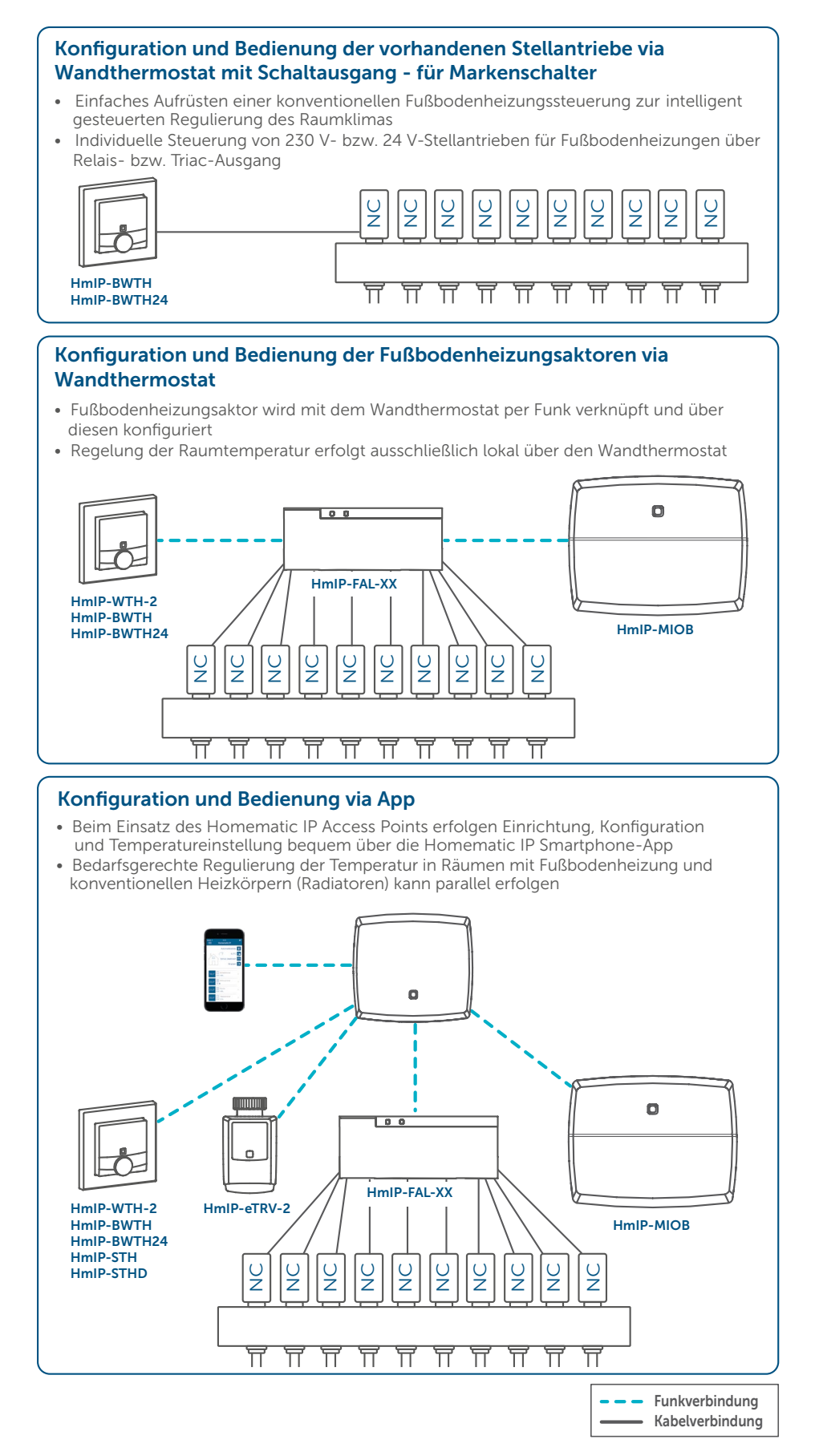

# 7.6.2 Einrichtung und Konfiguration über Wandthermostate (Stand-alone-Variante ohne Access Point)

# 7.6.2.1 Anlernen

Nutzen Sie einen Fußbodenheizungsaktor als Stand-alone-Lösung in Verbindung mit einem oder mehreren Homematic IP Wandthermostaten (HmIP-WTH-2, HmIP-BWTH, HmIP-BWTH24), erfolgen die Konfiguration und Temperaturregelung ausschließlich über den Wandthermostaten. Dazu ist es notwendig, die einzelnen Kanäle des Fußbodenheizungsaktors an den bzw. die Wandthermostaten anzulernen.

Hierzu gehen Sie wie folgt vor:

- Wählen Sie durch kurzes Drücken der Selecttaste des Fußbodenheizungsaktors den Kanal aus, an den Sie ein Gerät anlernen möchten. Einmal Drücken für Kanal 1, zweimal Drücken für Kanal 2 usw. Die zugehörige Kanal-LED leuchtet dauerhaft für den jeweiligen Kanal auf.
- Drücken Sie für 4 s auf die Systemtaste des Aktors, bis die LED schnell orange zu blinken beginnt. Der Anlernmodus für den ausgewählten Kanal ist für 3 Minuten aktiv.
- Drücken Sie die Systemtaste des Wandthermostaten für mindestens 4 s, um den Anlernmodus zu aktivieren. Die LED blinkt orange.

Erfolgreiches Anlernen des ausgewählten Kanals wird durch grünes Blinken der LED signalisiert. War der Anlernvorgang nicht erfolgreich, leuchtet die LED rot auf. Versuchen Sie es erneut.

Sollten in einem Raum mehrere Heizkreise montiert sein, wiederholen Sie den Anlernvorgang für alle Kanäle, die die Stellantriebe für die einzelnen Heizkreise des Raumes steuern. Wiederholen Sie diese Prozedur für alle weiteren Räume.

# 7.6.2.2 Einsatz von mehreren Fußbodenheizungsaktoren

Um dem System bzw. den bestehenden Geräten einen weiteren Fußbodenheizungsaktor hinzuzufügen, gehen Sie wie folgt vor:

- Lernen Sie zunächst den neuen Fußbodenheizungsaktor an den bestehenden Fußbodenheizungsaktor an. Bringen Sie dafür den bestehenden Fußbodenheizungsaktor über einen langen Tastendruck (mind. 4 s) der Systemtaste in den Anlernmodus.
- Aktivieren Sie den Anlernmodus am neuen Fußbodenheizungsaktor über einen langen Tastendruck (mind. 4 s) der Systemtaste. Erfolgreiches Anlernen wird durch grünes Blinken der Geräte-LED signalisiert. War der Anlernvorgang nicht erfolgreich, leuchtet die LED rot auf. Versuchen Sie es erneut.
- Lernen Sie den neuen Fußbodenheizungsaktor ggf. an weitere Homematic IP Geräte, wie z. B. an einen Wandthermostaten oder eine Multi IO Box, an, indem Sie zunächst den Fußbodenheizungsaktor und dann das anzulernende Gerät in den Anlernmodus versetzen. Weitere Informationen dazu entnehmen Sie bitte der jeweiligen Bedienungsanleitung.

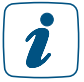

Beim Einsatz einer Pumpensteuerung ist es wichtig, die Fußbodenheizungsaktoren untereinander zu verknüpfen.

# 7.6.2.3 Verbindungstest

Sie können die Funkverbindung zwischen Ihrem Homematic IP Wandthermostaten und einem Homematic IP Fußbodenheizungsaktor sowie die korrekte Kanalzuordnung überprüfen.

Bei dieser Überprüfung sendet der Wandthermostat einen Schaltbefehl an den Fußbodenheizungsaktor. Der dem Wandthermostat zugeordnete Heizkreislauf bzw. die zugeordneten Heizkreisläufe werden angesteuert und je nach Betriebszustand für eine Minute ein- oder ausgeschaltet. Dabei leuchten die entsprechenden grünen Kanal-LEDs des Fußbodenheizungsaktors auf.

- Drücken Sie lange auf das Stellrad des Wandthermostaten, um das Konfigurationsmenü zu öffnen.
- Wählen Sie durch Drehen des Stellrads das Symbol """ aus und bestätigen Sie die Auswahl durch kurzes Drücken des Stellrads.

# 7.6.2.4 Konfiguration über den Wandthermostaten

Der Homematic IP Fußbodenheizungsaktor ist bereits so vorkonfiguriert, dass Sie in der Regel nach dem Anlernen der Kanäle keine Veränderung der Konfigurationseinstellungen vornehmen müssen. Für spezielle Fälle und Anforderungen stehen jedoch über den Homematic IP Wandthermostaten umfangreiche Konfigurationsmöglichkeiten zur Verfügung.

Um den Fußbodenheizungsaktor über den Wandthermostaten zu konfigurieren, gehen Sie wie folgt vor:

- Drücken Sie lange auf das Stellrad des Wandthermostaten, um das Konfigurationsmenü zu öffnen.
- Wählen Sie durch Drehen des Stellrads das Symbol "FAL" aus und bestätigen Sie die Auswahl durch kurzes Drücken des Stellrads.
- Ist der Wandthermostat an mehr als einen Fußbodenheizungsaktor angelernt, wählen Sie mit dem Stellrad den gewünschten Fußbodenheizungsaktor aus.
- Wählen Sie aus, ob Sie Geräteparameter ("UnP1/UnP2") oder Kanalparameter ("ChAn") konfigurieren wollen.

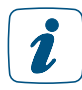

Die Einstellungen, die Sie unter "UnP1/UnP2" vornehmen können, betreffen das gesamte Gerät. Die Einstellungen, die Sie unter "ChAn" vornehmen können, betreffen die einzelnen Kanäle des Geräts.

#### Geräteparameter UnP1

Hier nehmen Sie die Konfiguration der Geräteparameter vor. Die Indexziffern stellen eine eindeutige Bezeichnung für die unterschiedlichen Parameter dar.

• Index P024: Frostschutztemperatur

Voreingestellt ist der Wert 016. Bei diesem Wert wird der Fußbodenheizungsaktor auf eine Raumtemperatur von 8 °C als Sollwert geregelt, um ein Einfrieren der Anlage zu vermeiden.

Bei Bedarf können Sie die Werte zwischen 3 (Frostschutz inaktiv) und 20 (10 °C) in 0,5 °C-Schritten anpassen.

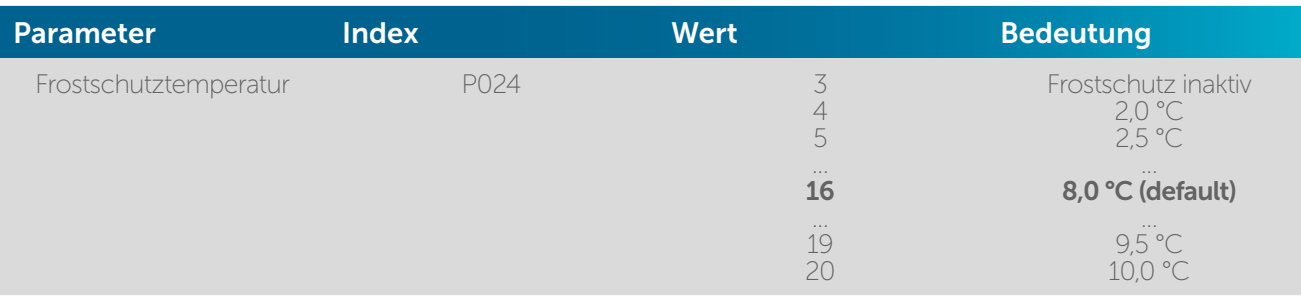

## • Index P025: Pumpensteuerung

Bei der Auswahl der Parameter sind folgende Begriffe von Bedeutung:

- Pumpensteuerung aktiv: Wählen Sie einen der Werte 0–3, wenn eine Umwälzpumpe direkt an Heizzone 1 (HZ1) des Aktors angeschlossen ist.
- Pumpensteuerung inaktiv: Wählen Sie einen der Werte 4–7, wenn Sie die Umwälzpumpe Ihrer Heizungsanlage nutzen.
- Lastausgleich:

Bei der Auswahl eines Wertes mit Lastausgleich werden die Heizzonen wenn möglich gestaffelt gesteuert, um einen gleichmäßigen Heizmittelfluss zu gewährleisten – je nach Pumpensteuerung 0–1 (Pumpe aktiv) oder 4–5 (Pumpe inaktiv).

- Lastsammlung:

Bei der Auswahl eines Wertes mit Lastsammlung werden die Heizzonen wenn möglich gesammelt gesteuert – je nach Pumpensteuerung 2–3 (Pumpe aktiv) oder 6–7 (Pumpe inaktiv).

- Ventiltyp:

Sind in Ihrem Heizkreisverteiler Stellantriebe des Ventiltyps "stromlos geschlossen" (NC, normally closed) montiert, wählen Sie einen der Werte Ihren Anforderungen entsprechend aus (Wert 0 oder 2 bei aktiver Pumpensteuerung bzw. Wert 4 oder 6 bei inaktiver Pumpensteuerung).

- Sind in Ihrem Heizkreisverteiler Stellantriebe des Ventiltyps "stromlos offen" (NO, normally open) montiert, wählen Sie einen der Werte Ihren Anforderungen entsprechend aus (Werte 1, 3, 5 oder 7, je nach Pumpensteuerung und Lastenausgleich).

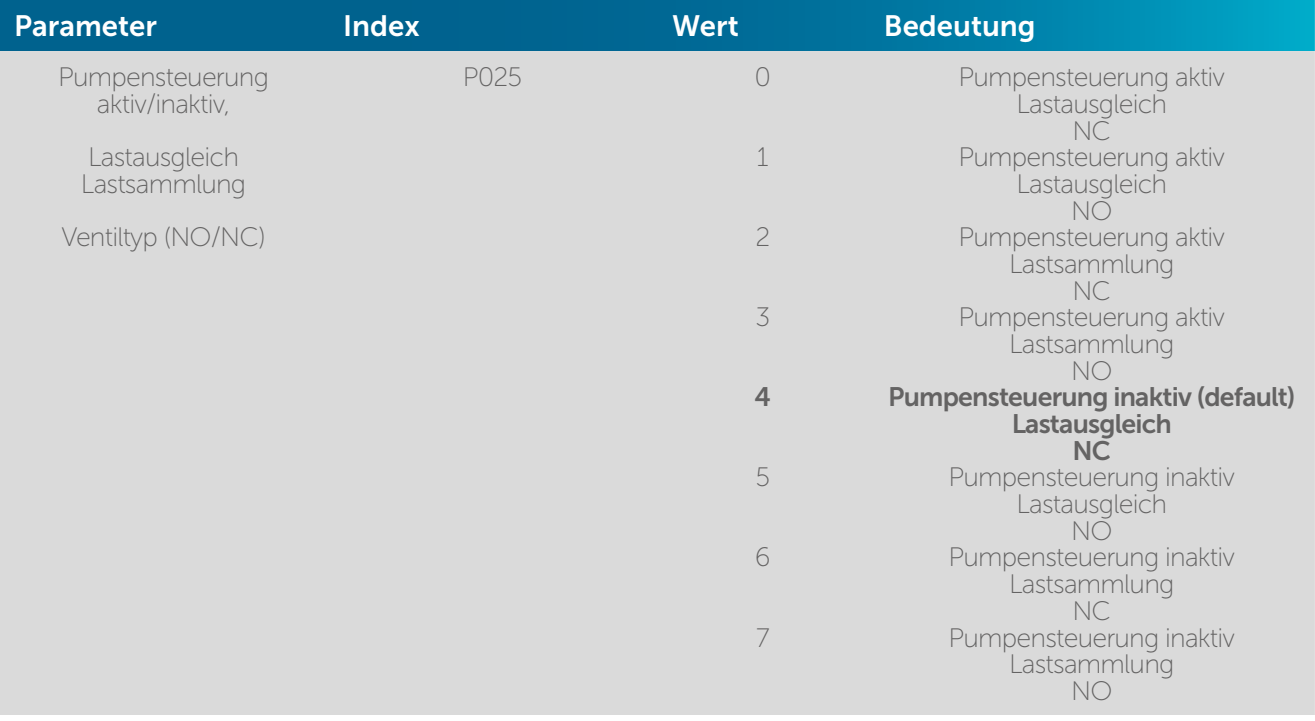

### • Index P026: Notbetrieb im Heizmodus

Die Ventilöffnungsdauer wird alle 15 Minuten neu berechnet. Bei längeren Störungen der Funk-Kommunikation zwischen Wandthermostat und Fußbodenheizungsaktor, etwa bei leerer Batterie, werden die Ventile automatisch angesteuert. Standardmäßig wird das Ventil für 225 Sekunden geöffnet (25 % von 15 Minuten). Beim Wiederherstellen der Funk-Kommunikation wechselt das System wieder in den Normalbetrieb.

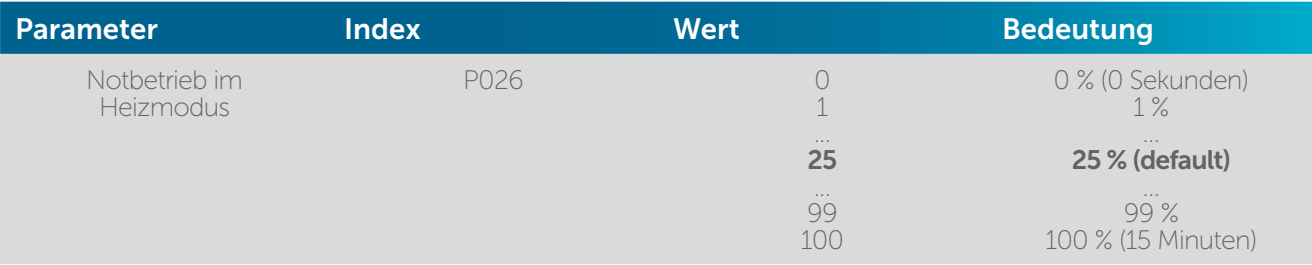

### • Index P032: Notbetrieb im Kühlmodus

Bei längeren Störungen der Funk-Kommunikation zwischen Wandthermostat und Fußbodenheizungsaktor wird der Kühlbetrieb deaktiviert bzw. auf einen zu definierenden Wert zurückgefahren.

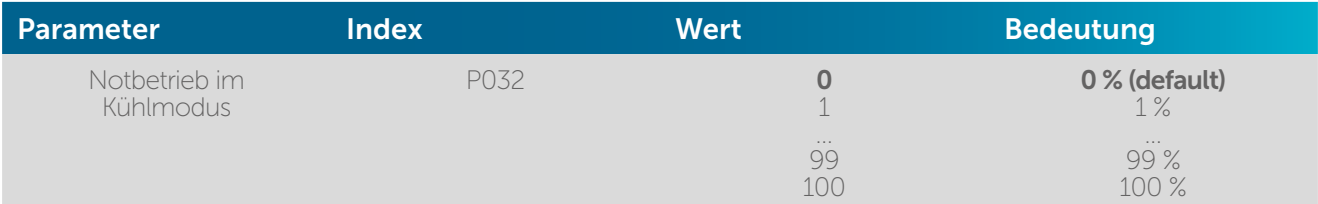

# Geräteparameter UnP2

### • Index P007: Ventilschutz-Funktions-Dauer

In Zeitperioden ohne Temperaturregelung, z. B. im Sommer, werden die Stellantriebe regelmäßig angesteuert, um ein Festsetzen der Ventile zu verhindern. Hier legen Sie die Dauer der Ansteuerung fest.

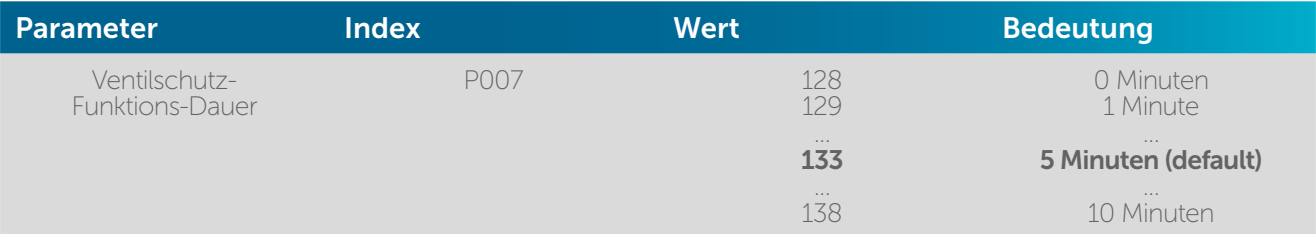

# • Index P051: Ventilschutz-Funktions-Intervallzeit

Hier legen Sie das Intervall für die Aktivierung der Ventilschutzfunktion fest.

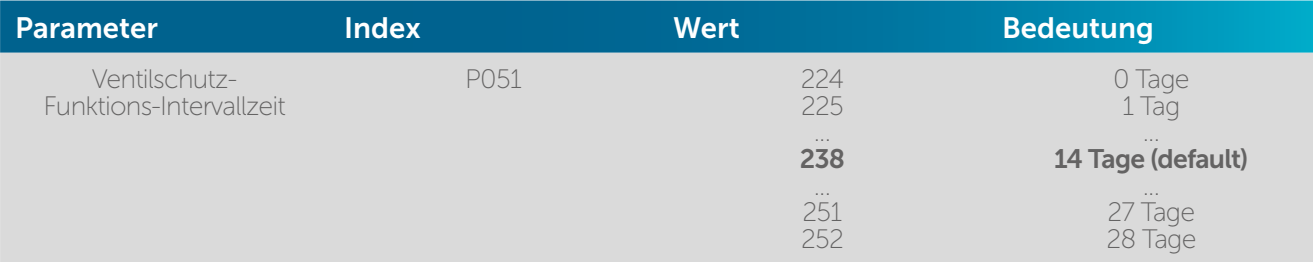

## Kanalparameter ChAn

Unter diesem Menüpunkt haben Sie die Möglichkeit, bei Bedarf die Einstellungen für die einzelnen Kanäle des Fußbodenheizungsaktors anzupassen.

## • Index P006: Vorlaufzeit Pumpe

Die Parameteranpassung ist nur bei einer direkt an die Heizzone 1 (HZ1) des Fußbodenheizungsaktors angeschlossenen Umwälzpumpe verfügbar.

Hier können Sie die Anlaufverzögerung der Pumpe anpassen, also die Zeit, die vom Zeitpunkt einer Anforderung eines Schaltausgangs bis zum Einschalten der Pumpe vergeht.

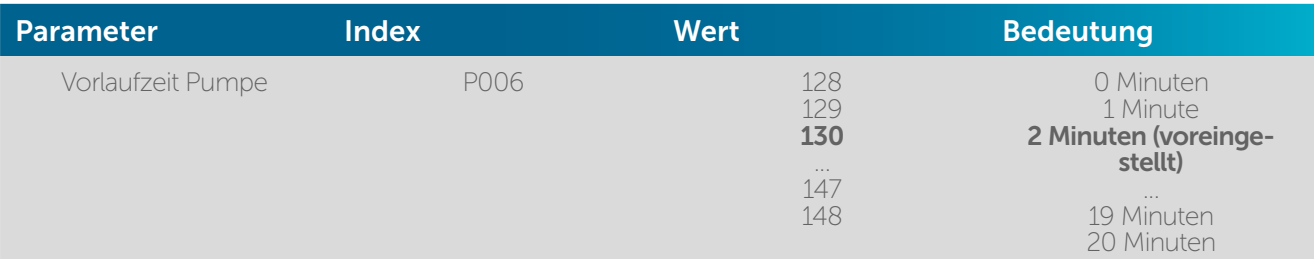

# • Index P007: Dauer/Länge der Pumpenschutzfunktion

Die Parameteranpassung ist nur bei einer direkt an die Heizzone 1 (HZ1) des Fußbodenheizungsaktors angeschlossenen Umwälzpumpe verfügbar.

Zum Vermeiden von Schäden der Pumpe bei längerem Stillstand wird die Umwälzpumpe zyklisch geschaltet. Hier definieren Sie das Zeitintervall und die Einschaltdauer der Pumpenschutzfunktion.

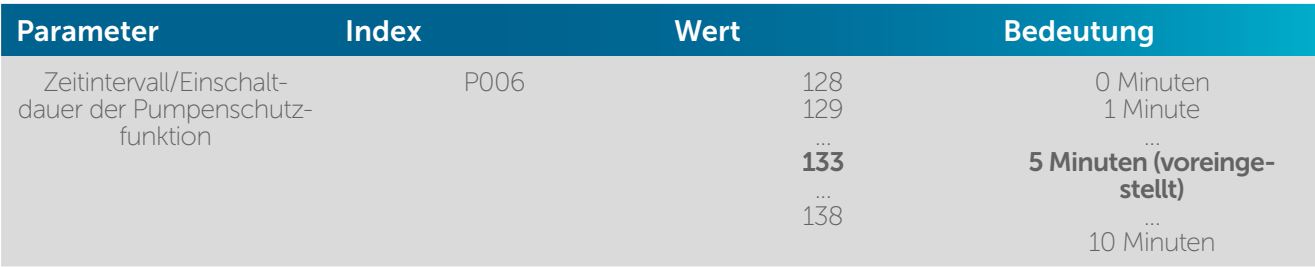

### • Index P008: Nachlaufzeit Pumpe

Die Parameteranpassung ist nur bei einer direkt an die Heizzone 1 (HZ1) des Fußbodenheizungsaktors angeschlossenen Umwälzpumpe verfügbar. Hier können Sie die Nachlaufverzögerung der Pumpe anpassen, also die Zeit, die vom

Zeitpunkt einer Anforderung eines Schaltausgangs bis zum Ausschalten der Pumpe vergeht.

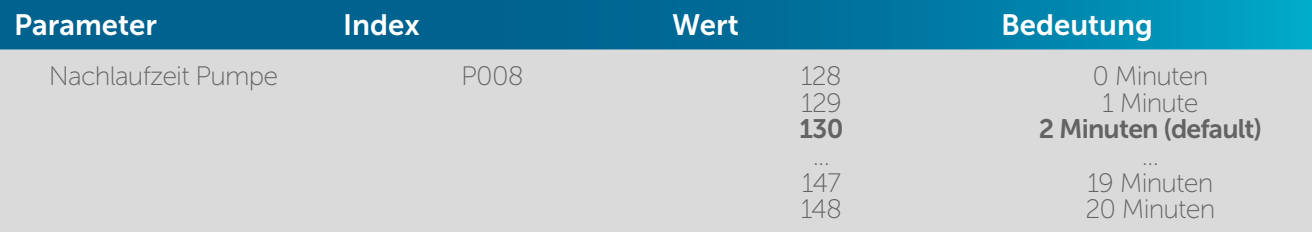

# • Index P045: Minimale Fußbodentemperatur

Diese Funktion steht nur in Verbindung mit einem Fußboden-Temperatursensor zur Verfügung (zur Zeit noch nicht verfügbar).

Hier definieren Sie den Fußbodentemperatur-Schwellenwert, bei dessen Unterschreitung die Fußbodenheizung aktiviert wird.

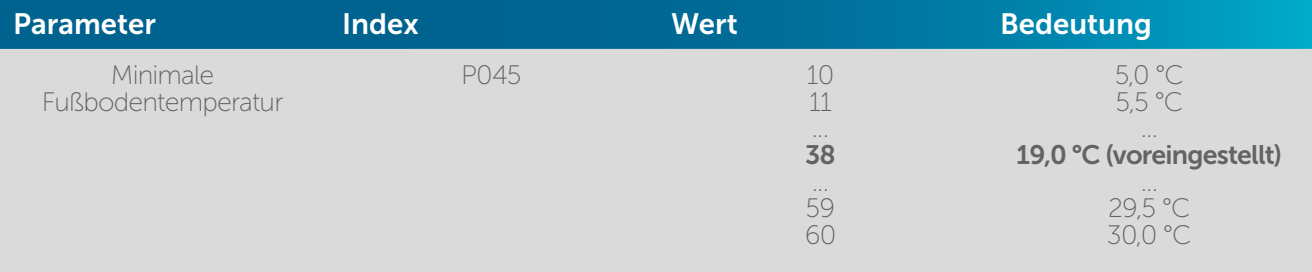

## • Index P050: Luftfeuchtigkeitsgrenze

Beim Einsatz einer Homematic IP Multi IO Box mit angeschlossenem Luftentfeuchter lässt sich hier der Luftfeuchtigkeitswert einstellen, ab dem der Luftentfeuchter aktiviert wird, um Kondensationsprobleme zu vermeiden. Bei Fußbodenheizungen mit aktivem Kühlbetrieb wird zusätzlich der entsprechende Kühlkreislauf geschlossen, um weitere Kondensationsfeuchtigkeit zu vermeiden.

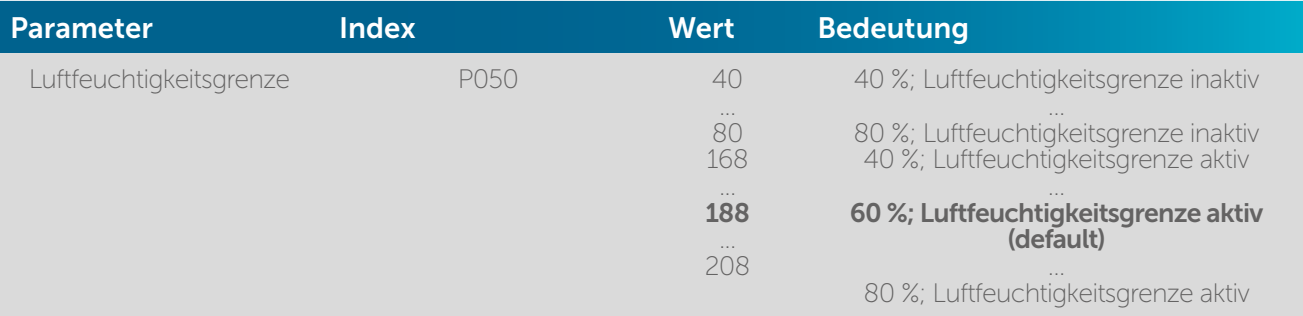

## • Index P051: Zeitintervall für die Pumpenschutzfunktion

Die Parameteranpassung ist nur bei einer direkt an die Heizzone 1 (HZ1) des Fußbodenheizungsaktors angeschlossenen Umwälzpumpe verfügbar. Die Pumpenschutzfunktion verhindert durch regelmäßiges Schalten der Pumpe Schäden bei längerem Stillstand. Hier passen Sie bei Bedarf das Intervall für die Aktivierung der Pumpenschutzfunktion an.

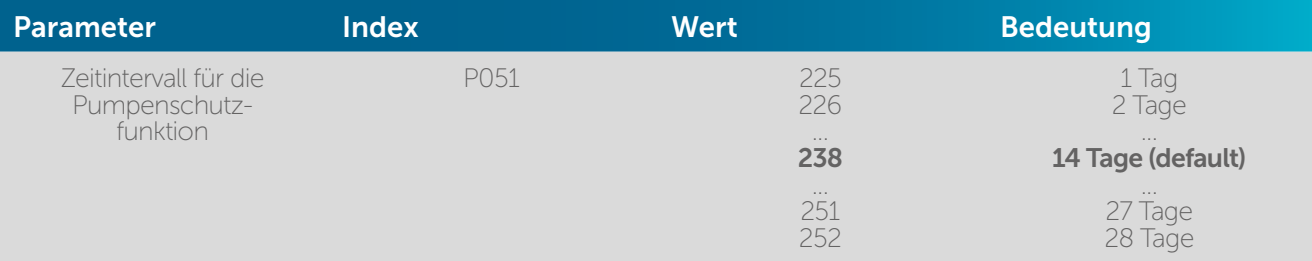

• Index P052: Kühlen im Kühlmodus aktiv/inaktiv Hier können Sie bei Bedarf für einzelne Kanäle (Heizkreise) die Kühlfunktion aktivieren und deaktivieren.

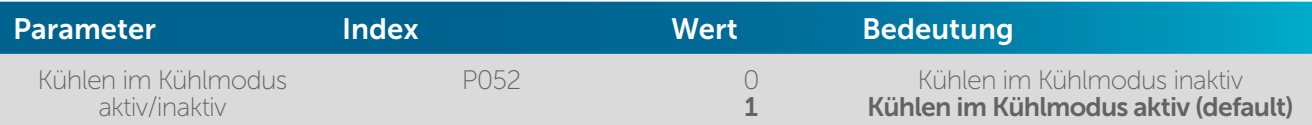

### • Index P053: Heizen im Heizmodus aktiv/inaktiv Hier können Sie bei Bedarf für einzelne Kanäle (Heizkreise) die Heizfunktion aktivieren und deaktivieren.

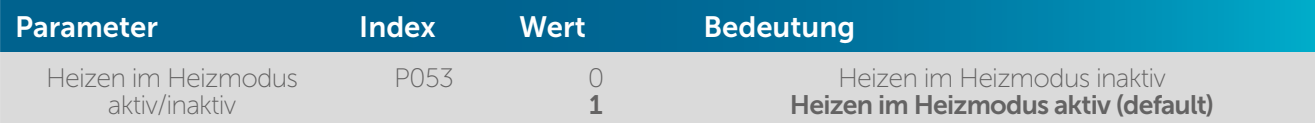

#### • Index P054: Auswahl der räumlichen Gegebenheiten

Unter diesem Menüpunkt passen Sie Ihre Fußbodenheizung bei zusätzlichen Wärmequellen in dem Raum an, dessen Fußbodenheizkreis über den ausgewählten Kanal gesteuert wird.

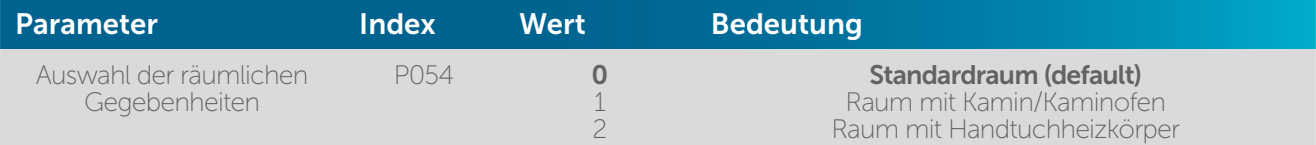

### • Index P055: Auswahl der häuslichen Gegebenheiten

Hier wählen Sie Ihr Heizsystem bei speziellen Gegebenheiten:

- FBH Standard (default): Standard-Fußbodenheizung in konventionellen Gebäuden
- FBH Niedrigenergie:
- Fußbodenheizung mit einer sehr geringen Vorlauftemperatur
- Radiator:
	- Zur Steuerung von wassergeführten Radiatoren
- Konvektor passiv:
- Räume mit Unterflurkonvektoren
- Konvektor aktiv:

Räume mit Gebläsekonvektoren

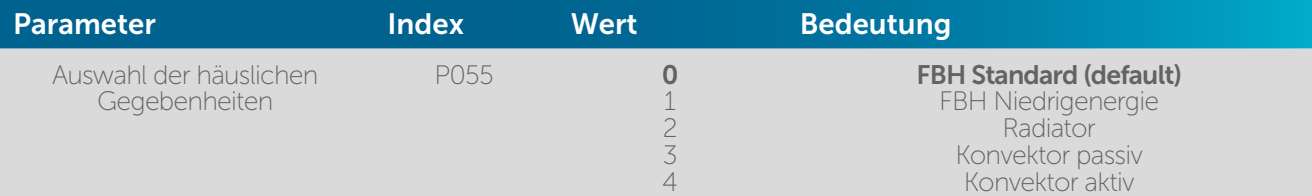

Der Homematic IP Wandthermostat mit Schaltausgang (HmIP-BWTH / HmIP-BWTH24) verfügt über den zusätzlichen Menüpunkt "SET". Unter diesem Menüpunkt können Sie den Antriebstyp (normally closed oder normally open), der an das Schaltrelais angeschlossen wird, und die häuslichen Gegebenheiten auswählen. Weitere Informationen entnehmen Sie bitte der Bedienungsanleitung des Geräts.

# 7.6.3 Einrichtung und Konfiguration über die Homematic IP App

Nutzen Sie einen Homematic IP Fußbodenheizungsaktor in Verbindung mit dem Homematic IP Access Point, erfolgt das Anlernen und das Konfigurieren über die App.

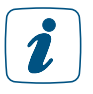

 $\mathbf{r}$ 

Richten Sie zunächst Ihren Homematic IP Access Point über die Homematic IP App ein, um weitere Homematic IP Geräte im System nutzen zu können. Ausführliche Informationen dazu finden Sie in der Bedienungsanleitung des Access Points.

# 7.6.3.1 Anlernen des Wandthermostats

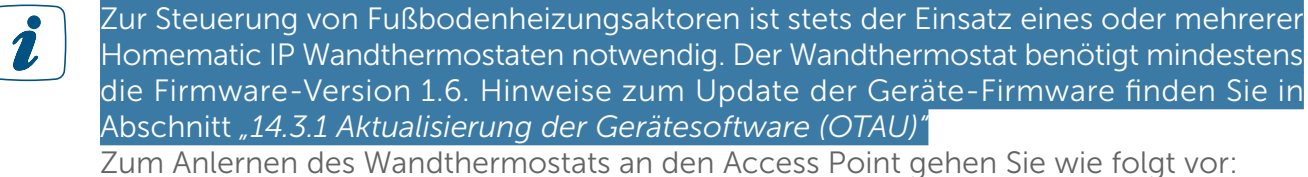

• Öffnen Sie die Homematic IP App auf Ihrem Smartphone.

- Wählen Sie den Menüpunkt "Gerät anlernen" aus.
- Fassen Sie die Elektronikeinheit seitlich an und ziehen Sie sie aus dem Rahmen heraus.
- Drehen Sie die Elektronikeinheit auf die Rückseite.
- Entfernen Sie den Isolierstreifen aus dem Batteriefach des Wandthermostats.
- Der Anlernmodus ist für 3 Minuten aktiv.

#### Sie können den Anlernmodus manuell für weitere 3 Minuten starten, indem Sie die Systemtaste kurz drücken.

- Das Gerät erscheint automatisch in der Homematic IP App.
- Zur Bestätigung geben Sie in der App die letzten vier Ziffern der Gerätenummer (SGTIN) ein oder scannen Sie den QR-Code. Die Gerätenummer finden Sie auf dem Aufkleber im Lieferumfang oder direkt am Gerät.
- Warten Sie, bis der Anlernvorgang abgeschlossen ist.
- Zur Bestätigung eines erfolgreichen Anlernvorgangs leuchtet die LED grün. Das Gerät ist nun einsatzbereit.
- Leuchtet die LED rot, versuchen Sie es erneut.
- Wählen Sie die gewünschte Lösung für Ihr Gerät aus.
- Ordnen Sie das Gerät in der App einem Raum zu und vergeben Sie einen Namen für das Gerät.

Ein Wandthermostat kann an maximal zwei Fußbodenheizungsaktoren und maximal 10  $\mathbf{i}$ Heizzonen angelernt werden.

## 7.6.3.2 Anlernen des Fußbodenheizungsaktors

Zum Anlernen des Fußbodenheizungsaktors an den Access Point gehen Sie wie folgt vor:

- Öffnen Sie die Homematic IP App auf Ihrem Smartphone.
- Wählen Sie den Menüpunkt "Gerät anlernen" aus.
- Drücken Sie kurz auf die Systemtaste des Aktors, bis die LED langsam orange zu blinken beginnt. Der Anlernmodus des Fußbodenheizungaktors ist für 3 Minuten aktiv.

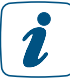

 $\mathbf{Z}$ 

#### Sie können den Anlernmodus manuell für weitere 3 Minuten starten, indem Sie die Systemtaste kurz drücken.

- Das Gerät erscheint automatisch in der Homematic IP App.
- Zur Bestätigung geben Sie in der App die letzten vier Ziffern der Gerätenummer (SGTIN) ein oder scannen Sie den QR-Code. Die Gerätenummer finden Sie auf dem Aufkleber im Lieferumfang oder direkt am Gerät.
- Warten Sie, bis der Anlernvorgang abgeschlossen ist.
- Zur Bestätigung eines erfolgreichen Anlernvorgangs leuchtet die LED grün.
- Leuchtet die LED rot, versuchen Sie es erneut.
- Ordnen Sie den Fußbodenheizungsaktor dem Raum zu, in dem er montiert ist, und

tippen Sie auf "Weiter".

- Geben Sie einen Gerätenamen ein und tippen Sie auf "Weiter".
- Konfigurieren Sie die Funktion der einzelnen Heizkreisläufe. Tippen Sie dazu jeweils die einzelnen Heizkreisläufe an und ordnen Sie sie den Räumen zu, die über diese beheizt werden.

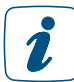

Bitte beachten Sie, dass ein Raum auch durch mehrere Heizkreisläufe versorgt werden kann. Informationen hierzu gibt Ihnen Ihr Heizungsinstallateur.

- Tippen Sie auf "Weiter" und anschließend auf "Fertig". Sie gelangen in das Fenster "Gerätekonfiguration".
- In den ersten 10 Minuten ist der Startmodus aktiv. Alle Heizzonen werden angesteuert  $\tilde{\mathbf{z}}$ und die Geräte-LED leuchtet grün. In den folgenden 20 Minuten ist der Inbetriebnahmemodus aktiv. Die Heizzonen werden dabei über ein 2-Punkt-Regelverhalten angesteuert, d. h., beim Erreichen der Solltemperatur wird die Heizzone ausgeschaltet. Bei Unterschreitung der Solltemperatur wird die Heizzone eingeschaltet. Nach 30 Minuten ist der Regelbetrieb aktiv. Die Ventile werden dann über eine adaptive Steuerung (Proportional-Integral-Regelung) periodisch ein- und ausgestellt (PWM-Zyklus), um die Temperaturvorgabe zu erreichen oder zu halten.

# 7.6.3.3 Begriffserklärung zur Fußbodenheizungssteuerung

Der Homematic IP Fußbodenheizungsaktor ist so vorkonfiguriert, dass Sie in der Regel nach dem Anlernen keine Veränderung der Konfigurationseinstellungen vornehmen müssen. Bei Bedarf haben Sie jedoch über dieses Menü die Möglichkeit, verschiedene Parameter zu ändern.

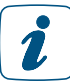

Erläuterungen zu unterschiedlichen Begrifflichkeiten in Bezug auf die Fußbodenheizungssteuerung finden Sie im *["Glossar" auf Seite 211.](#page-209-0)*

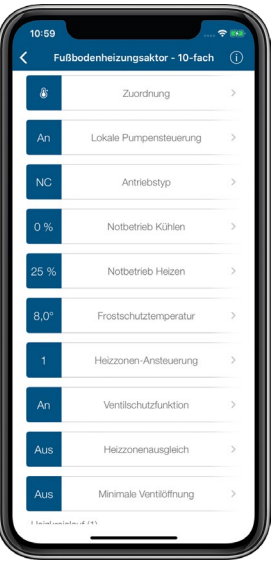

*Abbildung 29: Screenshot Gerätekonfiguration Fußbodenheizungsaktor*

# **Zuordnung**

Hier können Sie nachträglich die Raumzuordnung des Geräts, den Gerätenamen sowie die Zuordnung von Heizkreisläufen ändern.

### Lokale Pumpensteuerung

Standardmäßig ist die lokale Pumpensteuerung deaktiviert, d. h., die in Ihre Heizungsanlage integrierte Pumpe sorgt für die Zirkulation. Ist über den Heizkreislauf 1 (HZ1) eine Umwälzpumpe direkt an den Fußbodenheizungsaktor angeschlossen, aktivieren Sie die lokale Pumpensteuerung.

- Tippen Sie auf "Lokale Pumpensteuerung".
- Tippen Sie auf "An" und bestätigen Sie die Eingabe.

#### Antriebstyp

In der Regel sind in Ihrem Heizkreisverteiler Stellantriebe des Ventiltyps "stromlos geschlossen" (NC, normally closed) montiert. Dies entspricht der Standardeinstellung.

Sind in Ihrem Heizkreisverteiler Stellantriebe des Ventiltyps "stromlos offen" montiert, wählen Sie die Option "NO (Normally open)". Informationen hierzu gibt Ihnen Ihr Heizungsinstallateur.

### Notbetrieb Kühlen

Bei längeren Störungen der Funk-Kommunikation zwischen Wandthermostat und Fußbodenheizungsaktor wird der Kühlbetrieb deaktiviert bzw. auf einen zu definierenden Wert zurückgefahren. Voreingestellt ist eine Reduzierung des Kühlbetriebs auf 0 %.

### Notbetrieb Heizen

Die Ventilöffnungsdauer wird alle 15 Minuten neu berechnet. Bei längeren Störungen der Funk-Kommunikation zwischen Wandthermostat und Fußbodenheizungsaktor, etwa bei leerer Batterie, werden die Ventile automatisch angesteuert. Standardmäßig wird das Ventil für 225 Sekunden geöffnet (25 % von 15 Minuten). Beim Wiederherstellen der Funk-Kommunikation wechselt das System wieder in den Normalbetrieb.

#### Frostschutztemperatur

Um ein Einfrieren der Anlage zu vermeiden, wird der Fußbodenheizungsaktor auf eine Raumtemperatur von 8 °C als Sollwert geregelt (Voreinstellung). Bei Bedarf können Sie über den Drehregler den Frostschutz deaktivieren ("Aus") oder eine Raumtemperatur zwischen 2 °C und 10 °C in 0,5 °C-Schritten auswählen.

#### Heizzonen-Ansteuerung

Bei der Auswahl von "Lastausgleich" (voreingestellt) werden die Heizzonen wenn möglich gestaffelt gesteuert, um einen gleichmäßigen Heizmittelfluss zu gewährleisten. Wählen Sie "Lastsammlung" aus, werden die Heizzonen wenn möglich gesammelt gesteuert.

## Ventilschutzfunktion

Dank der Ventilschutzfunktion werden in Zeitperioden ohne Temperaturregelung, z. B. im Sommer, die Stellantriebe regelmäßig angesteuert, um ein Festsetzen der Ventile zu verhindern. Hier legen Sie das Zeitintervall (Aus, 1–28 Tage) sowie die Dauer der Ansteuerung (0–10 Minuten) fest.

## Pulsweitenmodulation bei geringer Ventilöffnung

Legt fest, ob bei geringen Ventilöffnungen die Ansteuerung in Pulsweitenmodulation erfolgen soll. Dadurch lässt sich eine einheitliche Erwärmung von zugehörigen Heizzonen mit mehreren Heizkreisen erreichen, sofern hier größere Unterschiede festgestellt werden. Sind keine spürbaren Unterschiede festzustellen, sollte die Funktion deaktiviert werden, um eine bessere Energiebilanz zu erzielen.

#### Minimale Ventilposition

Legt fest, wie groß die minimale Ventilöffnung beim Heizen bzw. Kühlen sein soll, um eine mögliche Geräuschentwicklung beim Heizkreisverteiler zu reduzieren.

Wenn keine Geräuschentwicklung festgestellt wird, sollte die Option deaktiviert werden, um eine bessere Energiebilanz zu erzielen.

#### Pumpenvorlaufzeit

Hier definieren Sie bei aktiver lokaler Pumpensteuerung die Vorlaufzeit der Pumpe.

### Pumpennachlaufzeit/Pumpenschutzfunktion

Bei aktivierter lokaler Pumpensteuerung, also bei einer direkt an den Fußbodenheizungsaktor angeschlossenen Pumpe, können Sie hier bei Bedarf eine Einschalt- oder Ausschaltverzögerung der Umwälzpumpe von 0 bis 20 Min. in 2-Minuten-Schritten anpassen. Darüber hinaus können Sie hier zum Vermeiden von Schäden an der Pumpe bei längerem Stillstand das Zeitintervall und die Einschaltdauer der Pumpenschutzfunktion aktivieren.

# 7.6.4 Anwendungsbeispiele

Dank des umfangreichen Portfolios an unterschiedlichen Homematic IP Komponenten zur Steuerung Ihrer Fußbodenheizung haben Sie die Möglichkeit, individuelle Einstellungen vorzunehmen und das System auf die baulichen Gegebenheiten in Ihrem Zuhause anzupassen. Nachfolgend finden Sie neun Anwendungsfälle, die sowohl die Installation als auch die Einsatzmöglichkeiten näher erläutern.

## 7.6.4.1 Anwendungsbeispiel 1: Steuerung der Fußbodenheizung

Nach dem Anlernen des Fußbodenheizungsaktors und eines oder mehrerer Homematic IP Wandthermostate müssen die einzelnen Kanäle des Fußbodenheizungsaktors mit dem Wandthermostaten des Raumes verknüpft werden, der über den betreffenden Heizkreis bzw. die betreffenden Heizkreise versorgt wird.

Die Steuerung der Heizkreise 1–6 bzw. 1–10 erfolgt über den Homematic IP Wandthermostaten. Für die Steuerung der Fußbodenheizung ist der Einsatz mehrerer Fußbodenheizungsaktoren möglich.

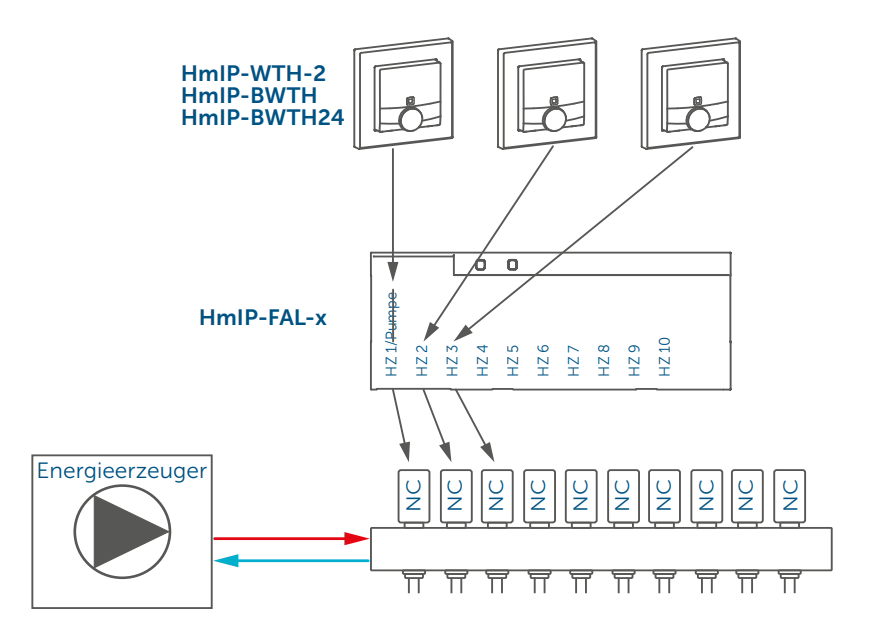

Die Konfiguration der Geräte zur Steuerung der Fußbodenheizung können Sie anhand der nachfolgenden Screenshots vornehmen:

- Lernen Sie den Fußbodenheizungsaktor an und ordnen Sie jeden Kanal einem Raum zu.
- Tippen Sie im Menü auf "Geräteübersicht" und wählen Sie dort den Fußbodenheizungsaktor aus.

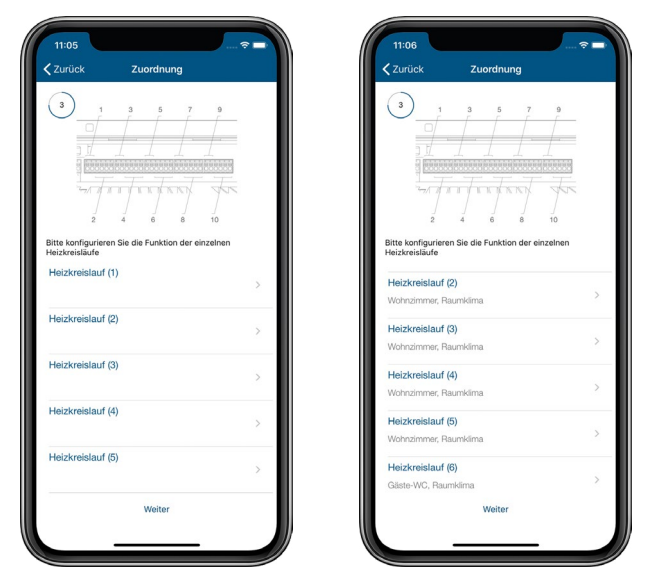

*Abbildung 30: Screenshots HmIP-FAL-xx anlernen und auswählen*

• Im nächsten Fenster erscheint die Übersicht zur Gerätekonfiguration.

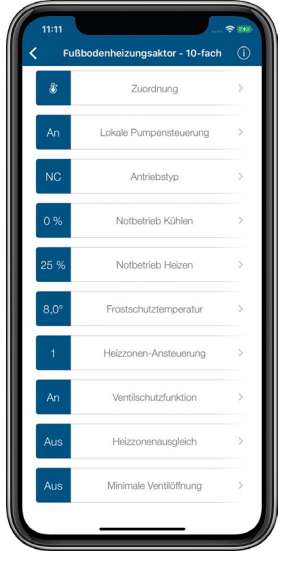

*Abbildung 31: Screenshot Konfiguration HmIP-FAL-xx*

- Stellen Sie hier die lokale Pumpensteuerung auf "Aus" und passen Sie den Antriebstyp auf den von Ihnen verwendeten Typ (NC oder NO) an.
- Weitergehende Einstellungen können Sie über die Auswahl des entsprechenden Raumes vornehmen.

# 7.6.4.2 Anwendungsbeispiel 2: Steuerung der Fußbodenheizung und Umwälzpumpe

Beim Einsatz eines Fußbodenheizungsaktors haben Sie zusätzlich die Möglichkeit, eine angeschlossene Umwälzpumpe zu steuern. Der Heizkreis 1 steuert in diesem Fall nur die Umwälzpumpe.

Die Steuerung der Heizkreise 2–6 bzw. 2–10 erfolgt über den Homematic IP Wandthermostaten. Für die Steuerung der Fußbodenheizung ist der Einsatz mehrerer Fußbodenheizungsaktoren möglich.

Es ist ausreichend, wenn Sie einen beliebigen Wandthermostaten mit dem Kanal für die Pumpensteuerung am Fußbodenheizungsaktor verknüpfen, um eine Wärmebedarfssteuerung aller Räume zu realisieren.

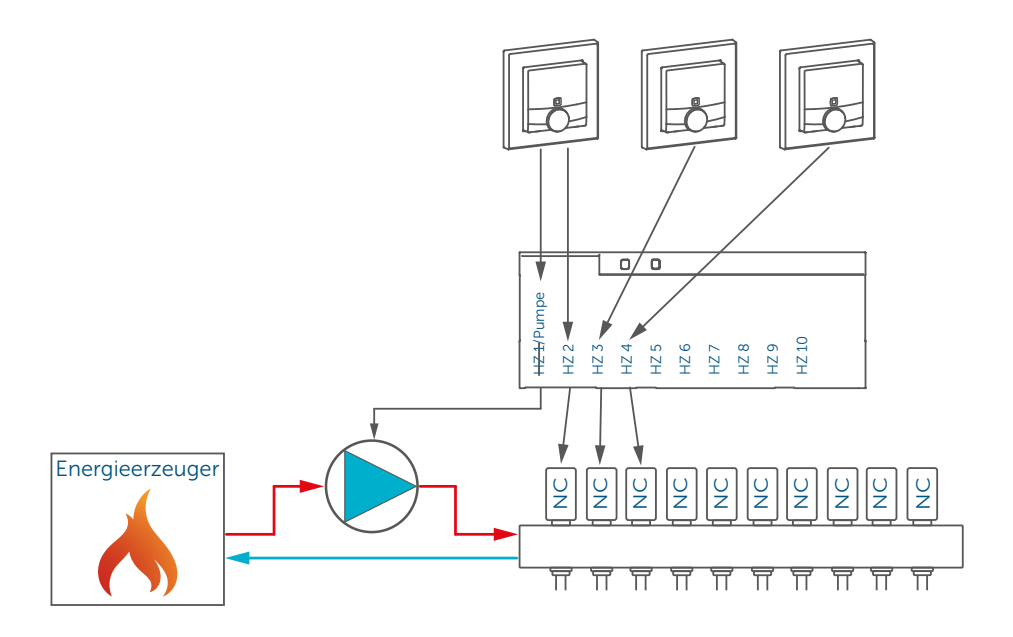

Die Konfiguration der Geräte zur Steuerung der Fußbodenheizung und einer Umwälzpumpe können Sie wie folgt vornehmen:

- Lernen Sie den Fußbodenheizungsaktor an und ordnen Sie jeden Kanal einem Raum zu.
- Tippen Sie im Menü auf "Geräteübersicht" und wählen Sie dort den Fußbodenheizungsaktor aus.
- Im nächsten Fenster erscheint die Übersicht zur Gerätekonfiguration.

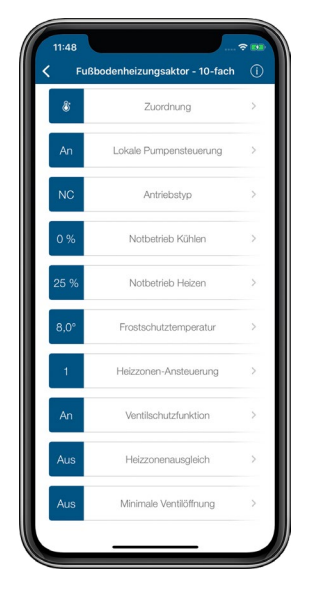

*Abbildung 32: Screenshots Konfiguration HmIP-FAL-xx zur Pumpensteuerung*

- Stellen Sie hier die lokale Pumpensteuerung auf "An" und passen Sie ggf. den Antriebstyp auf den von Ihnen verwendeten Typ (NC oder NO) an.
- Unter "Heizkreislauf" haben Sie die Möglichkeit, die Pumpenvorlaufzeit, die Pumpennachlaufzeit sowie die Pumpenschutzfunktion zu konfigurieren.
- Weitergehende Einstellungen können Sie über die Auswahl des entsprechenden Raumes vornehmen.

# 7.6.4.3 Anwendungsbeispiel 3: Steuerung der Fußbodenheizung, des Heizkessels und Luftentfeuchters

Beim Einsatz eines Fußbodenheizungsaktors und einer Multi IO Box haben Sie bspw. die Möglichkeit, einen angeschlossen Heizkessel und einen Luftentfeuchter zu steuern.

Dabei ist die Steuerung des Heizkessels über den Ausgang 1- OUT der Multi IO Box möglich. Ein Luftentfeuchter wird über den Ausgang 2 - OUT der Multi IO Box gesteuert. Die aktuelle Luftfeuchtigkeit wird vom Homematic IP Wandthermostaten gemessen.

Die Eingänge der Multi IO Box bleiben unbeschaltet.

Die Steuerung der Heizkreise 1–6 bzw. 1–10 erfolgt über den Homematic IP Wandthermostaten. Für die Steuerung der Fußbodenheizung ist der Einsatz mehrerer Fußbodenheizungsaktoren möglich.

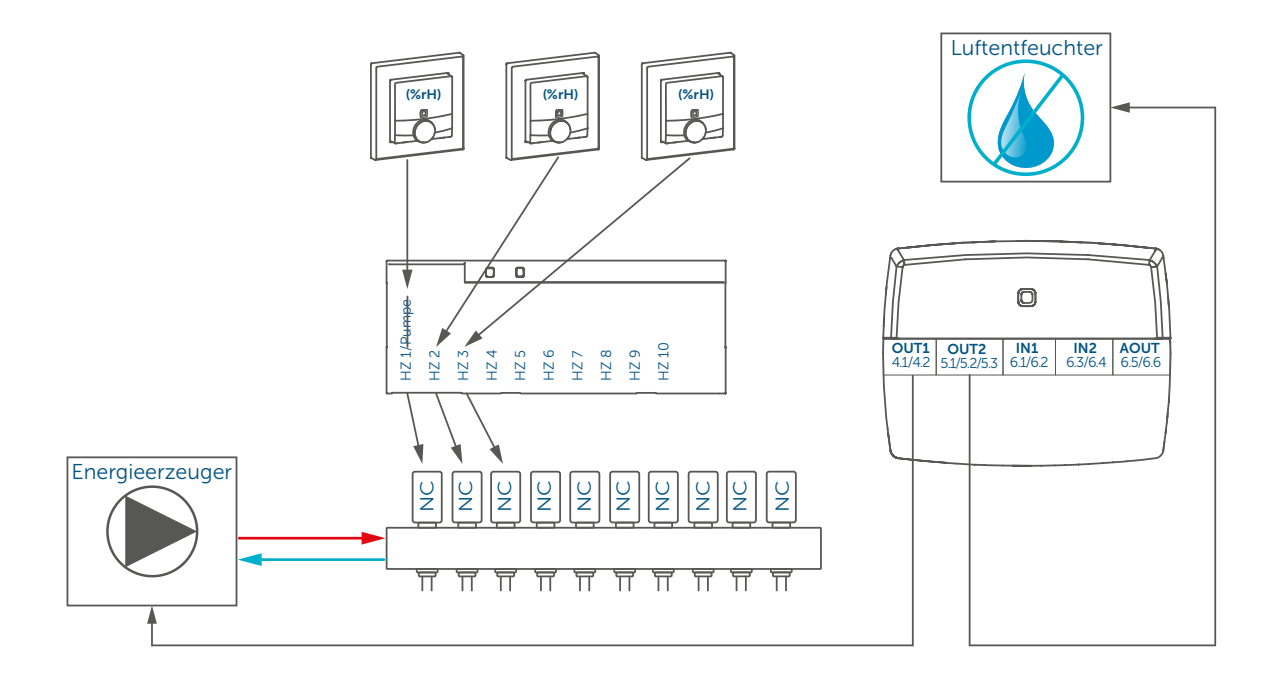

Die Konfiguration der Geräte zur Steuerung der Fußbodenheizung, des Heizkessels und Luftentfeuchters können Sie wie folgt vornehmen:

- Lernen Sie den Fußbodenheizungsaktor an und ordnen Sie jeden Kanal einem Raum zu.
- Tippen Sie im Menü auf "Geräteübersicht" und wählen Sie dort den Fußbodenheizungsaktor aus.
- Im nächsten Fenster erscheint die Übersicht zur Gerätekonfiguration.

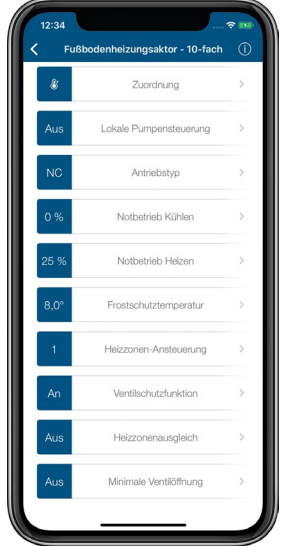

*Abbildung 33: Screenshot Konfiguration HmIP-FAL-xx*

- Stellen Sie hier die lokale Pumpensteuerung auf "Aus" und passen Sie ggf. den Antriebstyp auf den von Ihnen verwendeten Typ (NC oder NO) an.
- Lernen Sie die Multi IO Box an.
- Tippen Sie im Menü auf "Geräteübersicht" und wählen Sie dort die Multi IO Box aus.
- Im nächsten Fenster erscheint die Übersicht zur Gerätekonfiguration.

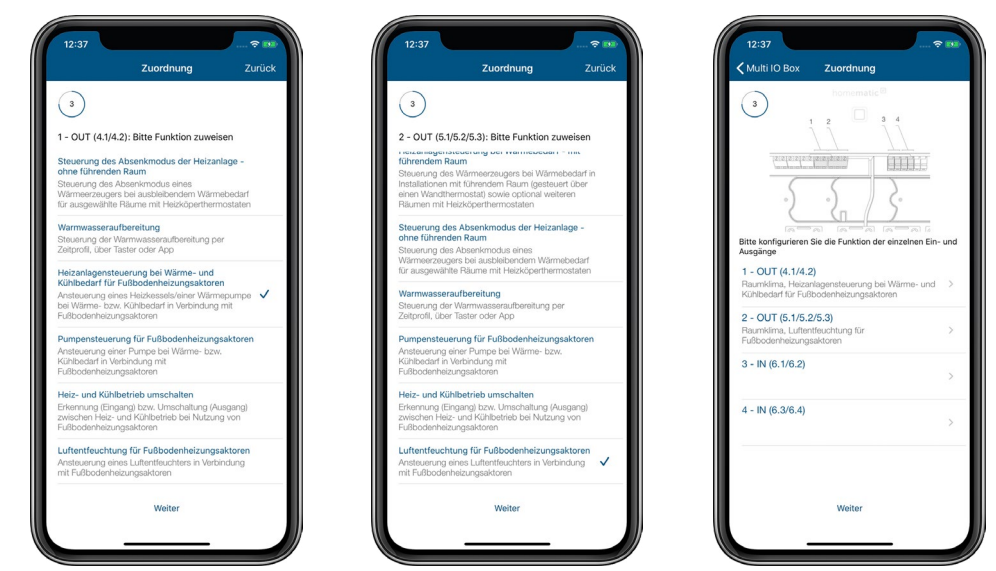

*Abbildung 34: Screenshot Konfiguration HmIP-MIOB zur Steuerung von Heizkesseln/Luftentfeuchtern*

- Im Menüpunkt "Zuordnung" weisen Sie Ausgang 1 OUT (4.1./4.2) der Funktion "Heizanlagensteuerung bei Wärme- und Kühlbedarf für Fußbodenheizungsaktoren" zu und tippen Sie auf "Weiter".
- Weisen Sie im nächsten Fenster Ausgang 2 OUT (5.1./5.2/5.3) der Funktion "Luftentfeuchtung für Fußbodenheizungsaktoren" zu und tippen Sie auf "Weiter".
- Anschließend erhalten Sie eine Kanalübersicht mit den dazugehörigen Funktionen.
- Weitergehende Einstellungen können Sie über die Auswahl des entsprechenden Raumes vornehmen.

# 7.6.4.4 Anwendungsbeispiel 4: Steuerung der Fußbodenheizung, Umwälzpumpe, des Heizkessels und Luftentfeuchters

In diesem Anwendungsbeispiel erfolgt die Pumpensteuerung über den Fußbodenheizungsaktor. Die Heizzone 1 steuert dabei nur die Pumpe.

Die Steuerung des Heizkessels erfolgt über den Ausgang 1 - OUT (4.1./4.2) der Multi IO Box. Der Heizkessel wird in dieser Konfiguration je nach Wärmebedarf der Wandthermostate der einzelnen Räume ein- und ausgeschaltet.

Ein Luftentfeuchter kann über den Ausgang 2 - OUT (5.1./5.2/5.3) der Multi IO Box gesteuert werden. Die aktuelle Luftfeuchtigkeit wird dabei vom Homematic IP Wandthermostaten gemessen.

Die Eingänge der Multi IO Box werden zur Steuerung des Heizkessels nicht genutzt.

Die Steuerung der Heizkreise 2–6 bzw. 2–10 erfolgt über den Homematic IP Wandthermostaten. Für die Steuerung der Fußbodenheizung ist der Einsatz mehrerer Fußbodenheizungsaktoren möglich.

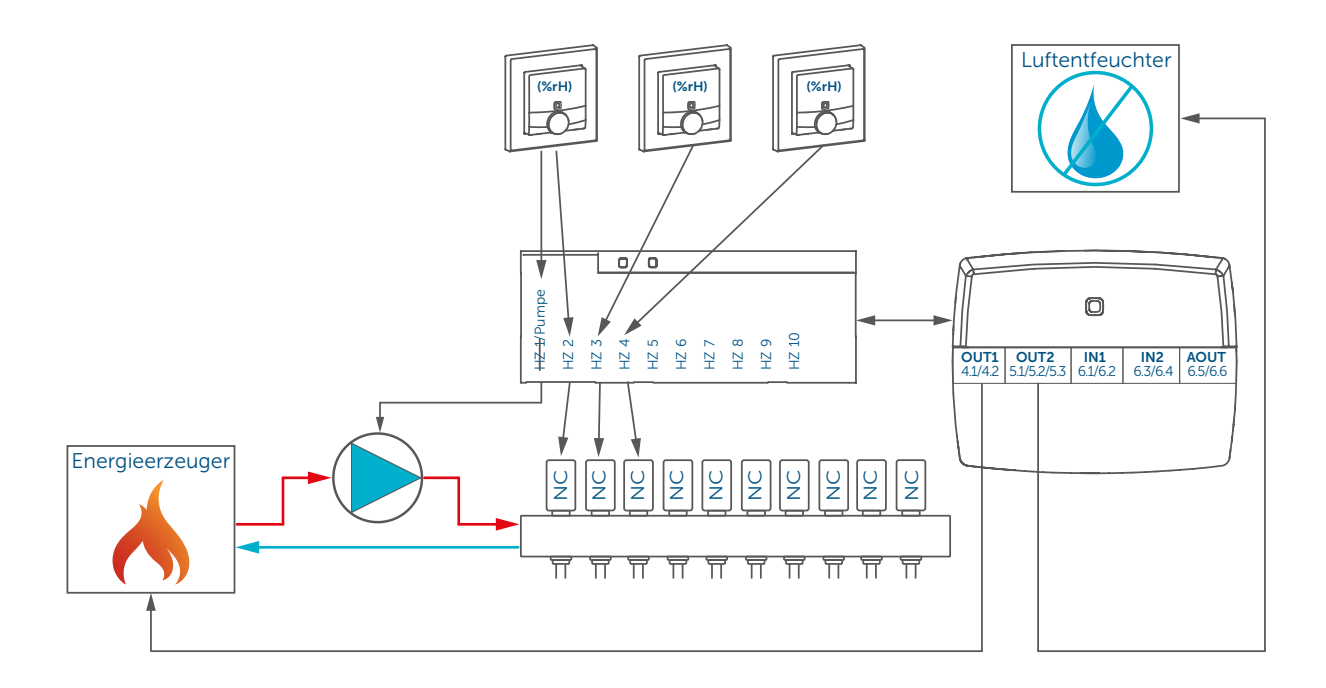

Die Konfiguration der Geräte zur Steuerung der Fußbodenheizung, Umwälzpumpe, des Heizkessels und Luftentfeuchters können Sie wie folgt vornehmen:

- Lernen Sie den Fußbodenheizungsaktor an und ordnen Sie jeden Kanal einem Raum zu.
- Tippen Sie im Menü auf "Geräteübersicht" und wählen Sie dort den Fußbodenheizungsaktor aus.
- Im nächsten Fenster erscheint die Übersicht zur Gerätekonfiguration.

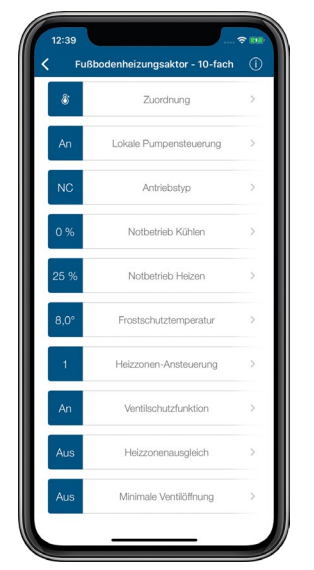

*Abbildung 35: Screenshots Konfiguration HmIP-FAL-xx zur Pumpensteuerung*

- Stellen Sie hier die lokale Pumpensteuerung auf "An" und passen Sie ggf. den Antriebstyp auf den von Ihnen verwendeten Typ (NC oder NO) an.
- Unter "Heizkreislauf" haben Sie die Möglichkeit, die Pumpenvorlaufzeit, die Pumpennachlaufzeit sowie die Pumpenschutzfunktion zu konfigurieren.
- Lernen Sie die Multi IO Box an.
- Tippen Sie im Menü auf "Geräteübersicht" und wählen Sie dort die Multi IO Box aus.
- Im nächsten Fenster erscheint die Übersicht zur Gerätekonfiguration.

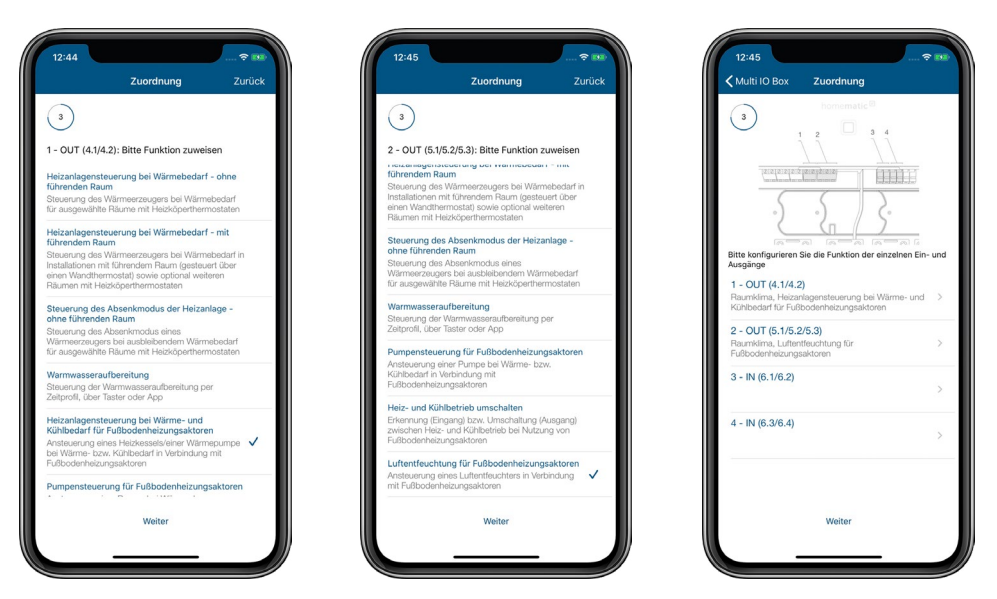

*Abbildung 36: Screenshot Konf. HmIP-MIOB zur Steuerung von Pumpen/Heizkesseln/Luftentfeuchtern*

- Im Menüpunkt "Zuordnung" weisen Sie Ausgang 1 OUT (4.1/4.2) der Funktion "Heizanlagensteuerung bei Wärme- und Kühlbedarf für Fußbodenheizungsaktoren" zu und tippen Sie auf "Weiter".
- Weisen Sie im nächsten Fenster Ausgang 2 OUT (5.1/5.2/5.3) der Funktion "Luftentfeuchtung für Fußbodenheizungsaktoren" zu und tippen Sie auf "Weiter".
- Anschließend erhalten Sie eine Kanalübersicht mit den dazugehörigen Funktionen.
- Weitergehende Einstellungen können Sie über die Auswahl des entsprechenden Raumes vornehmen.

# 7.6.4.5 Anwendungsbeispiel 5: Steuerung der Fußbodenheizung und Umwälzpumpe mit Umschaltung von Heiz- auf Kühlbetrieb

Sie haben die Möglichkeit, den Fußbodenheizungsaktor auch im Kühlbetrieb einzusetzen, um damit, beispielsweise im Sommer, Ihre Fußbodenheizung zum Kühlen der Raumtemperatur zu nutzen.

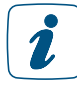

Sie können den Kühlbetrieb nur für Räume aktivieren, in denen ein Fußbodenheizungssystem mit Kühlfunktion installiert ist, z. B. eine Wärmepumpe mit dieser Funktion.

Die Pumpensteuerung erfolgt über den Fußbodenheizungsaktor. Der Heizkreis 1 steuert dabei nur die Pumpe.

Die Steuerung des Heizkessels erfolgt über den Ausgang 1 - OUT (4.1/4.2) der Multi IO Box. Der Wechsel zwischen Heiz- und Kühlbetrieb durch die Wärmepumpe wird über den Ausgang 2 - OUT (5.1./5.2/5.3) der Multi IO Box gesteuert. Der Wechsel zwischen Heiz- und Kühlmodus kann ausschließlich über die Homematic IP App gesteuert werden.

Die Steuerung der Heizkreise 2–6 bzw. 2–10 erfolgt über den Homematic IP Wandthermostaten. Für die Steuerung der Fußbodenheizung ist der Einsatz mehrerer Fußbodenheizungsaktoren möglich.

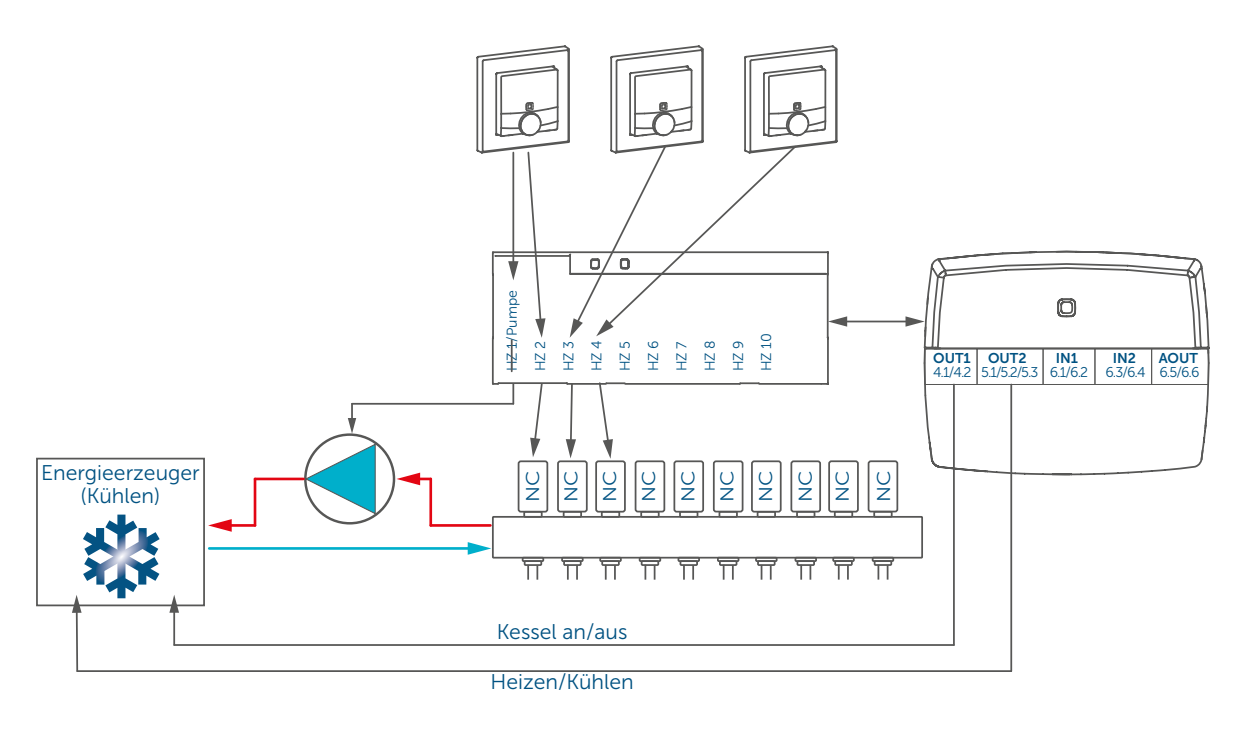

Die Konfiguration der Geräte zur Steuerung der Fußbodenheizung und Pumpe mit Umschaltmöglichkeit zwischen Heiz- und Kühlbetrieb können Sie wie folgt vornehmen:

- Lernen Sie den Fußbodenheizungsaktor an und ordnen Sie jeden Kanal einem Raum zu.
- Tippen Sie im Menü auf "Geräteübersicht" und wählen Sie dort den Fußbodenheizungsaktor aus.
- Im nächsten Fenster erscheint die Übersicht zur Gerätekonfiguration.

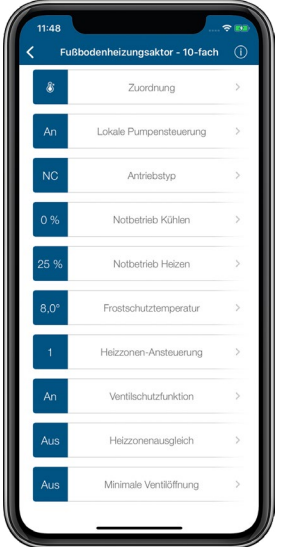

*Abbildung 37: Screenshots Konfiguration HmIP-FAL-xx zur Pumpensteuerung*

- Stellen Sie hier die lokale Pumpensteuerung auf "An" und passen Sie ggf. den Antriebstyp auf den von Ihnen verwendeten Typ (NC oder NO) an.
- Unter "Heizkreislauf" haben Sie die Möglichkeit, die Pumpenvorlaufzeit, die Pumpennachlaufzeit sowie die Pumpenschutzfunktion zu konfigurieren.
- Lernen Sie die Multi IO Box an.
- Tippen Sie im Menü auf "Geräteübersicht" und wählen Sie dort die Multi IO Box aus.
- Im nächsten Fenster erscheint die Übersicht zur Gerätekonfiguration.

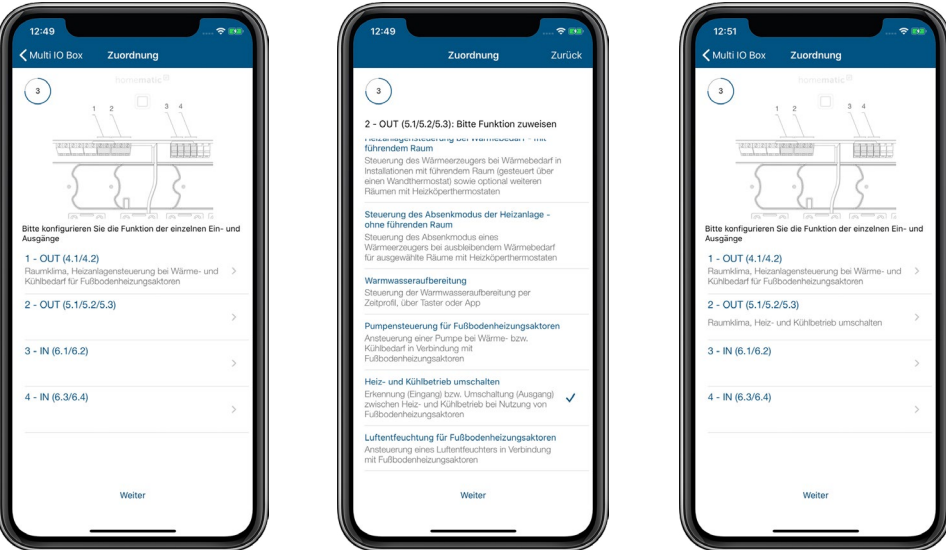

*Abbildung 38: Screenshot Konfiguration HmIP-MIOB beim Einsatz mit Pumpe*

- Im Menüpunkt "Zuordnung" weisen Sie Ausgang 1 OUT (4.1/4.2) der Wärme- und Kühlbedarfssteuerung zu und tippen Sie auf "Weiter".
- Weisen Sie im nächsten Fenster Ausgang 2 OUT (5.1./5.2/5.3) der Steuerung des Heiz- und Kühlbetriebs zu und tippen Sie auf "Weiter".
- Anschließend erhalten Sie eine Kanalübersicht mit den dazugehörigen Funktionen.
- Weitergehende Einstellungen können Sie über die Auswahl des entsprechenden Raumes vornehmen.

# 7.6.4.6 Konfiguration Kühlbetrieb

Über das Menü haben Sie die Möglichkeit, weitere Einstellungen für den Kühlbetrieb vorzunehmen:

• Tippen Sie im Hauptmenü auf "Raumklimakonfiguration".

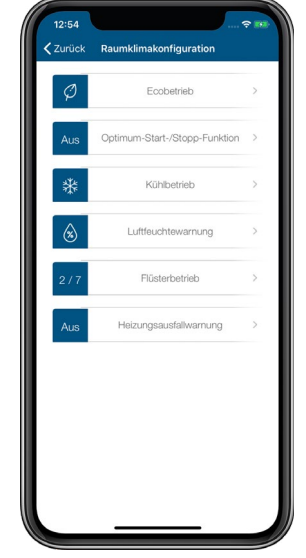

*Abbildung 39: Screenshot Kühlbetrieb-Konfiguration*

- Wählen Sie "Kühlbetrieb" aus.
- Über "Heizen / Kühlen" wählen Sie zwischen Heiz- und Kühlbetrieb aus.
- Über den Menüpunkt "Räume mit Kühlbetrieb" wählen Sie die Räume aus, in denen Sie den Kühlbetrieb aktivieren möchten.

## Kühlprofile

Haben Sie einen Homematic IP Fußbodenheizungsaktor installiert und unterstützt Ihre Fußbodenheizung Kühlfunktionen, können Sie im Hauptmenü unter dem Menüpunkt "Heiz- / Kühlprofile" in Räumen mit Fußbodenheizung neben den Heizprofilen auch unter drei vordefinierten Kühlprofilen auswählen. Alle zur Verfügung stehenden Kühlprofile können Sie wie die Heizprofile an Ihre persönlichen Bedürfnisse anpassen.

## Kühlprofile anpassen

Beim Anpassen von Kühlprofilen haben Sie ebenfalls sechs Optionen:

- Umbenennen von Profilen
- Ändern der Basis-Temperatur
- Ändern der vordefinierten Kühlphasen
- Löschen und Hinzufügen von Kühlphasen
- Kopieren von Schaltzeitpunkten auf andere Wochentage
- Kopieren von Profilen auf andere Profilplätze (Übertragen von kompletten Kühlprofilen auf andere Räume)

## Profil auswählen

- Gehen Sie ins Hauptmenü "... Mehr" und tippen Sie auf "Heiz-/Kühlprofile".
- Wählen Sie im Menü "Kühlprofile" das Profil des Raumes aus, das Sie anpassen möchten, indem Sie unter dem betreffenden Raum auf eines der vordefinierten Kühlprofile tippen. Das Profil wird geladen und es öffnet sich die Profilübersicht mit den vorgegebenen Kühlprofilen für jeden Wochentag.

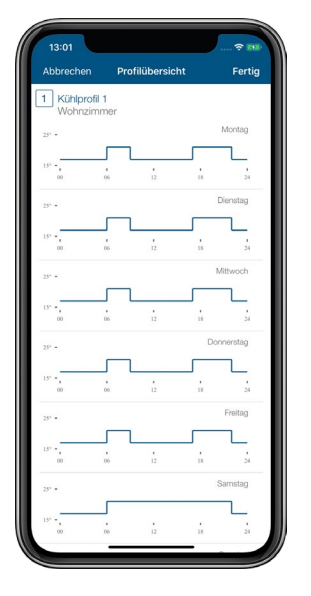

*Abbildung 40: Screenshot Kühlprofil konfigurieren*

### Profil umbenennen

- Markieren Sie im Menü "Kühlprofile" das Profil des Raumes, das Sie anpassen möchten.
- iOS:
	- Wählen Sie in der Profilübersicht das Profil, das Sie umbenennen möchten, durch Streichen von rechts nach links aus. Tippen Sie auf "Umbenennen".
- Android:
	- Wählen Sie das Profil durch Drücken und Halten.
	- Tippen Sie auf das Stiftsymbol in der Menüleiste.
- Vergeben Sie einen neuen Namen und bestätigen Sie die Eingabe.

#### Basis-Temperatur ändern

- Tippen Sie auf die oberste Profilleiste (Montag).
- Tippen Sie auf "Basis-Temperatur", passen Sie die Basis-Temperatur über den Drehregler an und tippen Sie auf "Zurück" (Android) bzw. "Fertig" (iOS).

#### Kühlphasen ändern

• Tippen Sie auf die Kühlphase, die Sie ändern möchten. Sie können nun über die entsprechenden Felder Beginn (links), Solltemperatur (Mitte) und Ende (rechts) die ausgewählte Kühlphase ändern. Zum Speichern der Änderungen am Profil tippen Sie dreimal auf Zurück und anschließend auf "Speichern" (Android) bzw. auf "Fertig" (iOS).

## Kühlphasen hinzufügen

• Wählen Sie in der Profilübersicht eines Raumes ein Tagesprofil aus und tippen Sie auf das Plussymbol. Es öffnet sich eine neue Kühlphase, die Sie beliebig anpassen und speichern können (s. o. "Kühlphasen ändern").

## Kühlphasen löschen

Zum Löschen von Kühlphasen tippen Sie auf  $\times$  (Android) bzw. streichen Sie im Bereich der ausgewählten Kühlphase von rechts nach links und tippen auf "Löschen" (iOS). Die Kühlphase wird gelöscht.

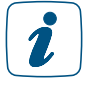

Das Kopieren von Schaltzeitpunkten auf andere Wochentage und das Übertragen von Kühlprofilen auf andere Tage erfolgt wie unter Kapitel *["Heizprofile anpassen" auf Seite](#page-65-0) [67](#page-65-0)* beschrieben.

# 7.6.4.7 Anwendungsbeispiel 6: Steuerung der Fußbodenheizung und Umwälzpumpe mit Wechsel zwischen Heizen und Kühlen über einen externen Schalter

Beim Einsatz eines Fußbodenheizungsaktors mit Pumpensteuerung und Multi IO Box haben Sie die Möglichkeit, einen Wechsel zwischen Heizen und Kühlen über einen angeschlossenen Schalter zu realisieren. Die Pumpensteuerung erfolgt über den Fußbodenheizungsaktor. Der Heizkreis 1 steuert dabei nur die Pumpe.

Die Steuerung des Heizkessels erfolgt über Ausgang 1 - OUT (4.1/4.2) der Multi IO Box. Der Wechsel zwischen Heiz- und Kühlbetrieb durch die Wärmepumpe wird über den Ausgang 2 - OUT (5.1./5.2/5.3) der Multi IO Box gesteuert.

Der Wechsel zwischen Heiz- und Kühlmodus kann ausschließlich über den Eingang 1 - IN der Multi IO Box gesteuert werden. Das Umschalten über die App ist dadurch deaktiviert.

Die Steuerung der Heizkreise 2–6 bzw. 2–10 erfolgt über den Homematic IP Wandthermostaten. Für die Steuerung der Fußbodenheizung ist der Einsatz mehrerer Fußbodenheizungsaktoren möglich.

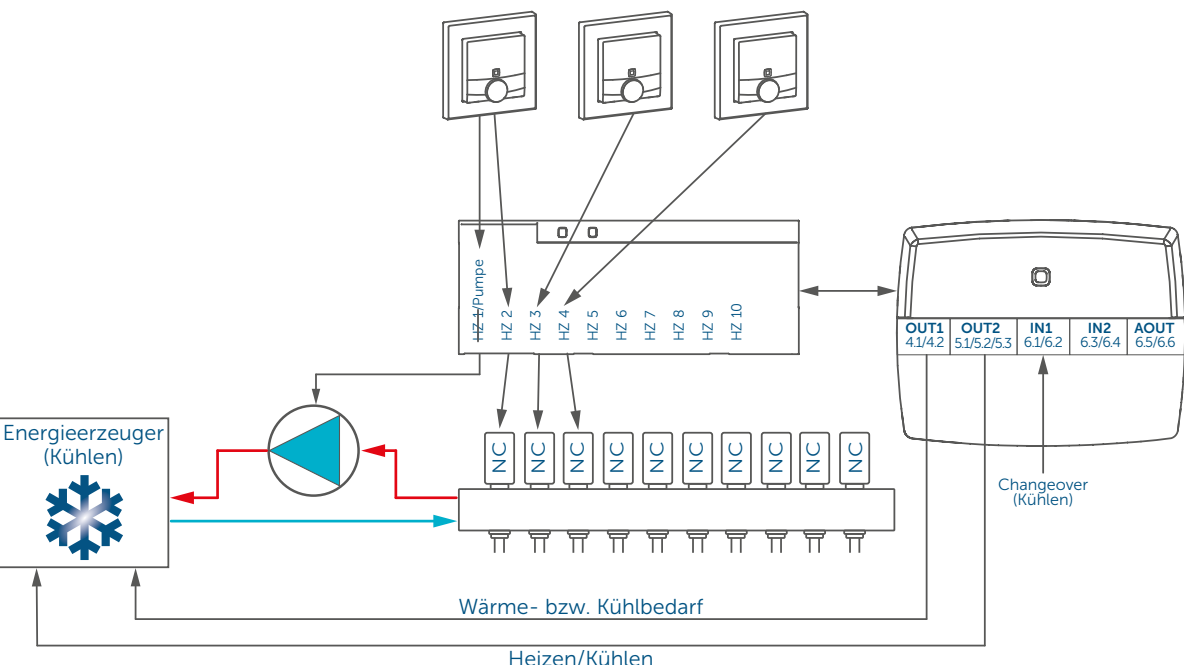

Die Konfiguration der Geräte zur Steuerung der Fußbodenheizung und Pumpe mit Wechsel zwischen Heizen und Kühlen über einen externen Taster können Sie wie folgt vornehmen:

- Lernen Sie den Fußbodenheizungsaktor an und ordnen Sie jeden Kanal einem Raum zu.
- Tippen Sie im Menü auf "Geräteübersicht" und wählen Sie dort den Fußbodenheizungsaktor aus.
- Im nächsten Fenster erscheint die Übersicht zur Gerätekonfiguration.
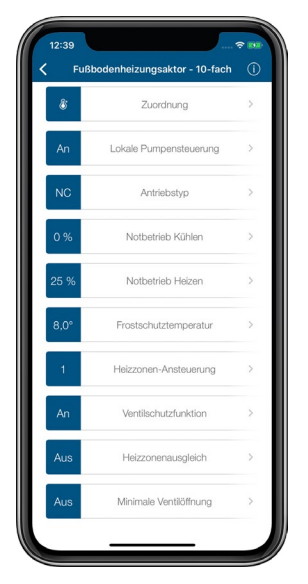

*Abbildung 41: Screenshots Konfiguration HmIP-FAL-xx*

- Stellen Sie hier die lokale Pumpensteuerung auf "An" und passen Sie den Antriebstyp auf den von Ihnen verwendeten Typ (NC oder NO) an.
- Unter "Heizkreislauf" haben Sie die Möglichkeit, die Pumpenvorlaufzeit und Pumpennachlaufzeit sowie die Pumpenschutzfunktion zu konfigurieren.
- Lernen Sie die Multi IO Box an.
- Tippen Sie im Menü auf "Geräteübersicht" und wählen Sie dort die Multi IO Box aus.
- Im nächsten Fenster erscheint die Übersicht zur Gerätekonfiguration.

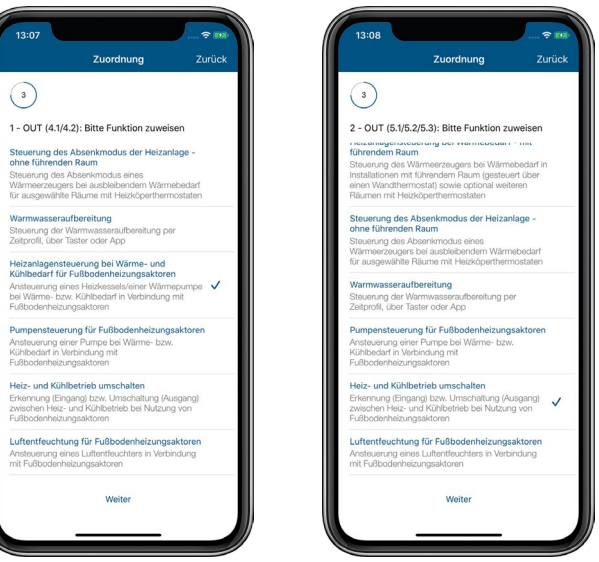

*Abbildung 42: Screenshot Konfiguration Multi IO Box für Wechsel zwischen Heiz- und Kühlbetrieb über einen extern angeschlossenen Schalter (1)*

- Im Menüpunkt "Zuordnung" weisen Sie Ausgang 1 OUT (4.1/4.2) der Funktion "Heizanlagensteuerung bei Wärme- und Kühlbedarf für Fußbodenheizungsaktoren" zu und tippen Sie auf "Weiter".
- Wählen Sie im nächsten Fenster für Ausgang 2 OUT (5.1./5.2/5.3) die Option "Heizund Kühlbetrieb umschalten" und tippen Sie auf "Weiter".

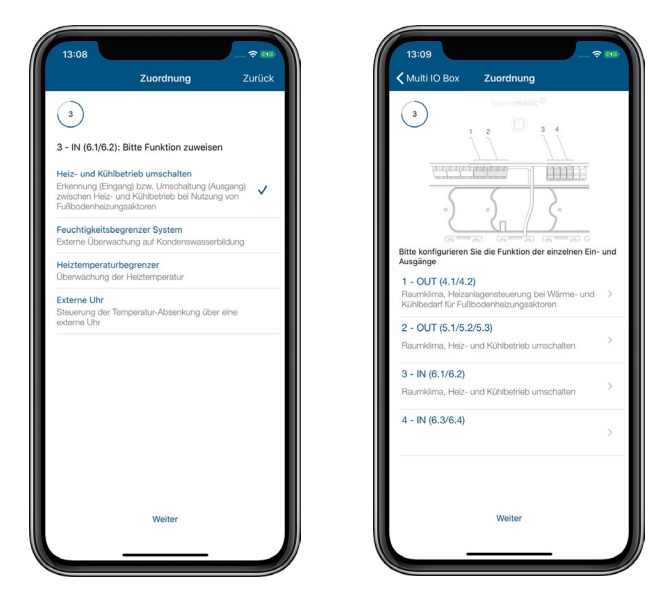

*Abbildung 43: Screenshot Konfiguration Multi IO Box für Wechsel zwischen Heiz- und Kühlbetrieb über einen extern angeschlossenen Schalter (2)*

- Wählen Sie für den Eingang 3 IN (6.1/6.2) die Option "Heiz- und Kühlbetrieb umschalten" aus.
- Anschließend erhalten Sie eine Kanalübersicht mit den dazugehörigen Funktionen.
- Weitergehende Einstellungen können Sie über die Auswahl des entsprechenden Raumes vornehmen.

### 7.6.4.8 Anwendungsbeispiel 7: Steuerung der Fußbodenheizung und Umwälzpumpe mit Umschaltung zwischen Heiz- und Kühlbetrieb sowie Feuchtigkeitsbegrenzung

Beim Einsatz eines Fußbodenheizungsaktors mit Pumpe und Multi IO Box haben Sie die Möglichkeit, eine Feuchtebegrenzung zu definieren. Dabei wird der Kühlbetrieb der Fußbodenheizung deaktiviert, wenn ein an die Multi IO Box angeschlossener aktivierter Feuchtigkeitssensor Wasser detektiert. Dies dient zur Vermeidung von Kondenswasserbildung an der Fußbodenoberfläche bzw. an den Rohren der Heizungsanlage.

Die Pumpensteuerung erfolgt über den Fußbodenheizungsaktor. Der Heizkreis 1 steuert dabei nur die Pumpe.

Die Steuerung der Wärmepumpe erfolgt über Ausgang 1 - OUT (4.1/4.2) der Multi IO Box.

Der Steuereingang der Wärmepumpe, welcher zwischen Heiz- und Kühlbetrieb umschaltet, wird an Ausgang 2 - OUT (5.1./5.2/5.3) der Multi IO Box angeschlossen. Eingang 1 - IN der Multi IO Box steuert den Heiz- und Kühlbetrieb über einen angeschlossenen Schalter, an Eingang 2 - IN wird ein aktiver Feuchtigkeitssensor mit Schaltausgang angeschlossen.

Die Steuerung der Heizkreise 2–6 bzw. 2–10 erfolgt über den Homematic IP Wandthermostaten. Für die Steuerung der Fußbodenheizung ist der Einsatz mehrerer Fußbodenheizungsaktoren möglich.

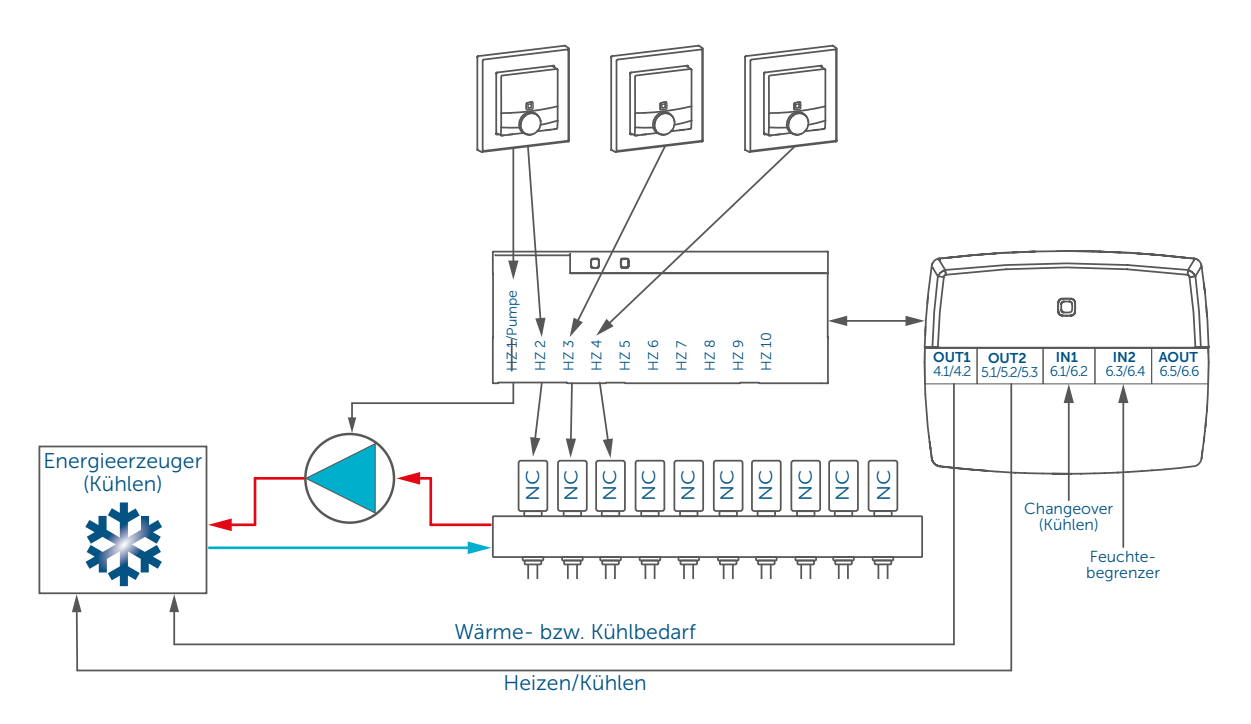

Die Konfiguration der Geräte zur Steuerung der Fußbodenheizung und Umwälzpumpe mit Umschaltmöglichkeit zwischen Heiz- und Kühlbetrieb sowie Feuchtigkeitsbegrenzung können Sie wie folgt vornehmen:

- Lernen Sie den Fußbodenheizungsaktor an und ordnen Sie jeden Kanal einem Raum zu.
- Tippen Sie im Menü auf "Geräteübersicht" und wählen Sie dort den Fußbodenheizungsaktor aus.
- Im nächsten Fenster erscheint die Übersicht zur Gerätekonfiguration.

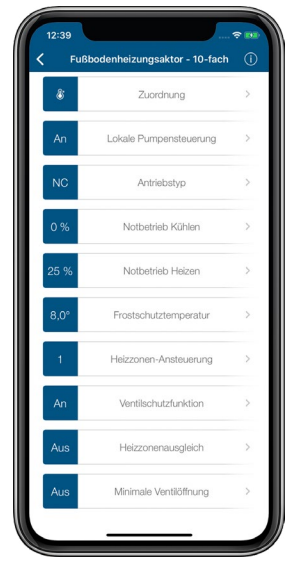

*Abbildung 44: Screenshots Konfiguration HmIP-FAL-xx*

- Stellen Sie hier die lokale Pumpensteuerung auf "An" und passen Sie den Antriebstyp auf den von Ihnen verwendeten Typ (NC oder NO) an.
- Unter "Heizkreislauf" haben Sie die Möglichkeit, die Pumpenvorlaufzeit, die Pumpennachlaufzeit sowie die Pumpenschutzfunktion zu konfigurieren.
- Lernen Sie die Multi IO Box an.
- Tippen Sie im Menü auf "Geräteübersicht" und wählen Sie dort die Multi IO Box aus.
- Im nächsten Fenster erscheint die Übersicht zur Gerätekonfiguration.

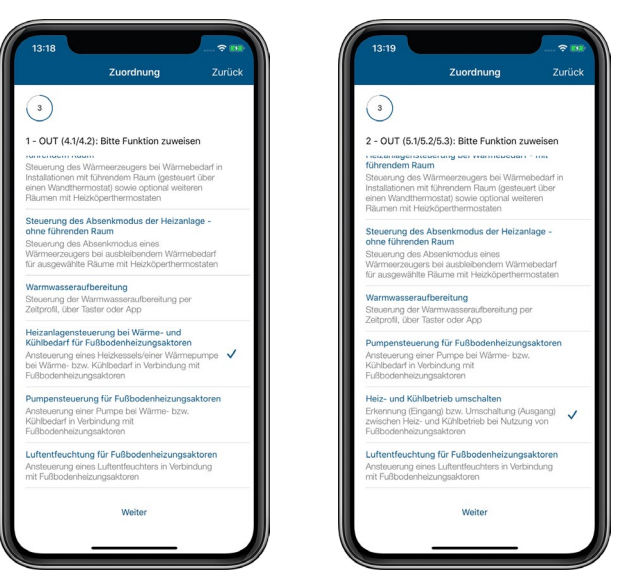

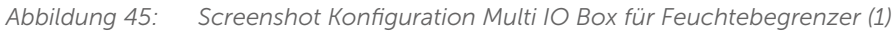

- Im Menüpunkt "Zuordnung" weisen Sie Ausgang 1 OUT (4.1/4.2) der Funktion "Heizanlagensteuerung bei Wärme- und Kühlbedarf für Fußbodenheizungsaktoren" zu und tippen Sie auf "Weiter".
- Wählen Sie im nächsten Fenster für Ausgang 2 OUT (5.1/5.2/5.3) die Option "Heizund Kühlbetrieb umschalten" und tippen Sie auf "Weiter".

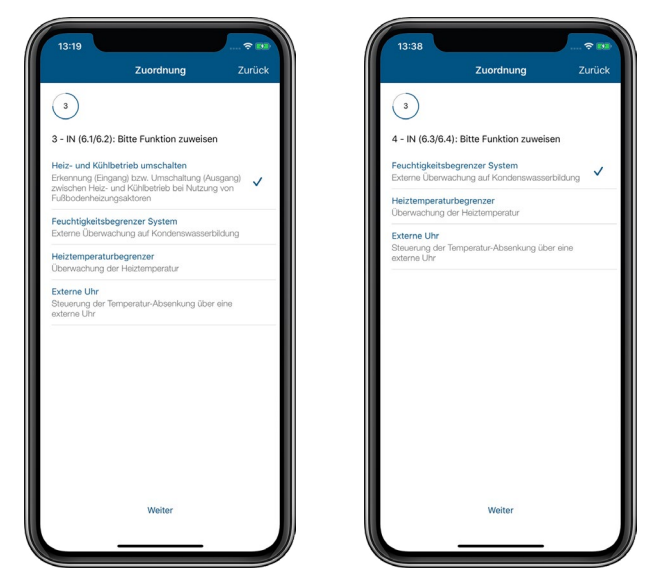

*Abbildung 46: Screenshot Konfiguration Multi IO Box für Feuchtebegrenzer (2)*

- Wählen Sie für den Eingang 3 IN (6.1/6.2) die Option "Heiz- und Kühlbetrieb umschalten" aus.
- Weisen Sie Eingang 4 IN (6.3/6.4) die Funktion "Feuchtebegrenzer System" zu.
- Anschließend erhalten Sie eine Kanalübersicht mit den dazugehörigen Funktionen.

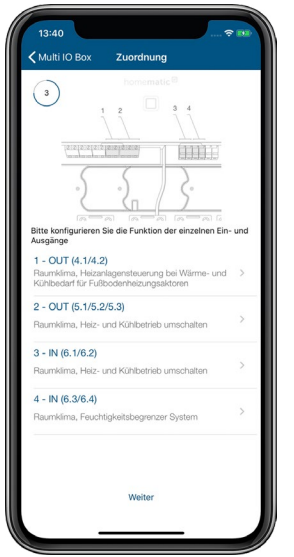

*Abbildung 47: Screenshot Kanalübersicht Konfiguration Multi IO Box für Feuchtebegrenzer*

• Weitergehende Einstellungen können Sie über die Auswahl des entsprechenden Raumes vornehmen.

## 7.6.4.9 Anwendungsbeispiel 8: Steuerung der Fußbodenheizung und Umwälzpumpe mit Temperaturbegrenzung

Beim Einsatz eines Fußbodenheizungsaktors mit Pumpe und Multi IO Box haben Sie die Möglichkeit, eine Temperaturbegrenzung zu definieren. Dabei wird die Pumpe ausgeschaltet und der Fußbodenheizungsaktor fährt alle Stellantriebe zu, wenn der Temperaturbegrenzer eine zu hohe Vorlauftemperatur erkannt hat.

Die Pumpensteuerung erfolgt über den Fußbodenheizungsaktor. Der Heizkreis 1 steuert dabei nur die Pumpe.

Die Steuerung des Heizkessels erfolgt über Ausgang 1 - OUT (4.1/4.2) der Multi IO Box.

Der Eingang 1 - IN der Multi IO Box steuert die Temperaturbegrenzung. Die Steuerung der Heizkreise 2–6 bzw. 2–10 erfolgt über den Homematic IP Wandthermostaten.

Für die Steuerung der Fußbodenheizung ist der Einsatz mehrerer Fußbodenheizungsaktoren möglich.

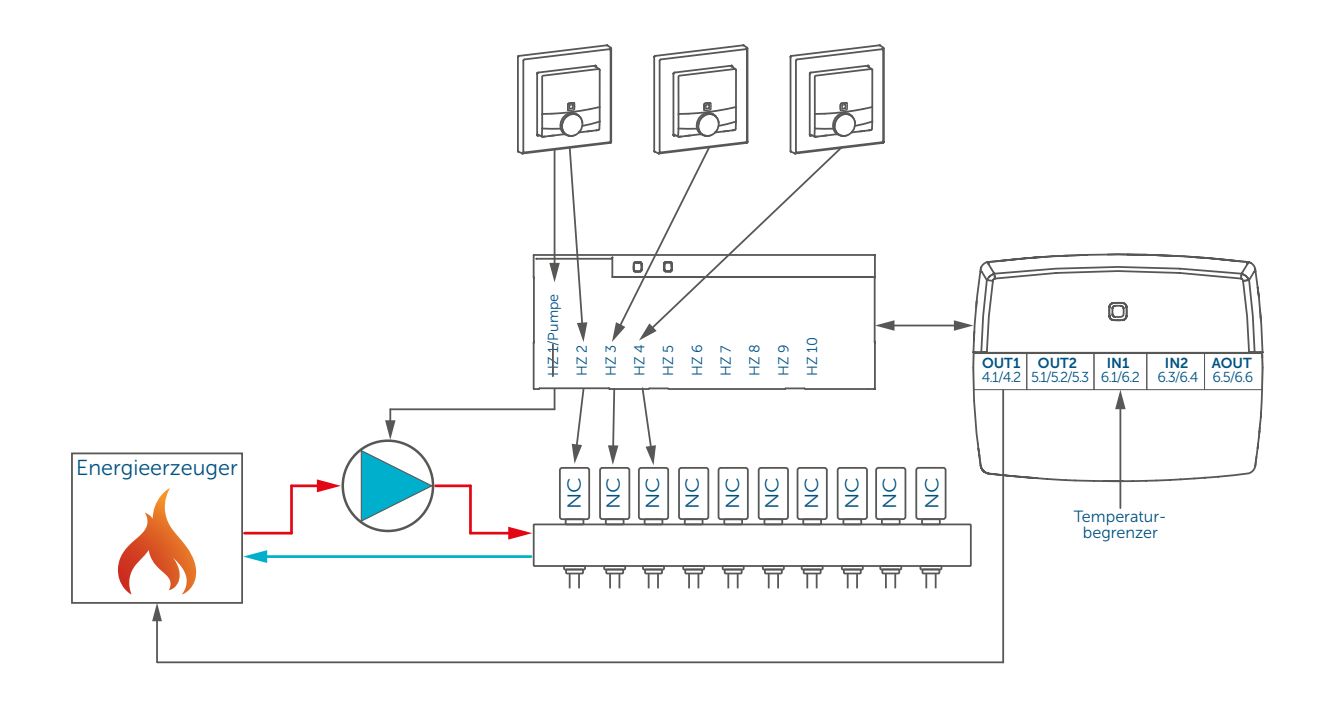

Die Konfiguration der Geräte zur Steuerung der Fußbodenheizung und Pumpe mit Temperaturbegrenzung können Sie wie folgt vornehmen:

- Lernen Sie den Fußbodenheizungsaktor an und ordnen Sie jeden Kanal einem Raum zu.
- Tippen Sie im Menü auf "Geräteübersicht" und wählen Sie dort den Fußbodenheizungsaktor aus.
- Im nächsten Fenster erscheint die Übersicht zur Gerätekonfiguration.

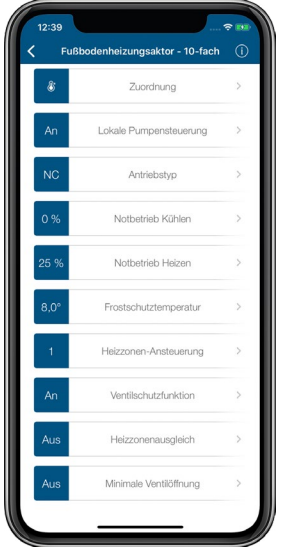

*Abbildung 48: Screenshots Konfiguration HmIP-FAL-xx*

- Stellen Sie hier die lokale Pumpensteuerung auf "An" und passen Sie den Antriebstyp auf den von Ihnen verwendeten Typ (NC oder NO) an.
- Unter "Heizkreislauf" haben Sie die Möglichkeit, die Pumpenvorlaufzeit, die Pumpennachlaufzeit sowie die Pumpenschutzfunktion zu konfigurieren.
- Lernen Sie die Multi IO Box an.
- Tippen Sie im Menü auf "Geräteübersicht" und wählen Sie dort die Multi IO Box aus.
- Im nächsten Fenster erscheint die Übersicht zur Gerätekonfiguration.

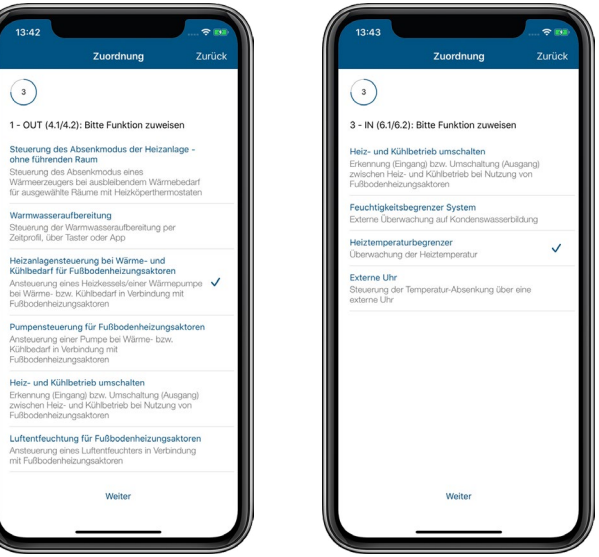

*Abbildung 49: Screenshot Konfiguration HmIP-MIOB für Temperaturbegrenzung*

- Im Menüpunkt "Zuordnung" weisen Sie Ausgang 1 OUT (4.1/4.2) der Funktion "Heizanlagensteuerung bei Wärme- und Kühlbedarf für Fußbodenheizungsaktoren" zu und tippen Sie auf "Weiter".
- Wählen Sie für den Eingang IN3 die Option "Heiztemperaturbegrenzer" aus.
- Anschließend erhalten Sie eine Kanalübersicht mit den dazugehörigen Funktionen.

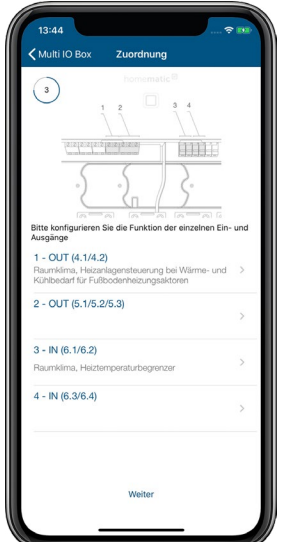

*Abbildung 50: Screenshot Kanalübersicht HmIP-MIOB für Temperaturbegrenzung*

• Weitergehende Einstellungen können Sie über die Auswahl des entsprechenden Raumes vornehmen.

### 7.6.4.10 Anwendungsbeispiel 9: Steuerung der Fußbodenheizung und Umwälzpumpe mit externer Schaltuhr für den Absenkbetrieb

Beim Einsatz eines Fußbodenheizungsaktors mit Pumpe und Multi IO Box haben Sie die Möglichkeit, eine externe Schaltuhr zur automatischen Schaltung in den Absenkbetrieb zu definieren.

Die Pumpensteuerung erfolgt über den Fußbodenheizungsaktor. Der Heizkreis 1 steuert dabei nur die Pumpe.

Die Steuerung des Heizkessels erfolgt über Ausgang 1 - OUT der Multi IO Box.

Der Eingang 1 - IN der Multi IO Box steuert die externe Schaltuhr.

Die Steuerung der Heizkreise 2–6 bzw. 2–10 erfolgt über den Homematic IP Wandthermostaten. Für die Steuerung der Fußbodenheizung ist der Einsatz mehrerer Fußbodenheizungsaktoren möglich.

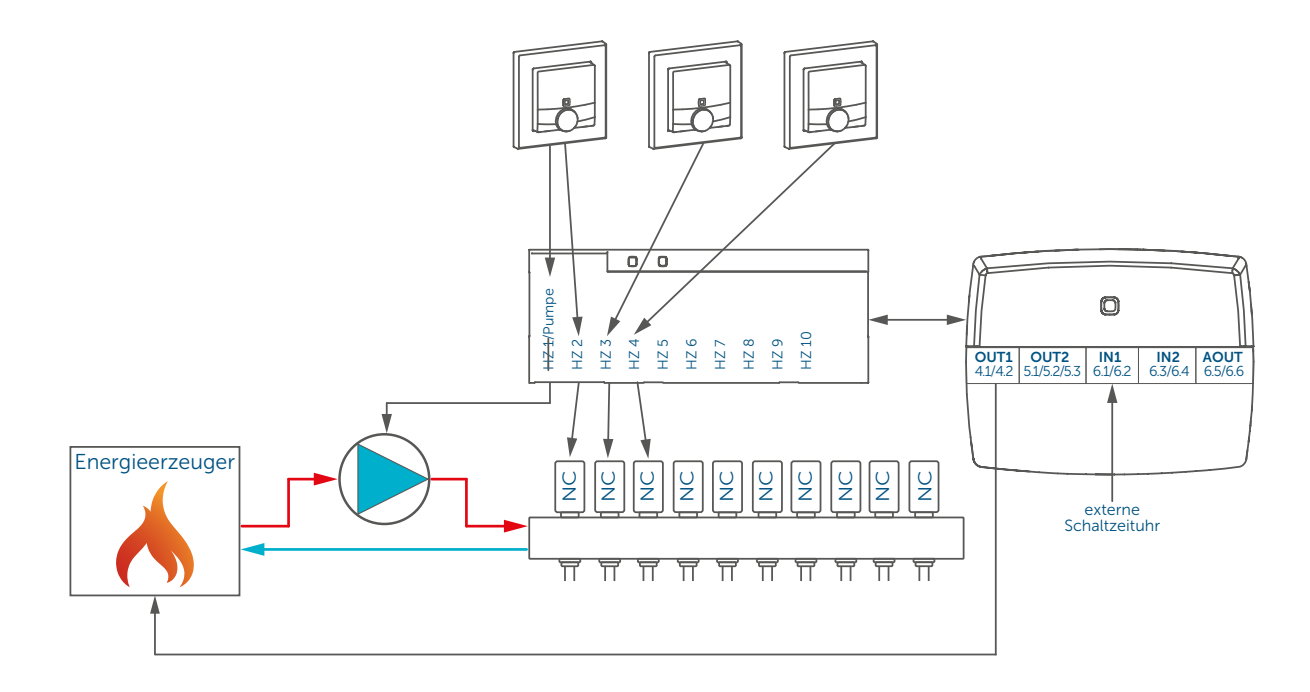

Die Konfiguration der Geräte zur Steuerung der Fußbodenheizung und Pumpe mit externer Schaltuhr für den Absenkbetrieb können Sie wie folgt vornehmen:

- Lernen Sie den Fußbodenheizungsaktor an und ordnen Sie jeden Kanal einem Raum zu.
- Tippen Sie im Menü auf "Geräteübersicht" und wählen Sie dort den Fußbodenheizungsaktor aus.
- Im nächsten Fenster erscheint die Übersicht zur Gerätekonfiguration.

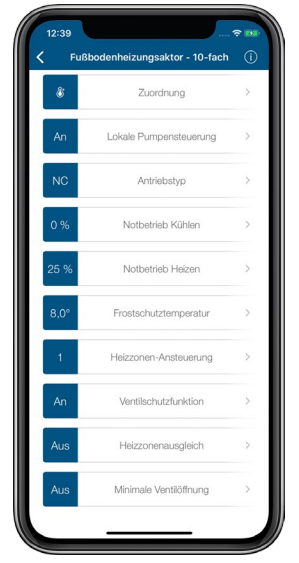

*Abbildung 51: Screenshots Konfiguration HmIP-FAL-xx*

- Stellen Sie hier die lokale Pumpensteuerung auf "An" und passen Sie den Antriebstyp auf den von Ihnen verwendeten Typ (NC oder NO) an.
- Unter "Heizkreislauf" haben Sie die Möglichkeit, die Pumpenvorlaufzeit und Pumpennachlaufzeit zu konfigurieren.
- Lernen Sie die Multi IO Box an.
- Tippen Sie im Menü auf "Geräteübersicht" und wählen Sie dort die Multi IO Box aus.
- Im nächsten Fenster erscheint die Übersicht zur Gerätekonfiguration.

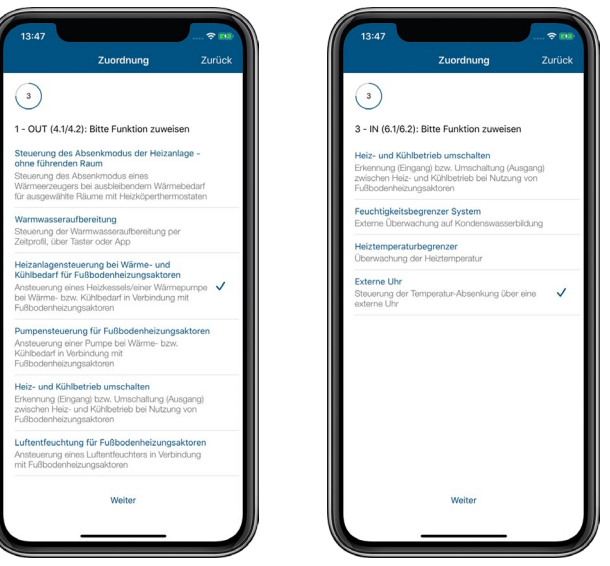

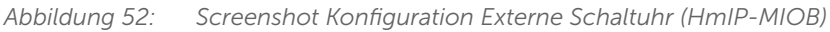

- Im Menüpunkt "Zuordnung" weisen Sie Ausgang 1 OUT (4.1/4.2) der Funktion "Heizanlagensteuerung bei Wärme- und Kühlbedarf für Fußbodenheizungsaktoren" zu und tippen Sie auf "Weiter".
- Wählen Sie für den Eingang 3 IN (6.1/6.2) die Option "Externe Uhr" aus.
- Anschließend erhalten Sie eine Kanalübersicht mit den dazugehörigen Funktionen.

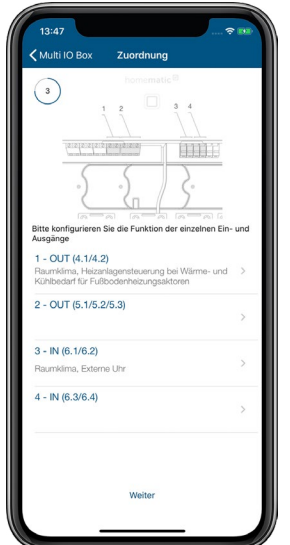

*Abbildung 53: Screenshot Kanalübersicht Externe Schaltuhr (HmIP-MIOB)*

• Weitergehende Einstellungen können Sie über die Auswahl des entsprechenden Raumes vornehmen.

## 7.6.4.11 Anwendungsbeispiel 10: Steuerung der Fußbodenheizung und Umwälzpumpe mit Energiesparmodus für den Kühlbetrieb

Beim Einsatz eines Fußbodenheizungsaktors mit Pumpe und Multi IO Box haben Sie die Möglichkeit, einen Energiesparmodus für den Kühlbetrieb zu definieren. Dadurch kann beispielsweise in der Nacht die Temperatur heraufgesetzt werden, um Energie für die Kühltemperatur zu sparen. Hierfür kommt eine externe Schaltzeituhr zum Einsatz.

Die Pumpensteuerung erfolgt über den Fußbodenheizungsaktor. Der Heizkreis 1 steuert dabei nur die Pumpe.

Die Steuerung des Heizkessels erfolgt über Kanal 1 - OUT (4.1/4.2) der Multi IO Box.

Über die App kann zwischen Kühl- und Heizbetrieb gewechselt werden. Der Eingang 1 - IN der Multi IO Box wird durch die externe Schaltuhr gesteuert. Die Steuerung der Heizkreise 2–6 bzw. 2–10 erfolgt über den Homematic IP Wandthermostaten.

Für die Steuerung der Fußbodenheizung ist der Einsatz mehrerer Fußbodenheizungsaktoren möglich.

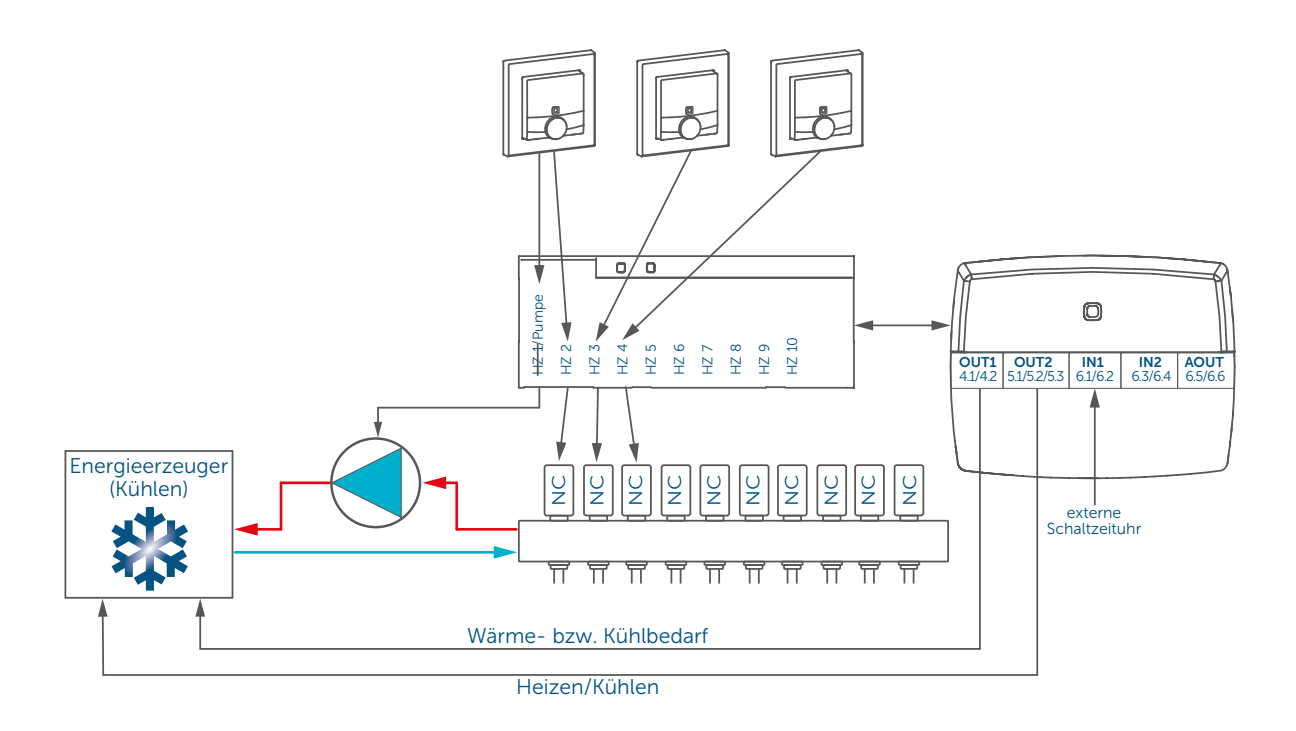

Die Konfiguration der Geräte zur Steuerung der Fußbodenheizung und Pumpe mit Energiesparmodus für den Kühlbetrieb können Sie wie folgt vornehmen:

- Lernen Sie den Fußbodenheizungsaktor an und ordnen Sie jeden Kanal einem Raum zu.
- Tippen Sie im Menü auf "Geräteübersicht" und wählen Sie dort den Fußbodenheizungsaktor aus.
- Im nächsten Fenster erscheint die Übersicht zur Gerätekonfiguration.

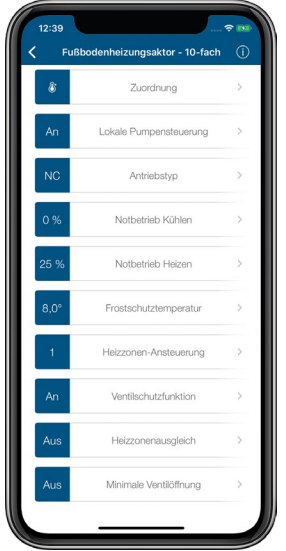

*Abbildung 54: Screenshots Konfiguration HmIP-FAL-xx*

- Stellen Sie hier die lokale Pumpensteuerung auf "An" und passen Sie den Antriebstyp auf den von Ihnen verwendeten Typ (NC oder NO) an.
- Unter "Heizkreislauf" haben Sie die Möglichkeit, die Pumpenvorlaufzeit, die Pumpennachlaufzeit sowie die Pumpenschutzfunktion zu konfigurieren.
- Lernen Sie die Multi IO Box an.
- Tippen Sie im Menü auf "Geräteübersicht" und wählen Sie dort die Multi IO Box aus.
- Im nächsten Fenster erscheint die Übersicht zur Gerätekonfiguration.

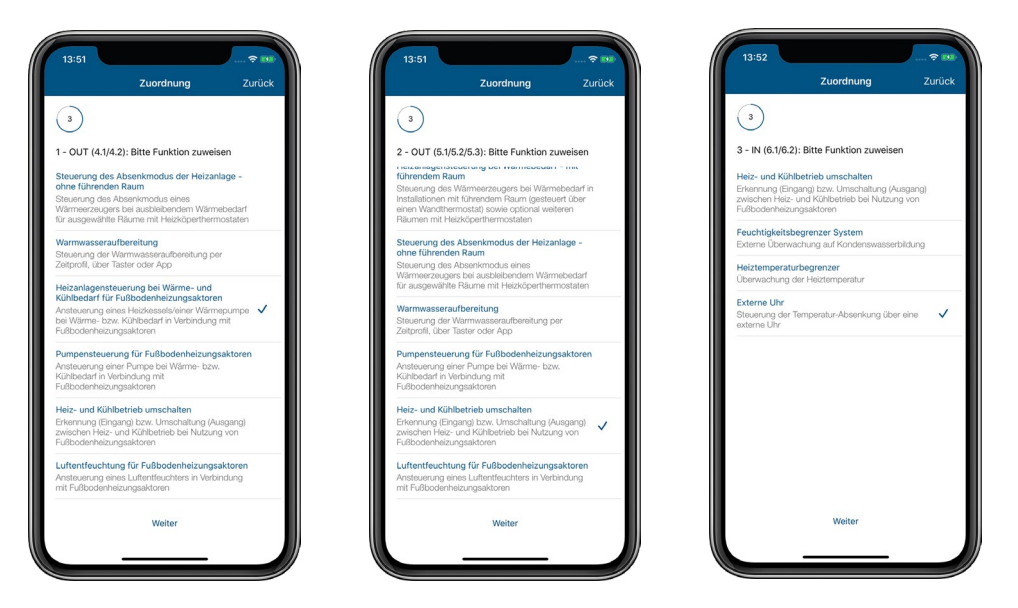

*Abbildung 55: Screenshot Konfiguration HmIP-MIOB für Energiesparmodus Kühlbetrieb*

- Im Menüpunkt "Zuordnung" weisen Sie Ausgang 1 OUT (4.1/4.2) der Wärmeund Kühlbedarfssteuerung der Funktion "Heizanlagensteuerung bei Wärme- und Kühlbedarf für Fußbodenheizungsaktoren" zu und tippen Sie auf "Weiter".
- Legen Sie für Ausgang 2 OUT (5.1./5.2/5.3) die Option "Heiz- und Kühlbetrieb umschalten" fest.
- Wählen Sie für den Eingang 3 IN (6.1/6.2) die Option "Externe Uhr" aus.
- Anschließend erhalten Sie eine Kanalübersicht mit den dazugehörigen Funktionen.

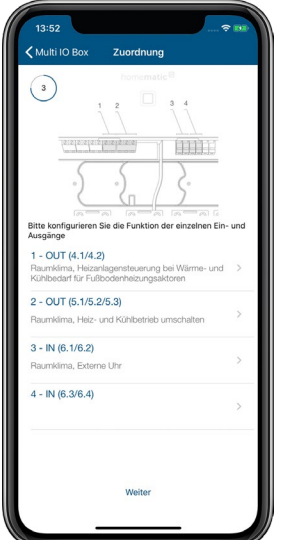

*Abbildung 56: Screenshot Kanalübersicht HmIP-MIOB für Energiesparmodus Kühlbetrieb*

• Weitergehende Einstellungen können Sie über die Auswahl des entsprechenden Raumes vornehmen.

# 8 SICHERHEITSLÖSUNG

Mit den Sicherheitskomponenten von Homematic IP bleibt keine Bewegung unerkannt. Sicherheits- und Alarmprodukte erhöhen den Einbruchschutz und das Gefühl von Sicherheit in den eigenen vier Wänden. Im Alarmmodus melden sich Fenster und Türen, sobald sie geöffnet werden. Bewegungsmelder ermöglichen eine zuverlässige Innen- und Außen-Überwachung, während Sirenen und Rauchwarnmelder einen Alarm im Einbruchs- oder Brandfall signalisieren. Der Homematic IP Wassersensor signalisiert auftretende Feuchtigkeit und Wasser unmittelbar über die integrierte Sirene und per Push-Nachricht in der Homematic IP Smartphone-App. Bei den Alarmmeldungen in der App wird zwischen Einbruchalarm und Gefahrenalarm unterschieden. Darüber hinaus werden in den Alarmmeldungen Gerät und Raum genannt, die den Alarm ausgelöst haben, um die Ursache schnellstmöglich lokalisieren zu können. Ein Blick auf die App genügt, um zu sehen, dass zu Hause alles in bester Ordnung ist. Bedenken über offen gelassene Türen und Fenster gehören damit der Vergangenheit an. Und das selbst dann, wenn man tausende Kilometer weit entfernt ist.

Der Alarmmodus lässt sich ganz einfach per App oder der Homematic IP Schlüsselbundfernbedienung – Alarm (HmIP-KRCA) scharf schalten. Bei aktiviertem "Hüllschutz" schlägt das System Alarm, wenn z. B. Fenster oder Türen unautorisiert geöffnet werden. Ist der "Vollschutz" aktiviert, werden zusätzlich Sensoren wie Bewegungsmelder im Innenbereich hinzugeschaltet. Wird der Alarm ausgelöst, kann sowohl ein akustisches Signal über eine oder mehrere Homematic IP Alarmsirenen oder den Rauchwarnmelder als auch eine Push-Nachricht über die registrierten Smartphones ausgegeben werden. Das Alarmprotokoll gibt jederzeit einen Überblick über alle Aktivitäten im Zuhause.

Mit der erweiterten Sicherheitslösung steht ein standardmäßig voreingestellter Scharfschaltmodus zur Verfügung, mit dem auch bei inaktiver Cloud-Verbindung ein zuverlässiger Schutz sichergestellt ist: Die Homematic IP Alarmsirenen signalisieren im Alarmfall auch dann, wenn keine aktive Internetverbindung besteht oder der Homematic IP Access Point – etwa wegen eines Stromausfalls – nicht zur Verfügung steht. Detaillierte Informationen zur erweiterten Sicherheitslösung finden Sie in Abschnitt *[\(siehe Abschnitt "8.5 Sicherheitslösung konfigurieren"](#page-131-0) [auf Seite 133\)](#page-131-0)*

## 8.1 Nutzen

Die Einbruchszahlen steigen in den letzten Jahren kontinuierlich an. Laut Angaben der deutschen Versicherungswirtschaft ist die Zahl der Wohnungseinbrüche zwischen den Jahren 2010 und 2015 um 35 % gestiegen, alleine 2014 registrierten die Hausratversicherer in Deutschland mehr als 150.000 Einbrüche.6

Angesichts dieser Entwicklung steigt bei vielen Menschen das Bedürfnis, ihr Zuhause zu schützen und ungebetenen Besuchern das Handwerk zumindest wesentlich zu erschweren.

Die Homematic IP Sicherheitslösung kommt diesem Bedürfnis nach mehr Sicherheit entgegen. Entweder als eigenständige Sicherheitslösung genutzt oder als Erweiterung eines bereits bestehenden Homematic IP Systems, bietet sie wirksame und sichere Schutz- und Alarmfunktionen rund um die eigenen vier Wände. Dabei sind die einzelnen Komponenten vollständig mit bereits vorhandenen Produkten kompatibel und ebenso einfach zu installieren wie die Homematic IP Raumklimalösung.

Die Komponenten der Homematic IP Sicherheitslösung erfüllen in puncto Sicherheit selbstverständlich ebenso hohe Standards wie alle übrigen Homematic IP Produkte.

Die meisten Brandopfer verunglücken nachts in den eigenen vier Wänden. Gefährlich ist dabei nicht so sehr das Feuer, sondern der Rauch. Der Homematic IP Rauchwarnmelder bietet zuverlässigen Schutz bei gefährlichen Rauchgasentwicklungen durch beginnende Brände und alarmiert zuverlässig über eine laute Sirene.

## 8.2 Installationsplanung

Die Homematic IP Sicherheitslösung lässt sich ebenso leicht einrichten und bedienen wie die Homematic IP Raumklimalösung und erhöht mit ihren zuverlässigen Schutz- und Alarmfunktionen die Sicherheit – für Sie, Ihre Familie und Ihr Hab und Gut. Das Gefühl, in Zeiten wachsender Mobilität jederzeit auch von unterwegs aus überprüfen zu können, ob zu Hause alles mit rechten Dingen zugeht, kommt dem zunehmenden Sicherheitsbedürfnis vieler Menschen entgegen und hilft, Sie vor bösen Überraschungen zu bewahren.

Im Folgenden finden Sie eine Reihe von Tipps und Hinweisen zur Planung Ihrer Homematic IP Sicherheitslösung.

#### Ich habe bereits eine Homematic IP Raumklimalösung installiert. Kann ich die Sicherheitslösung in mein System integrieren?

Homematic IP ist von Anfang an als modulares System konzipiert worden. Die Homematic IP Sicherheitslösung passt sich nahtlos in ein bereits bestehendes System ein – bis hin zur Einrichtung und Steuerung aller bestehenden und neuen Komponenten über die Smartphone-App. Ein weiterer Vorteil: Einige Geräte der Raumklimalösung, wie etwa Tür- und Fensterkontakte, übernehmen mit der Integration der Sicherheitslösung zusätzlich Sicherheitsfunktionen und bieten damit einen deutlichen Mehrwert.

#### Ich wohne in einer Mietwohnung. Ist die Homematic IP Sicherheitslösung auch für mich geeignet?

Alle Homematic IP Komponenten lassen sich ohne jegliche Beschädigung jederzeit entfernen und zum Beispiel in der neuen Wohnung problemlos erneut installieren. Die Homematic IP Sicherheitslösung ist damit für den Schutz von Mietwohnungen ebenso geeignet wie für den Einsatz im Eigenheim.

#### Was sollte ich grundsätzlich bei der Platzierung von Homematic IP Sicherheitskomponenten beachten?

Platzieren Sie Ihre Sicherheitskomponenten nach Möglichkeit so, dass Sie nicht auf den ersten Blick von außen erkennbar sind. Einen Bewegungsmelder zur Raumüberwachung sollten Sie so montieren, dass ein Eindringling auf dem Weg durchs Haus/die Wohnung sicher erfasst wird, etwa im Bereich von Hauseingangs- und Terrassentüren.

### Welche Homematic IP Geräte benötige ich für meine Wohnung/mein Haus?

- Homematic IP Access Point
	- Da der Access Point die Konfigurationsdaten und Bedienbefehle an die einzelnen Homematic IP Komponenten weitergibt, sollte er möglichst zentral platziert werden, um eine optimale Funkverbindung zu den Geräten sicherzustellen.

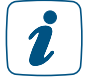

Tipp: Weitere Hinweise zur optimalen Platzierung von Homematic IP Komponenten finden Sie in Abschnitt *[\(siehe Abschnitt "3.3 Funkreichweite" auf Seite 14\)](#page-12-0)*.

• Homematic IP Bewegungsmelder mit Dämmerungssensor – innen / Homematic IP Präsenzmelder – innen

Bewegungsmelder bzw. Präsenzmelder sollten Sie in Bereichen anbringen, die beim unberechtigten Betreten einer Wohnung/eines Hauses passiert werden müssen. Beachten Sie dabei insbesondere den Erfassungswinkel des Bewegungsmelders. Auch in Räumen, in denen sich besonders wertvolle Gegenstände befinden, ist eine Raumüberwachung durch einen Bewegungsmelder sinnvoll.

#### • Homematic IP Bewegungsmelder im 55er Rahmen – innen

Dieser batteriebetriebene Homematic IP Bewegungsmelder ermöglicht eine einfache Integration in bestehende Schalterserien für 55er-Rahmen führender Hersteller für Markenschalter. Neben der Bewegungserkennung ermöglicht das Gerät auch eine komfortable Steuerung z .B. von angeschlossenen Lichtquellen über zwei integrierte Tasten.

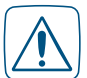

In der Geräteübersicht können Sie in den Einstellungen des Bewegungsmelders die dauerhafte Empfangsbereitschaft aktivieren bzw. deaktivieren. Bei Deaktivierung ist das Gerät nur in bestimmten Zyklen empfangsbereit und spart so Energie beim Einsatz mit Batterien. Bitte beachten Sie, dass diese Funktion nur dann sinnvoll ist, wenn das Gerät beispielsweise zur Lichtsteuerung über die Tasten oder zur Bewegungserkennung eingesetzt werden soll. Für den Einsatz in der Homematic IP Sicherheitslösung ist die Spannungsversorgung über das Homematic IP Netzteil für Markenschalter (HmIP-BPS) herzustellen.

• Homematic IP Bewegungsmelder mit Dämmerungssensor – außen Der Bewegungsmelder für den Außenbereich bietet zusätzliche Sicherheit für Haus und Garten. Die Linse des Geräts kann in der Wandhalterung um 360° gedreht und zusätzlich geneigt werden. Somit lässt sich der Erfassungsbereich in einem nahezu beliebigen Winkel zur Wand und zum Boden ausrichten. Nutzen Sie den Bewegungsmelder beispielsweise zum Schalten von Lichtern oder zum Erkennen von Bewegungen im Außenbereich.

## • Homematic IP Fenster- und Türkontakt – optisch / Homematic IP Fenster- und Türkontakt – verdeckter Einbau Fenster- und Türkontakte signalisieren zuverlässig, ob ein Fenster oder eine Tür

geöffnet oder geschlossen sind und schützen damit die Gebäudehülle. Sichern Sie daher alle besonders gefährdeten Fenster und Türen, insbesondere Hauseingangsund Terrassentüren, durch einen Fenster- und Türkontakt ab. Der Fenster- und Türkontakt für verdeckten Einbau in Rahmen von Kunststofffenstern bzw. -türen ist besonders unauffällig und von außen nicht sichtbar und daher besonders für die Sicherung von Fenstern und Türen geeignet.

### • Homematic IP Fenstergriffsensor

Der Fenstergriffsensor erkennt offene, gekippte oder geschlossene Fenster über die Stellung des Fenstergriffs. Dies bietet zusätzlichen Einbruchschutz, da Sie bei aktiviertem Alarm unverzüglich über die App informiert werden, sobald ein Fenster geöffnet wird. Sichern Sie daher alle besonders gefährdeten Fenster durch einen Fenstergriffsensor ab. Das Gerät ist kompakt und unauffällig und passt auf alle gängige Fenstergriffmodelle. Zusätzlich haben Sie die Möglichkeit, den Fenstergriffsensor durch silberne und weiße Abdeckkappen an Ihre Fenstergriffe farblich anzupassen.

#### • Homematic IP Alarmsirenen – innen bzw. außen

Die Alarmsirenen sorgen im Alarmfall für eine zuverlässige laute akustische und optische Signalisierung. Installieren Sie die Alarmsirene – innen so in Ihrem Haus, dass der Alarmton von allen Bewohnern im Alarmfall gut wahrgenommen werden kann. Die Alarmsirene – außen bietet dank der integrierten Solarzelle eine nachhaltige Energieversorgung und kann im Außenbereich flexibel und einfach außerhalb der Reichweite eines Einbrechers an der Wand montiert werden.

#### • Homematic IP Rauchwarnmelder mit Q-Label

Der Rauchwarnmelder ist für den Einsatz im Verbund mit anderen Rauchwarnmeldern desselben Typs bestimmt. Das Gerät kann an bis zu 40 Rauchwarnmelder mit Hilfe des Homematic IP Access Points angelernt werden. Dies bietet zusätzliche Sicherheit, denn im Brandfall meldet das Gerät einen Rauchalarm per Funk gleichzeitig an alle in der Funkreichweite befindlichen Rauchwarnmelder. So kann auf einen räumlich entfernten Brand, z. B. in einem anderen Raum oder Stockwerk des Hauses, noch rechtzeitig reagiert werden.

#### Mindestschutz

Zum Mindestschutz sind Schlafbereiche, insbesondere Kinder- und Schlafzimmer, sowie Flure durch Rauchwarnmelder zu überwachen. Bei offenen Verbindungen mit mehreren Geschossen ist ein Rauchwarnmelder auf der obersten Ebene die Mindestanforderung.

#### Empfohlener Schutz

Sie sollten immer mehrere Rauchwarnmelder in Ihrem Haus oder in Ihrer Wohnung installieren und nach Möglichkeit jeden Raum mit einem Rauchwarnmelder ausstatten. Nur so ist eine rechtzeitige und damit effektive Warnung bei einem beginnenden Brand möglich.

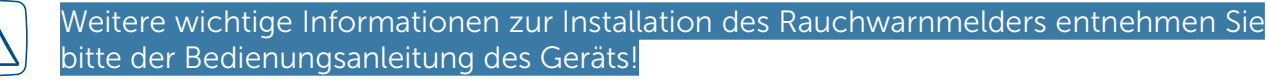

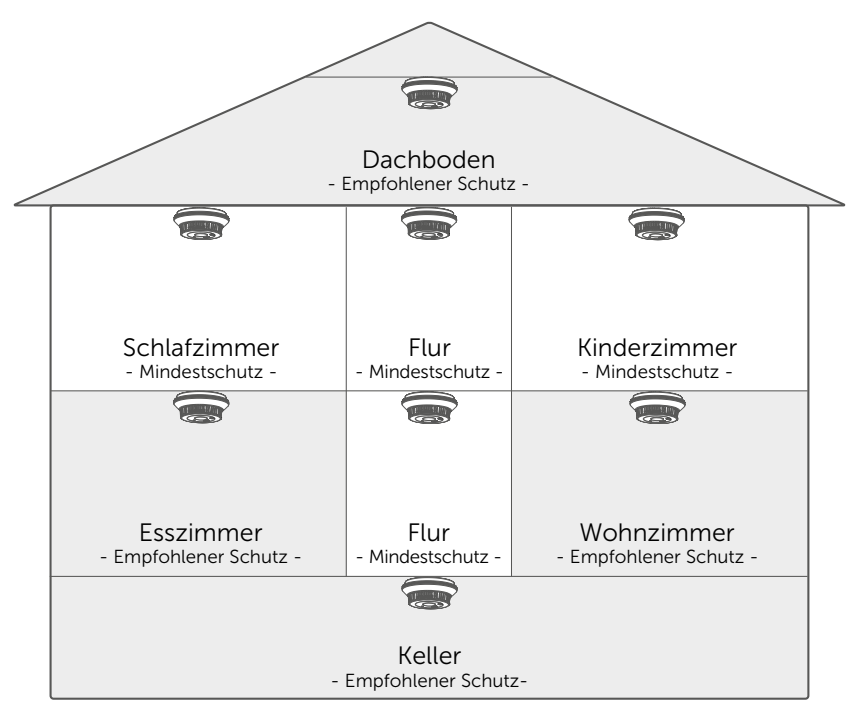

*Abbildung 57: Installationshinweise Homematic IP Rauchwarnmelder mit Q-Label*

#### • Homematic IP Schlüsselbundfernbedienung – Alarm

Neben der App stellt die Schlüsselbundfernbedienung eine sehr bequeme Möglichkeit dar, im Bereich der Funkreichweite Alarmfunktionen zu aktivieren, zu deaktivieren und Lichtfunktionen zu steuern. Die Anzahl der Fernbedienungen, die Sie benötigen, hängt von der Anzahl der Personen in Ihrem Haushalt ab.

• Homematic IP Schalt- bzw. Schalt-Mess-Steckdose (mit Innensirene oder Leuchte) Nutzen Sie innerhalb Ihrer Sicherheitslösung eine Homematic IP Schalt- bzw. Schalt-Mess-Steckdose in Kombination mit einer Innensirene, platzieren Sie diese möglichst zentral im Haus/in der Wohnung, damit auch alle Bewohner im Haus alarmiert werden bzw. die Abschreckungswirkung optimal ist. Beim Einsatz in Verbindung mit Licht-Gruppen ist die Platzierung abhängig von der ausgewählten Gruppenfunktion.

#### • Homematic IP Wandtaster

Der Wandtaster schaltet das Panik-Licht. Er sollte so montiert werden, dass er im Alarmfall schnell erreicht und betätigt werden kann (z. B. neben dem Bett).

#### • Homematic IP Wassersensor

Der Wassersensor erkennt zuverlässig auftretende Feuchtigkeit sowie einen Wasserstand ab einer Höhe von 1,5 Millimetern (z. B. im Badezimmer oder in den Kellerräumen) über Messsonden an der Unterseite. Der Wassersensor (HmIP-SWD) ist mit zwei Typen von Messfühlern ausgestattet. Der erste erkennt aufgetretene Feuchtigkeit, auch wenn sich noch kein stehendes Wasser gebildet hat, während der zweite einen Wasserstand ab einer Höhe von 1,5 mm erkennt. Über die integrierte Sirene wird umgehend ein lautstarkes Alarmsignal ausgegeben und eine Push-Nachricht mit Alarmmeldung an die Smartphones der Bewohner gesendet. Ein Neigungssensor erkennt und meldet darüber hinaus sofort eine ungewollte Bewegung oder Manipulation. Alarmkonfiguration und Auslöseverhalten des Wassersensors lassen sich je nach persönlicher Präferenz ganz einfach in der kostenlosen App anpassen. Nähere Informationen zur Konfiguration des Wassersensors finden Sie im nächsten Abschnitt.

## 8.2.1 Homematic IP Wassersensor (HmIP-SWD) konfigurieren

Die Konfiguration des Wassersensors nehmen Sie wie folgt vor:

• Wählen Sie den Wassersensor über die Geräteliste in der App aus. Hier stehen Ihnen zahlreiche Konfigurationsmöglichkeiten zur Verfügung.

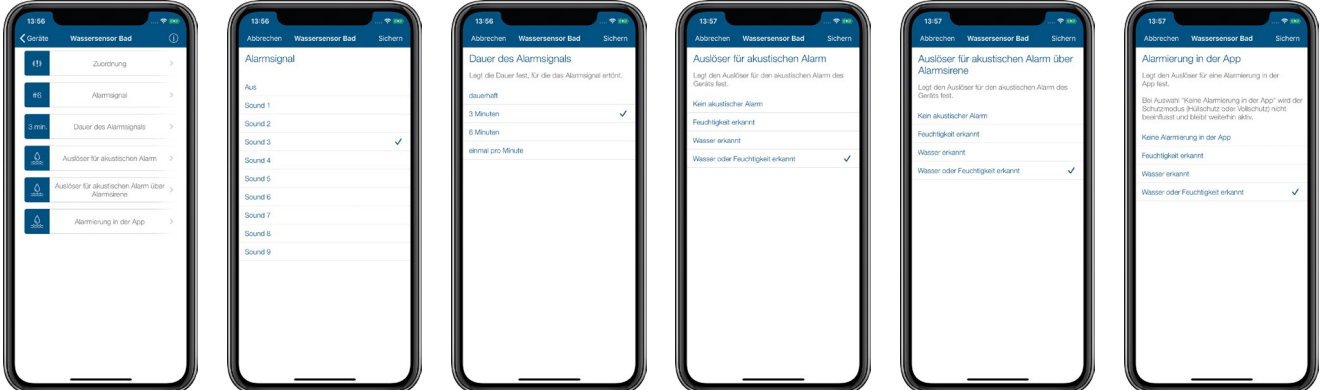

*Abbildung 58: Konfiguration Homematic IP Wassersensor (HmIP-SWD)*

## **Zuordnung**

Die Zuordnung Ihres Wassersensors zu einem Raum haben Sie bereits während des Anlernens vorgenommen. Möchten Sie den Wassersensor in einem anderen Raum positionieren, haben Sie hier die Möglichkeit, die Raumzuordnung zu ändern.

## Alarmsignal

Unter diesem Menüpunkt können Sie aus neun unterschiedlichen Signaltönen für die akustische Signalisierung des Homematic IP Wassersensors auswählen sowie die akustische Signalisierung deaktivieren.

• Wählen Sie im Menü den gewünschten Signalton über die Radio-Buttons (Android) oder über das Antippen des gewünschten Sounds (iOS) aus. Bei der Auswahl "Aus" deaktivieren Sie die akustische Signalisierung.

#### Dauer des Alarmsignals

Unter diesem Menüpunkt legen Sie die Dauer des Alarmsignals fest.

• Wählen Sie im Menü die gewünschte Dauer (dauerhaft, 3 Minuten, 6 Minuten oder einmal pro Minute) über die Radio-Buttons (Android) oder über das Antippen der gewünschten Option (iOS) aus.

#### Auslöser für akustischen Alarm

Hier legen Sie den Auslöser für den akustischen Alarm des Geräts fest.

- Kein akustischer Alarm: Bei dieser Auswahl wird kein akustischer Alarm ausgelöst.
- Feuchtigkeit erkannt: Eine akustische Signalisierung erfolgt nur, wenn Feuchtigkeit erkannt wird.
- Wasser erkannt: Eine akustische Signalisierung erfolgt nur, wenn Wasser in einer Höhe von mindestens 1,5 mm erkannt wird.
- Wasser oder Feuchtigkeit erkannt: Hier erfolgt eine akustische Signalisierung, wenn Wasser oder Feuchtigkeit erkannt werden.

### Auslöser für akustischen Alarm über Alarmsirene

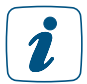

Dieser Menüpunkt wird nur beim Einsatz einer Homematic IP Alarmsirene (HmIP-ASIR) angezeigt.

Zusätzlich zur Alarmierung über die integrierte Sirene kann der Wasseralarm auch über die Homematic IP Alarmsirene (HmIP-ASIR) an einer beliebigen anderen Stelle im Zuhause signalisiert werden. Hier legen Sie den Auslöser für den akustischen Alarm einer zusätzlichen Alarmsirene fest.

- Kein akustischer Alarm: Bei dieser Auswahl wird kein akustischer Alarm über die Alarmsirene ausgelöst.
- Feuchtigkeit erkannt: Eine zusätzliche akustische Signalisierung erfolgt nur, wenn Feuchtigkeit erkannt wird.
- Wasser erkannt: Eine zusätzliche akustische Signalisierung erfolgt nur, wenn Wasser in einer Höhe von mindestens 1,5 mm erkannt wird.
- Wasser oder Feuchtigkeit erkannt: Hier erfolgt eine zusätzliche akustische Signalisierung, wenn Wasser oder Feuchtigkeit erkannt werden.

### Alarmierung in der App

Unter diesem Menüpunkt können Sie die Alarmierung in der App deaktivieren oder bestimmen, unter welchen Voraussetzung eine Alarmierung in der App erfolgen soll.

• Wählen Sie im Menü die gewünschte Option über die Radio-Buttons (Android) oder über das Antippen der gewünschten Option (iOS) aus.

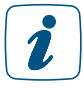

Bei deaktivierter Alarmierung in der App lassen sich die Zustände trotzdem in der Automatisierung nutzen.

Deaktivieren Sie beim Homematic IP Wassersensor die Alarmierung in der App, wird der Schutzmodus der Sicherheitslösung (Hüllschutz oder Vollschutz) nicht beeinflusst und bleibt weiterhin bestehen.

## 8.3 Alarmmeldungen in der App

Die Homematic IP App bietet durch das Senden von Push-Nachrichten auf das Smartphone eine zuverlässige Alarmierung – auch von unterwegs. In Alarmsituationen wird die Meldung direkt auf die Smartphones der Nutzer gesendet.

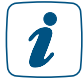

Bitte beachten Sie, dass Ihr Smartphone für den Empfang von Push-Nachrichten eine aktive Internetverbindung benötigt!

Es wird unterschieden, ob es sich um einen Einbruchalarm oder Gefahrenalarm handelt. Einbruchalarme werden beispielsweise durch aktivierte Bewegungsmelder oder Fensterkontakte ausgelöst. Dazu ist es notwendig, den Schutzmodus, also Voll- oder Hüllschutz, zu aktivieren. Wird nach Aktivierung eine Bewegung, z. B. im Falle eines Einbruchs, erkannt, erhält der Nutzer umgehend eine Mitteilung auf dem Smartphone.

Gefahrenalarme werden zu jeder Zeit erkannt und an den Nutzer übermittelt. Eine Aktivierung des Schutzmodus ist hierfür nicht notwendig. Zu Gefahrenalarmen zählen beispielsweise auftretendes Wasser, das durch einen Wassersensor erkannt wird, oder Rauch, der durch einen Rauchwarnmelder erkannt wird.

Sie können individuell festlegen, welche Benachrichtigungen Sie erhalten möchten.

- Öffnen Sie das Hauptmenü und tippen Sie auf Einstellungen, Benachrichtigungen, Benachrichtigungen.
- Wählen Sie zwischen den Mitteilungsoptionen für
	- Batteriespannung niedrig
	- Smartphone hinzugefügt
	- Wartungsarbeiten
	- Schutzmodusänderungen
	- Alarmierung und Aktivierungsfehler
	- Luftfeuchtewarnungen

Den Alarm-Sound für Ihr Smartphone beim Erhalt einer Push-Nachricht im Alarmfall können Sie individuell konfigurieren.

• Öffnen Sie das Hauptmenü und tippen Sie auf Einstellungen, Benachrichtigungen, Alarm-Sound. Hier stehen Ihnen unterschiedliche Töne zur Verfügung.

## 8.4 Alarm-Modus aktivieren

Sobald Sie Geräte für die Sicherheitslösung über die App angelernt haben, wird auf dem Homescreen der App das Symbol für den Schutzmodus hellblau angezeigt. Über dieses Symbol haben Sie die Möglichkeit, jederzeit schnell den Alarm-Modus (Unscharf, Hüllschutz, Vollschutz) auszuwählen.

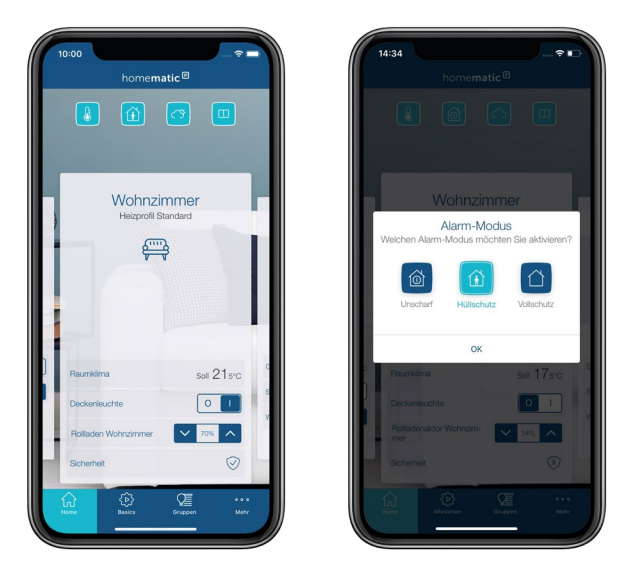

*Abbildung 59: Alarmmodus auswählen*

- Tippen Sie auf das Alarm-Modus-Symbol.
- Wählen Sie den gewünschten Alarmmodus durch Tippen auf das entsprechende Symbol aus.
- Bestätigen Sie Ihre Auswahl mit "OK".

Unscharf: Das System ist unscharf geschaltet. Alle Sicherheitsfunktionen sind deaktiviert.

- Hüllschutz: Die Sicherheitsfunktionen aller Geräte, die Sie für den Hüllschutz ausgewählt haben, werden aktiviert.
- Vollschutz: Die Sicherheitsfunktionen aller Komponenten der Sicherheitslösung werden aktiviert.

Sobald ein Alarm bei aktiviertem Hüllschutz oder Vollschutz ausgelöst wurde, beispielsweise beim unbefugten Öffnen von Fenstern und Türen oder beim Erkennen von Bewegung über den Bewegungsmelder, erhalten Sie unverzüglich eine Push-Mitteilung auf Ihrem Smartphone mit einer Alarmmeldung. Die Alarmmeldung zeigt an, welches Gerät wann Alarm ausgelöst hat. Dabei wird unterschieden, ob es sich um einen Einbruchalarm oder Gefahrenalarm handelt. Einbruchalarme werden nur dann erkannt, wenn der Schutzmodus aktiviert wurde. Gefahrenalarme, wie beispielsweise ein Wasserschaden der durch einen Wassersensor erkannt wird oder Rauch durch einen Rauchwarnmelder, werden zu jeder Zeit erkannt.

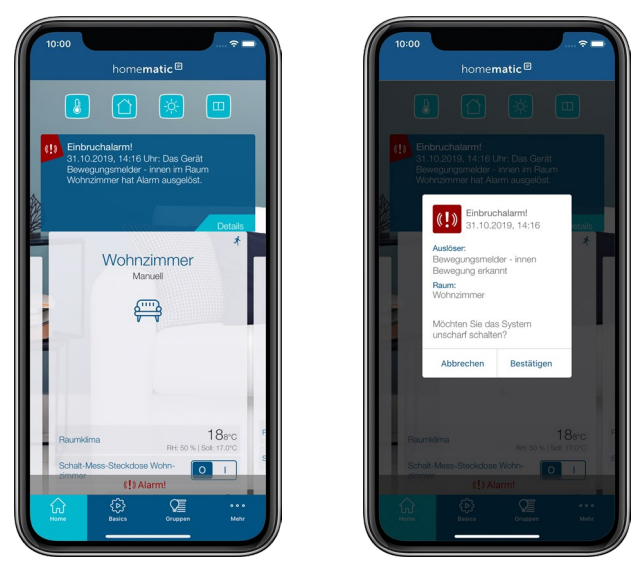

*Abbildung 60: Einstellung des Sicherheitsmodus*

- Tippen Sie auf den Button "Abbrechen", um die Alarmmeldung zu schließen und den zuvor gewählten Schutzmodus aktiv zu lassen.
- Tippen Sie auf den Button "Bestätigen", um die Alarmmeldung zu schließen und den Schutzmodus zu deaktivieren.

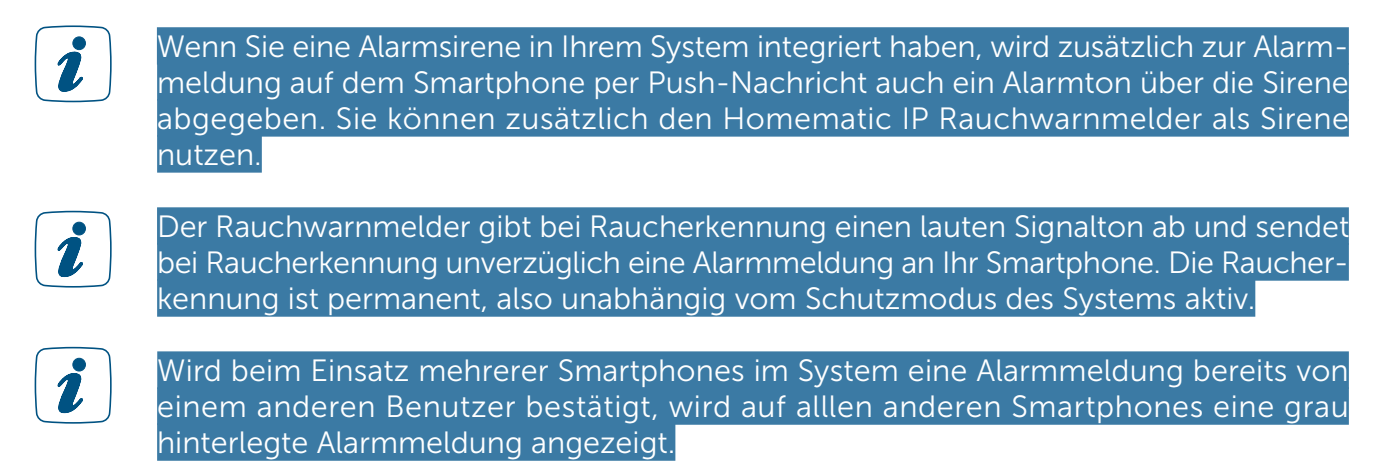

## 8.4.1 Sicherheitsinformationen im Menüpunkt "Sicherheit"

Über den Menüpunkt "Sicherheit" können Sie jederzeit auch von unterwegs den Sicherheitsstatus eines ausgewählten Raumes überprüfen. Er informiert Sie über die Art des Schutzes (Nicht geschützt, Hüllschutz, Vollschutz) und listet Ihnen die vom jeweiligen Schutzstatus abhängigen aktiven und inaktiven Sensoren auf.

- Wählen Sie im Homescreen der App den Raum aus, dessen Sicherheitsstatus Sie überprüfen möchten.
- Tippen Sie in der Raumkachel auf den Favoriten "Sicherheit". Alternativ tippen Sie auf den oberen Bereich der Raumkachel und wählen im Raum-Menü den Reiter "Sicherheit".

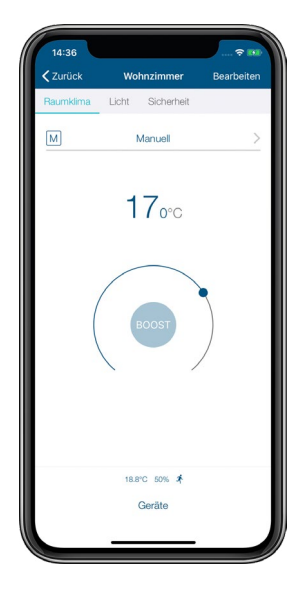

*Abbildung 61: Auswahl "Sicherheit".*

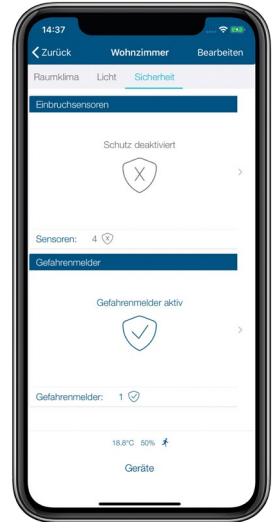

*Abbildung 62: Sicherheitsinformationen Raumansicht*

Von hier aus haben Sie jederzeit die Möglichkeit, sich über die für den Raum zur Verfügung stehenden Reiter am oberen Bildschirmrand weiter zu informieren. Alternativ kehren Sie über den Linkspfeil zum Homescreen zurück.

## <span id="page-131-0"></span>8.5 Sicherheitslösung konfigurieren

Nach dem Einrichten des Access Points *[\(siehe Abschnitt "5.1.3 Access Point einrichten" auf Seite](#page-26-0) [28\)](#page-26-0)* und dem Anlernen der Sicherheitskomponenten *[\(siehe Abschnitt "5.3 Geräte anlernen"](#page-33-0) [auf Seite 35\)](#page-33-0)* wählen Sie im nächsten Schritt aus, in welcher Anwendung Sie das angelernte Gerät verwenden möchten. Wählen Sie die Option Sicherheit, stehen diese Geräte für Sicherheitsfunktionen zur Verfügung.

Lernen Sie das Gerät im Hauptmenü unter "Geräte anlernen" an. Nach der Registrierung am Access Point werden die Zuweisungsmöglichkeiten des Gerätes abgefragt.

• Wählen Sie, wenn Ihnen diese Option angeboten wird, durch Tippen auf eines oder

mehrere der Symbole aus, in welcher Lösung Sie das Gerät verwenden möchten, und tippen Sie auf "Weiter".

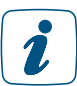

Bei Geräten, die ausschließlich in der Sicherheitslösung eingesetzt werden, etwa bei der Alarmsirene, wird dieser Schritt übersprungen, da die Zuordnung automatisch erfolgt.

- Wählen Sie, wenn Ihnen diese Option angeboten wird, einen Raum aus, in dem Sie das anzulernende Gerät einsetzen möchten.
- Geben Sie den Gerätenamen ein und tippen Sie auf "Weiter". Sie haben die Möglichkeit, die automatisch vom System vorgegebene Gerätebezeichnung zu ergänzen oder einen neuen Namen zu vergeben.
- Tippen Sie nach erfolgreichem Anlernen auf "Fertig".

Die weitere Konfiguration Ihrer Sicherheitskomponenten nehmen Sie über das Hauptmenü unter "Sicherheit" über die Menüpunkte Alarmkonfiguration, Lichtkonfiguration und Hüllschutz vor (siehe unten).

Einige Geräte lassen sich gleichzeitig in mehreren Anwendungen nutzen. Der Homematic IP Türund Fensterkontakt beispielsweise übernimmt bei entsprechender Auswahl sowohl Funktionen in der Heizungssteuerung als auch Sicherheitsfunktionen. Bereits ausgewählte Zuordnungen können Sie nachträglich bei Bedarf über die Geräteübersicht jederzeit wieder ändern beziehungsweise rückgängig machen.

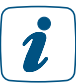

Wählen Sie bei Schaltsteckdosen und Schalt-Mess-Steckdosen, die Sie für die Lichtsteuerung der Sicherheitslösung einsetzen, die Option "Licht und Beschattung" aus.

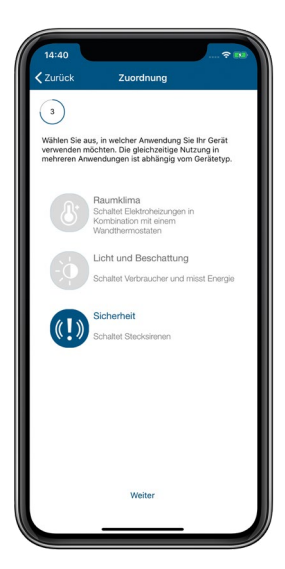

*Abbildung 63: Anwendungszuordnung auswählen*

## 8.5.1 Alarmprotokoll

Das Alarmprotokoll informiert Sie ausführlich und chronologisch geordnet über alle Aktivitäten und Ereignisse des Systems. So haben Sie immer einen Überblick, was sich in puncto Sicherheit in den eigenen vier Wänden getan hat. Tippen Sie auf eines der aufgelisteten Ereignisse, werden Ihnen Detailinformationen zum jeweiligen Ereignis aufgelistet, darunter Datum und Uhrzeit sowie Informationen zum Auslöser und zur Meldung.

- Tippen Sie im App-Homescreen auf das Hauptmenü-Symbol "... Mehr" und unter dem Menüpunkt "Sicherheit" auf "Alarmprotokoll".
- Das Alarmprotokoll mit der Darstellung sicherheitsrelevanter Ereignisse öffnet sich.
- Durch Scrollen nach unten haben Sie auch einen Überblick über die vergangenen Tage. Insgesamt werden bis zu max. 100 Ereignisse dargestellt.

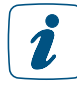

Bei Bedarf können Sie das Alarmprotokoll jederzeit löschen. Haben Sie eine PIN für die App vergeben, ist zum Löschen das Angeben der PIN notwendig. Nach dem Löschen wird das Alarmprotokoll vom Zeitpunkt des Löschens an fortgeführt.

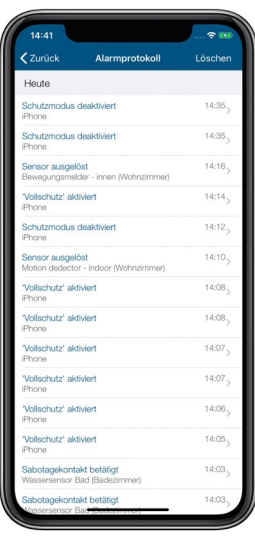

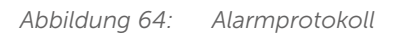

## 8.5.2 Alarmkonfiguration

Dieses Menü bietet Ihnen eine Übersicht über die aktuelle Konfiguration der Alarmfunktionen Ihrer Sicherheitslösung sowie individuelle bedarfsgerechte Konfigurationsmöglichkeiten.

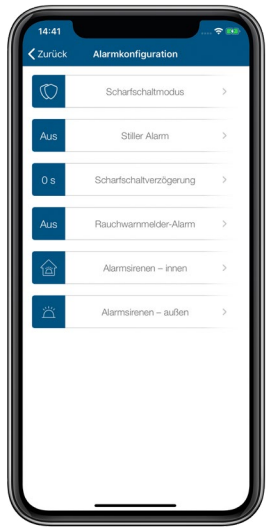

*Abbildung 65: Screenshot Alarmkonfiguration*

### Scharfschaltmodus

Unter dem Menü "Scharfschaltmodus" stehen zwei Optionen zur Auswahl:

• Scharfschalten pro: Dieser Modus ist voreingestellt. Der Alarm-Modus – sowohl Hüllschutz als auch Vollschutz – lässt sich nur dann über die App oder die Schlüsselbundfernbedienung – Alarm (HmIP-KRCA) aktivieren, wenn sich alle Sensoren im Normalzustand (z. B. Fenster geschlossen, Gehäusedeckel montiert ö. Ä.) und in Funkreichweite befinden. Ist bei einem der Sensoren der Batteriestand niedrig – dies wird in der App u. a. auf dem Startbildschirm angezeigt–, tauschen Sie bei dem betroffenen Gerät die Batterien gegen zwei neue aus. Darüber hinaus muss der Homematic IP Access Point zum Zeitpunkt des Scharfschaltens online sein. Beim Einsatz einer Alarmsirene (HmIP-ASIR) löst diese auch dann aus, wenn keine Verbindung zur Homematic IP Cloud besteht (mit einer Verzögerung von 10 Sekunden). Zusätzlich kann die Homematic IP Alarmsirene in diesem Fall auch die Alarmmeldung an die Homematic IP Rauchwarnmelder weiterleiten, sofern in der Alarm-Konfiguration der App der Rauchwarnmelder-Alarm aktiviert ist. Eine Push-Mitteilung mit einer Alarmmeldung auf Ihrem Smartphone erhalten Sie, sobald die Verbindung zur Homematic IP Cloud wieder aktiv ist.

Über die Homematic IP Schlüsselbundfernbedienung – Alarm (HmIP-KRCA) ist es auch bei inaktiver Verbindung des Access Points möglich, den Alarmmodus zu deaktivieren.

Dies bedeutet, dass die Sicherheitslösung auch bei nicht aktiver Internetverbindung ordnungsgemäß funktioniert, beispielsweise während eines Updates der Router-Software durch den Provider.

• Scharfschalten basic: Der Alarm-Modus lässt sich auch dann über die App oder die Schlüsselbundfernbedienung – Alarm (HmIP-KRCA) aktivieren, wenn einzelne Sensoren nicht scharf geschaltet werden können (z. B. bei einem geöffneten Fenster, Gehäusedeckel montiert oder Gerät nicht in Funkreichweite, etc.). Beim Einsatz einer Alarmsirene (HmIP-ASIR) löst diese nur dann aus, wenn eine aktive Verbindung zur Homematic IP Cloud besteht.

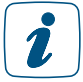

Der Alarm-Modus Hüllschutz/Vollschutz lässt sich bei der Auswahl von "Scharfschalten pro" nur dann über die App aktivieren, wenn Sie für alle sicherheitsrelevanten Homematic IP Geräte die angebotenen Firmware-Updates durchführen. Hinweise zu angebotenen Geräteupdates finden Sie nach dem Tippen auf das Hauptmenü-Symbol unter dem Menüpunkt "Geräteupdates".

Finden Sie nähere Informationen zum Scharfschalten pro und basic in unserem Tutorial:

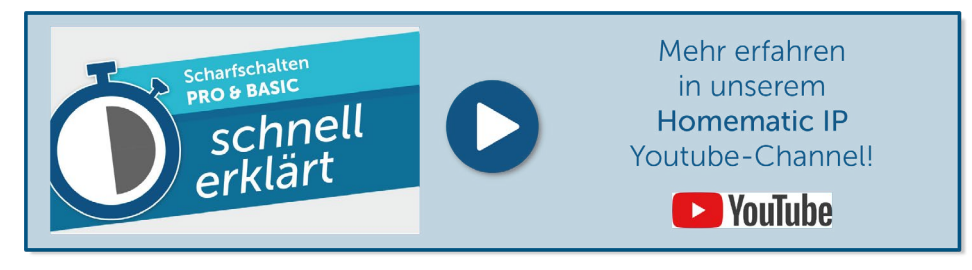

#### Stiller Alarm

• Ist der stille Alarm aktiviert, werden die Innensirene und das Alarmlicht nicht ausgelöst. Im Alarmfall sendet das System einzig eine Push-Nachricht an die App.

#### Scharfschaltverzögerung

• Über diesen Menüpunkt legen Sie fest, mit welcher Verzögerung das System scharf geschaltet wird. Eine Scharfschaltverzögerung ist besonders dann sinnvoll, wenn Sie das Haus über einen Bereich verlassen, der von einem Bewegungsmelder abgedeckt ist oder in dem ein Tür-/Fensterkontakt an der Haustür montiert ist.

#### Rauchwarnmelder-Alarm

• Über diesen Menüpunkt können Sie alle installierten Homematic IP Rauchwarnmelder einbeziehen. Bei Einbrucherkennung geben die Rauchwarnmelder ein akustisches Signal ab.

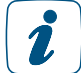

Das Einbeziehen von Rauchwarnmeldern kann die Batterielaufzeit Ihres Rauchwarnmelders verkürzen.

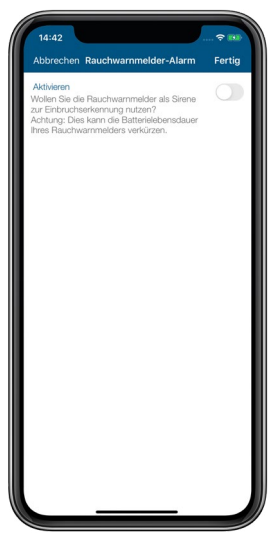

*Abbildung 66: Screenshot Rauchwarnmelder Alarm*

### Alarmsirenen – innen

Unter diesem Menüpunkt konfigurieren Sie die Einstellungen für Ihre Innensirene(n).

- Einschaltdauer der Sirene: Hier können Sie die Einschaltdauer der Innensirene festlegen. Voreingestellt sind 3 Minuten, weitere Optionen zur Auswahl sind 4, 5 und 6 Minuten.
- Alarmsignal (akustisch): Unter diesem Menüpunkt können Sie aus neun unterschiedlichen Signaltönen für die akustische Signalisierung der Homematic IP Alarmsirene auswählen sowie die akustische Signalisierung deaktivieren.
	- Wählen Sie im Menü den gewünschten Signalton über die Radio-Buttons (Android) oder über das Antippen des gewünschten Sounds (iOS) aus. Bei der Auswahl von "Aus" deaktivieren Sie die akustische Signalisierung.
	- Bestätigen Sie Ihre Auswahl durch Tippen auf "Bestätigen" (Android) bzw.

"Fertig"(iOS).

Die App kehrt nach der Bestätigung automatisch in das Menü "Alarmkonfiguration" zurück.

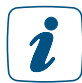

Durch Tippen auf "Test-Alarm" nach der Auswahl des Sounds spielt die Alarmsirene den ausgewählten Signalton zur Überprüfung ab.

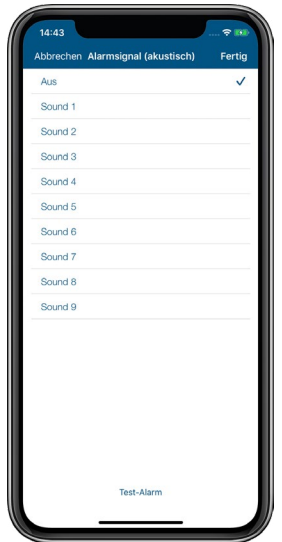

*Abbildung 67: Screenshot Alarmsignal (akustisch)*

- Alarmsignal (optisch): Hier haben Sie die Möglichkeit, aus vier Lichtsignalvarianten auszuwählen sowie die optische Signalisierung zu deaktivieren. Wählen Sie im Menü das gewünschte Lichtsignal über die Radio-Buttons (Android) oder über das Antippen des gewünschten Lichtsignals (iOS) aus. Bei der Auswahl von "Aus" deaktivieren Sie die optische Signalisierung.
	- Bestätigen Sie Ihre Auswahl durch Tippen auf "Bestätigen" (Android) bzw. "Fertig" (iOS).

Die App kehrt nach der Bestätigung automatisch in das Menü "Alarmkonfiguration" zurück.

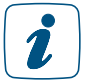

Durch Tippen auf "Test-Alarm" nach der Auswahl des Lichtsignals zeigt die Alarmsirene die ausgewählte optische Signalisierung zur Überprüfung an.

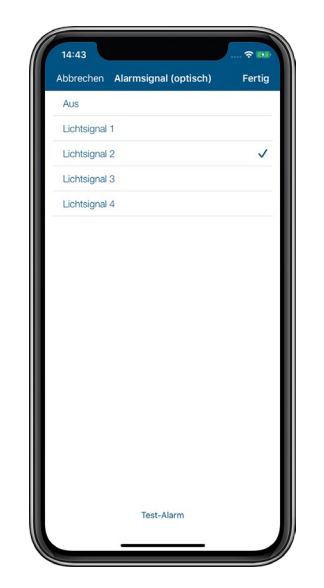

*Abbildung 68: Screenshot Alarmsignal (akustisch)*

• Akustische Bestätigung der Sirene: Aktivieren Sie diese Option, bestätigt die Sirene einen Wechsel des Schutzmodus mit einer kurzen Tonfolge.

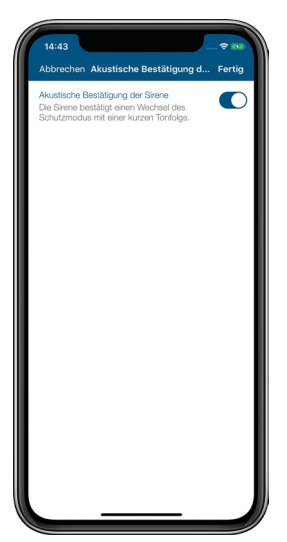

*Abbildung 69: Screenshot Akustische Bestätigung der Sirene*

#### Alarmsirenen – außen

Sie haben die Möglichkeit, die Alarmsirenen für innen und außen separat von einandern zu konfigurieren. Unter diesem Menüpunkt können Sie die Einstellungen für Ihre Außensirene(n) vornehmen. Es stehen die gleichen Menüpunkte wie bei der Alarmsirene – innen zur Verfügung.

## 8.5.3 Lichtkonfiguration

Dieses Menü ermöglicht das Konfigurieren von Lichtfunktionen für Ihre Sicherheitslösung.

### 8.5.3.1 Alarm-Licht

Über diesen Menüpunkt können Sie definieren, ob und welche Lichtquellen im Alarmfall eingeschaltet werden sollen.

- Tippen Sie im Menü "Lichtkonfiguration" auf "Alarm-Licht".
- Wählen Sie die unter den einzelnen Räumen aufgelisteten Geräte aus, die im Alarmfall angeschlossene Lichtquellen einschalten.
- Tippen Sie auf "OK" (Android) bzw. "Fertig" (iOS).

Sie können ein oder mehrere Geräte für diese Funktion aktivieren.

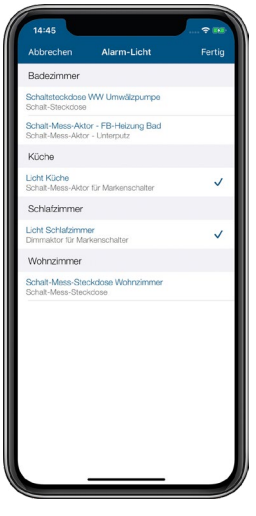

*Abbildung 70: Screenshot Alarm-Licht*

## 8.5.3.2 Panik-Licht

Hier wählen Sie aus, welche Lichtquelle(n) geschaltet wird/werden, wenn Sie den Wandtaster betätigen.

- Tippen Sie im Menü "Licht-Gruppen" auf "Panik-Licht".
- Wählen Sie die unter den einzelnen Räumen aufgelisteten Geräte aus, die beim Betätigen des Wandtasters angeschlossene Lichtquellen schalten soll.
- Tippen Sie auf "OK" (Android) bzw. "Fertig" (iOS).

Sie können ein oder mehrere Geräte für diese Funktion aktivieren.

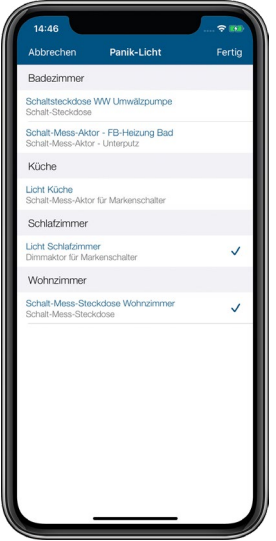

*Abbildung 71: Screenshot Panik-Licht*

## 8.5.3.3 Coming-Home-Licht

Das Coming-Home-Licht, das dunkle Bereiche im Eingangsbereich mit Licht versorgt, wird über die Licht-Taste der Schlüsselbundfernbedienung geschaltet.

- Tippen Sie im Menü "Licht-Gruppen" auf "Coming-Home-Licht".
- Wählen Sie die unter den einzelnen Räumen aufgelisteten Geräte aus, die beim Betätigen der Licht-Taste der Schlüsselbundfernbedienung angeschlossene Lichtquellen einschalten soll.
- Tippen Sie auf "Fertig".

Sie können ein oder mehrere Geräte für diese Funktion aktivieren. Ein langer Tastendruck auf die Lichttaste der Fernbedienung schaltet das Coming-Home-Licht wieder aus.

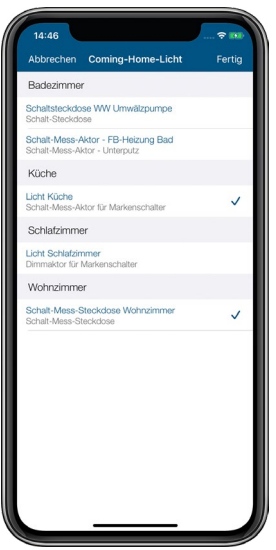

*Abbildung 72: Screenshot Coming-Home-Licht*

## 8.5.4 Hüllschutz

Über dieses Menü wählen Sie die Homematic IP Sicherheitskomponenten aus, die für den Hüllschutz verwendet werden sollen.

- Tippen Sie im Menü "Sicherheit" auf "Hüllschutz".
- Wählen Sie die unter den einzelnen Räumen aufgelisteten Komponenten aus, die Sie für den Hüllschutz einsetzen möchten, und tippen Sie auf das Zurück-Symbol (Android) bzw. auf "Fertig" (iOS).

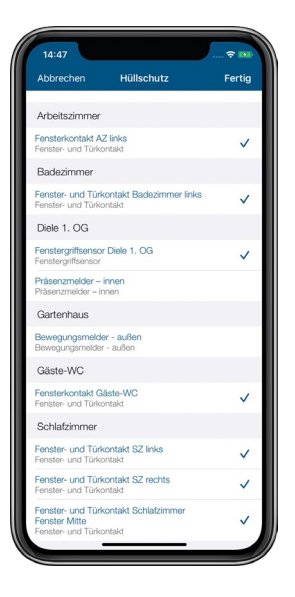

*Abbildung 73: Screenshot Hüllschutz*

## 8.6 Integration der Smartfrog Kamera ins Homematic IP System

Profitieren Sie von einer zuverlässigen Kamera-Überwachung und mehr Sicherheit in Ihren eigenen vier Wänden: Durch die Kombination von Homematic IP und der cloudbasierten Kameralösung von Smartfrog haben Sie die Möglichkeit, eine oder mehrere IP-Kameras von Smartfrog in Ihr Smart-Home-System einzubinden. So können Sie Ihr Zuhause auch von unterwegs immer im Blick behalten und werden über die Smartfrog Smartphone-App sofort informiert, falls sich etwas in Ihrem Haus bewegt.

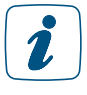

Um die Smartfrog Kamera in Ihr Homematic IP System einbinden zu können, ist es notwendig, einen Account bei Smartfrog anzulegen und die Smartfrog App herunterzuladen.

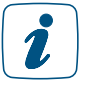

Für eine erfolgreiche Installation der Kamera benötigen Sie Ihren WLAN-Schlüssel.

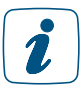

Sie können bis zu 10 Kameras in Ihr Smart-Home-System integrieren.

Gehen Sie wie folgt vor, um die Smartfrog Kamera in Betrieb zu nehmen:

- Verbinden Sie Ihr Smartphone mit dem WLAN-Netzwerk (falls noch nicht geschehen), das Sie auch für Ihre Webcam nutzen möchten.
- Laden Sie die kostenlose Smartfrog App für iOS oder Android auf Ihr Smartphone herunter und öffnen Sie die Smartfrog App.
- Tippen Sie auf "Jetzt registrieren" und legen Sie einen Smartfrog Account an. Hierzu ist lediglich eine gültige E-Mail-Adresse notwendig.
- Vergeben Sie ein Passwort und schließen Sie die Registrierung ab.
- Wählen Sie in der Smartfrog App den Menüpunkt "Smartfrog Cam verbinden"
- Schließen Sie die Kamera über das mitgelieferte Netzteil an die Stromversorgung an und warten Sie, bis die LED grün blinkt.
- Geben Sie Ihren WLAN-Schlüssel ein, um die Kamera mit Ihrem WLAN zu verbinden.
- Vergeben Sie einen Namen für die Kamera, um die Smartfrog Installation abzuschließen.
- Konfigurieren Sie die Kamera in der Smartfrog App und positionieren Sie die Kamera am Wunschort.

Anschließend können Sie die Smartfrog Kamera in Ihr Homematic IP Smart-Home-System integrieren:

- Öffnen Sie die Homematic IP App.
- Tippen Sie im App-Homescreen auf das Hauptmenü-Symbol "... Mehr" und wählen Sie den Menüpunkt "Kamera" aus.
- Tippen Sie auf das +-Zeichen am rechten unteren Bildschirmrand, um die Kamera zu integrieren. Sie werden auf die Login-Seite von Smartfrog weitergeleitet.

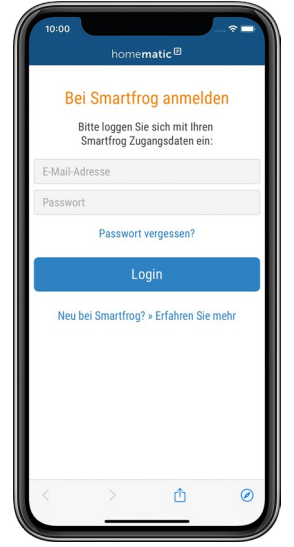

*Abbildung 74: Anmeldung mit den Smartfrog-Zugangsdaten*

- Loggen Sie sich mit Ihren Smartfrog Zugangsdaten ein und stimmen Sie der Autorisierung zwischen Homematic IP und Smartfrog zu.
- Im folgenden Fenster erscheint ein Vorschaubild Ihrer Kamera.
- Tippen Sie auf das Vorschaubild, um die Liveübertragung sehen zu können. Hier haben Sie die Möglichkeit, die Lautstärke der Kamera sowie die Darstellungsgröße auf Ihrem Smartphone anzupassen.
- Tippen Sie auf das Aktualisieren-Symbol am rechten oberen Bildschirmrand, um das Vorschaubild zu aktualisieren.
- Um Ihre Smartfrog Kamera aus der Homematic IP App abzumelden, können Sie auf das Menü-Symbol und auf "Logout" tippen.

Um weitere Kameras in Ihr System zu integrieren, gehen Sie erneut wie oben beschrieben vor.

Wenn bei aktiviertem Vollschutz ein Alarm in Ihrem Homematic IP System ausgelöst wird, können Sie über die Alarmmeldung direkt auf die Kamera zugreifen und haben Ihr Zuhause so sofort im Blick.

# 9 BESCHATTUNG

Rollläden und Jalousien dunkeln Räume ab, schaffen Privatsphäre und erhöhen die Sicherheit. Mit unseren Rollladen- und Jalousieaktoren können die Schattenspender mit wenigen Handgriffen über die Homematic IP App eingerichtet und anschließend automatisch geöffnet oder geschlossen werden.

Die Steuerung lässt sich komfortabel über individuelle Wochenprofile, auch abhängig vom Sonnenauf- und Sonnenuntergang, realisieren. Darüber hinaus lassen aktive Rollläden und Jalousien das eigene Zuhause bewohnt erscheinen, wenn einmal niemand zu Hause ist. Neben der einbruchhemmenden Wirkung von Rollläden trägt unsere Lösung somit aktiv zur Sicherheit bei. Ein weiterer Vorteil: Bei erhöhten Raumtemperaturen durch starke Sonneneinstrahlung können Rollläden oder Jalousien automatisch runtergefahren werden, um ein Aufheizen der Räume zu verhindern.

Die Homematic IP Jalousieaktoren ermöglichen zudem die exakte Einstellung der Lamellenposition bei Raffstores und Jalousien. Bei Bedarf lassen sich auch Markisen mit unseren Produkten ins Smart Home integrieren. Die Sturmschutzautomatik verhindert eine Beschädigung von Rollläden, Raffstores oder Markisen bei schlechten Wetterverhältnissen durch das Hochbzw. Reinfahren der Schattenspender. Um Fenster und Türen zu schützen, ist zudem das automatische Runterfahren der Beschattungselemente möglich.

## 9.1 Nutzen

Rollläden, Jalousien und Markisen erfüllen eine ganze Reihe von wichtigen Funktionen. Rollläden schützen Ihre Fenster vor den Einflüssen von Wind und Wetter. Sie bieten zuverlässigen Sichtschutz und sorgen so für mehr Privatsphäre. Zudem verhindern sie unnötige Wärmeverluste im Winter und übermäßiges Aufheizen von Räumen bei starker Sonneneinstrahlung. Durch den zusätzlichen Lärmschutz sorgen Rollläden für erholsamen Schlaf, wenn es draußen einmal laut werden sollte. Und nicht zuletzt tragen sie dank ihrer einbruchhemmenden Wirkung dazu bei, dass Sie sich in Ihrem eigenen Zuhause sicherer fühlen können.

Jalousien und Raffstores bieten einen besonders flexiblen Sicht- und Wärmeschutz, da sie nicht nur hoch- und heruntergefahren werden können, sondern auch die Position der Lamellen verstellt werden kann. Dies ermöglicht eine besonders präzise Regelung des Lichteinfalls. Sie sind in unzähligen Varianten erhältlich, was viel Raum für individuelle Gestaltungsmöglichkeiten lässt. Darüber hinaus lassen sie sich leicht auch an ungewöhnliche Fenstergrößen anpassen.

Markisen schützen Ihre Terrasse oder Ihren Wintergarten vor übermäßiger Sonneneinstrahlung und bietet Ihnen einen komfortablen Aufenthalt an heißen Sommertagen. Regenschutzmarkisen schützen darüber hinaus auch bei Regen und machen Ihnen einen Aufenthalt im Freien auch bei ungünstigen Witterungsverhältnissen möglich. Markisen sind in zahlreichen Designvarianten erhältlich und lassen sich daher optisch perfekt an individuelle Gegebenheiten anpassen.
# 9.2 Installationsplanung

#### Welche Art von Beschattungselementen kann ich mit Homematic IP Rollladenaktoren bzw. Jalousieaktoren steuern?

Alle Beschattungselemente, die mit elektrischem Rohrmotorantrieb ausgestattet sind und über einen herkömmlichen Serienschalter bzw. zwei Leitungen (eine zum Hoch- und eine zum Runterfahren) verfügen, lassen sich mithilfe von Homematic IP Rollladen- und Jalousieaktoren komfortabel steuern.

Beachten Sie bei der Installationsplanung, dass Homematic IP Rollladenaktoren nur für die Steuerung der Behanghöhe von Rollläden und die Ausfahrweite von Markisen eingesetzt werden können.

Die Homematic IP Jalousieaktoren ermöglichen dies ebenfalls, bieten aber zusätzlich auch die Einstellung der Lamellenposition von Jalousien bzw. Raffstores für den Außenbereich.

#### Wie können Homematic IP Rollladenaktoren und Jalousieaktoren angesteuert werden?

Homematic IP bietet Ihnen, abhängig von der Ausstattung Ihres Homematic IP Systems, zahlreiche Möglichkeiten der automatisierten Steuerung Ihrer Schattenspender. Beim Einsatz von Homematic IP Rollladen- und Jalousieaktoren können Sie Ihre vorhandenen Taster gegen die intelligente Funk-Lösung austauschen. Vorhandene Wippen und Rahmen von Markenherstellern können durch den Einsatz von entsprechenden Adaptern einfach weiterverwendet werden. So können Sie Ihre Rollläden, Jalousien und Markisen weiterhin über konventionellen Taster ansteuern. Zudem haben Sie die Möglichkeit, Ihre Rollläden beguem vom Sessel aus über eine Fernbedienung hoch- und herunterzufahren.

Beschattungsprofile in der App ermöglichen eine zeitabhängige automatische Steuerung, bei Bedarf auch abhängig von Sonnenauf- und Sonnenuntergang.

Über Beschattungsgruppen kann eine komfortable zeitgleiche Steuerung von ausgewählten oder allen Beschattungskomponenten über die App realisiert werden.

Auch wenn Sie unterwegs sind, können Sie Ihre Rollläden, Markisen, Jalousien und Raffstores über die Homematic IP App auf Ihrem Smartphone jederzeit steuern und finden somit nach Ihrer Rückkehr optimale Beschattungsbedingungen vor. Sowohl die automatische als auch die manuelle Steuerung über die App lassen Ihr Gebäude auch bei Abwesenheit bewohnt aussehen und erhöhen damit die Sicherheit in Ihren eigenen vier Wänden.

Ein zusätzliches Mehr an Komfort bietet die Sprachsteuerung von Beschattungselementen in Verbindung mit Sprachsteuerungsdiensten *[\(siehe Abschnitt "12 Sprachsteuerung und](#page-177-0) [Zusatzdienste" auf Seite 179\)](#page-177-0)*.

### Ist es möglich, vorhandene Beschattungslösungen mit Homematic IP Rollladen- und Jalousieaktoren nachzurüsten?

Ja, ein Nachrüsten mit Homematic IP Aktoren ist möglich. Die Homematic IP Beschattungslösung lässt sich nicht nur im Neubau realisieren oder wenn Sie planen, Ihr Zuhause zum Beispiel mit neuen Jalousien auszustatten. Auch bestehende Beschattungslösungen, die über einen herkömmlichen Taster gesteuert werden, können Sie unkompliziert zu einer smarten Funk-Lösung aufrüsten. Dafür muss lediglich der Taster ausgetauscht bzw. über ein Unterputzmodul erweitert werden.

### Wie lassen sich Rollladen- und Jalousieaktoren sinnvoll mit anderen Homematic IP Komponenten kombinieren?

Mithilfe weiterer Homematic IP Komponenten können Sie die Funktionen Ihrer Rollladen- und

Jalousiesteuerung komfortabel erweitern und so an Ihre individuellen Bedürfnisse anpassen. Durch das Einbinden von Homematic IP Fensterkontakten in Ihr System ist es möglich, den Aussperrschutz zu aktivieren. Dieser verhindert bei geöffneter Balkon- oder Terrassentür ein ungewolltes automatisches Herunterfahren von zeit- bzw. astrogesteuerten Rollläden und Jalousien *[\(siehe Abschnitt "9.6.1 Aussperrschutz" auf Seite 158\)](#page-156-0)*.

Homematic IP Wandthermostate für den Innenbereich (z. B. HmIP-WTH-2 oder HmIP-STHD) ermitteln stets die exakte Temperatur eines Raumes. Auf Wunsch können Rollläden und Jalousien automatisch über die Wärmeschutzfunktion heruntergefahren werden, um einen Raum vor Überhitzen zu schützen *[\(siehe Abschnitt "9.6.3 Wärmeschutz" auf Seite 160\)](#page-158-0).*

Um die Sicherheit in Ihrem Zuhause zusätzlich zu erhöhen, empfiehlt sich die Installation von Homematic IP Rauchwarnmeldern. In Kombination mit den Homematic IP Rollladen- und Jalousieaktoren sorgt die Fluchtfunktion dafür, dass alle Rollläden oder Jalousien bei Rauchalarm automatisch hochgefahren werden *[\(siehe Abschnitt "9.6.4 Fluchtfunktion" auf Seite 162\)](#page-160-0)*.

# 9.3 Rollladen- und Jalousieaktoren in Betrieb nehmen

Damit Ihr Rollladen-/Jalousieaktor in Ihr System integriert werden und mit anderen Homematic IP Geräten kommunizieren kann, muss er zunächst an den Homematic IP Access Point angelernt werden *[\(siehe Abschnitt "5.3 Geräte anlernen" auf Seite 35\)](#page-33-0)*. Anschließend erfolgt zur Anpassung Ihrer Beschattungselemente die Kalibrierfahrt.

Finden Sie nähere Informationen zur Rollladen- und Jalousiesteuerung in den nachfolgenden Kapiteln oder in unserem Tutorial:

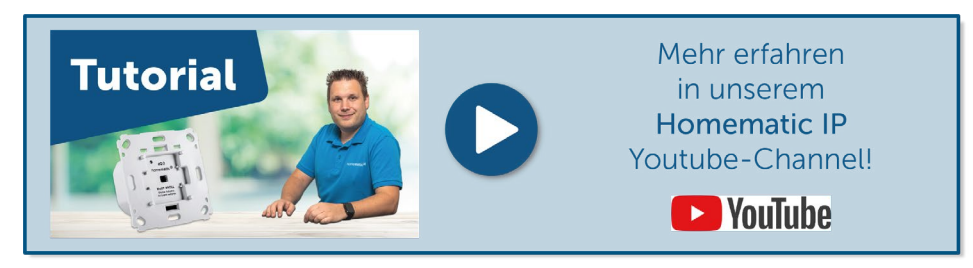

# 9.3.1 Kalibrierfahrt

# 9.3.1.1 Automatische Kalibrierfahrt (für HmIP-BROLL und HmIP-BBL)

Nachdem Sie einen Namen für Ihr Beschattungselement vergeben und diesem einem Raum zugeordnet haben, gelangen Sie zum Menüpunkt "Automatische Kalibrierfahrt". Hierbei wird automatisch ermittelt, wie lange Ihr Beschattungselement benötigt, um vollständig hoch- bzw. herunterzufahren.

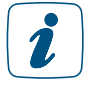

Bitte beachten Sie, dass die automatische Kalibrierfahrt nur für die Geräte Homematic IP Rollladenaktor für Markenschalter (HmIP-BROLL) sowie Homematic IP Jalousieaktor für Markenschalter (HmIP-BBL) zur Verfügung steht.

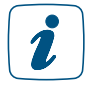

Die Einstellung der Behanghöhe wird über die Aktoren automatisch korrigiert. Es kann bei bestimmten Lamellenpositionen unter Umständen vorkommen, dass die eingestellte Behanghöhe von 0 % bzw. 100 % nicht wie gewünscht angefahren werden kann. Dies liegt daran, dass der Aktor in einigen Fällen die Behanghöhe automatisch anpassen muss,

1

#### damit die gewünschte Lamellenposition eingestellt werden kann.

Die während der manuellen Kalibrierfahrt ermittelten Fahrzeiten beinhalten auch die Motorverzögerungszeit. Hierdurch wird die eigentliche Fahrzeit vom oberen zur unteren Endposition und umgekehrt um die Motorverzögerungszeit verlängert. Dies wirkt sich auf die Einstellung der Behanghöhe aus, da diese aus der Fahrzeit abgeleitet wird. Passen Sie die Zeiten ggf. im Menüpunkt "Ausgleich für Verzögerung des Motorstarts" an.

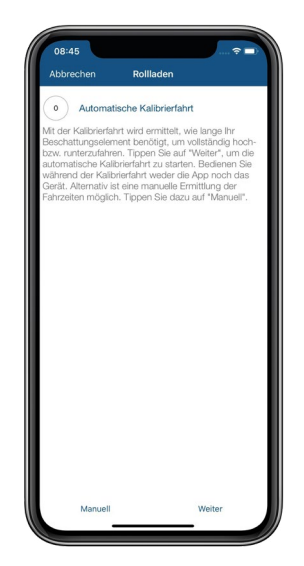

*Abbildung 75: Screenshot Automatische Kalibrierfahrt*

- Tippen Sie auf "Weiter". Die automatische Kalibrierfahrt wird gestartet.
- Tippen Sie nach erfolgter automatischer Kalibrierfahrt auf "Fertig". Die Ermittlung der Fahrtzeiten ist damit abgeschlossen.

Achten Sie darauf, während der automatischen Kalibrierfahrt weder die App noch Ihr Gerät zu bedienen.

### 9.3.1.2 Manuelle Kalibrierfahrt

Alternativ zur automatischen Kalibrierfahrt haben Sie die Möglichkeit, die Fahrtzeiten Ihres Beschattungselements auch manuell zu ermitteln. Beim Einsatz des Homematic IP Rollladenaktors – Unterputz (HmIP-FROLL) bzw. Homematic IP Jalousieaktors – Unterputz (HmIP-FBL) wird die Kalibrierfahrt standardmäßig manuell durchgeführt. Dazu gehen Sie wie folgt vor:

Tippen Sie nach dem Anlernen des Aktors auf "Kalibrierfahrt".

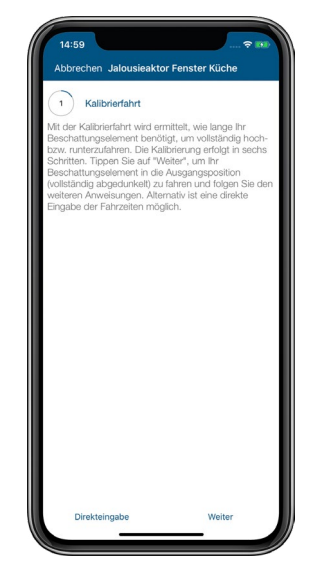

*Abbildung 76: Screenshot Auswahl Manuelle Kalibrierfahrt*

- Tippen Sie auf "Weiter". Ihr Beschattungselement wird in die Ausgangsposition gefahren (vollständig abgedunkelt). Wenn die Ausgangsposition erreicht ist und sich der Motor abschaltet, tippen Sie auf "Weiter".
- Tippen Sie auf "Start". Das Beschattungselement wird vollständig hochgefahren. Wenn die Fahrt abgeschlossen ist, bestätigen Sie die gemessene Fahrtzeit für die Aufhellungsfahrt unmittelbar nach Abschalten des Motors, indem Sie auf den Button "Stop" tippen.

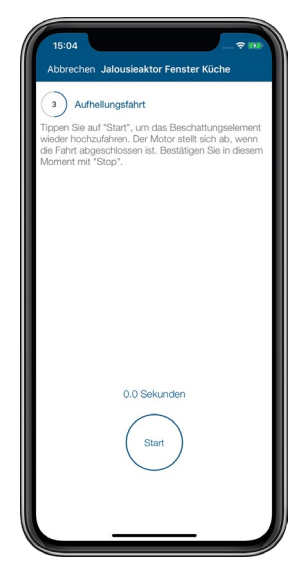

*Abbildung 77: Screenshot Aufhellungsfahrt*

- Zur Ermittlung der Fahrzeit für die Abdunkelungsfahrt tippen Sie auf "Start". Das Beschattungselement wird vollständig heruntergefahren. Wenn die Fahrt abgeschlossen ist, bestätigen Sie die gemessene Fahrtzeit für die Abdunkelungsfahrt unmittelbar nach Abschalten des Motors, indem Sie auf den Button "Stop" tippen.
- Ihnen werden die erfassten Fahrtzeiten angezeigt. Tippen Sie auf "Weiter". Die Fahrtzeiten werden an den Aktor übertragen, wenn Sie im folgenden Fenster die Kalibrierung abschließen, indem Sie auf den Button "Fertig" tippen.
- Zusätzlich haben Sie die Möglichkeit, die Fahrtzeiten manuell anzupassen. Hier erfolgt

das Übertragen jeweils nach Tippen auf den Button "Fertig" bzw. "Bestätigen".

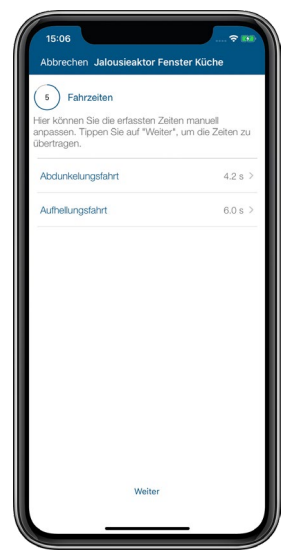

*Abbildung 78: Screenshot Fahrzeiten manuell anpassen*

Nach Tippen auf den Button "Direkteingabe" im Menüpunkt (Manuelle) "Kalibrierfahrt" können Sie die Fahrzeiten für die Abdunkelungsfahrt und die Aufhellungsfahrt direkt eingeben. Tippen Sie jeweils auf "Bestätigen", werden die ausgewählten Fahrtzeiten direkt gespeichert. Im folgenden Fenster schließen Sie die Kalibrierung ab, indem Sie auf den Button "Fertig" tippen.

## 9.3.2 Geräteeinstellungen

In den Geräteeinstellungen der Rollladen- und Jalousieaktoren haben Sie die Möglichkeit, individuelle Einstellungen für Ihre Beschattungssteuerung vorzunehmen. Nachfolgend finden Sie Informationen zu einzelnen Konfigurationsmöglichkeiten:

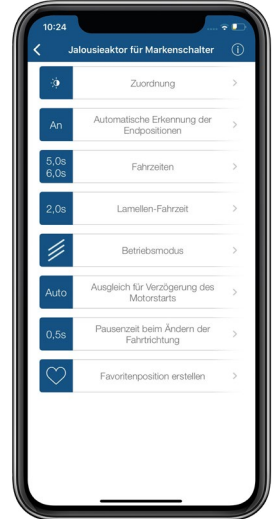

*Abbildung 79: Screenshot Geräteeinstellungen Rollladen- und Jalousieaktoren*

#### Automatische Erkennung der Endposition (für HmIP-BROLL und HmIP-BBL)

Hier lässt sich die automatische Erkennung der Endposition aktivieren und deaktivieren. Dies ist beispielsweise relevant für die Verwendung von Rollladenantrieben mit Zentralisierungsrelais.

#### Fahrzeiten

Hier können Sie nach Tippen auf "Direkteingabe" nachträglich die Fahrtzeiten des Beschattungselements ändern. Dies ist die Zeit, die Ihr Beschattungselement benötigt, um vollständig hochzufahren (Aufhellungsfahrt) bzw. vollständig herunterzufahren (Abdunkelungsfahrt).

#### Lamellen-Fahrzeit

Geben Sie hier die Zeit an, die Ihr Jalousieaktor benötigt, um die Lamellenposition vollständig zu verändern. Diese Funktion steht nur für Jalousieaktoren (nicht für Rollladenaktoren) zur Verfügung.

### Betriebsmodus

Diese Funktion steht nur für Jalousieaktoren (nicht für Rollladenaktoren) zur Verfügung. Über den Betriebsmodus kann definiert werden, ob die Anzeige für die Steuerung der Lamellenposition bei Jalousieaktoren erfolgen soll oder nicht.

### Ausgleich für die Verzögerung des Motorstarts

Hier kann bei Bedarf eine Verzögerungszeit für das Fahren des Motors (max. 12,6 Sekunden) eingestellt werden. Standardmäßig wird dieser Wert automatisch bestimmt.

### Pausenzeit beim Ändern der Fahrtrichtung

Hier können Sie nachträglich die Pausenzeit definieren, die Ihr Beschattungselement beim Ändern der Fahrtrichtung mindestens einhalten soll.

### Favoritenposition einstellen

Über diesen Menüpunkt ist es möglich, eine Favoritenpositionen für bestimmte Homematic IP kompatible Fernbedienungen von Drittanbietern einzustellen.

## 9.4 Beschattungsgruppen

Mit der Funktion "Beschattungsgruppen" können Sie in der App Beschattungsaktoren zusammenfassen. Alle einer Gruppe zugeordneten Beschattungselemente, die über die ausgewählten Beschattungsaktoren gesteuert werden, lassen sich anschließend mit einem Tastendruck bequem in eine vordefinierte Position (Hoch/Runter) anfahren.

### 9.4.2.1 Beschattungsgruppen erstellen

- Wählen Sie im Hauptmenü unter "Licht und Beschattung" den Menüpunkt "Gruppen" aus.
- Tippen Sie anschließend auf das +-Symbol, wählen Sie die Option "Beschattungsgruppe" aus.

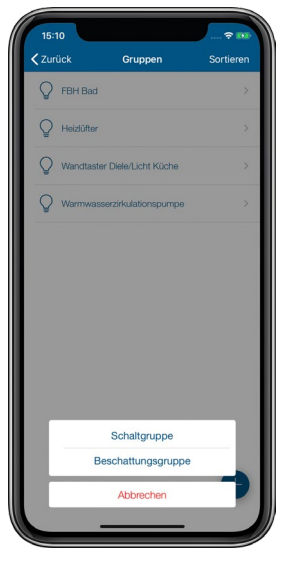

*Abbildung 80: Screenshot Beschattungsgruppe auswählen*

- Geben Sie den Namen der Beschattungsgruppe ein. Tippen Sie auf "Weiter".
- Wählen Sie nacheinander die Beschattungsaktoren aus, die Sie in einer Beschattungsgruppe zusammenfassen möchten. Tippen Sie auf "Weiter".
- Wählen Sie die Geräte aus, welche diese Beschattungsgruppe schalten sollen, wie beispielsweise eine Fernbedienung oder einen Wandtaster. Tippen Sie auf "Fertig" (iOS) bzw. "Weiter" (Android).
- Legen Sie im nächsten Schritt die obere Position fest, die nach Drücken der Taste "Hoch" angefahren werden soll. Tippen Sie auf "Fertig".

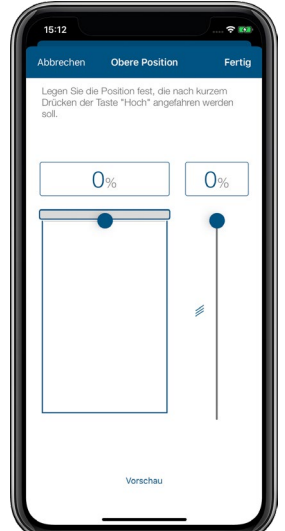

*Abbildung 81: Screenshot obere Position festlegen*

• Legen Sie im nächsten Schritt die untere Position fest, die nach Drücken der Taste "Runter" angefahren werden soll. Nach Tippen auf "Fertig" ist die Konfigurierung der Beschattungsgruppe abgeschlossen.

### 9.4.2.2 Manuelle Steuerung von Beschattungselementen in Gruppen

• Tippen Sie im Homescreen der App auf "Gruppen" und wählen Sie die gewünschte Beschattungsgruppe aus.

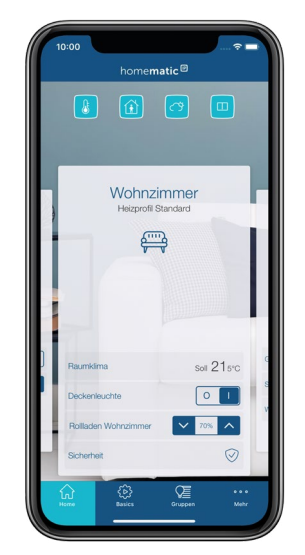

*Abbildung 82: Screenshot Steuerung Gruppen im Homescreen*

• Hier können Sie die Behanghöhe aller in dieser Gruppe zusammengefassten Beschattungselemente einstellen.

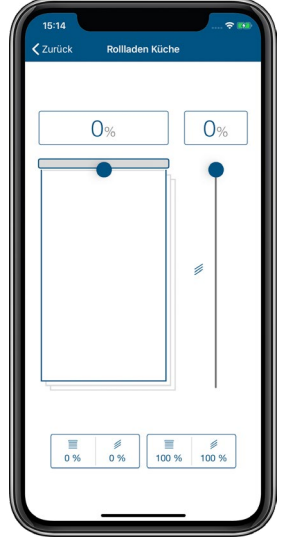

*Abbildung 83: Screenshot Beschattungsgruppe schalten*

# 9.5 Beschattungsprofile

Über die Homematic IP App können Sie individuelle Beschattungsprofile einrichten und somit Ihre Beschattungselemente flexibel und bedarfsgerecht steuern, auch abhängig vom Sonnenaufund Sonnenuntergang.

### 9.5.2.1 Zeitprofil erstellen

- Wählen Sie im Hauptmenü unter "Licht und Beschattung" den Menüpunkt "Zeitprofile" aus.
- Tippen Sie anschließend auf das +-Symbol und wählen Sie die Option "Beschattungsprofil".

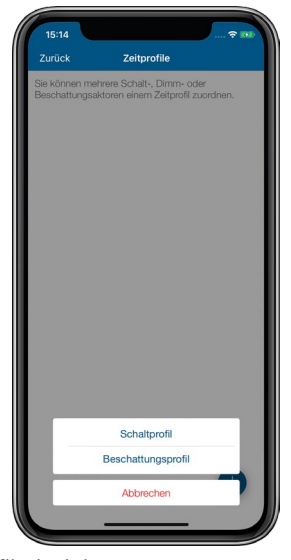

*Abbildung 84: Screenshot Beschattungsprofil einrichten*

- Geben Sie den Namen des Beschattungsprofils ein. Tippen Sie auf "Weiter".
- Wählen Sie anschließend über das Tippen auf das +-Symbol einen bzw. nacheinander alle Beschattungsaktoren aus, die Sie diesem Beschattungsprofil zuordnen möchten. Tippen Sie nach abgeschlossener Auswahl auf "Weiter".

### Auswahl "Schaltzeitpunkt"

- Wählen Sie in der Übersicht den Menüpunkt "Zeitprofil" und tippen Sie anschließend auf das +-Zeichen.
- Wählen Sie in der folgenden Auswahl "Schaltzeitpunkt" und tippen Sie auf "Schaltzeitpunkt" (iOS) bzw. "Bestätigen" (Android).
- Wählen Sie den oder die Wochentage aus, für die der jeweilige Schaltzeitpunkt gelten soll.

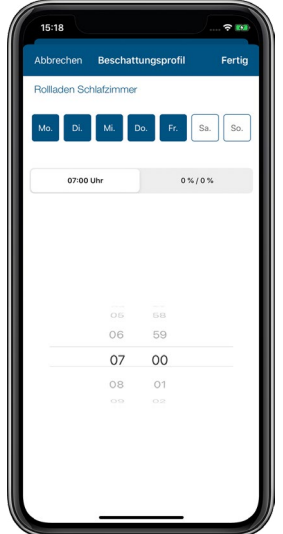

*Abbildung 85: Screenshot Beschattungsprofil einstellen*

• Wählen Sie anschließend den Schaltzeitpunkt und die Behanghöhe aus, die Ihr Beschattungselement zum ausgewählten Schaltzeitpunkt einnehmen soll. Bei über einen Jalousieaktor gesteuerten Jalousien können Sie zusätzlich auch die Lamellenposition exakt einstellen, die Ihre Jalousien zum definierten Schaltzeitpunkt einnehmen sollen.

### Auswahl "Sonnenaufgang"/"Sonnenuntergang"

Sie haben zusätzlich die Möglichkeit, die zuvor eingestellten Schaltzeitpunkte an zeitliche Bedingungen zu knüpfen:

- Keine Bedingung: Wählen Sie für Ihr Beschattungsprofil statt Schaltzeitpunkt die Option "Sonnenaufgang" bzw. "Sonnenuntergang", fährt Ihr Beschattungselement jeweils zum Sonnenaufgang bzw. Sonnenuntergang in die von Ihnen definierte Position, wenn Sie die Option "Keine Bedingung" ausgewählt haben.
- Frühestens um: Wählen Sie die Option "Frühestens um", fährt Ihr Beschattungselement zum Sonnenaufgang, frühestens jedoch zum ausgewählten Zeitpunkt in die von Ihnen definierte Position. Alternativ können Sie festlegen, um wie viele Minuten nach oder vor Sonnenaufgang Ihr Beschattungselement in die ausgewählte Position fahren soll, z. B. 30 Minuten vor Sonnenaufgang, aber frühestens um 6:00 Uhr.
- Spätestens um: Wählen Sie Option "Spätestens um", fährt Ihr Beschattungselement zum Sonnenuntergang, spätestens jedoch zum ausgewählten Zeitpunkt in die von Ihnen definierte Position. Alternativ können Sie festlegen, um wie viele Minuten nach oder vor Sonnenuntergang Ihr Beschattungselement in die ausgewählte Position fahren soll, z. B. 30 Minuten nach Sonnenuntergang, aber spätestens um 21:00 Uhr.

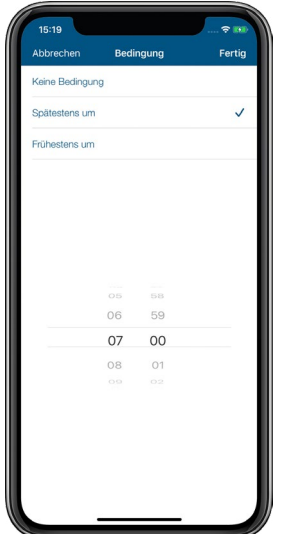

*Abbildung 86: Screenshot Auswahl Bedingung*

Nach der Konfiguration des Beschattungsprofils können Sie weitere Beschattungsprofile anlegen, indem Sie auf das +-Symbol tippen.

# 9.6 Beschattungskonfiguration

Nach dem Anlernen der Rollladen- und Jalousieaktoren *[\(siehe Abschnitt "5.3 Geräte anlernen"](#page-33-0) [auf Seite 35\)](#page-33-0)* haben Sie die Möglichkeit, die weitere Konfiguration Ihrer Beschattungskomponenten im Hauptmenü unter "Licht und Beschattung" über den Menüpunkt "Beschattungskonfiguration" vorzunehmen.

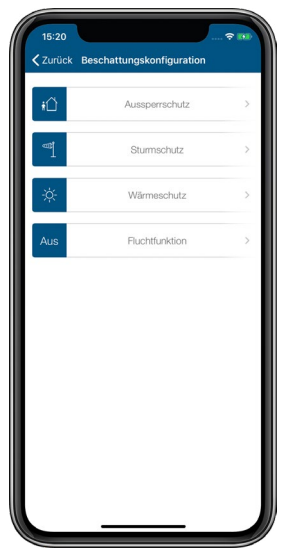

*Abbildung 87: Screenshot Beschattungskonfiguration*

Um die Funktionen zur Beschattungskonfiguration nutzen zu können, müssen für die einzelnen Einstellungen folgende Komponenten zur Verfügung stehen:

• Aussperrschutz:

Homematic IP Rollladen- bzw. Jalousieaktor sowie Homematic IP Fenster- und Türkontakt bzw. Fenstergriffsensor

- Sturmschutz: Homematic IP Rollladen- bzw. Jalousieaktor sowie Winddaten über den Standort in Ihrer App oder die Homematic IP Wettersensoren
- Wärmeschutz: Homematic IP Rollladen- bzw. Jalousieaktor sowie Homematic IP Wandthermostat oder Temperatursensor
- Fluchtfunktion: Homematic IP Rollladen- bzw. Jalousieaktor sowie Homematic IP Rauchwarnmelder

Bitte beachten Sie, dass für die Funktionen Aussperrschutz, Stumschutz, Wärmeschutz sowie die Fluchtfunktion das Homematic IP System vollständig in Betrieb sein muss. Dazu zählt ein Homematic IP Access Point mit aktiver Verbindung zur Homematic IP Cloud und die entsprechenden in die Installation eingebundene Homematic IP Geräte.

# <span id="page-156-0"></span>9.6.1 Aussperrschutz

Der Aussperrschutz verhindert bei geöffneter Balkon- oder Terrassentür ein ungewolltes automatisches Herunterfahren von Rollläden und Jalousien, die zeitabhängig bzw. abhängig von Sonnenaufgang/Sonnenuntergang gesteuert werden. Dies ist z. B. dann sinnvoll, wenn Sie sich im Sommer für längere Zeit auf der Terrasse befinden und ein ungewolltes Aussperren durch Herunterfahren des Beschattungselements verhindern wollen.

Ein an der jeweiligen Tür bzw. am Fenster montierter Homematic IP Fenster- und Türkontakt oder Fenstergriffsensor erkennt, ob die Tür/das Fenster geöffnet ist und stellt sicher, dass Ihr Beschattungselement nicht runtergefahren wird.

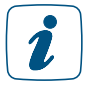

Bitte beachten Sie, dass der Aussperrschutz ein Herunterfahren von Rollläden und Jalousien nicht verhindert, sofern das Herunterfahren manuell (z. B. über einen Taster oder ein Fernbedienung) oder über eine Automatisierung ausgelöst wurde.

Um den Aussperrschutz zu aktivieren, gehen Sie wie folgt vor:

- Tippen Sie unter dem Menüpunkt "Beschattungskonfiguration" auf den Button "Aussperrschutz".
- Wählen Sie durch Tippen auf das +-Symbol den oder die Aktoren aus, die das Beschattungselement steuern, für das der Aussperrschutz aktiviert werden soll.
- Tippen Sie auf das +-Symbol und weisen Sie dem ausgewählten Beschattungsaktor den Fenster- und Türkontakt oder Fenstergriffsensor zu, der den Aussperrschutz aktiviert und damit das Herunterfahren des Beschattungselementes verhindert.
- Tippen Sie auf "Fertig". Die Konfiguration des Aussperrschutzes ist damit abgeschlossen.

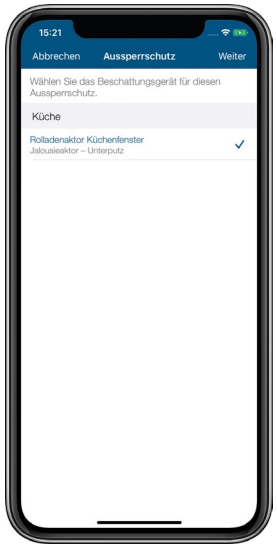

*Abbildung 88: Screenshot Aussperrschutz*

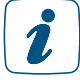

Bitte beachten Sie, dass ausgelassene Schaltzeitpunkte nicht wiederholt werden.

### 9.6.2 Sturmschutz

Bei starkem Wind ist es wichtig – nicht zuletzt auch aus versicherungstechnischen Gründen – Rollläden, Markisen und Jalousien sowie Fenster wirksam vor witterungsbedingten Schäden zu schützen.

Abhängig von der Windwiderstandsklasse der eingebauten Jalousien müssen diese bei Sturmereignissen komplett hochgefahren werden. Für konventionelle Rollläden ergibt sich die Möglichkeit, diese bei starkem Wind herunterzufahren, um die Fenster vor Sturmschäden zu schützen.

Die in der Homematic IP App integrierte Sturmschutz-Funktion sorgt dafür, dass dies automatisch geschieht, wenn ein ausgewählter Windschwellenwert überschritten wird. Die aktuell herrschende Windgeschwindigkeit bezieht die App über die standortabhängigen Wetterdaten, die über den Online-Dienst OpenWeatherMap für den in der App hinterlegten Standort zur Verfügung gestellt werden. Alternativ werden die Daten über Homematic IP Wettersensoren gemessen.

Bitte legen Sie Ihren Standort fest, damit die korrekten Daten für Ihre Installation ermittelt  $\mathbf{Z}$ werden können. Tippen Sie im Menü auf "Einstellungen" und dort auf "Standort + Zeitzone", um dort durch Eingabe Ihres Ortes oder Ihrer Postleitzahl den Standort anzupassen.

Um den Sturmschutz zu aktivieren, gehen Sie wie folgt vor:

- Tippen Sie unter dem Menüpunkt "Beschattungskonfiguration" auf den Button "Sturmschutz".
- Wählen Sie durch Tippen auf das +-Symbol den oder die Beschattungsaktoren aus, für die Sie den Sturmschutz aktivieren möchten.

Sie haben anschließend die Möglichkeit, weitere Einstellungen für den Sturmschutz vorzunehmen.

• Über den Button "Windsensor - Online-Wetterdaten" können Sie die Datenquelle für

die Erfassung des Windschwellenwerts festlegen. In der Regel sind dies die standortabhängigen Wetterdaten, die der App von OpenWeatherMap zur Verfügung gestellt werden. Haben Sie einen Wind-/Wettersensor installiert, steht Ihnen auch dieser als Datenquelle zur Verfügung.

- Tippen Sie auf den Button "Windschwellenwert". Wählen Sie den Windschwellenwert aus, bei dessen Überschreiten das Beschattungselement gefahren werden soll. Tippen Sie anschließend auf "Fertig" bzw. "Bestätigen".
- Wählen Sie die Fahrtrichtung aus. Bei der Auswahl von "hochfahren" wird das Beschattungselement vollständig hochgefahren. Entsprechendes gilt für die Option "herunterfahren". Nach Tippen auf "Fertig" bzw. "Bestätigen" ist die Konfigurierung des Sturmschutzes abgeschlossen.

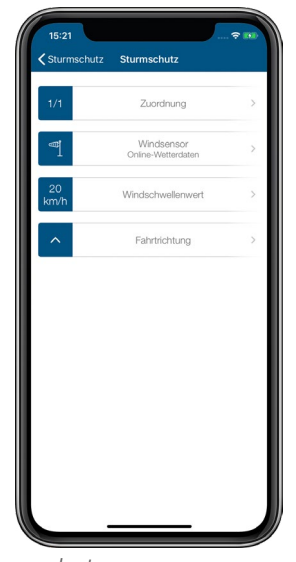

*Abbildung 89: Screenshot Konfiguration Sturmschutz*

Wird der festgelegte Windschwellenwert unterschritten, verbleiben die Beschattungselemente bis zum nächsten Schaltzeitpunkt im Zeitprofil in der während des Sturmschutzes angefahrerenen Position.

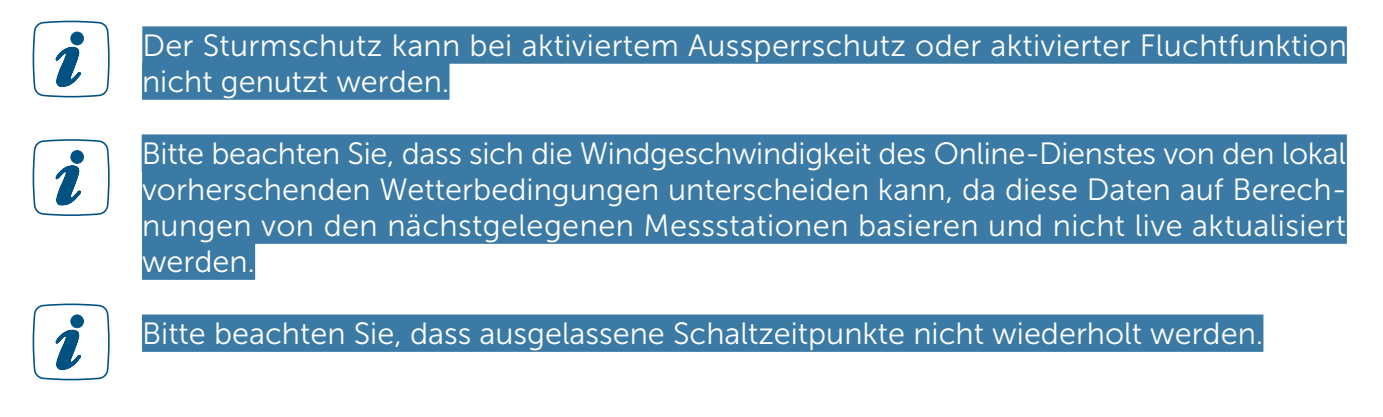

# <span id="page-158-0"></span>9.6.3 Wärmeschutz

Die Wärmeschutz-Funktion ermöglicht das automatische Beschatten von Räumen, um ungewolltes Aufheizen durch Sonneneinstrahlung zu verhindern bzw. zu reduzieren. So bleiben Ihre Innenräume im Sommer angenehm kühl. Bei Überschreiten eines einstellbaren Temperaturschwellenwerts werden Rollläden, Markisen oder Jalousien in eine vordefinierte Beschattungsposition gefahren. Zusätzlich lässt sich über die App definieren, von wann bis wann der

Wärmeschutz aktiv sein soll, damit z. B. ein Hochfahren der Rollläden in der Nacht vermieden werden kann.

Um den Wärmeschutz zu aktivieren, gehen Sie wie folgt vor:

- Tippen Sie unter dem Menüpunkt "Beschattungskonfiguration" auf den Button "Wärmeschutz".
- Wählen Sie durch Tippen auf das +-Symbol einen oder mehrere Räume aus, für den Sie den Wärmeschutz konfigurieren möchten. Es werden nur Räume angeboten, in denen die erforderlichen Geräte installiert sind. Tippen Sie auf "Fertig" bzw. "Bestätigen".

Sie haben anschließend die Möglichkeit, weitere Einstellungen für den Wärmeschutz vorzunehmen.

- Über "oberer Schwellenwert" können Sie angeben, ab wieviel Grad Celsius das Beschattungselement in die von Ihnen festgelegte Position gefahren werden soll.
- Über "unterer Schwellenwert" können Sie angeben, ab welcher Raumtemperatur das Beschattungselement zurück in die zuvor eingestellte Normalposition fahren soll.
- Tippen Sie auf "Beschattungsposition" um festzulegen, auf welchen Prozentwert das Beschattungselement gefahren werden soll.
- Über den Menüpunkt "gültig ab bzw. bis" legen Sie fest, in welchem Zeitraum der Wärmeschutz aktiv werden soll. Hier können Sie entweder "Sonnenaufgang" oder "Sonnenuntergang" auswählen, sodass der Wärmeschutz mit dem für Ihren Ort aktuellen Sonnenaufgang beginnt bzw. mit Sonnenuntergang endet. Alternativ wählen Sie hier die gewünschte Uhrzeit aus.
- Nach Tippen auf "Fertig" bzw. "Bestätigen" ist die Konfigurierung des Wärmeschutzes abgeschlossen.

Das Zeitprofil des Aktors bleibt parallel aktiv und hat, wie auch die manuelle Bedienung,  $\mathbf{i}$ Vorrang vor den Einstellungen im Wärmeschutz. Die Einstellungen, die Sie in der App

- Der Wärmeschutz kann bei aktiviertem Aussperrschutz, Sturmschutz oder der Fluchtfunktion nicht genutzt werden.
- 

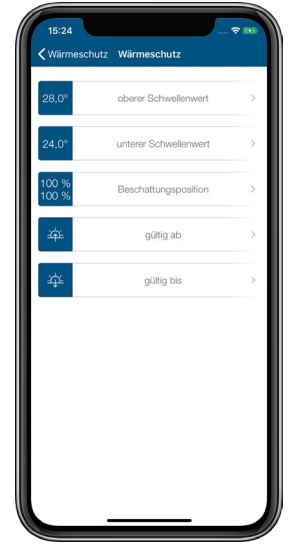

*Abbildung 90: Screenshot Konfiguration Wärmeschutz*

# <span id="page-160-0"></span>9.6.4 Fluchtfunktion

Die Fluchtfunktion sorgt dafür, dass alle Rollläden oder Jalousien bei Rauchalarm automatisch hochgefahren werden, sodass im Notfall der Fluchtweg beispielsweise durch eine Terrassentür nicht durch einen Rollladen versperrt wird.

Um die Fluchtfunktion zu aktivieren, gehen Sie wie folgt vor:

- Tippen Sie unter "Beschattungskonfiguration" auf "Fluchtfunktion".
- Tippen Sie auf "Aktivieren" und anschließend auf "Fertig" (iOS) bzw. "Bestätigen" (Android). Die Fluchtfunktion lässt sich jederzeit wieder deaktivieren.

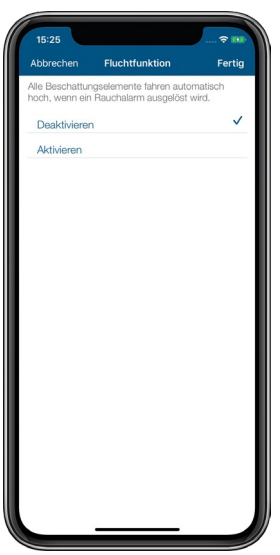

*Abbildung 91: Screenshot Aktivierung Fluchtfunktion*

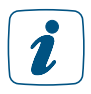

Bitte beachten Sie, dass ausgelassene Schaltzeitpunkte nicht wiederholt werden.

# 10 LICHT

Das komfortable Schalten und Dimmen von Licht schafft Wohlfühlatmosphäre in den eigenen vier Wänden. So kann die Deckenleuchte für den Fernsehabend z. B. über die App ausgeschaltet werden, während die Stehleuchte auf das gewünschte Licht gedimmt wird und so für die entsprechende Stimmung sorgt. Auch das Gefühl von Sicherheit wird durch eine beleuchtete Auffahrt oder Hausfassade am Abend erhöht. Homematic IP Produkte zur Lichtsteuerung lassen sich durch die Nutzung bereits vorhandener Rahmen und Wippen vieler Markenschalter-Serien ganz einfach in das bestehende Wohnumfeld integrieren. Geräte zur Rollladen- und Markisensteuerung sind bereits heute von Homematic und demnächst auch von Homematic IP verfügbar.

# 10.1 Installationsplanung

Die Homematic IP Schalt- und Dimmaktoren bieten zahlreiche Möglichkeiten für die Lichtinstallationen in Ihrem Zuhause. Dank unterschiedlicher Bauformen können die Geräte flexibel integriert und anschließend per Smartphone, Fernbedienung, Taster oder über Bewegungs- und Präsenzmelder gesteuert werden.

### Kann ich die Geräte in meine vorhandene Installation integrieren?

Das Nachrüsten von Schalt-, Mess- und Dimmaktoren ist mit Homematic IP einfach und flexibel mithilfe unterschiedlicher Bauformen wie Schalt-Steckdosen und Unterputzgeräten möglich. Besonders komfortabel ist dabei der Einsatz von Schalt- und Dimmaktoren für Markenschalter (HmIP-BSM und HmIP-BDT). Durch Adapter für verschiedene Schalterserien ist ein kostensparender Austausch von Schaltern der gängigen Hersteller gegen eine intelligente Homematic IP Installation möglich. Durch die Nutzung von Bauteilen der bereits vorhandenen bzw. vorgesehenen Schalterserien und Verkabelungen wird der Installationsaufwand auf ein Minimum reduziert. Das Design bzw. die Farben und Oberflächen von bereits installierten Schalterserien bleiben unverändert, da vorhandene Rahmen und Wippen weiter genutzt werden können.

Sie können Homematic IP Schaltaktoren nicht nur im Innen- sondern auch im Außenbereich einsetzen. Montieren Sie beispielsweise den Homematic IP Schalt-Messaktor - Unterputz (HmIP-FSM) einfach in einer geeigneten Aufputzdose (z. B. Abox 025 oder Abox 040).

### Welche Leuchtmittel können über die Homematic IP Dimmaktoren gedimmt werden?

Die Dimmaktoren ermöglichen das Dimmen von normalen Glühlampen, Hochvolt-Halogenlampen, Niedervolt-Halogenlampen mit elektronischem Trafo, dimmbaren Energiesparlampen und dimmbaren LED-Lampen.

# 10.2 Lichtlösung konfigurieren

Nach dem dem Anlernen der Lichtkomponenten *[\(siehe Abschnitt "5.3 Geräte anlernen" auf Seite](#page-33-0) [35\)](#page-33-0)* wählen Sie die Option "Licht" aus, damit die Geräte für die Lichtlösung zur Verfügung stehen.

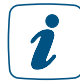

Bei Geräten, die ausschließlich in der Lichtlösung eingesetzt werden, wird dieser Schritt übersprungen, da die Zuordnung automatisch erfolgt.

Die weitere Konfiguration Ihrer Lichtlösung nehmen Sie über das Hauptmenü unter "Licht und

Beschattung" über die Menüpunkte Gruppen und Zeitprofile vor.

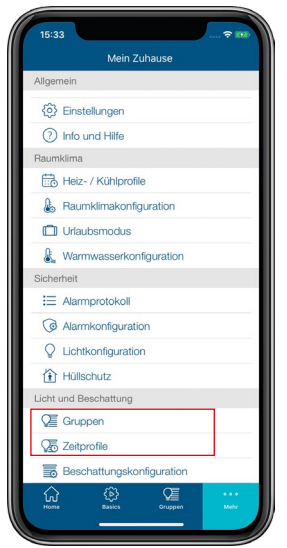

*Abbildung 92: Anwendungszuordnung auswählen*

# 10.2.1 Schaltgruppen

Mit der Funktion "Schaltgruppen" können Sie in der App Geräte wie etwa Homematic IP Schaltsteckdosen, Bewegungsmelder oder Schalt-Mess-Aktoren zu Gruppen zusammenfassen. Alle einer Gruppe zugeordneten Geräte lassen sich anschließend mit einem Tastendruck bequem ein- und ausschalten. Zusätzlich können Sie Lichtquellen auf einen bestimmten Dimmwert anschalten, die mit den Homematic IP Dimmaktoren verwendet werden.

# 10.2.1.1 Schaltgruppen erstellen

- Tippen Sie im App-Homescreen auf das Hauptmenü-Symbol"... Mehr" und wählen Sie im Hauptmenü unter "Licht und Beschattung" den Menüpunkt "Gruppen" aus.
- Tippen Sie auf das +-Zeichen und wählen Sie die Option "Schaltgruppe". Geben Sie den Namen der Schaltgruppe ein.

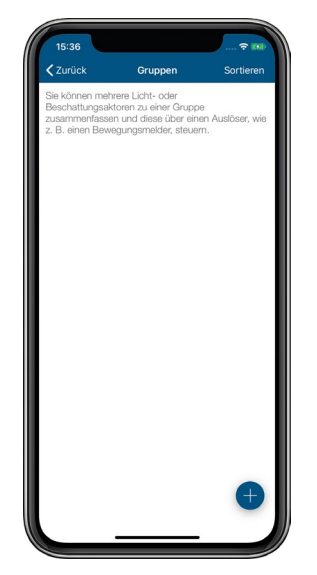

*Abbildung 93: Screenshot Schaltgruppe erstellen*

- Tippen Sie auf "Return" (iOS) bzw. auf "Enter" (Android) und anschließend auf "Weiter".
- Wählen Sie jeweils mit einem Tipp auf das +-Zeichen nacheinander die Geräte aus, die Sie dieser Schaltgruppe zuordnen möchten (Empfänger).
- Nachdem Sie Ihre Auswahl abgeschlossen haben, tippen Sie auf "Weiter".
- Wählen Sie anschließend die Geräte aus, die diese Schaltgruppe schalten sollen (Auslöser, bspw. Bewegungsmelder).

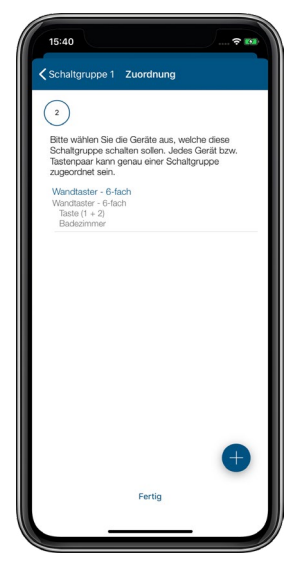

*Abbildung 94: Screenshot Auslöser Schaltgruppe wählen*

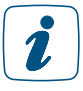

Jedes Gerät bzw. jedes Tastenpaar kann jeweils nur einer Schaltgruppe zugeordnet sein.

• Bestätigen Sie die Systemtaste aller Auslöser, um die Konfiguration zu übertragen, und tippen Sie anschließend auf OK.

### 10.2.1.2 Schaltgruppen umbenennen oder löschen

- Tippen Sie im App-Homescreen auf das Hauptmenü-Symbol "... Mehr" und wählen Sie im Hauptmenü "Gruppen" aus.
- Wählen Sie anschließend die Schaltgruppe durch längeres Drücken auf die entsprechende Schaltgruppe (Android) bzw. durch Streichen von rechts nach links (iOS) aus.
- Tippen Sie auf das Stift-Symbol in der Kopfzeile (Android) bzw. auf "Umbenennen" (iOS), geben Sie den neuen Namen der Schaltgruppe ein und tippen Sie auf "Bestätigen".
- Zum Löschen einer Schaltgruppe tippen Sie auf "Löschen" und bestätigen Sie anschließend den Löschvorgang.

### 10.2.1.3 Dimmwert auswählen

Haben Sie in einer Schaltgruppe einen oder mehrere Dimmaktoren eingebunden, können Sie über den Menüpunkt "Dimmwert" den Dimmwert für alle Dimmer in der betreffenden Schaltgruppe festlegen.

- Wählen Sie unter "Gruppen" die gewünschte Schaltgruppe durch Antippen aus.
- Tippen Sie auf "Dimmwert" und wählen Sie über den Drehregler den Dimmwert aus. Zusätzlich haben Sie die Möglichkeit, die Aktoren auf den zuletzt gesetzten Dimmwert zu schalten.
- Tippen Sie auf "OK" (Android) bzw. "Fertig" (iOS).

### 10.2.1.4 Einschaltdauer festlegen

- Wählen Sie unter "Gruppen" die gewünschte Schaltgruppe durch Antippen aus.
- Tippen Sie auf "Einschaltdauer" und wählen Sie die Einschaltdauer aus (1 s bis 30 h sowie Unendlich).
- Tippen Sie auf "OK" (Android) bzw. "Fertig" (iOS).

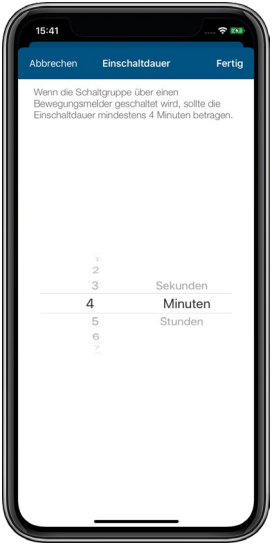

*Abbildung 95: Screenshot Auslöser Schaltgruppe wählen*

# 10.2.2 Schaltprofile

Mit der Funktion "Schaltprofile" können Sie Zeitprofile für Ihre Lichtsteuerung einrichten. So haben Sie die Möglichkeit, z. B. Schaltaktoren in bestimmten Zeiträumen oder in Abhängigkeit von Sonnenauf- und Sonnenuntergang ein- bzw. auszuschalten oder durch den Einsatz von Dimmaktoren Licht innerhalb definierter Zeiträume auf einen gewünschten Helligkeitswert zu dimmen.

### 10.2.2.1 Schaltprofil erstellen

- Tippen Sie im App-Homescreen auf das Hauptmenü-Symbol "... Mehr" und wählen Sie im Hauptmenü unter "Licht und Beschattung" den Menüpunkt "Zeitprofile" aus.
- Tippen Sie auf das +-Zeichen und wählen Sie die Option "Schaltprofil". Geben Sie den Namen des Schaltprofils ein.
- Tippen Sie auf "Return" (iOS) bzw. auf "Enter" (Android) und anschließend auf "Weiter".
- Wählen Sie jeweils mit einem Tipp auf das +-Zeichen nacheinander die Geräte aus, die Sie diesem Schaltprofil zuordnen möchten.
- Nachdem Sie Ihre Auswahl abgeschlossen haben, tippen Sie auf "Weiter".

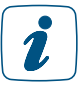

Jedes Gerät bzw. jedes Tastenpaar kann jeweils nur einem Schaltprofil zugeordnet sein.

• Sie haben jetzt die Möglichkeit, weitere Einstellungen für Ihr Zeitprofil vorzunehmen. Tippen Sie auf "Zeitprofil", um Schaltzeitpunkte und Dimmwerte einzurichten.

### Auswahl "Schaltzeitpunkt"

- Wählen Sie in der Übersicht den Menüpunkt "Zeitprofil" und tippen Sie anschließend auf das +-Zeichen.
- Wählen Sie in der folgenden Auswahl "Schaltzeitpunkt" und tippen Sie auf "Schaltzeitpunkt" (iOS) bzw. "Bestätigen" (Android).
- Wählen Sie den oder die Wochentage aus, für die der jeweilige Schaltzeitpunkt gelten soll.

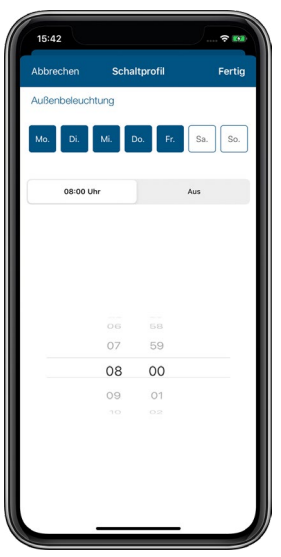

*Abbildung 96: Screenshot Schaltprofil einstellen*

• Wählen Sie anschließend den Schaltzeitpunkt und den Schaltzustand (An/Aus) aus,

den Ihr Aktor zum ausgewählten Schaltzeitpunkt einnehmen soll.

#### Auswahl "Sonnenaufgang"/"Sonnenuntergang"

Sie haben zusätzlich die Möglichkeit, die zuvor eingestellten Schaltzeitpunkte an zeitliche Bedingungen zu knüpfen:

- Keine Bedingung: Wählen Sie für Ihren Schaltaktor statt Schaltzeitpunkt die Option "Sonnenaufgang" bzw. "Sonnenuntergang", schaltet Ihr Aktor zum Sonnenaufgang bzw. Sonnenuntergang in den von Ihnen definierten Zustand, wenn Sie die Option "Keine Bedingung" ausgewählt haben.
- Frühestens um: Wählen Sie die Option "Frühestens um", schaltet Ihr Aktor zum Sonnenaufgang, frühestens jedoch zum ausgewählten Zeitpunkt in den von Ihnen definierten Zustand. Zusätzlich können Sie über "Zeitverschiebung" festlegen, um wie viele Minuten nach oder vor Sonnenaufgang Ihr Aktor schalten soll, z. B. 30 Minuten vor Sonnenaufgang, aber frühestens um 6:00 Uhr.
- Spätestens um: Wählen Sie Option "Spätestens um", schaltet Ihr Aktor zum Sonnenuntergang, spätestens jedoch zum ausgewählten Zeitpunkt in den von Ihnen definierten Zustand. Zusätzlich können Sie über "Zeitverschiebung" festlegen, um wie viele Minuten nach oder vor Sonnenuntergang Ihr Aktor schalten soll, z. B. 30 Minuten nach Sonnenuntergang, aber spätestens um 21:00 Uhr.

Das nachfolgende Beispiel zeigt ein Schaltprofil für eine Außenbeleuchtung, die von Montag bis Freitag vom Sonnenuntergang bis 23:00 Uhr, jedoch nicht vor 19:00 Uhr, angeschaltet wird:

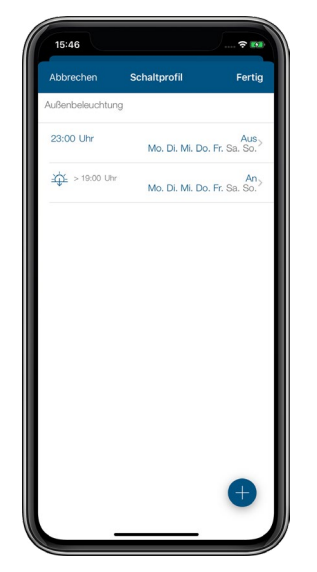

*Abbildung 97: Screenshot Beispiel Außenbeleuchtung*

Nach der Konfiguration des Schaltprofils können Sie weitere Zeitprofile anlegen, indem Sie auf das +-Symbol tippen.

## 10.2.2.2 Besonderheiten bei der Schaltung durch Bewegungsmelder/Präsenzmelder

Bewegungs- und Präsenzmelder stehen als Auslöser für Schaltgruppen nur zur Verfügung, wenn in der Gerätezuordnung des Geräts (auch) die Anwendung "Licht und Beschattung" ausgewählt wurde.

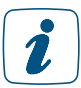

Wenn eine Schaltgruppe durch einen Bewegungs- bzw. Präsenzmelder geschaltet werden soll, sollte die Einschaltdauer mindestens 4 Minuten betragen.

• Dank des integrierten Dämmerungssensors lässt sich in der App der Helligkeitsschwellenwert des Bewegungs- bzw. Präsenzmelders zwischen einem Wert von 0 bis 255 einstellen. Ein niedriger Wert hat zur Folge, dass sich der Bewegungs- bzw. Präsenzmelder nur bei Dunkelheit einschaltet, bei höheren Werten reagiert er auch bei Tageslicht. Zusätzlich haben Sie die Möglichkeit, den aktuellen Helligkeitswert des Sensors als Helligkeitsschwelle zu übernehmen.

### 10.2.3 Ein/Aus-Steuerung von Gruppen im Homescreen

Das Gruppensymbol im Homescreen der App ermöglicht Ihnen einen Schnellzugriff auf alle Schalt- bzw. Beschattungsgruppen Ihres Systems. Über diesen Menüpunkt können Sie alle Geräte einer Schaltgruppe gleichzeitig ein- oder ausschalten.

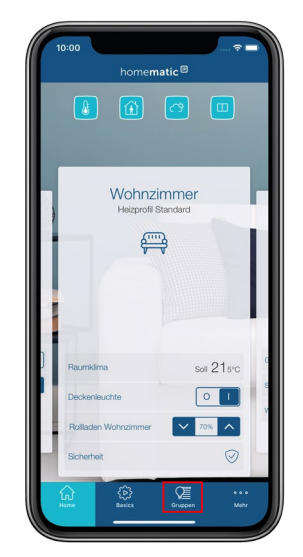

*Abbildung 98: Screenshot Gruppen Homescreen*

### 10.2.4 Ein/Aus-Steuerung im Menüpunkt "Licht"

Der Menüpunkt "Licht" ermöglicht Ihnen das Ein- und Ausschalten von Lichtquellen sowie anderer angeschlossener Verbraucher in ausgewählten Räumen: Geräte wie beispielsweise eine Stehlampe, die an eine Homematic IP Schalt- oder Schalt-Mess-Steckdose angeschlossen ist, lassen sich bequem über die Homematic IP Smartphone-App schalten, egal ob zu Hause oder von unterwegs.

- Wählen Sie im Homescreen der App den Raum aus, in dem sich das Gerät/die Geräte befinden, die Sie ein- oder ausschalten möchten.
- Tippen Sie in der Raumkachel auf den Favoriten "Licht". Alternativ tippen Sie auf den oberen Bereich der Raumkachel und wählen im Raum-Menü den Reiter "Licht".

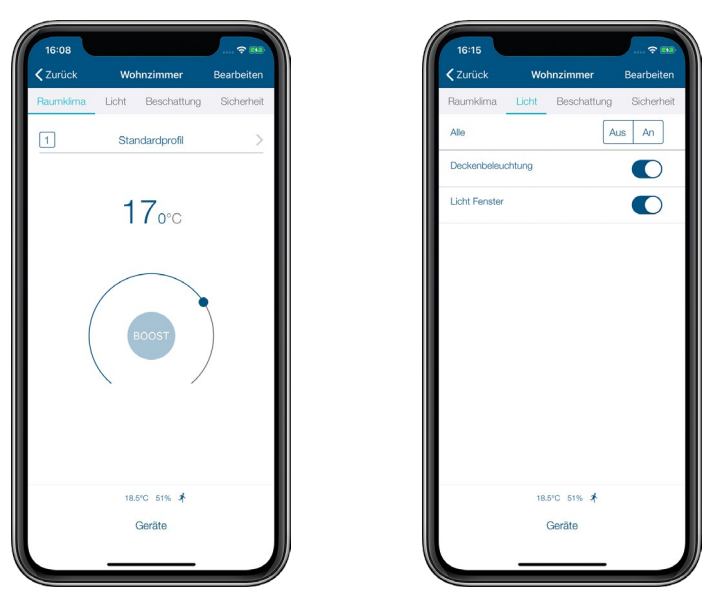

*Abbildung 99: Screenshots Auswahl "Licht"*

• Im Menüpunkt "Licht" können Sie die aufgelisteten Geräte über die dargestellten Schaltflächen ein- bzw. ausschalten – entweder alle Geräte oder jedes Gerät einzeln.

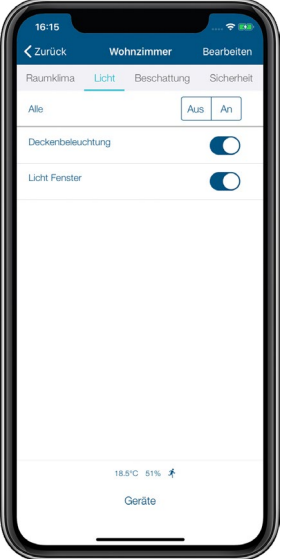

*Abbildung 100: Screenshot Lichtsteuerung an/aus*

• Nachdem Sie die Geräte geschaltet haben, haben Sie jederzeit die Möglichkeit, sich über die für den Raum zur Verfügung stehenden Reiter am oberen Bildschirmrand weiter zu informieren. Alternativ kehren Sie über den Linkspfeil zum Homescreen zurück.

### 10.2.5 Konfigurationsmöglichkeiten für Bewegungs- und Präsenzmelder

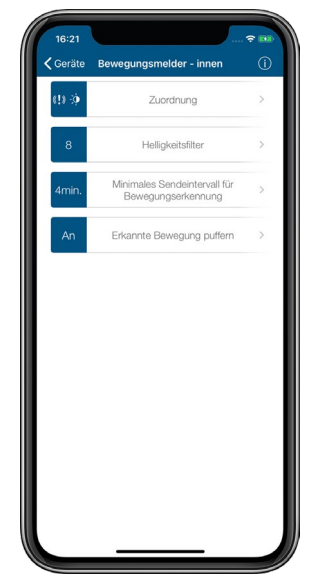

*Abbildung 101: Screenshot Einstellungsmöglichkeiten Bewegungs- und Präsenzmelder*

### 10.2.5.1 Helligkeitsfilter

Erkennt der Bewegungs-/Präsenzmelder eine Bewegung, wird gleichzeitig auch die aktuelle Helligkeit ermittelt. Wird über einen längeren Zeitraum keine Bewegung erkannt, wird für die Bestimmung des Helligkeitswertes der niedrigste Wert aus mehreren Messungen ermittelt. Die Anzahl der Messungen kann in der App über die Gerätekonfiguration des Bewegungsmelders im Menüpunkt "Helligkeitsfilter" festgelegt werden. Der Helligkeitsfilter hat die Funktion, den aktuellen Helligkeitswert möglichst realistisch zu ermitteln. Je mehr Messwerte genutzt werden, desto größer wird der Zeitraum zur Ermittlung des Helligkeitswertes. Voreingestellt sind "8 Messwerte". Da bei nicht erkannter Bewegung eine Messung in einem Intervall von etwa 6 Minuten stattfindet, wird als Helligkeitswert in diesem Fall der kleinste über einen Zeitraum von ca. 48 Minuten ermittelte Wert übertragen. Bei 7 Messwerten wäre der Zeitraum ca. 42 Minuten usw. Dies hat den Vorteil, dass kurzfristige Helligkeitsschwankungen (z. B. durch Scheinwerfer eines vorbeifahrenden Autos) nur einen sehr geringen Einfluss auf die Ermittlung des Helligkeitswertes haben. Beim Einsatz eines Bewegungs-/Präsenzmelders wird beispielsweise empfohlen, weniger Messwerte einzustellen, um den Zeitraum zur Messung möglichst gering zu halten und so schneller z. B. hochfahrende Rollläden zu berücksichtigen.

### 10.2.6 Minimales Sendeintervall für die Bewegungserkennung

Der Bewegungs-/Präsenzmelder meldet die erste erkannte Bewegung sofort. Danach bleibt der Bewegungsmelder über einen gewissen Zeitraum im Zustand "Bewegung erkannt". Findet innerhalb dieses Zeitraums eine erneute Bewegung statt, löst diese Bewegung keine Meldung aus. Voreingestellt ist ein Sendeintervall von 4 Minuten, was für die meisten Anwendungen ausreicht und gleichzeitig die Batterien des Geräts schont. Das Sendeintervall sollte immer kleiner sein als die Einschaltdauer der Beleuchtung. Das Sendeintervall kann jedoch für spezielle Fälle in der App über die Gerätekonfiguration des Bewegungsmelders unter dem Menüpunkt "Minimales Sendeintervall für die Bewegungserkennung" angepasst werden. Dies können zum Beispiel sehr kurze gewünschte Einschaltzeiten für Beleuchtung sein. Allerdings ist hier zu beachten, dass eine Verringerung des Sendeintervalls erheblichen Einfluss auf die Batterielebensdauer haben kann.

## 10.2.6.1 Erkannte Bewegung puffern

Steuern Sie Licht ausschließlich mit einem Bewegungs-/Präsenzmelder, empfiehlt es sich, die Funktion "Erkannte Bewegung puffern" in der Gerätekonfiguration Ihres Bewegungsmelders zu aktivieren. In dieser Einstellung ist der Sensor des Bewegungsmelders nach einer erkannten Bewegung weiterhin aktiv und meldet jede weitere Bewegung unabhängig vom gewählten minimalen Sendeintervall.

Nutzen Sie einen Bewegungs-/Präsenzmelder zur Steuerung von Licht in Kombination mit Tastern, über die Sie das Licht manuell ausschalten können, sollte diese Funktion deaktiviert werden. Dadurch wird ein unbeabsichtigtes Wiedereinschalten des Lichts verhindert.

# 11 GRUPPEN, ZEITPROFILE UND AUTOMATISIERUNG

Ihr Homematic IP System bietet über die Basisfunktionen hinaus eine ganze Reihe von Möglichkeiten, die Steuerung von Komponenten zu vereinfachen. So lassen sich mit der Funktion "Gruppen" über die App Geräte wie etwa Homematic IP Schaltsteckdosen, Bewegungsmelder oder Schalt-Mess-Aktoren zu Schaltgruppen zusammenfassen und beispielsweise bei Bewegungserkennung ein- und ausschalten. Auch Beschattungselemente wie Jalousien etc. können Sie zu Beschattungsgruppen zusammenfassen und bequem mit nur einem Tastendruck gemeinsam steuern.

Die Funktion "Zeitprofile" für die Licht- und Beschattungssteuerung ermöglicht es Ihnen, z. B. Schaltaktoren zu bestimmten Zeiten oder in Abhängigkeit von Sonnenauf- und Sonnenuntergang ein- bzw. auszuschalten oder durch den Einsatz von Dimmaktoren Licht innerhalb definierter Zeiträume auf einen gewünschten Helligkeitswert zu dimmen. Ähnliches gilt auch für die Funktion "Beschattungsprofile."

Auch die Sprachsteuerung mit Amazon Alexa oder Google Assistant bietet Ihnen die Möglichkeit, die Heizungsregelung, Lichtsteuerung, Rollladensteuerung und das Aktivieren von Alarmfunktionen beispielsweise über das Einrichten von Gerätegruppen noch komfortabler zu gestalten.

Für all die Funktionen, welche weder über Gruppen noch Zeitprofile eingerichtet werden können, steht die Automatisierung zur Verfügung. Mit der Funktion "Automatisierung" der Homematic IP App haben Sie die Möglichkeit, unzählige Aufgaben innerhalb Ihres Homematic IP Systems zu automatisieren und Vorgänge miteinander zu verknüpfen, und zwar über alle Lösungsvarianten (Lichtsteuerung, Heizungssteuerung, Sicherheit etc.) hinweg.

Im Gegensatz zu Zeitprofilen und Gruppen, die auch ohne Internetverbindung bestehen bleiben, ist für das ordnungsgemäße Ausführen der Funktion "Automatisierung" eine aktive Internet- und Cloudverbindung notwendig, da die Automatisierungsregeln über die Homematic IP Cloud geprüft werden.

Finden Sie nähere Informationen zum Thema Gruppen, Zeitprofile und Automatisierungen in den nachfolgenden Kapiteln oder in unserem Tutorial:

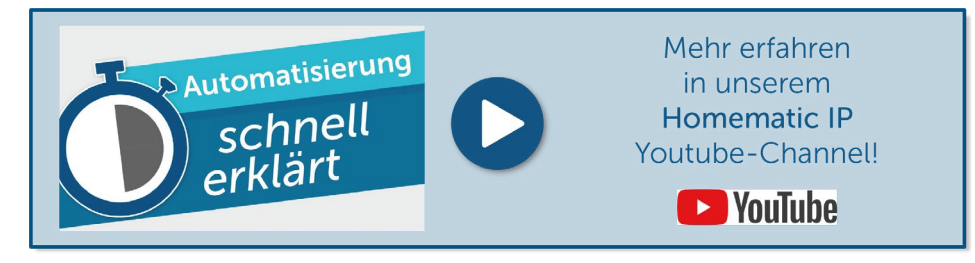

# 11.1 Einrichten von Automatisierungen

Um Aufgaben zu automatisieren, also selbstständig ablaufen zu lassen, ist es notwendig, Regeln zu erstellen. Diese Regeln bestehen immer aus mindestens einem Auslöser und mindestens einer Aktion, die gestartet wird, wenn die Bedingungen für den bzw. die Auslöser erfüllt sind, beispielsweise wenn in einem Raum die Temperatur unter einen bestimmten Schwellenwert sinkt. Darüber hinaus bietet die Funktion die Möglichkeit, Zusatzbedingungen zu definieren, die ebenfalls erfüllt sein müssen, um die gewünschte Aktion einzuleiten.

# 11.2 Automatisierungen ein- und ausschalten

Standardmäßig sind alle von Ihnen definierte Automatisierungen aktiv, werden also bei einer aktiven Internetverbindung auch entsprechend ausgeführt, lassen sich über die App jedoch jederzeit deaktivieren und bei Bedarf wieder aktivieren.

• Um eine erstellte Automatisierung ein- bzw. auszuschalten, öffnen Sie die Automatisierung. Über den Regler "Aktiv" können Sie die Automatisierung einschalten bzw. ausschalten, um das Ausführen der Automatisierung zu deaktivieren.

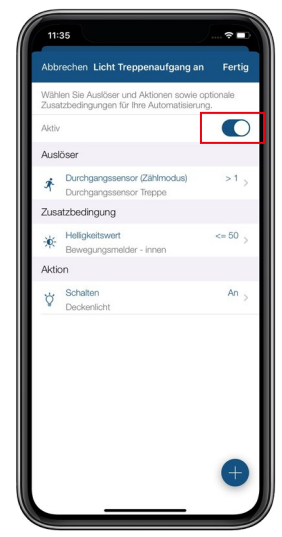

*Abbildung 102: Automatisierung ein- und ausschalten*

# 11.3 Anwendungsbeispiel: Nachtlicht bei einsetzender Dunkelheit

Über den Homematic IP Lichtsensor – außen wird bei einsetzender Dunkelheit die Beleuchtung der beiden Wippen des Homematic IP Schaltaktors mit Signalbeleuchtung eingeschaltet, wodurch der Aktor in der Nacht als Orientierungslicht dient.

### Voraussetzungen:

- Homematic IP Access Point
- Homematic IP Lichtsensor außen
- Homematic IP Schaltaktor mit Signalleuchte
- aktive Internetverbindung

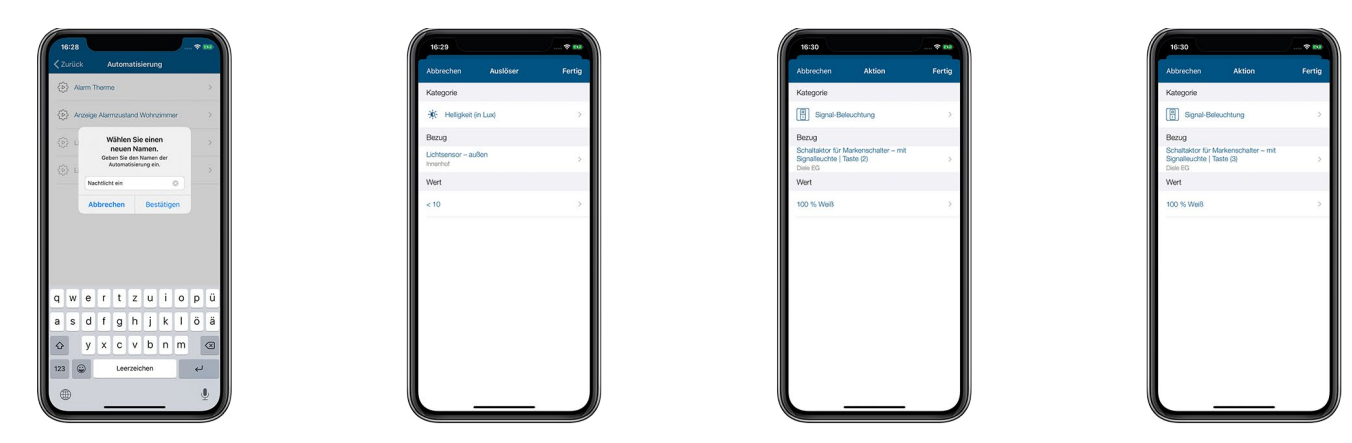

*Abbildung 103: Beispiel Automatisierung: Nachtlicht bei einsetzender Dunkelheit ein*

- Tippen Sie auf das Hauptmenü-Symbol im Homescreen und dort auf "Automatisierung".
- Tippen Sie auf das +-Symbol am rechten unteren Bildschirmrand und geben Sie in das leere Feld des Pop-up-Fensters einen Namen für Ihre Automatisierung ein, z. B. "Nachtlicht ein".
- Tippen Sie auf "kein Auslöser gewählt".
- Wählen Sie unter "Kategorie" "Helligkeit (in Lux)" aus.
- Unter "Bezug" wählen Sie "Lichtsensor außen".
- Unter "Wert" wählen Sie beispielsweise "< 10". Tippen Sie auf den Pfeil am linken oberen Bildschirmrand (Android) bzw. auf "Fertig" (iOS).
- Wählen Sie die folgenden Aktionen aus:
	- Unter "Kategorie" wählen Sie "Signal-Beleuchtung", unter "Bezug" wählen Sie die Taste (2) des Schaltaktors für Markenschalter mit Signalbeleuchtung aus. Unter "Wert" wählen Sie im Feld Signal-Beleuchtung z. B. "Weiß".
	- Mit einer zusätzlichen Aktion können Sie die gleichen Einstellungen für die untere Taste (3) des Schaltaktors festlegen.

Durch Tippen auf "Bestätigen" (Android) bzw. "Fertig" (iOS) wird die Automatisierung gespeichert. Ihr Nachtlicht wird bei einsetzender Dunkelheit automatisch eingeschaltet.

Mit einer zweiten Automatisierung wird das Nachtlicht automatisch ausgeschaltet, wenn es wieder hell wird.

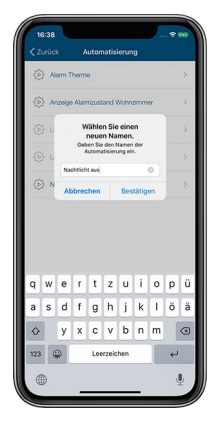

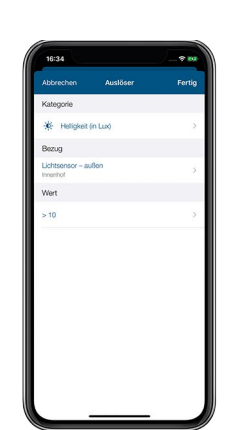

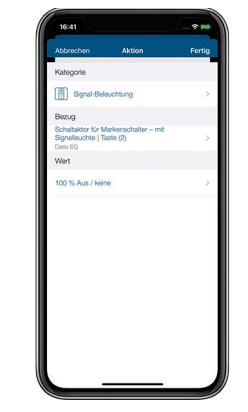

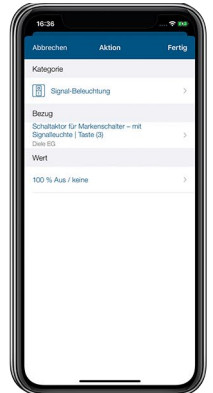

*Abbildung 104: Beispiel Automatisierung: Nachtlicht bei Helligkeit aus*

- Tippen Sie auf das Hauptmenü-Symbol im Homescreen und dort auf "Automatisierung".
- Tippen Sie auf das +-Symbol am rechten unteren Bildschirmrand und geben Sie in das leere Feld des Pop-up-Fensters einen Namen für Ihre Automatisierung ein, z. B. "Nachtbeleuchtung aus".
- Tippen Sie auf "keinen Auslöser gewählt".
- Wählen Sie unter "Kategorie" "Helligkeit (in Lux)" aus.
- Unter "Bezug" wählen Sie "Lichtsensor außen".
- Unter "Wert" wählen Sie beispielsweise "> 10". Tippen Sie zweimal auf den Pfeil am linken oberen Bildschirmrand bzw. auf "Fertig" (iOS).
- Wählen Sie die folgenden Aktionen aus:
	- Unter "Kategorie" wählen Sie "Signal-Beleuchtung", unter "Bezug" wählen Sie die obere Taste (2) des Schaltaktors für Markenschalter mit Signalbeleuchtung aus. Unter "Wert" wählen Sie im Feld "Signal-Beleuchtung" "Aus / keine".
	- Führen Sie diese Aktion ebenfalls für die untere Taste (3) des Schaltaktors aus.

Durch Tippen auf "Bestätigen" (Android) bzw. "Fertig" (iOS) wird die Automatisierung gespeichert. Ihr Nachtlicht wird bei einsetzender Helligkeit automatisch ausgeschaltet.

# 11.4 Anwendungsbeispiel: Signalisierung Bad besetzt/Bad frei

Der Homematic IP Schaltaktor – mit Signalleuchte, der in der Diele montiert ist, soll signalisieren, ob das Bad besetzt oder frei ist. Gleichzeitig wird das Licht bei Anwesenheit eingeschaltet und erlischt wieder, wenn keine Bewegung mehr erkannt wird.

Voraussetzungen:

- Homematic IP Access Point (HmIP-HAP)
- Homematic IP Schaltaktor mit Signalleuchte (HmIP-BSL)
- Homematic IP Präsenzmelder innen (HmIP-SPI)
- geeigneter Homematic IP Schaltaktor zum Schalten der Deckenbeleuchtung im Bad
- aktive Internetverbindung

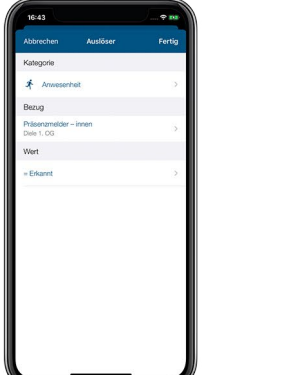

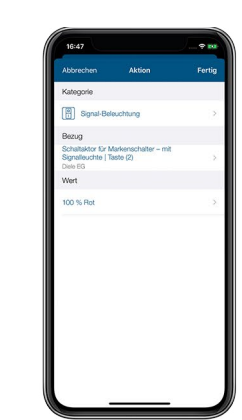

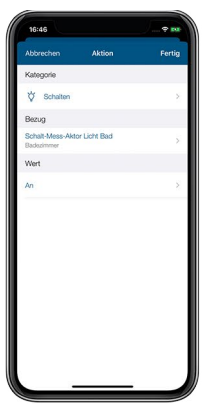

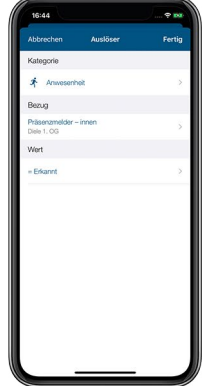

*Abbildung 105: Beispiel Automatisierung: Bad besetzt*

- Tippen Sie auf das Hauptmenü-Symbol im Homescreen und dort auf "Automatisierung".
- Tippen Sie auf das +-Symbol am rechten unteren Bildschirmrand und geben Sie in das leere Feld des Pop-up-Fensters einen Namen für Ihre Automatisierung ein, z. B. "Bad besetzt".
- Tippen Sie auf "keinen Auslöser gewählt".
- Wählen Sie unter "Kategorie" "Anwesenheit" aus.
- Unter "Bezug" wählen Sie "Präsenzmelder innen".
- Unter "Wert" wählen Sie "Erkannt". Tippen Sie auf den Pfeil am linken oberen Bildschirmrand (Android) bzw. auf "Fertig" (iOS).
- Wählen Sie nun die folgenden Aktionen aus:
	- Unter "Aktionen" tippen Sie auf "Kategorie" und wählen "Schalten". Unter "Bezug" wählen Sie den Schaltaktor aus, den Sie zum Schalten des Badezimmerlichts einsetzen. Unter "Wert" wählen Sie "An". Unter "Einschaltdauer" können Sie festlegen, für welchen Zeitraum das Licht eingeschaltet werden soll.

Durch Tippen auf das Pluszeichen wählen Sie für die zweite Aktion die gewünschte Signalisierungsfarbe aus.

- Tippen Sie auf "Aktion" und bestätigen Sie die Auswahl.
- Unter Kategorie wählen Sie "Signal-Beleuchtung" und unter "Bezug" die obere Taste (2) des Schaltaktors aus. Unter "Wert" können Sie die Helligkeit, Einschaltdauer, die Dimmzeit zum Einschalten der Tasterbeleuchtung sowie die Signalfarbe festlegen. Wählen Sie beispielsweise "Rot" zum Anzeigen des besetzten Badezimmers.

Durch Tippen auf "Bestätigen" (Android) bzw. "Fertig" (iOS) wird die Automatisierung gespeichert.

Mit einer zweiten Automatisierung heben Sie die Signalisierung wieder auf, wenn im Bad keine Bewegung mehr erkannt wird. Hierzu gehen Sie wie folgt vor:

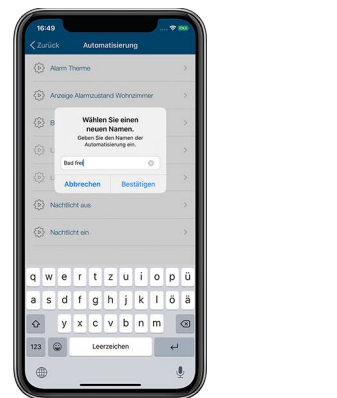

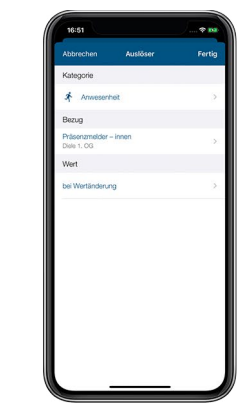

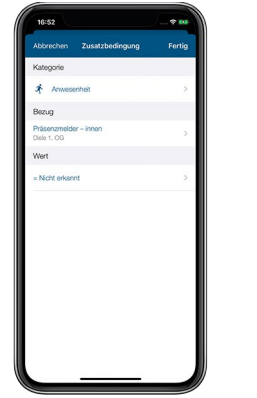

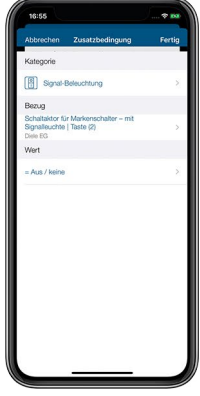

*Abbildung 106: Beispiel Automatisierung: Bad frei*

- Tippen Sie auf das Hauptmenü-Symbol im Homescreen und dort auf "Automatisierung".
- Tippen Sie auf das +-Symbol am rechten unteren Bildschirmrand und geben Sie in das leere Feld des Pop-up-Fensters einen Namen für Ihre Automatisierung ein, z. B. "Bad frei".
- Tippen Sie auf "keinen Auslöser gewählt".
- Wählen Sie unter "Kategorie" "Anwesenheit" aus.
- Unter "Bezug" wählen Sie "Präsenzmelder innen".
- Unter "Wert" wählen Sie "bei Wertänderung". Tippen Sie zweimal auf den Pfeil am linken oberen Bildschirmrand bzw. "Fertig".
- Legen Sie eine Zusatzbedingung an. Wählen Sie unter "Kategorie" "Anwesenheit", unter "Bezug" "Präsenzmelder – innen" und unter "Wert" "Nicht erkannt".
- Wählen Sie die folgenden Aktionen aus:
	- Unter "Aktion" tippen Sie auf "Kategorie" und wählen Sie "Schalten". Unter "Bezug" wählen Sie den Schaltaktor aus, den Sie zum Schalten des Badezimmerlichts einsetzen. Unter "Wert" wählen Sie "Aus".

Durch Tippen auf das Pluszeichen wählen Sie für die zweite Aktion das Ausschalten der Signalbeleuchtung, wenn keine Präsenz mehr festgestellt wird.

- Tippen Sie auf "Aktion" und bestätigen Sie die Auswahl.
- Unter Kategorie wählen Sie "Signal-Beleuchtung" aus, unter "Bezug" die obere Taste (2) Ihres Schaltaktors. Unter "Wert" wählen Sie im Feld "Signal-Beleuchtung" "Aus / keine".
- Durch Tippen auf "Bestätigen" (Android) bzw. "Fertig" (iOS) wird die Automatisierung gespeichert.

# <span id="page-177-0"></span>12 SPRACHSTEUERUNG UND ZUSATZDIENSTE

# 12.1 Komfortable Sprachsteuerung für Ihr Smart Home

Die Bedienung von Geräten oder Apps über Sprachsteuerung wird immer beliebter. Sprachbefehle zur Steuerung von Funktionen nutzen nach einer aktuellen Bitkom-Studie bereits über die Hälfte der Smartphone-Nutzer, etwa für das Aufrufen von Kontakten, für die Routenplanung oder das Verfassen von Notizen, beispielsweise über Google Assistant oder Siri.7

Gerade im Bereich Smart Home nimmt diese relativ junge Technik mit der zunehmenden Integration der Sprachsteuerung ebenfalls immer mehr an Bedeutung zu. So haben Mitte 2017 39 Prozent der Bundesbürger ab 14 Jahren erklärt, sie würden digitale Sprachassistenten zur Steuerung Ihres Smart Homes nutzen.<sup>8</sup> Mit sprachgesteuerten Lautsprechern wie beispielsweise Amazon Echo oder Google Home und der wachsenden Anzahl von vernetzten Geräten im Haushalt hält die komfortable Steuerung via Sprachbefehl auch in den eigenen vier Wänden Einzug.

Die Verknüpfung von Amazon Alexa- oder Google-Konten mit Ihrem Homematic IP Smart Home System bietet Ihnen die Möglichkeit, in Verbindung mit einem oder mehreren kompatiblen Lautsprechern mit integrierter Sprachassistenz zahlreiche Homematic IP Geräte und Funktionen auch über Sprachbefehle zu steuern.

Darüber hinaus können Sie für die Sprachsteuerung Ihres Homematic IP Smart Home Systems Smartphone-Apps wie Google Assistant nutzen – auch ohne den Einsatz des Google Home Lautsprechers.

Zu den bisher unterstützten Funktionen von Amazon Alexa gehören die Heizungsregelung und das Aktivieren von Alarmfunktionen ebenso wie die Lichtsteuerung (Ein-/Ausschalten und Dimmen) und die Rollladensteuerung (Hoch- und Runterfahren). Auch das Aktivieren und Deaktivieren des Ecobetriebs und die Steuerung von Schaltgruppen werden unterstützt. Aus Sicherheitsgründen lassen sich Alarmfunktionen durch Sprachbefehle aktivieren, nicht jedoch deaktivieren. Standardmäßig führen Sprachsteuerungsgeräte bei aktiviertem Vollschutz und aktiviertem Hüllschutz auch keine Sprachbefehle aus, die weitere Homematic IP Funktionen betreffen. Über die Homematic App haben Sie jedoch die Möglichkeit, Ihr System so zu konfigurieren, dass Sie auch bei aktivem Hüllschutz oder aktivem Vollschutz Homematic IP Funktionen über Sprachbefehle steuern können.

Die Google Assistant App wartet ebenfalls mit zahlreichen Funktionen auf. Die deutsche Spracherkennung wird laufend von Google verbessert und ist unter Umständen zu Beginn noch nicht im vollen Funktionsumfang verfügbar.

Google bietet in Verbindung mit der Homematic IP App das Ein- und Ausschalten von Schaltund Dimmaktoren für die Lichtsteuerung, das Dimmen und Schalten von Lichtgruppen, die Heizungsregelung mit der Einstellung der gewünschten Raumtemperatur sowie der Abfrage von aktuellen Einstellungen und der aktuellen Raumtemperatur oder das Aktivieren und Deaktivieren des Eco-Betriebs. Schließlich lassen sich auch Voll- und Hüllschutz aktivieren. Auch hier ist das Deaktivieren aus Sicherheitsgründen standardmäßig nicht möglich.

<sup>7</sup> https://www.bitkom.org/Presse/Presseinformation/Das-Smartphone-gehorcht-aufs-Wort.html

<sup>8</sup> https://www.bitkom.org/sites/default/files/file/import/170901-CT-Studie-online.pdf

### Voraussetzungen für die Nutzung der Sprachsteuerung

#### Amazon Alexa:

- Homematic IP System mit Homematic IP Access Point und Geräten, die die Sprachsteuerung unterstützen
- Ein kompatibles Smartphone (Android oder iOS) mit aktueller Homematic IP App
- Ein Amazon Benutzerkonto
- Ein Lautsprecher mit Unterstützung des Amazon Voice Service (z. B. Amazon Echo Dot, Amazon Echo, Amazon Echo Plus oder Amazon Echo Show)
- Eine aktive Internet- und Cloudverbindung

#### Google Home:

- Homematic IP System mit Homematic IP Access Point und Geräten, die die Sprachsteuerung unterstützen
- Ein kompatibles Smartphone (Android oder iOS) mit aktueller Homematic IP App
- Die aktuelle Version der Google Home App oder alternativ die neueste Version der Google App (nur Android)
- Ein Google-Konto
- Ein kompatibles Smartphone oder Tablet (es müssen die Mindestanforderungen an das Betriebssystem zum Ausführen der Google Home App erfüllt sein)
- Eine aktive Internet- und Cloudverbindung
- Ein Google Home-Gerät (optional)

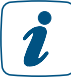

Sprachsteuerungsdienste benötigen immer auch eine aktive Internet- und Cloudverbindung und sollten durch zusätzliche direkte Verknüpfungen mit Homematic IP Geräten ergänzt werden, um beispielsweise beim Ausfall der Internetverbindung eine Steuerung von Geräten sicherzustellen.

# 12.2 Sprachsteuerung mit Amazon Alexa

### 12.2.1 Einrichtung von Amazon Alexa

- Verbinden Sie Ihren Amazon Alexa-fähigen Lautsprecher über das Netzkabel mit dem Stromnetz.
- Laden Sie die kostenlose Alexa App auf Ihr Smartphone herunter.
- Starten Sie die Alexa-App und melden Sie sich mit den Daten Ihres Amazon Kontos an.

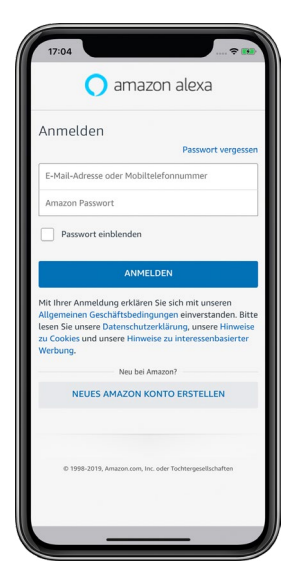

*Abbildung 107: Screenshot Anmeldung Amazon Alexa*

- Tippen Sie auf das Geräte-Symbol .
- Tippen Sie auf das +-Symbol am oberen rechten Bildschirmrand und anschließend auf "Gerät hinzufügen".
- Tippen Sie auf "Amazon Echo", wählen Sie in der Liste das Echo-Gerät aus, das Sie einrichten möchten, und verbinden Sie Ihren Amazon Alexa-fähigen Lautsprecher mit Ihrem WLAN. Folgen Sie dazu den Anweisungen in der App.
- Es erfolgt die Meldung: "Du bist jetzt verbunden. Geh bitte wieder in die Alexa App."
- Tippen Sie auf "Weiter".
- Wählen Sie Ihr WLAN-Netzwerk aus und tippen Sie auf "Verbinden".
- Tippen Sie auf "Weiter", wenn die Einrichtung abgeschlossen ist.

### 12.2.1.1 Verbinden Ihres Homematic IP Smart Home Systems mit Alexa

- Öffnen Sie die Homematic IP App.
- Gehen Sie im Hauptmenü der App auf "Einstellungen" und wählen Sie unter dem Menüpunkt "Sprachsteuerung und Zusatzdienste" den Menüpunkt "Amazon Alexa" aus. Tippen Sie auf "Kopplung". Fragen Sie den Aktivierungsschlüssel zur Kopplung der Alexa App mit dem Homematic IP Smart Home Skill ab und kopieren Sie diesen.
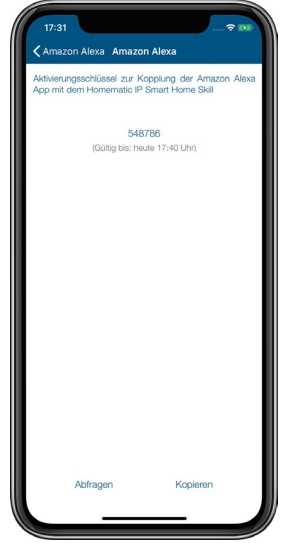

*Abbildung 108: Screenshot Aktivierungsschlüssel kopieren*

• Tippen Sie auf "Kopieren" (iOS) bzw. auf das  $\boxed{\blacksquare}$ -Symbol (Android).

Aktivieren Sie in der Alexa App den Homematic IP Smart Home Skill:

• Tippen Sie in der Alexa App auf das Hauptmenü-Symbol am linken oberen Bildschirmrand und wählen Sie "Skills und Spiele" aus.

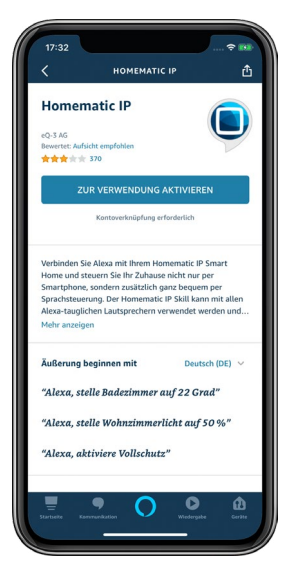

*Abbildung 109: Screenshot Homematic IP Skill suchen*

- Tippen Sie auf das Lupe-Symbol und geben Sie in das Suchfeld "Homematic IP" ein.
- Wählen Sie den Homematic IP Skill durch Antippen aus und tippen Sie auf "Zur Verwendung aktivieren".

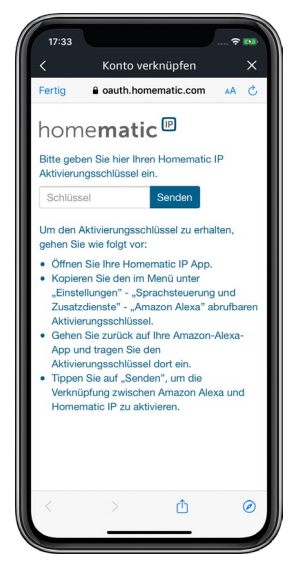

*Abbildung 110: Screenshot Eingabe Aktivierungsschlüssel*

- Setzen Sie im Abfragebildschirm den Aktivierungsschlüssel ein. Dazu halten Sie das Eingabefeld lange gedrückt und tippen anschließend auf "Einfügen".
- Tippen Sie auf "Senden", um die Kontoverknüpfung herzustellen.

#### 12.2.1.2 Einrichten Ihrer Homematic IP Geräte

- Schließen Sie das Fenster und öffnen Sie die Alexa-App.
- Tippen Sie auf das Hauptmenü-Symbol und wählen Sie "Gerät hinzufügen".
- Wählen Sie unter dem Menüpunkt "Welche Art von Gerät richten Sie ein?" die Option "Sonstiges" aus und tippen Sie auf "Geräte suchen". Die Suche wird gestartet.

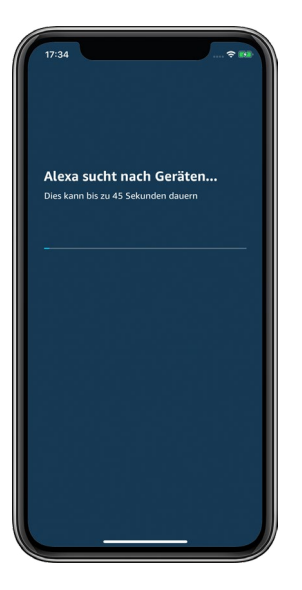

*Abbildung 111: Screenshot Geräte suchen*

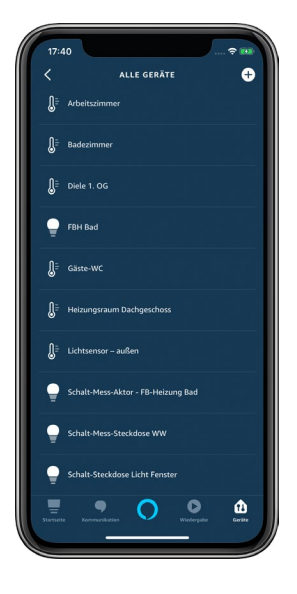

*Abbildung 112: Screenshot Übersicht Geräte*

In der Alexa App werden Ihnen unter dem Menüpunkt "Smart Home" alle Smart Home Gruppen, Geräte und Szenen angezeigt, die Alexa ermittelt hat und steuern kann. Die Bezeichnungen für Geräte und Funktionen werden hierbei von der Homematic IP App übernommen.

Sie können nun zahlreiche Funktionen und Geräte Ihres Homematic IP Smarthome Systems über Sprachbefehle steuern.

#### 12.2.1.3 Generelle Hinweise zu Alexa und Homematic IP

Amazon Alexa-fähige Geräte reagieren nur auf Sprachbefehle, wenn Sie das Aktivierungswort sprechen, zum Beispiel:

*"*Alexa*, stelle das Badezimmer auf 29 Grad."* 

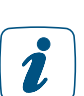

Das Aktivierungswort können Sie bei Bedarf in der Alexa App ändern.

Wählen Sie für alle Homematic IP Geräte, Funktionen und Homematic IP Schaltgruppen sowie für Gruppen in der Alexa App eindeutige Bezeichnungen. Nur dann ist Alexa in der Lage, diese auch eindeutig zuzuordnen.

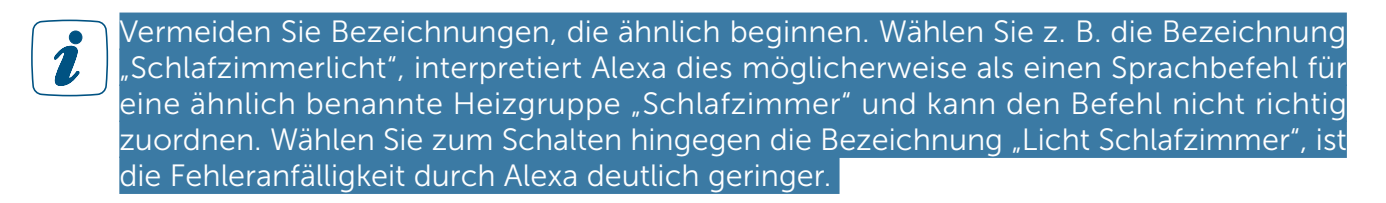

Bei Verwechslungen mit Sprachbefehlen haben Sie die Möglichkeit, Geräte- bzw. Gruppennamen in der Homematic IP App entsprechend anzupassen. Aktualisieren Sie anschließend die Geräteliste in der Alexa App *[\(siehe Abschnitt "12.2.1.4 Alexa Geräteliste aktualisieren" auf Seite 185\)](#page-183-0)*.

<span id="page-183-0"></span>Hinweis: Wort-Buchstaben-Kombinationen wie "Gäste-WC" oder Wort-Ziffern-Kombinationen wie "Küche 1" können unter Umständen nicht korrekt von Alexa verarbeitet werden.

#### 12.2.1.4 Alexa Geräteliste aktualisieren

Ändern Sie über die Homematic IP App Namen von Geräten und Funktionen wie etwa Schaltgruppen oder haben Sie neue Geräte angelernt, ist es notwendig, in der Alexa App Ihre Geräte erneut suchen zu lassen. Dieser Vorgang wird regelmäßig automatisch durchgeführt. Sie können die Suche auch über den Sprachbefehl "Alexa, suche Geräte!" oder über die App starten:

- Öffnen Sie in der Alexa App den linken Navigationsbereich und tippen Sie auf "Gerät hinzufügen".
	-

*Abbildung 113: Screenshot Übersicht Geräte*

- Wählen Sie unter dem Menüpunkt "Welche Art von Gerät richten Sie ein?" die Option "Sonstiges" aus und tippen Sie auf "Geräte suchen". Die Aktualisierung der Geräteliste wird gestartet.
- Nach Beendigung der Suche finden Sie unter "Geräte" > "Alle Geräte" eine aktualisierte Liste aller Gruppen, Geräte und Szenen, die Alexa ermittelt hat und steuern kann.

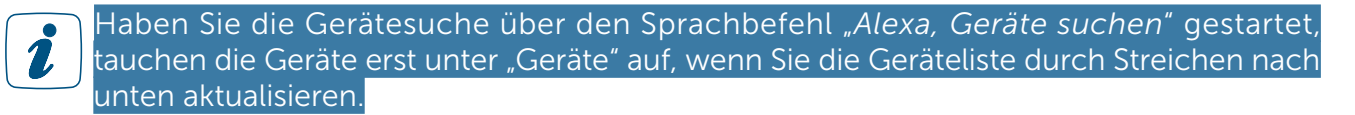

Wenn Sie Homematic IP Geräte über die Homematic IP App aus Ihrem System löschen oder die Lösungszuordnung ändern, werden diese in der Alexa Liste unter "Geräte" nicht automatisch gelöscht. Sie müssen diese manuell löschen. Hierzu gehen Sie wie folgt vor:

Tippen Sie auf der Amazon Alexa Startseite auf das Geräte-Symbol **und wählen Sie** Alle Geräte" aus.

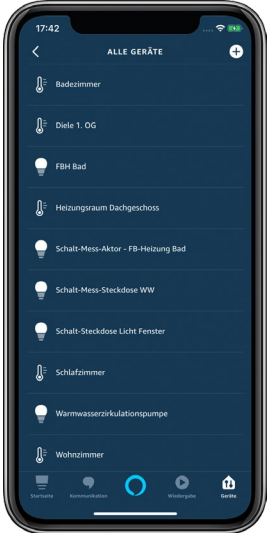

*Abbildung 114: Screenshot Alexa Geräteliste*

• Wählen Sie unter "Geräte" den Raum bzw. die Funktion aus, die Sie löschen möchten, tippen Sie auf das Zahnrad-Symbol am rechten oberen Bildschirmrand und anschließend auf das Papierkorbsymbol. Bestätigen Sie den Vorgang durch Tippen auf "Löschen".

Alternativ können Sie diese Geräte auf der Amazon Alexa Website manuell löschen:

- Melden Sie sich auf dem PC mit Ihren Amazon Kontodaten auf der Amazon Alexa Website (z. B. alexa.amazon.de) an und klicken Sie auf "Smart Home".
- Klicken Sie auf "Alle verwerfen" und starten Sie mit einem Klick auf "Suche" die Aktualisierung der Geräteliste.

#### 12.2.1.5 Unterstützte Geräte und Funktionen mit Amazon Alexa

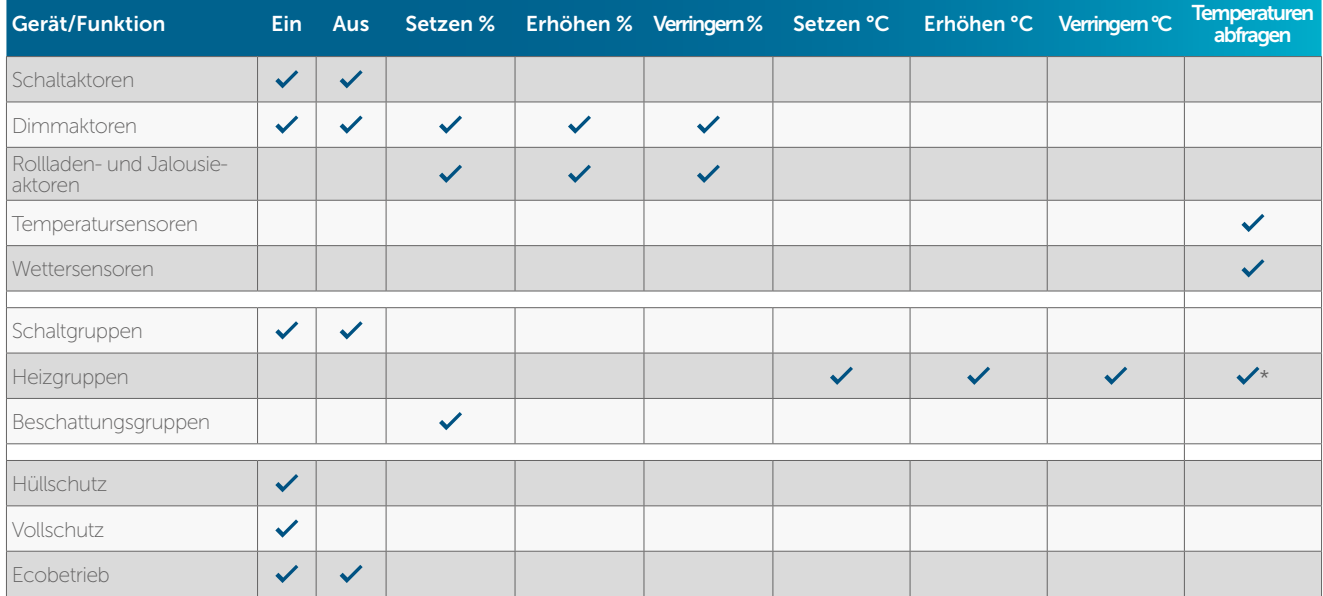

Folgende Homematic IP Geräte und Funktionen werden zurzeit unterstützt:

\* Soll- und Ist-Temperaturen

#### 12.2.1.6 Beispiele für Sprachbefehle

Über Schaltaktoren, Schalt-Mess-Aktoren, Schaltsteckdosen und Schalt-Mess-Steckdosen gesteuerte Geräte können Sie ein- und ausschalten. Beispiel:

*"*Alexa*, schalte das Leselicht ein."*

Licht, das über einen Dimmaktor gesteuert wird, können Sie ebenfalls ein- und ausschalten: Beispiel:

*"*Alexa*, schalte das Licht Wohnzimmer ein."*

Darüber hinaus haben Sie die Möglichkeit, die Lampe auf den gewünschten Dimmwert zu setzen: Beispiel:

> *"*Alexa*, setze die Lampe Wohnzimmer auf 50 %." "*Alexa*, erhöhe die Lampe Wohnzimmer um 20 %." "*Alexa*, verringere die Lampe Schlafzimmer um 40 %."*

Zudem können Beschattungselemente per Sprachbefehl in die gewünschte Behanghöhe gefahren werden: Beispiel:

> *"*Alexa*, setze Rollladen Schlafzimmer auf 50 %." "*Alexa*, fahre Rollladen Kinderzimmer um 30 % hoch/runter."*

Schaltgruppen, die Sie über die Homematic IP Smartphone App definiert haben, können Sie ein- und ausschalten: Beispiel:

*"*Alexa*, schalte das Licht Erdgeschoss ein."*

Sicherheitsfunktionen wie Hüllschutz und Vollschutz lassen sich über Sprachbefehle aktivieren: Beispiel:

*"*Alexa*, schalte den Vollschutz ein."*

Den Ecobetrieb können Sie ebenfalls über einen Sprachbefehl ein- und ausschalten: Beispiel:

*"*Alexa*, schalte den Eco-Modus ein."*

Es ist zudem möglich, die aktuelle Ist- und Soll-Temperatur eines Raumes abzufragen, sofern eine Heizgruppe mit einem Temperatursensor verfügbar ist:

"Alexa*, wie ist die Temperatur im Wohnzimmer?"*

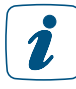

Der Sprachbefehl "Alexa, Rollladen hoch/runter", ohne den Zusatz "fahre", fährt den Rollladen nicht vollständig, sondern auf 25 % hoch bzw. runter.

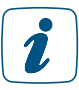

Die Steuerung von Lamellen per Sprachbefehl ist nicht möglich.

#### 12.2.1.7 Alexa Smart Home-Gerätegruppen

In der Alexa App können Sie mehrere Geräte oder Schaltgruppen in einer Gruppe zusammenfassen und alle Geräte dieser Gruppe mit einem Sprachbefehl steuern. So können Sie beispielsweise mehrere Räume in eine Gruppe aufnehmen und so die Temperatur in allen Räumen des Erdgeschosses mit nur einem Sprachbefehl anpassen.

Tippen Sie in der Alexa App auf das Geräte-Symbol ...

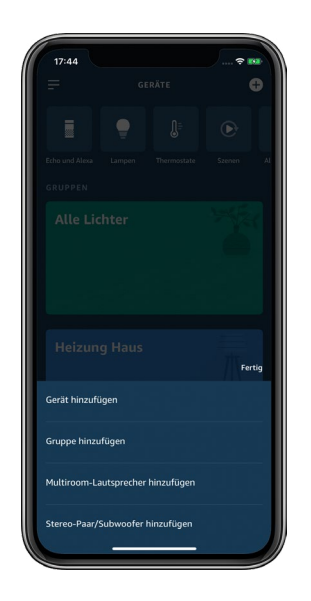

*Abbildung 115: Screenshot Übersicht Gruppen*

- Tippen Sie auf das +-Symbol und wählen Sie "Gruppe hinzufügen" aus.
- Geben Sie den Namen der Gruppe, beispielsweise "Heizung Haus" in das Textfeld ein.
- Tippen Sie auf "Weiter" (Android) bzw. auf "Fertig" (iOS).
- Wählen Sie alle "Geräte" aus, die Sie in diese Gruppe aufnehmen möchten, und tippen Sie auf "Speichern".

Jetzt können Sie alle Geräte in dieser Gruppe mit nur einem Sprachbefehl steuern. Über die Gruppenfunktion der Alexa App lassen sich auch verschiedene Systeme wie z. B. Homematic IP und Philips Hue kombinieren und über einen Sprachbefehl steuern.

In der Alexa App können Sie jederzeit den Gruppennamen ändern oder Geräte hinzufügen oder löschen, indem Sie auf den Gruppennamen tippen und neue Geräte aufnehmen oder abwählen.

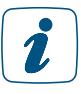

Bitte achten Sie beim Erstellen von Gruppen in der Alexa App darauf, dass Sie in einer Gruppe nur ähnliche Räume oder Geräte aufnehmen (z. B. Räume für die Heizungssteuerung oder Schaltsteckdosen und Schaltaktoren für das Schalten der Beleuchtung).

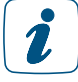

Befehle für Gruppenfunktionen werden nacheinander, nicht parallel abgearbeitet.

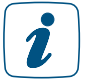

Achten Sie bei der Vergabe von Namen darauf, dass diese eindeutig zugeordnet werden können, um Verwechselungen zu vermeiden.

#### 12.2.2 Alexa Routinen

Mit Alexa Routinen können Sie den digitalen Assistenten so einrichten, dass er mit nur einem Sprachbefehl oder alternativ zu einem definierten Zeitpunkt in Ihrem Smart Home eine oder mehrere Aktionen startet, die Sie in der Alexa App definieren können. Dabei sind Routinen nicht nur auf die Steuerung von Smart Home Geräten beschränkt, sondern es lassen sich auch zahlreiche Alexa Funktionen und Dienste einbinden. So können Sie beispielsweise eine Guten-Morgen-Routine einrichten, mit der sich beispielsweise mit nur einem Sprachbefehl unterschiedlichste Aktionen starten lassen.

Sie können nach Belieben unterschiedliche Routinen erstellen, etwa für einen perfekten Filmabend. Oder Sie erstellen eine Routine, die beim Verlassen der Wohnung alle Lichter ausschaltet und den Eco-Modus und den Vollschutz Ihres Zuhauses aktiviert.

Routinen lassen sich über die Alexa App einfach einrichten und je nach Situation und Bedarf jederzeit deaktivieren und wieder aktivieren. Die Möglichkeit, nicht nur einzelne Geräte über Routinen zu steuern, sondern auch bereits eingerichtete Alexa Gruppen und Szenen, macht das Erstellen von Routinen noch einfacher.

#### 12.2.2.1 Routinen erstellen

• Starten Sie die Alexa App und wählen Sie über das Hauptmenü der Alexa-App "Routinen" aus.

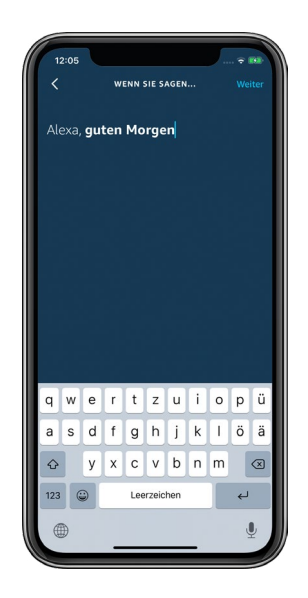

- Tippen Sie auf das "Plus"-Symbol.
- Tippen Sie auf "Wenn Folgendes passiert". In diesem Menü stehen Ihnen folgende Möglichkeiten zur Verfügung:
	- "Sprachdienst" für das Starten von Routinen per Sprachbefehl
	- "Plan" für Routinen, die regelmäßig zu einem bestimmten Zeitpunkt aktiviert werden sollen
	- "Gerät" für das Starten von Routinen über weitere Alexa Geräte wie etwa den Echo Plus
	- "Echo Button" für das Starten von Routinen über einen Echo Button
- Tippen Sie z. B. auf "Sprachdienst" und geben Sie anschließend den Text für den gewünschten Sprachbefehl ein, z. B. "Guten Morgen".
- Tippen Sie auf "Speichern".
- Tippen Sie auf "Aktion hinzufügen". In diesem Menüpunkt legen Sie fest, welche Aktionen angesteuert werden sollen.

#### Anwendungsbeispiel

Im Menüpunkt "Smart Home" finden Sie Homematic IP Geräte und Szenen, die in Alexa Routinen integriert werden können.

#### Aktion 1

• Tippen Sie auf "Smart Home" und anschließend auf "Gerät steuern".

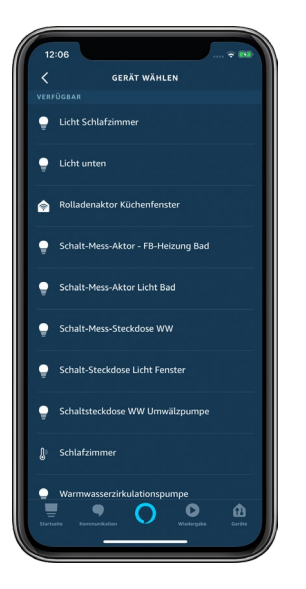

- Wählen Sie zum Beispiel "Licht Schlafzimmer" aus. Durch Antippen des Lampen-Symbols können Sie auswählen, ob das Licht ein- oder ausgeschaltet werden soll. Wird das Licht über einen Dimmaktor gesteuert, haben Sie zusätzlich die Möglichkeit, über einen Schieberegler die Helligkeit zu bestimmen.
- Wählen Sie "Licht Schlafzimmer einschalten" aus und regeln Sie die Helligkeit auf 50 %.
- Tippen Sie auf "Weiter".
- Mit dem Tippen auf "Speichern" wird die Routine mit den ausgewählten Aktionen erstellt und gespeichert.

Sie haben jederzeit die Möglichkeit, weitere Aktionen in Ihre Routine mit aufzunehmen. Mit dem Sprachbefehl "Alexa, guten Morgen" wird so beispielsweise das Licht im Schlafzimmer eingeschaltet und auf 50 % gedimmt, gleichzeitig wird die Jalousie hochgefahren, die Fußbodenheizung im Bad eingeschaltet und der Hüllschutz deaktiviert. Alexa Routinen lassen sich auch durch zusätzliche Dienste erweitern. So können Sie sich z. B. durch Musik wecken lassen und sich den aktuellen lokalen Wetterbericht oder die Verkehrslage auf dem Weg zu Ihrem Arbeitsplatz vorlesen lassen, wenn Sie die Alexa App vollständig konfiguriert haben.

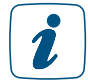

Das Deaktivieren von Hüllschutz und Vollschutz über Sprachbefehle ist nur möglich, wenn in der Homematic IP App unter "Einstellungen", "Sprachsteuerung", "Steuerung bei aktivem Schutz" die Option "in jedem Modus" gesetzt ist.

#### 12.2.2.2 Verbindung zwischen Homematic IP und Alexa löschen

Die Verbindung zwischen Ihrer Homematic IP App und der Alexa App kann wie folgt wieder gelöscht werden:

- Öffnen Sie die Homematic IP App und tippen Sie im Menü unter "Allgemein" auf "Einstellungen".
- Tippen Sie auf "Benutzerübersicht". Wählen Sie dort den Benutzer "Amazon Alexa Client".
- Durch Wischen nach links (iOS) bzw. langes Drücken auf den Namen (Android) öffnet sich die Meldung zum Löschen des Clients. Tippen Sie auf "Löschen" (iOS) bzw. das -Symbol (Android). Die Verbindung zwischen Homematic IP und Amazon Alexa wird gelöscht.

Öffnen Sie die Alexa App und deaktivieren Sie dort den Homematic IP Skill:

- Öffnen Sie in der Alexa App den linken Navigationsbereich und tippen Sie auf "Smart Home". Scrollen Sie ganz nach unten und tippen Sie auf "MEINE SMART HOME SKILLS". Tippen Sie auf das Homematic IP Feld und im folgenden Fenster auf "SKILL DEAKTIVIEREN". Die Kontoverknüpfung wird aufgehoben.
- Tippen Sie auf das Feld "Homematic IP" und anschließend auf "Skill deaktivieren".

# 12.3 Sprachsteuerung mit Google Assistant/Home

#### 12.3.1 Einrichtung von Google Home

- Verbinden Sie Ihren Google Home-fähigen Lautsprecher über das Netzkabel mit dem Stromnetz.
- Laden Sie die kostenlose Google Home-App auf Ihr Smartphone herunter.
- Öffnen Sie die Google Home App und tippen Sie auf "Jetzt starten".
- Wählen Sie das Google-Konto aus, das Sie mit der Google Home App verwenden möchten, und bestätigen Sie die Auswahl. Die Suche nach Google Home-fähigen Lautsprechern wird gestartet.
- Verknüpfen Sie Ihren Google-kompatiblen Lautsprecher mit Ihrem Google-Konto und richten Sie Ihren Google Home-kompatiblen Lautsprecher ein. Folgen Sie dabei der Anleitung in der App.

Um Google Home mit Ihrem Homematic IP System zu verknüpfen, gehen Sie wie folgt vor:

- Öffnen Sie die Homematic IP App und tippen Sie im Hauptmenü auf "Einstellungen", "Sprachsteuerung und Zusatzdienste" und dort auf "Google Assistant/Home", "Kopplung".
- Im nächsten Fenster wird Ihnen nach dem Tippen auf "Abfragen" der Aktivierungsschlüssel angezeigt.

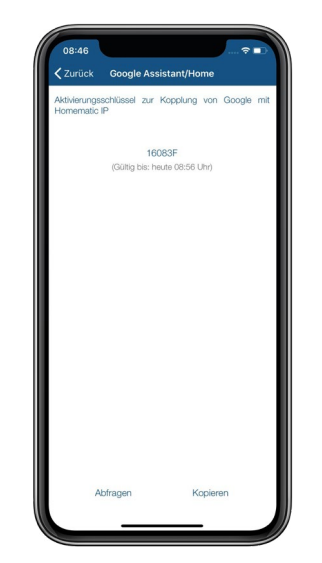

*Abbildung 116: Screenshot Aktivierungsschlüssel kopieren*

- Tippen Sie auf das  $\boxed{F}$ -Symbol (Android) bzw. auf "Kopieren" (iOS).
- Tippen Sie in der Google Home App auf das "+"-Zeichen oben links. Tippen Sie im nächsten Fenster auf "Gerät einrichten".
- Tippen Sie im Einrichten-Menü auf "Du hast bereits Geräte eingerichtet?" und wählen Sie aus den aufgelisteten Diensten "Homematic IP" aus.
- Ggf. müssen Sie sich erneut mit Ihrem Google Konto anmelden.
- Im nächsten Fenster werden Sie gebeten, den zuvor bereits kopierten Homematic IP Aktivierungsschlüssel einzugeben.

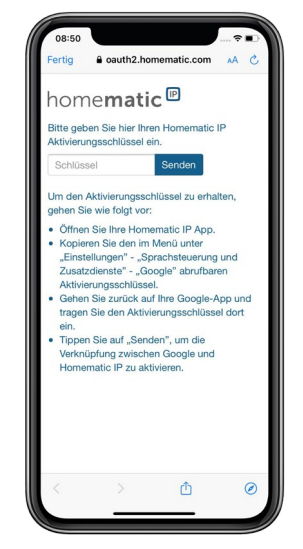

*Abbildung 117: Screenshot Eingabe Aktivierungsschlüssel*

- Setzen Sie im Abfragebildschirm den Aktivierungsschlüssel ein. Dazu halten Sie das Eingabefeld lange gedrückt und tippen anschließend auf "Einfügen".
- Tippen Sie auf "Senden", um die Kontoverknüpfung herzustellen.
- Ihr Homematic IP Dienst wird mit Google Home verknüpft und alle aktuell von Google Home unterstützten Geräte werden im nächsten Fenster angezeigt.

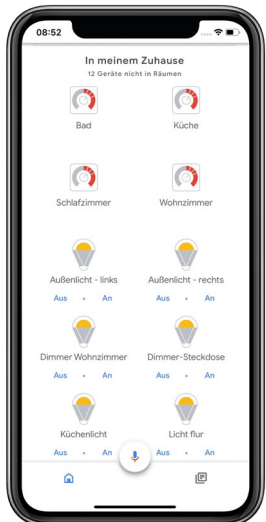

*Abbildung 118: Screenshot Übersicht Geräte*

Sie können nun zahlreiche Funktionen und Geräte Ihres Homematic IP Smarthome Systems über Sprachbefehle steuern. Ordnen Sie die ermittelten Geräte und Funktionen zunächst Räumen zu, um eine anschließende Zuordnung der Sprachbefehle zu erleichtern.

#### 12.3.1.1 Generelle Hinweise zu Google und Homematic IP

Google-fähige Geräte reagieren nur auf Sprachbefehle, wenn Sie das Aktivierungswort sprechen, zum Beispiel:

#### *"*Ok Google*, stelle das Badezimmer auf 29 Grad."*

Wählen Sie für alle Homematic IP Geräte, Funktionen und Homematic IP Schaltgruppen eindeutige Bezeichnungen. Nur dann ist Google in der Lage, diese auch eindeutig zuzuordnen. Bei nicht korrekt ausgeführten Sprachbefehlen haben Sie die Möglichkeit, Geräte- bzw. Gruppennamen in der Google Home App über die Funktion "Alias festlegen" bzw. "Spitzname" anzupassen, um die Erkennung und Zuordnung von Sprachbefehlen zu optimieren.

#### 12.3.1.2 Beispiele für Sprachbefehle

Über Schaltaktoren sowie in der Homematic IP App definierte Schaltgruppen gesteuerte Geräte können Sie ein- und ausschalten. Sie können wahlweise das Aktivierungswort "Ok Google" oder "Hey Google" verwenden. Beispiel:

*"*Ok Google*, schalte das Leselicht ein."*

In der Google Home App können Sie mehrere Geräte oder Schaltgruppen zu Räumen zuordnen und anschließend beispielsweise alle Geräte in einem Raum per Sprachbefehl steuern. Beispiel:

*"*Hey Google*, schalte das Licht im Wohnzimmer ein."*

Darüber hinaus haben Sie die Möglichkeit, Lampen auf einen gewünschten Dimmwert zu setzen. Beispiel:

> *"*Ok Google*, setze die Deckenlampe im Wohnzimmer auf 50 %." "*Hey Google*, erhöhe die Stehleuchte im Wohnzimmer um 20 %." "*Ok Google*, verringere die Leselampe im Schlafzimmer um 40 %."*

Schaltgruppen, die Sie über die Homematic IP Smartphone App definiert haben, oder alle Geräte einer Installation, beispielsweise zur Lichtsteuerung, können Sie gleichzeitig ein- und ausschalten.

Beispiel:

*"*Hey Google*, schalte alle Lampen aus."*

#### 12.3.1.3 Unterstützte Geräte und Funktionen mit Google

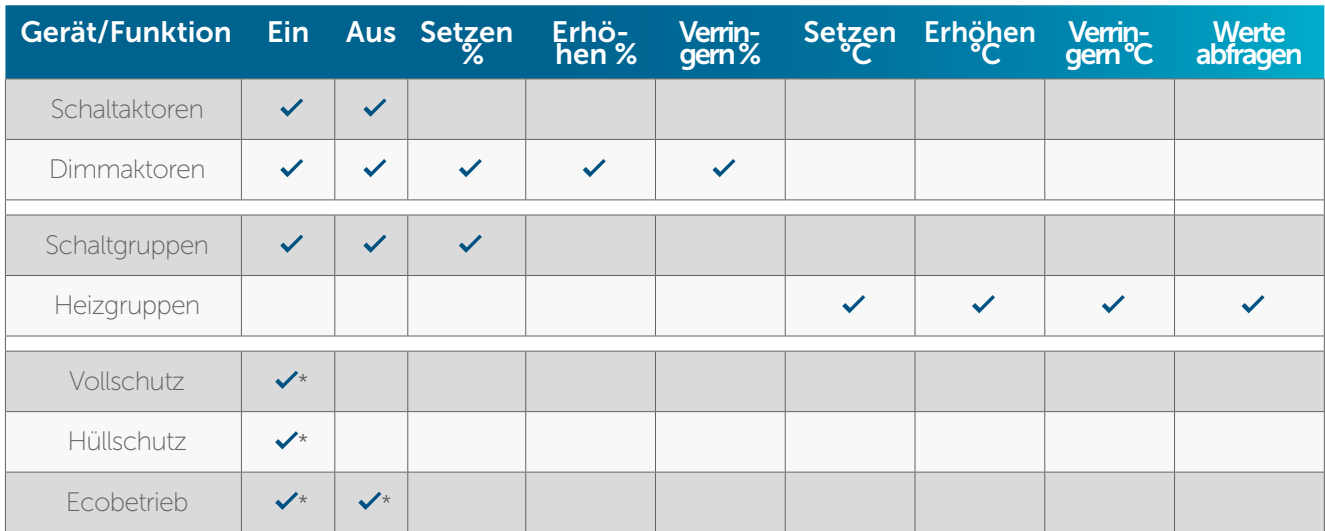

Folgende Homematic IP Geräte und Funktionen werden zurzeit unterstützt:

\* Derzeit ggf. noch Schwierigkeiten bei der deutschen Spracherkennung.

#### 12.3.1.4 Google Geräteliste aktualisieren

Ändern Sie über die Homematic IP App Namen von Geräten und Funktionen wie etwa Schaltgruppen oder haben Sie neue Geräte angelernt, ist es notwendig, die Liste der bekannten Homematic IP Geräte zu aktualisieren. Hierzu genügt ein einfacher Sprachbefehl wie etwa "Ok Google, synchronisiere Geräte". Weitere Informationen finden Sie unter https://support.google. com/googlehome/answer/7073578?hl=de.

#### 12.3.1.5 Verbindung zwischen Homematic IP und Google Home löschen

Unter Umständen ist es notwendig, die Kontoverknüpfung zwischen Homematic IP und Google Home aufzuheben. Hierzu gehen Sie wie folgt vor:

- Öffnen Sie die Homematic IP App und tippen Sie im Menü unter "Allgemein" auf "Einstellungen".
- Tippen Sie auf "Benutzerübersicht". Wählen Sie dort den Benutzer "Google Assistant Client".
- Durch Wischen nach links (iOS) bzw. langes Drücken auf den Namen (Android) öffnet sich die Meldung zum Löschen des Clients. Tippen Sie auf "Löschen" (iOS) bzw. das Papierkorb-Symbol (Android).
- $\bullet$  Öffnen Sie die Google Home App  $\bullet$ .
- Tippen Sie rechts unten auf dem Startbildschirm auf das Konto-Symbol <sup>.</sup>
- Achten Sie darauf, dass das aufgeführte Google-Konto mit Ihrem Gerät verknüpft ist. Wenn Sie zu einem anderen Konto wechseln möchten, klicken Sie auf den Abwärtspfeil.
- Tippen Sie in der Google Home App auf "Einstellungen".
- Wählen Sie unter Google Assistant-Dienste "Weitere Einstellungen" aus.
- Tippen Sie auf den Tab "Assistant" und wählen Sie "Smart-Home-Steuerung" aus.
- Tippen Sie auf dem Tab "Geräte" oben rechts auf das Dreipunkt-Menü und wählen Sie "Konten verwalten" aus.
- Wählen Sie unter "Verknüpft" "Homematic IP" aus, tippen Sie auf "Kontoverknüpfung aufheben" und bestätigen Sie das Aufheben der Verknüpfung.

Die Verbindung zwischen Homematic IP und Google Assistant/Home wird gelöscht.

#### 12.4 Sprachsteuerung mit Google Assistant

Analog zur Sprachsteuerung in Verbindung mit dem Google Home Lautsprecher können Sie die Sprachsteuerung auch ohne Lautsprecher ausschließlich über die Google Assistant App nutzen.

- Laden Sie die kostenlose Google Assistant App auf Ihr Smartphone herunter.
	- Melden Sie sich mit dem Google Konto an, das Sie auch für Google Home ausgewählt haben. Nach der Anmeldung können Sie auch die Spracherkennung über Ihr Smartphone mit Google Assistant nutzen, um Ihr Homematic IP System per Sprachbefehl anzusteuern.

# 12.5 Sprachsteuerung bei aktivem Schutz

Aus Sicherheitsgründen lassen sich Alarmfunktionen durch Sprachbefehle aktivieren, nicht jedoch deaktivieren. Das System ist so vorkonfiguriert, dass Sprachsteuerungsgeräte bei aktiviertem Vollschutz und aktiviertem Hüllschutz auch keine Sprachbefehle ausführen, die weitere Homematic IP Funktionen betreffen.

Über die App haben Sie jedoch die Möglichkeit, Ihr System so zu konfigurieren, dass Sie auch bei aktivem Hüllschutz oder aktivem Vollschutz Homematic IP Funktionen über Sprachbefehle steuern können. Dazu gehen Sie wie folgt vor:

- Öffnen Sie die Homematic IP App.
- Tippen Sie im Menü auf "Einstellungen" und tippen Sie unter dem Menüpunkt "Sprachsteuerung und Zusatzdienste" auf "Steuerung bei aktivem Schutz".

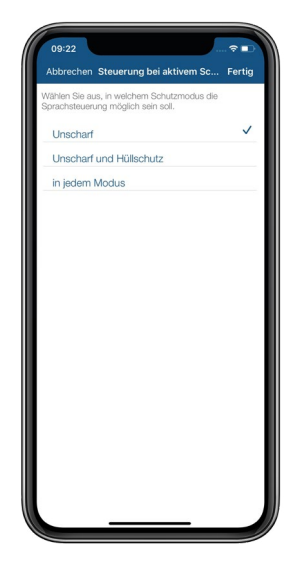

*Abbildung 119: Screenshot Schutzmodus für Sprachsteuerung auswählen*

Hier können Sie unter drei Optionen auswählen:

- Unscharf: Wählen Sie diese Option, ist die Sprachsteuerung ausschließlich im aktiviertem Alarm-Modus "Unscharf" möglich.
- Unscharf und Hüllschutz: Wählen Sie diese Option, ist die Sprachsteuerung im Alarm-Modus "Unscharf" und "Hüllschutz" möglich.
- in jedem Modus: Die Sprachsteuerung ist in jedem aktiven Alarm-Modus möglich.

# 12.6 Conrad Connect

Conrad Connect ist eine cloudbasierte Smart-Living-Plattform, die es Ihnen ermöglicht, Ihre Homematic IP Geräte sowie Geräte anderer Hersteller ganz individuell und auf intuitive Weise miteinander zu verknüpfen, zu visualisieren, Vorgänge und Geräte zu automatisieren und zu steuern. Neben Homematic IP können bereits zahlreiche Produkte und Dienste anderer Hersteller in die Conrad Connect-Plattform integriert werden. Damit sind den Verknüpfungs- und Automatisierungsmöglichkeiten Ihres Homematic IP Systems kaum Grenzen gesetzt.

Um den Funktionsumfang der Conrad Connect-Plattform nutzen zu können, ist es notwendig, Ihr Homematic IP System mit Conrad Connect zu verknüpfen. Hierzu gehen Sie wie folgt vor:

- Öffnen Sie die Homematic IP App.
- Tippen Sie im App-Homescreen auf das Hauptmenü-Symbol ( $\Box$ ) (Android) bzw. ( $\equiv$ ) (iOS) und wählen Sie im Hauptmenü "Einstellungen" aus.
- Wählen Sie unter dem Menüpunkt "Sprachsteuerung und Zusatzdienste" "Conrad Connect" aus.
- Tippen Sie auf Status-Reports und stimmen Sie der Übertragung von Status-Reports an den Conrad Connect Online-Dienst zu. Dies ist für die Nutzung des vollen Funktionsumfangs in Verbindung mit Conrad Connect notwendig.
- Tippen Sie auf "OK" (Android) bzw. auf "Fertig" (iOS).
- Tippen Sie auf "Kopplung". Fragen Sie den Aktivierungsschlüssel zur Kopplung mit Conrad Connect ab und notieren Sie sich den Token.
- Legen Sie über den Browser auf conradconnect.de ein Benutzerkonto an. Dafür benötigen Sie lediglich eine gültige E-Mail-Adresse.
- Wählen Sie nach erfolgreicher Registrierung im Hauptmenü von www.conradconnect. de unter "Produkte und Apps" "Homematic IP" aus. Klicken Sie dort auf die Schaltfläche "Verbinden" und anschließend auf "Authentifizieren".
- Geben Sie im folgenden Fenster den zuvor notierten Homematic IP Aktivierungsschlüssel ein (s. o.) und klicken Sie auf "Senden".
- Unter "Produkte & Apps/Meine Produkte & Apps/Homematic IP"" erscheint unter "Verbundene Geräte" eine Liste mit all Ihren Homematic IP Geräten, die Sie nun für die Verknüpfung mit weiteren unterstützten Geräten anderer Hersteller nutzen können.

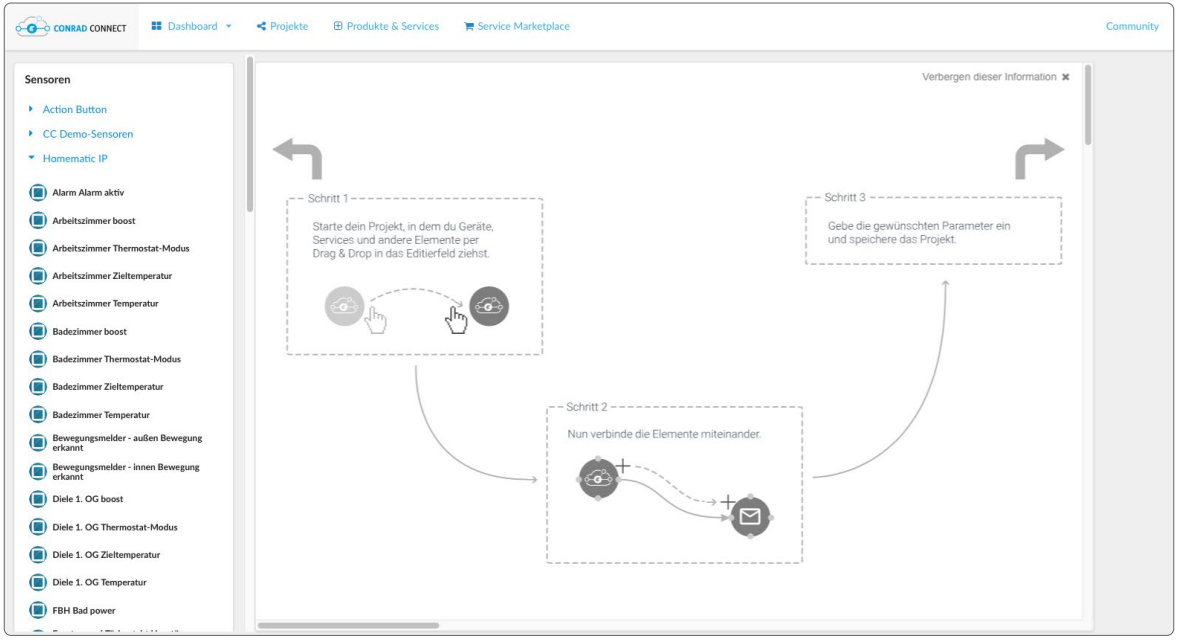

*Abbildung 120: Kopplung von Homematic IP und Conrad Connect*

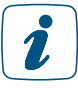

Klicken Sie auf "Aktualisieren", wenn Sie Homematic IP Geräte neu hinzugefügt, geändert oder gelöscht haben, um die Änderung in der Oberfläche sehen zu können.

Homematic IP Fernbedienungen können über Conrad Connect nur verwendet werden,  $\mathbf{Z}$ wenn Sie über die Homematic IP App bereits konfiguriert wurden. Legen Sie dafür bspw. eine Automatisierung an, in der Sie die gewünschte Taste der Fernbedienung als Auslöser hinzufügen. Die Automatisierung benötigt in diesem Fall keine Aktion.

Die herstellerübergreifende Verknüpfung der unterschiedlichen Geräte geschieht über einfache Automatisierungsregeln, sogenannte Projekte, die auf einem grafischen Editor der Conrad Connect-Plattform erstellt werden. Der Nutzer hat zudem die Möglichkeit, hier erstellte Projekte zu veröffentlichen und damit anderen Nutzern zugänglich machen. Zusätzlich können Sie von der Nutzercommunity zur Verfügung gestellte Projekte importieren und für eigene Zwecke nutzen.

Darüber hinaus kann sich der Nutzer von Conrad Connect Informationen wie den Betriebszustand verbundener Geräte über seinen Browser auf dem Conrad Connect-Dashboard anzeigen lassen.

Eine Liste der kompatiblen Marken und Hersteller sowie weitere Informationen zu Conrad Connect finden Sie auf www.conradconnect.de.

# 13 INTEGRATION IN HOMEMATIC SYSTEME

Mit der WebUI Bedienoberfläche von Homematic lassen sich alle Homematic IP Geräte über die Homematic Zentrale CCU2/CCU3 problemlos in bestehende Homematic Systeme integrieren. Dies bietet die Möglichkeit, Homematic und Homematic IP Geräte gleichzeitig an einer CCU2/ CCU3 einzusetzen.

Nach dem Anlernen von Homematic IP Geräten an die CCU2/CCU3 erfolgt die Konfiguration und Bedienung der Geräte wie bei Homematic Geräten über die webbasierte Benutzeroberfläche "Homematic WebUI" auf dem PC.

Die Daten von den an die CCU2/CCU3 angelernten Homematic IP Geräten werden in diesem Fall nicht in der Homematic IP Cloud gespeichert, sondern lokal in der Homematic Zentrale. Sie benötigen also keine aktive Internetverbindung.

#### Voraussetzungen

- Das Anlernen von Homematic IP Geräten an die CCU2 setzt eine CCU2 Software-Version von 2.17.14 oder höher voraus. Überprüfen Sie daher auf der Startseite der Homematic WebUI, ob für Ihre CCU2 eine neue Software-Version zur Verfügung steht und installieren Sie diese. Das Anlernen von Homematic IP Geräten an die CCU3 ist mit allen Software-Versionen möglich.
- Homematic IP Geräte lassen sich nur im Auslieferungszustand an die CCU2/CCU3 anlernen. Setzen Sie daher Homematic IP Geräte, die Sie vorher an den Homematic IP Access Point angelernt hatten, vor dem Anlernen an die CCU2/CCU3 auf die Werkseinstellungen zurück. Informationen hierzu finden Sie in der Bedienungsanleitung des entsprechenden Homematic IP Gerätes.

#### Homematic IP Geräte an die CCU2/CCU3 anlernen

• Starten Sie die Benutzeroberfläche "Homematic WebUI" auf Ihrem PC. Das Anlernen von Homematic IP Geräten an die Homematic Zentrale CCU2/CCU3 erfolgt wie bei Homematic Geräten über den Button "Geräte anlernen" im rechten oberen Bereich des Browserfensters.

| <b>Admin</b><br><b>Startseite</b>                                         |                                                                                                    | Alarmmeldungen (0)<br>Servicemeldungen (0)                                                          | $-40$<br><b>AUDIO</b>    |
|---------------------------------------------------------------------------|----------------------------------------------------------------------------------------------------|----------------------------------------------------------------------------------------------------|--------------------------|
| Startseite Status und Bedienung Programme und Verknüpfungen Einstellungen |                                                                                                    |                                                                                                    | iilfe<br>Geräte anlernen |
| Neue Favoritenliste                                                       | Uhrzeit:<br>Datum:<br>Sonnenaufgang:<br>Sonnenuntergang:<br>Aktuelle Firmwareversion:<br>Geräte-Update:<br>Anmelden:<br>Extern scharf:<br>Intern scharf: | 09:30<br>18.01.2016<br>08:06<br>16:27<br>2.15.5<br>Neue<br>Kein N<br>gesetzt<br>unschar<br>unscharf | mware verfügbar (1)      |

*Abbildung 121: Screenshot Startseite WebUI*

Nach Klick auf den Button "Geräte anlernen" öffnet sich folgendes Fenster:

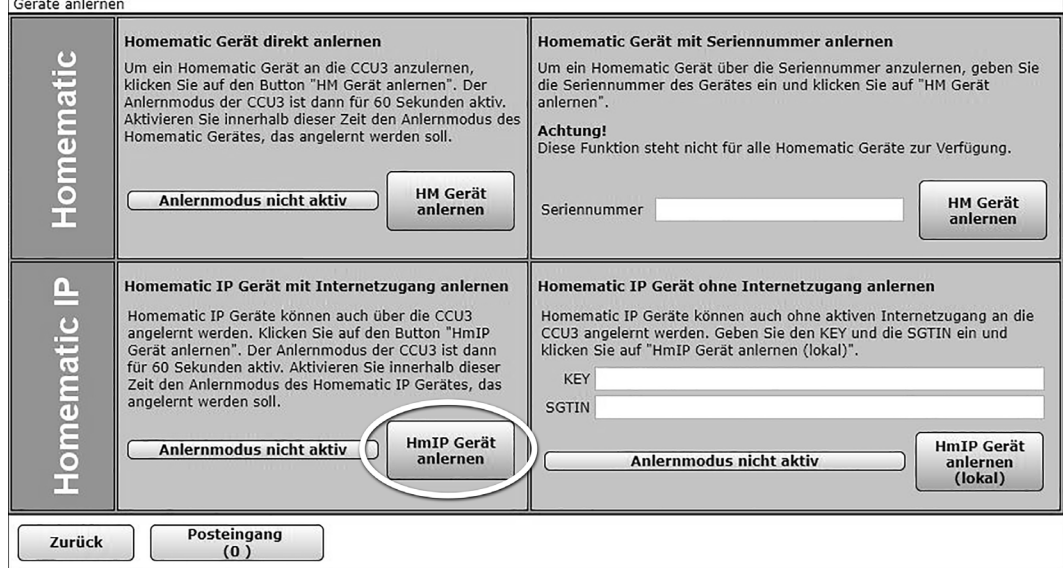

*Abbildung 122: Pop-Up-Fenster "Geräte anlernen"* 

Im unteren Bereich stellt Ihnen die Benutzeroberfläche zwei Anlernvarianten für Homematic IP Geräte zur Verfügung:

Ist Ihre Homematic Zentrale mit dem Internet verbunden, ist die Option "Homematic IP Gerät mit Internetzugang anlernen" die komfortable Variante der Wahl.

- Tippen Sie auf den Button "HmIP Gerät anlernen". Die Homematic Zentrale wird damit für einen Zeitraum von 60 Sekunden in den Anlernmodus versetzt. Ein Infofeld zeigt die aktuell noch verbleibende Anlernzeit.
- Aktivieren Sie innerhalb dieses Zeitraums auch den Anlernmodus des Homematic IP Gerätes, das Sie an die CCU2/CCU3 anlernen möchten. Stellen Sie dafür die Spannungsversorgung des Geräts her. Informationen zum Aktivieren des Anlernmodus finden Sie in der Bedienungsanleitung des entsprechenden Homematic IP Gerätes.
- Nach einigen Sekunden erscheint bei erfolgreichem Anlernen das neu angelernte Homematic IP Gerät im Posteingang, den Sie nach einem Klick auf den Button "Posteingang" erreichen.

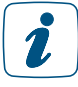

Neu angelernte Homematic IP Geräte und die zugehörigen Kanäle stehen im Homematic System erst für Bedien- und Konfigurationsaufgaben zur Verfügung, nachdem sie im Posteingang konfiguriert wurden. Anweisungen zum Konfigurieren von neu angelernten Homematic IP Geräten finden Sie in der aktuellen Version des Homematic WebUI Handbuchs, das Sie *[hier](http://www.eq-3.de/Downloads/eq3/downloads/HomeMatic_WebUI_Handbuch_eQ-3.pdf)* herunterladen können.

Betreiben Sie Ihre Homematic Zentrale ohne aktiven Internetzugang, wählen Sie die Option "Homematic IP Gerät ohne Internetzugang anlernen".

- Geben Sie zum Anlernen den Key (Geräteschlüssel) und die SGTIN (individuelle Gerätenummer) des Homematic IP Gerätes, das Sie an die CCU2/CCU3 anlernen möchten, in die entsprechenden Felder ein.
- 1

Den Key und die SGTIN finden Sie auf dem beiliegenden Sticker des Gerätes. Bitte bewahren Sie die Sticker sorgfältig auf.

Starten Sie mit einem Klick auf den Button "Homematic IP Gerät anlernen (lokal)" den Anlernvorgang.

Nach einigen Sekunden erscheint bei erfolgreichem Anlernen das neu angelernte Homematic IP Gerät im Posteingang, den Sie nach einem Klick auf den Button "Posteingang" erreichen.

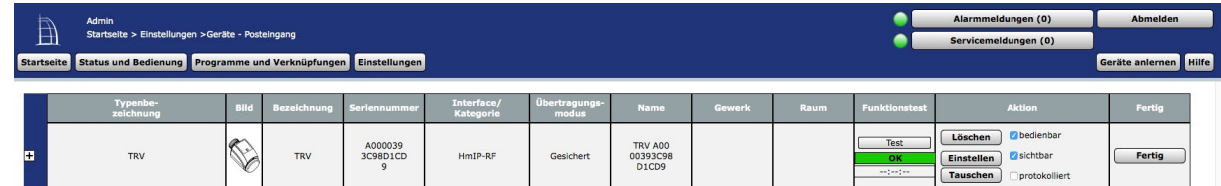

*Abbildung 123: Pop-Up-Fenster "Posteingang"*

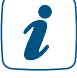

Neu angelernte Homematic IP Geräte und die zugehörigen Kanäle stehen im Homematic System erst dann für Bedien- und Konfigurationsaufgaben zur Verfügung, nachdem sie im Posteingang konfiguriert wurden. Anweisungen zum Konfigurieren von neu angelernten Homematic IP Geräten finden Sie in der aktuellen Version des Homematic WebUI Handbuchs, das Sie *[hier](http://www.eq-3.de/Downloads/eq3/downloads/HomeMatic_WebUI_Handbuch_eQ-3.pdf)* herunterladen können.

Nach dem Einbinden in die Homematic WebUI können Sie auch Ihre Homematic IP Geräte softwarebasiert und komfortabel

- steuern und konfigurieren und
- in Zentralenprogrammen nutzen.

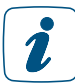

Mit der Integration von Homematic IP Geräten in die CCU2/CCU3 stehen Ihnen über die Homematic WebUI für zahlreiche HmIP Geräte erweiterte Konfigurationsmöglichkeiten zur Verfügung.

Bitte beachten Sie, dass direkte Verknüpfungen zwischen Homematic und Homematic IP Geräten aufgrund der unterschiedlichen Protokolle nicht möglich sind.

# 14 ANHANG

#### 14.1 Funktionsübersicht bei aktiver und inaktiver Internetverbindung

Die Einrichtung und Steuerung des Homematic IP Systems erfolgt über die kostenlose Smartphone App in Verbindung mit dem Homematic IP Cloud-Service.

Im Vergleich mit anderen Systemen bieten Homematic IP Aktoren den deutlichen Vorteil, dass cloudunabhängige Funktionen, wie beispielweise Heiz- und Zeitprofile und die Kommunikation einzelner Geräte untereinander, dank eines integrierten Speichers auch ohne aktive Internet- und Cloudverbindung autark bestehen bleiben. Cloudabhängige Funktionen sind alle unter Automatisierungen erstellten Regeln, Beschattungskonfigurationen wie Aussperrschutz, Sturmschutz, Wärmeschutz oder Fluchtfunktion sowie die Einbindung von Sprachsteuerungsdiensten. Diese werden in der Cloud geprüft und benötigen immer auch eine aktive Internet- und Cloudverbindung. Es empfiehlt sich, die Homematic IP Geräte über Gruppenfunktionen, wie z. B. Lichtund Beschattungsgruppen, zu verbinden. Dies reduziert zum einen den Funkverkehr, zum anderen bleiben alle über diese Gruppen erstellten Verbindungen auch ohne Internetverbindung weiterhin funktional.

Beim Einsatz von Sprachsteuerungsdiensten wie Amazon Alexa oder Google wird zudem empfohlen, zusätzlich Homematic IP Fernbedienungen oder Taster zum Steuern Ihrer Geräte zu verwenden, um zu jeder Zeit Ihre Komponenten auch ohne aktive Sprachsteuerung ein- und ausschalten zu können.

Die nachfolgende Liste zeigt eine Übersicht über mögliche Funktionen mit und ohne aktive Internetverbindung:

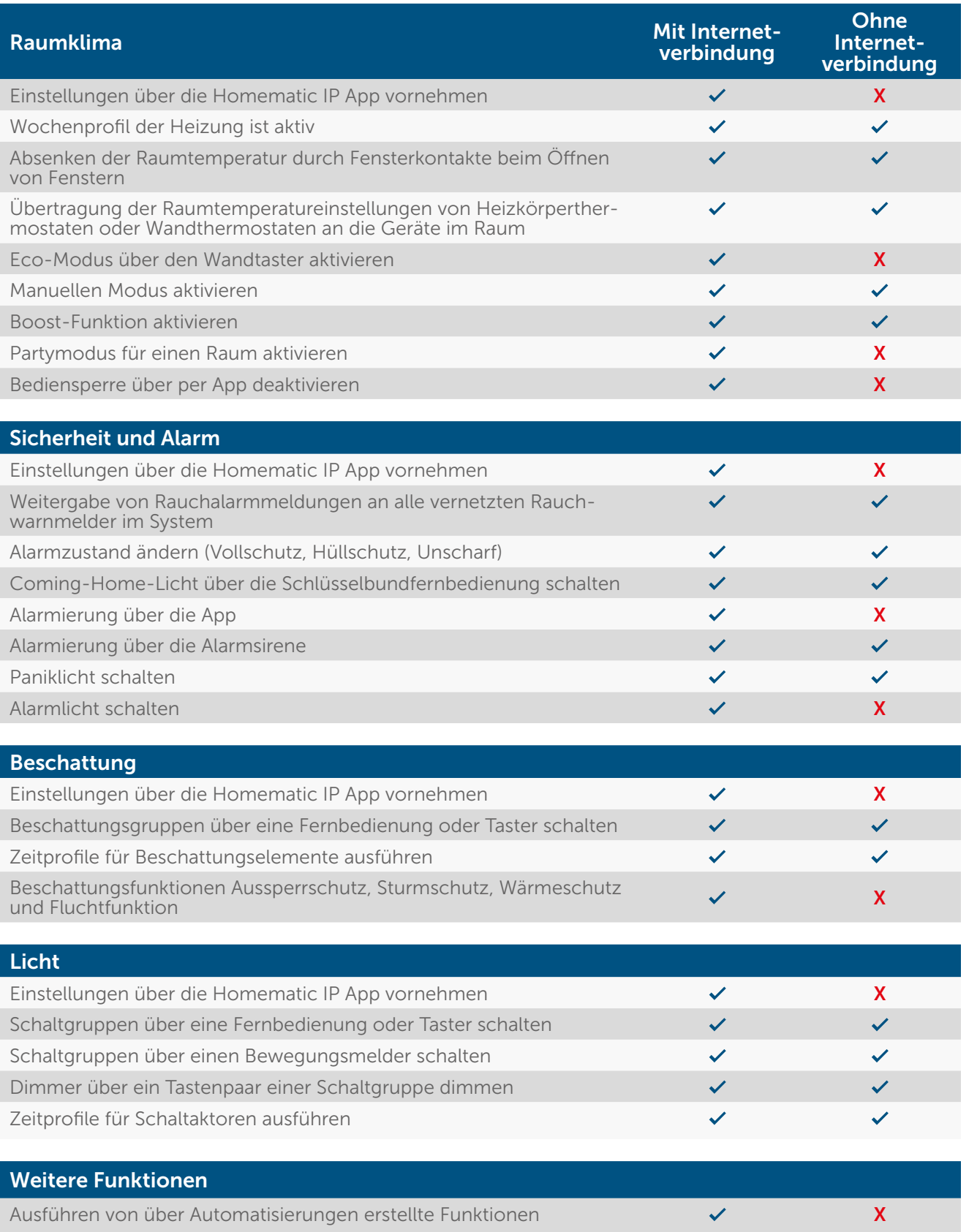

Sprachsteuerung über Amazon Alexa oder Google Assistant/Home  $\overline{\phantom{a}}$ 

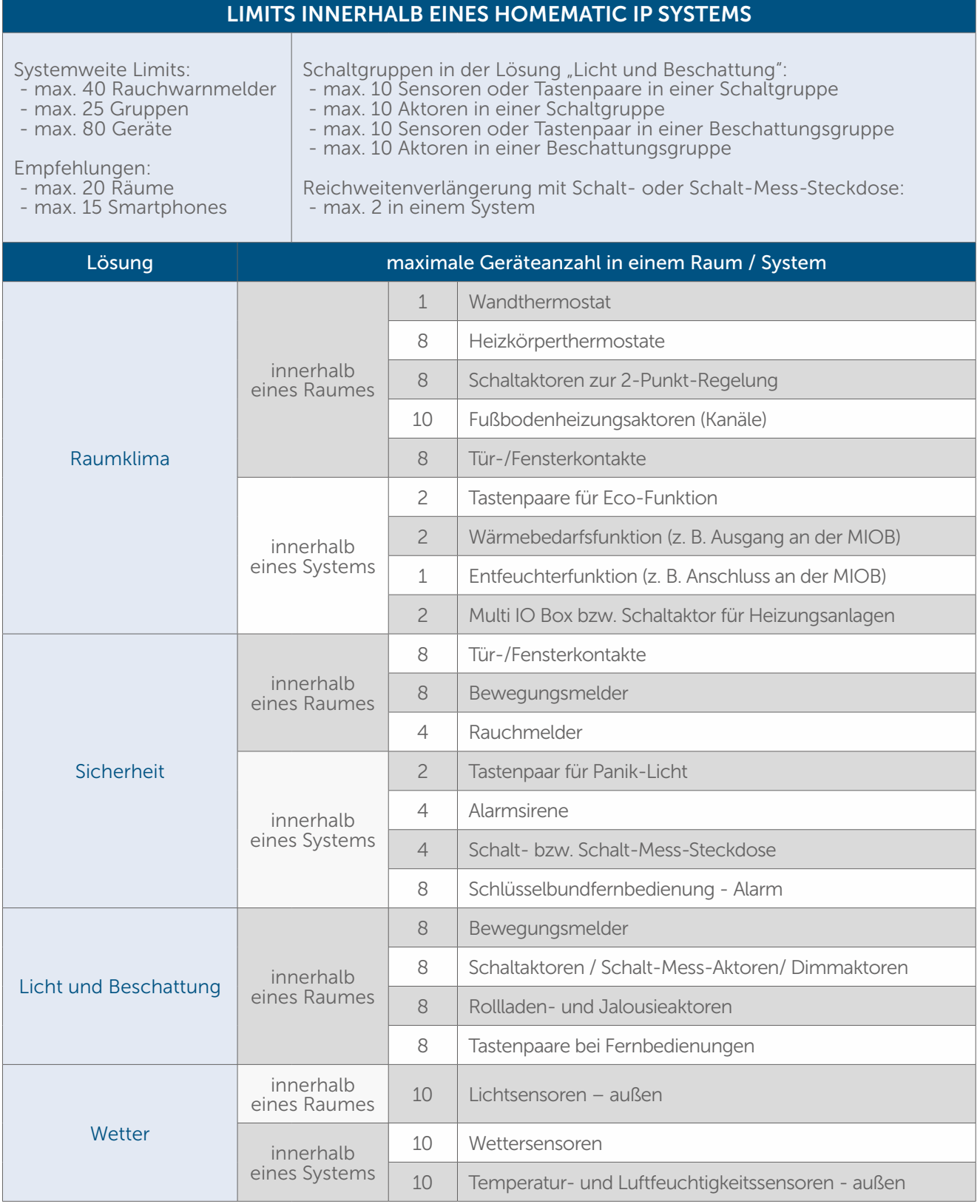

# 14.2 Checkliste zur Problembehandlung

Die folgende Checkliste haben wir zusammengestellt, um Ihnen anhand von Fragen Hinweise zu möglichen Ursachen von Funktionsstörungen und deren Behebung zu geben.

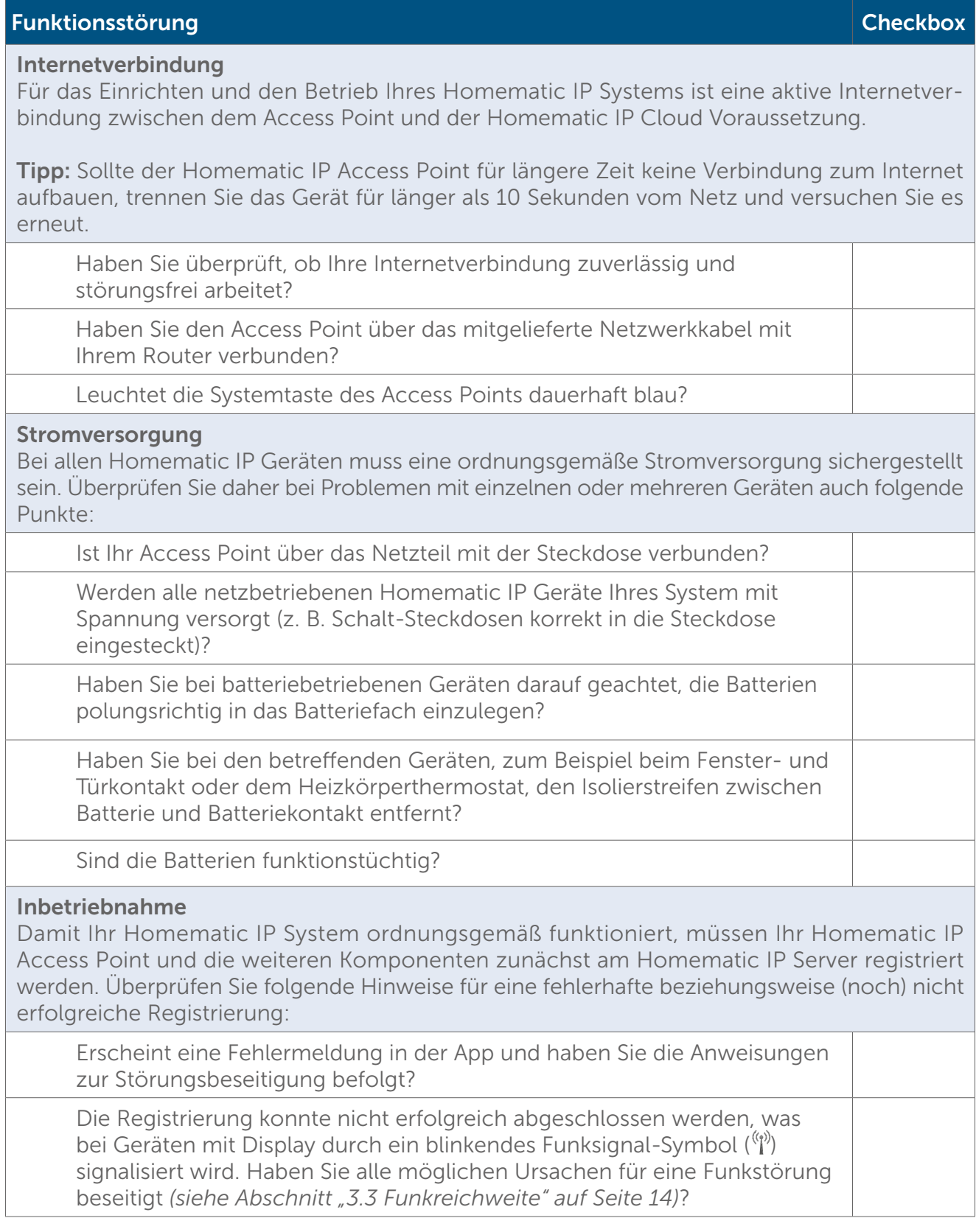

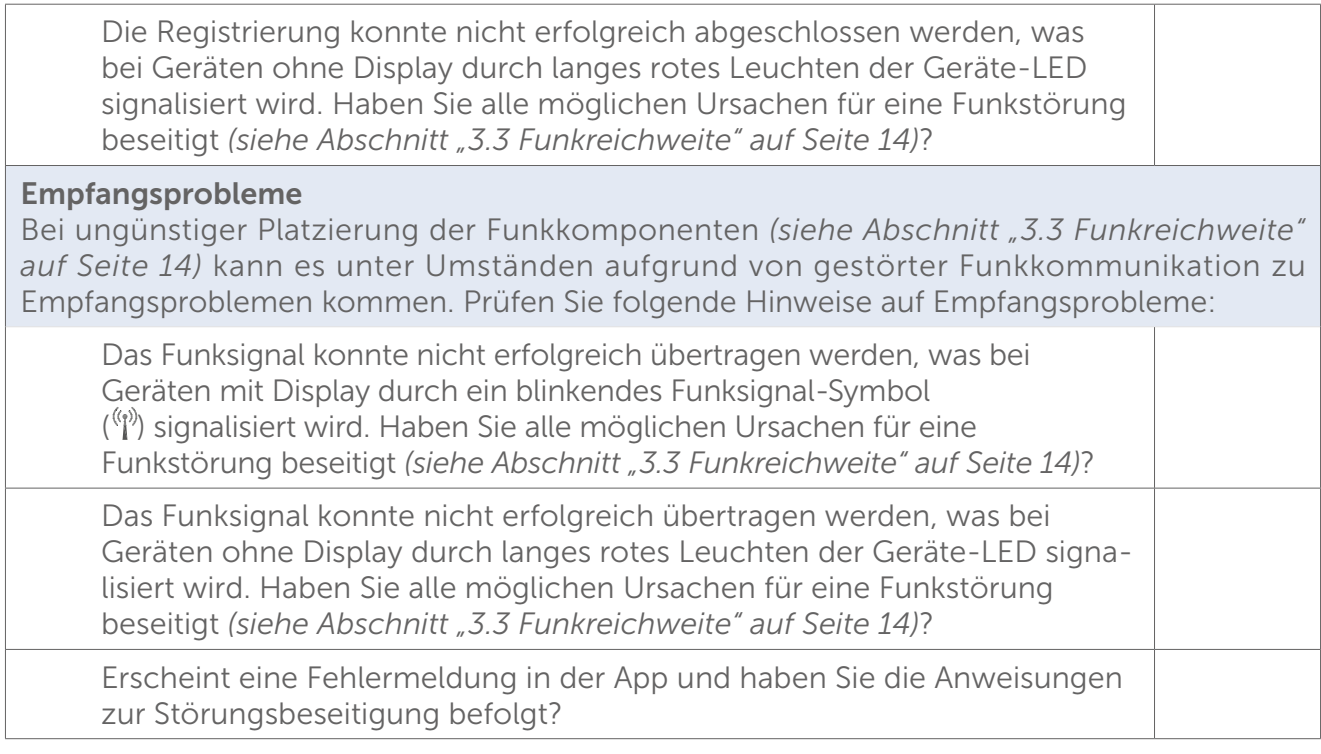

Empfangsprobleme können Sie von vornherein weitgehend vermeiden, indem Sie im Rahmen eines Testaufbaus die Qualität der Signalübertragung überprüfen. Oft sind Baumaterialien mit hohen Dämpfungswerten die Ursache. Auch *aktive Störquellen* wie Mikrowellengeräte und schnurlose Telefone in der Nähe von Funkkomponenten können die Funkkommunikation beein-trächtigen. Wichtige Hinweise hierzu finden Sie in im Kapitel ["3.3 Funkreichweite"](#page-12-0).

#### <span id="page-205-0"></span>14.3 Homematic IP Funkprotokoll und Empfangsmodi

#### Bidirektionale Kommunikation

Die Funkkommunikation zwischen Homematic IP Geräten verläuft stets in zwei Richtungen (bidirektional). Dabei bestätigt der Empfänger jeden Funkbefehl, der an ihn gerichtet ist, und übermittelt dem Sender, dass er einen Befehl verstanden und ausgeführt hat. Bidirektionale Kommunikation erhöht die Zuverlässigkeit jedes Systems. Zum anderen werden Sie aufgrund der Art der Rückmeldung jederzeit über den aktuellen Status der beteiligten Geräte informiert (z. B. Fensterstatus oder Schaltzustand).

#### Sicherheit

Bereits während der Installation des Systems läuft die Kommunikation von Homematic IP gesichert ab und ist daher vor Manipulationen geschützt. Auch bei laufendem Betrieb verhindert eine Verschlüsselung der Funkdaten, dass Datenpakete unbemerkt gelesen bzw. manipuliert werden können. Funkbefehle werden nur dann ausgeführt, wenn die Berechtigungsüberprüfung des Senders durch den Empfänger (verschlüsselte Authentifizierung) erfolgreich verläuft. Ein Mitlesen, eine Veränderung oder andere Angriffe auf die Daten sind nicht möglich.

Für die Verschlüsselung und Authentifizierung wird der Verschlüsselungsstandard *AES-128* im CCM-Modus eingesetzt. Dieses Verfahren gilt nach wie vor weltweit als außerordentlich sicher.

#### Optimierung des Batteriebetriebs

Homematic IP Geräte bleiben, wenn sie nicht direkt angesprochen werden, im "Schlafmodus" bzw. Stand-by-Modus, was sich positiv auf den Batterieverbrauch auswirkt.

Das System arbeitet auf zwei unterschiedlichen Frequenzen. Für die normale Funkkommunikation zwischen Homematic IP Geräten wird das 868,3-MHz-Band verwendet. Spezielle Funktionen wie Wake-On-Radio – also das "Aufwecken" von Geräten, die über Batterien mit Energie versorgt werden – und die Aktualisierung der Gerätesoftware (OTAU) nutzen eine zusätzliche Frequenz (869,525 MHz) *[\(siehe Abschnitt "14.3.1 Aktualisierung der Gerätesoftware \(OTAU\)" auf Seite 209\)](#page-207-0)*.

#### **Reichweite**

Die Reichweite von funkbasierten Geräten ist speziell innerhalb von Gebäuden von zahlreichen Faktoren abhängig. So können Funksignale durch spezielle bauliche Gegebenheiten, hohe Luftfeuchtigkeit, Hindernisse wie ungünstig platzierte Möbel oder metallbeschichtete Oberflächen abgeschwächt werden. Dies bezeichnet man als Dämpfung. Daher hat sich zur Angabe der Reichweite von Funksignalen die sogenannte Freifeldreichweite etabliert. Sie beschreibt die Reichweite von Funksignalen im Freien, also ohne störende Einflüsse, und liegt bei Homematic IP je nach Gerät bei 150 m bis 600 m. Die Reichweite in Gebäuden ist aufgrund der Dämpfung geringer, reicht jedoch in den meisten Fällen aus, um eine zuverlässige Funkkommunikation sicherzustellen. Dies gilt insbesondere dann, wenn bei der Platzierung der Funkkom-ponenten die Hinweise in Kapitel ["3.3 Funkreichweite"](#page-12-0) berücksichtigt werden.

#### **Empfangsmodi**

Bei Homematic IP Geräten werden drei Empfangsmodi unterschieden:

- Unter **Always Listening** versteht man einen Modus, bei dem Geräte dauerhaft empfangsbereit sind, das heißt jederzeit Funksignale empfangen können. Dies ist bei allen Homematic IP Geräten der Fall, die ihre Energie vom Stromnetz beziehen. Die geringe Energie, die für die ständige Empfangsbereitschaft benötigt wird, spielt im Gegensatz zu batteriebetriebenen Geräten nur eine untergeordnete Rolle. Beispiele hierfür sind die Schaltsteckdose sowie die Schalt-Mess-Steckdose.
- Als zyklischen Empfang bezeichnet man bei nicht netzversorgten Geräten einen Empfangsmodus, in dem eine Funkverbindung in regelmäßigen Intervallen hergestellt wird. So schaltet sich der Homematic IP Heizkörperthermostat in definierten Zeitabständen auf Empfang, um z. B. die aktuelle Raumtemperatur vom Homematic IP Wandthermostat abzurufen.
- Ein weiterer Empfangsmodus speziell für batteriebetriebene Homematic IP Geräte ist Wake-On-Radio. Hier lässt sich der Empfänger "aufwecken", um Funkdaten zu empfangen. Während der restlichen Zeit verweilt der Empfänger im energiesparenden "Schlafmodus". Dank dieser Funktion kann zum Beispiel der Homematic IP Fensterund Türkontakt die Heizkörperthermostate eines Raums unmittelbar herunterregeln, wenn ein geöffnetes Fenster erkannt wurde. Sind die Signale für ein anderes Homematic IP Gerät bestimmt, kehrt der Empfänger wieder in den energiesparenden "Schlafmodus" zurück.

Im Rahmen der Entwicklung von Homematic IP wurde die Wake-On-Radio-Funktion aus Homematic optimiert. Bei Homematic wurden alle Geräte "wach", sobald Funkkommunikation auf dem 868,3-MHz-Band aktiv war. Für Homematic IP wurde diese Funktion auf eine andere Frequenz gelegt (869,525 MHz). Somit werden Geräte, die Wake-On-Radio unterstützen, nur dann aus dem "Schlafmodus" aufgeweckt, wenn dies tatsächlich erforderlich ist. Ein weiterer Vorteil liegt darin, dass diese Funktion keinen Einfluss auf das *Duty-Cycle-Limit* des betreffenden Gerätes hat.

Alle drei Verfahren haben sich in Millionen von Geräten von eQ-3 bewährt und sind für Geräte mit Batteriebetrieb durch Patente geschützt.

#### <span id="page-207-0"></span>14.3.1 Aktualisierung der Gerätesoftware (OTAU)

Damit Ihre Homematic IP Geräte immer auf dem neuesten Stand bleiben, bietet Homematic IP die Möglichkeit, die Gerätesoftware (Firmware) der Komponenten zu aktualisieren. Die Gerätesoftware steuert alle Funktionen Ihres Homematic IP Gerätes. Das OTAU-Verfahren (Over The Air Update) ist dabei eine besonders komfortable Methode, einzelne Komponenten, beispielsweise Heizkörperthermostate, über eine Funkverbindung mit neuer Firmware auszustatten.

Bei einer Homematic IP läuft die Aktualisierung der Gerätesoftware im Hintergrund ab (Background OTAU). Auf einem Server (der Homematic IP Cloud) ist eine Geräteliste mit den zugehörigen Seriennummern und Firmwareversionen hinterlegt. Steht für eine oder mehrere Ihrer Homematic IP Komponenten neue Gerätesoftware zur Verfügung, leitet die Homematic IP Cloud diese Information an Ihren Homematic IP Access Point weiter. Dieser überträgt nun bei jedem gesendeten Funktelegramm einen Teil der neuen Firmwaredatei in den Speicher des Gerätes.

## 14.3.2 Duty-Cycle

Wie zahlreiche weitere funkbasierte Geräte unterliegen auch Homematic IP Komponenten gesetzlichen Beschränkungen in Bezug auf die Sendezeit von Funksignalen (*Duty-Cycle-Limit*). Ziel ist es, dank der vorgeschriebenen kurzen Sendezeiten die Übertragungssicherheit aller Geräte sicherzustellen, die in einem definierten Frequenzbereich arbeiten. Homematic IP Geräte arbeiten in den Frequenzen 868,3 MHz und 869,525 MHz, wobei die letztere Frequenz hauptsächlich für Wake-On-Radio *[\(siehe Abschnitt "14.3 Homematic IP Funkprotokoll und](#page-205-0) [Empfangsmodi" auf Seite 207\)](#page-205-0)* verwendet wird.

Bei der Frequenz von 868,3 MHz, die bei der Funkübertragung von Homematic IP Geräten genutzt wird, beträgt die maximale Sendezeit eines jeden Gerätes 1 %, also 36 Sekunden innerhalb einer Stunde. Wird dieses Limit überschritten, darf das betreffende Gerät erst dann wieder senden, wenn die maximale Sendezeit wieder unterschritten wird, beispielsweise nachdem eine Stunde verstrichen ist.

Der relativ geringe Duty-Cycle-Wert von 1 % hat den Vorteil, dass die Funkkanäle aufgrund der kurzen Sendezeiten nicht kontinuierlich besetzt sind und so die Übertragungssicherheit sehr hoch ist. Dieser Aspekt wirkt sich auch positiv auf die Funkwellenverträglichkeit aus *[\(siehe](#page-12-0) [Abschnitt "3.3 Funkreichweite" auf Seite 14\)](#page-12-0)*.

Im normalen Betrieb wird das *Duty-Cycle-Limit* nicht erreicht. In Einzelfällen, beispielsweise bei der Inbetriebnahme oder Erstinstallation eines Systems, kann es jedoch aufgrund vermehrter und funkintensiver Anlernprozesse zu einer Überschreitung des *Duty-Cycle-Limits* kommen. Dies äußert sich in der Regel durch eine fehlende Gerätefunktion und den entsprechenden Blinkcode der Geräte-LED, da alle weiteren Sendevorgänge unterbunden werden. Nach kurzer Zeit (max. 1 Stunde) stehen alle Funktionen des Gerätes wieder vollständig zur Verfügung.

## 14.3.3 Lazy Config

Dank der Lazy Config-Funktion ist das Konfigurieren von Homematic IP Geräten besonders einfach. Werden in der App Konfigurationsdaten geändert, "merkt" sich der Homematic IP Access Point die Daten. Bei der nächsten Bedienung des Gerätes, etwa dem Drücken des Wandtasters oder – bei einem montierten Fenster- und Türkontakt – dem Öffnen des Fensters werden diese Daten automatisch übertragen. Das manuelle Betätigen einer Systemtaste ist nicht notwendig.

## 14.4 Übersicht Blinkverhalten Homematic IP Geräte

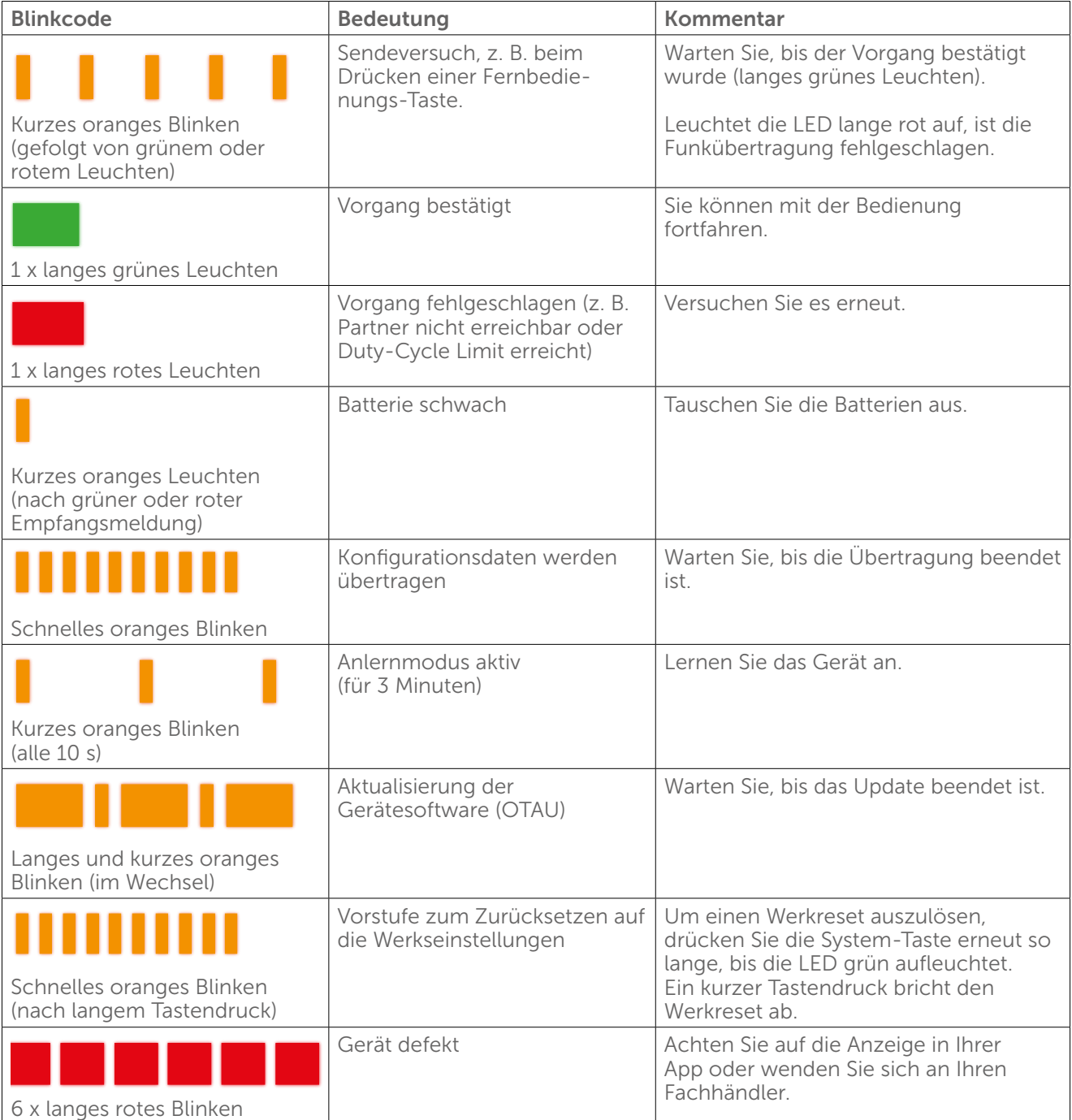

# 14.5 Glossar

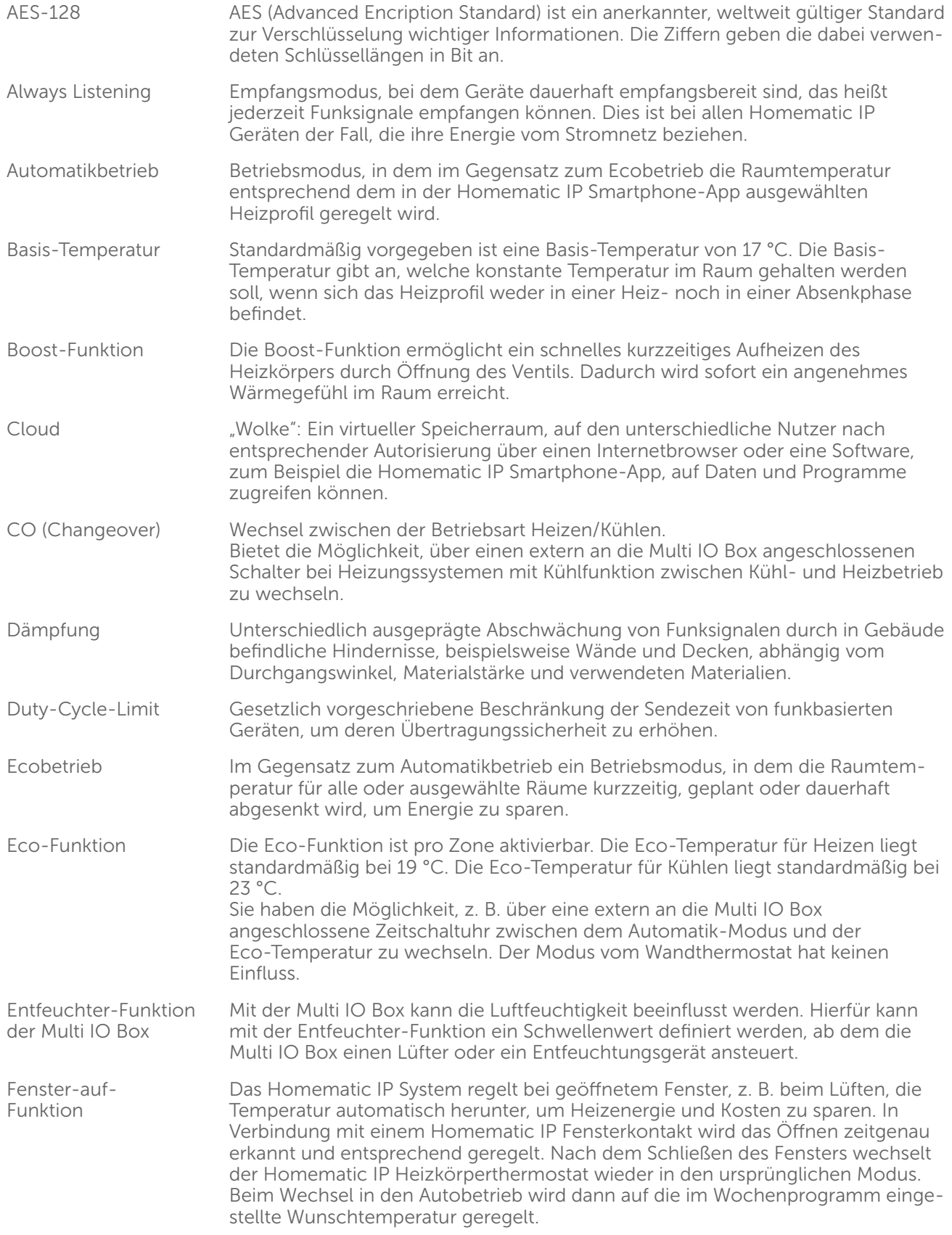

# Anhang

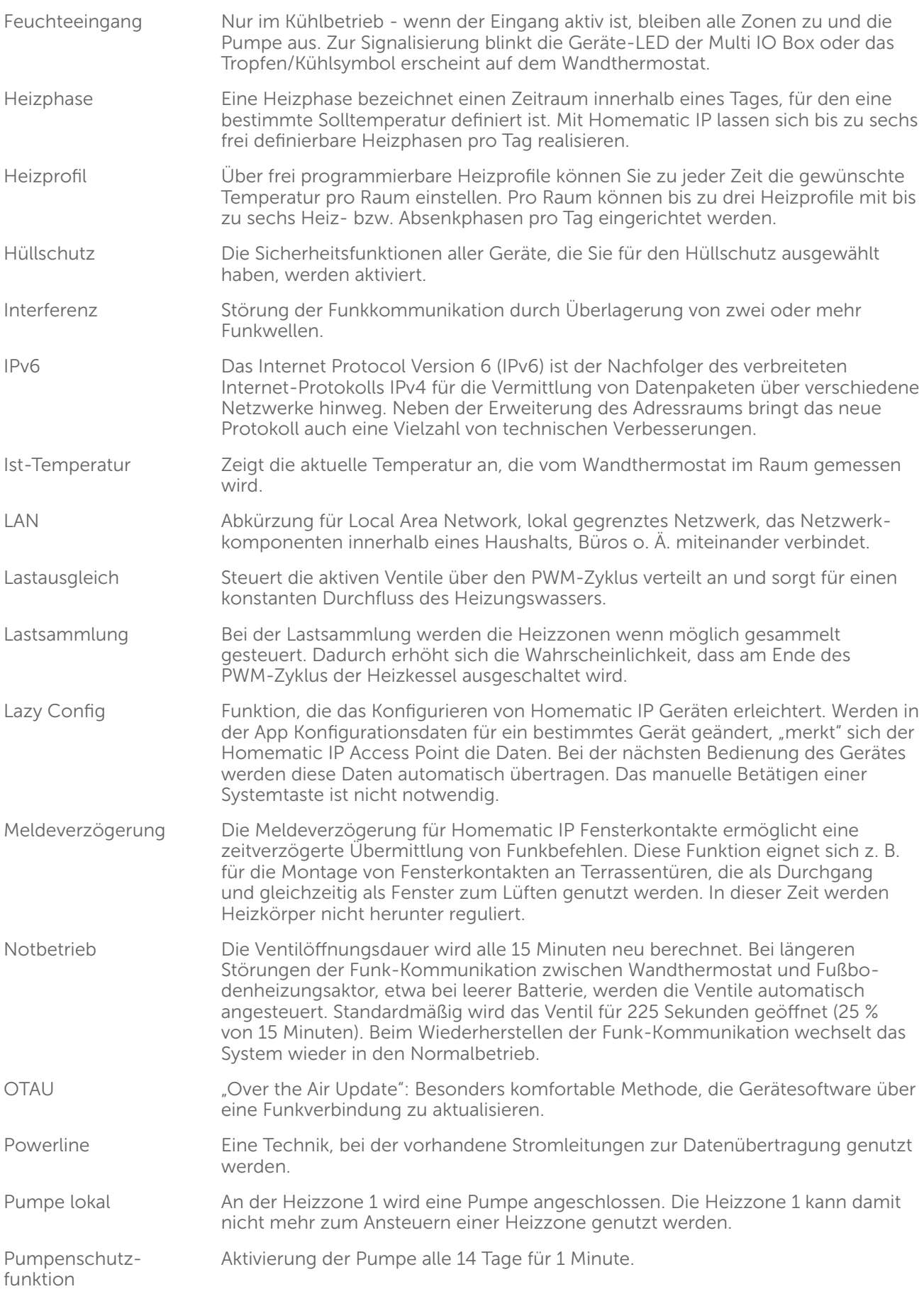

# Anhang

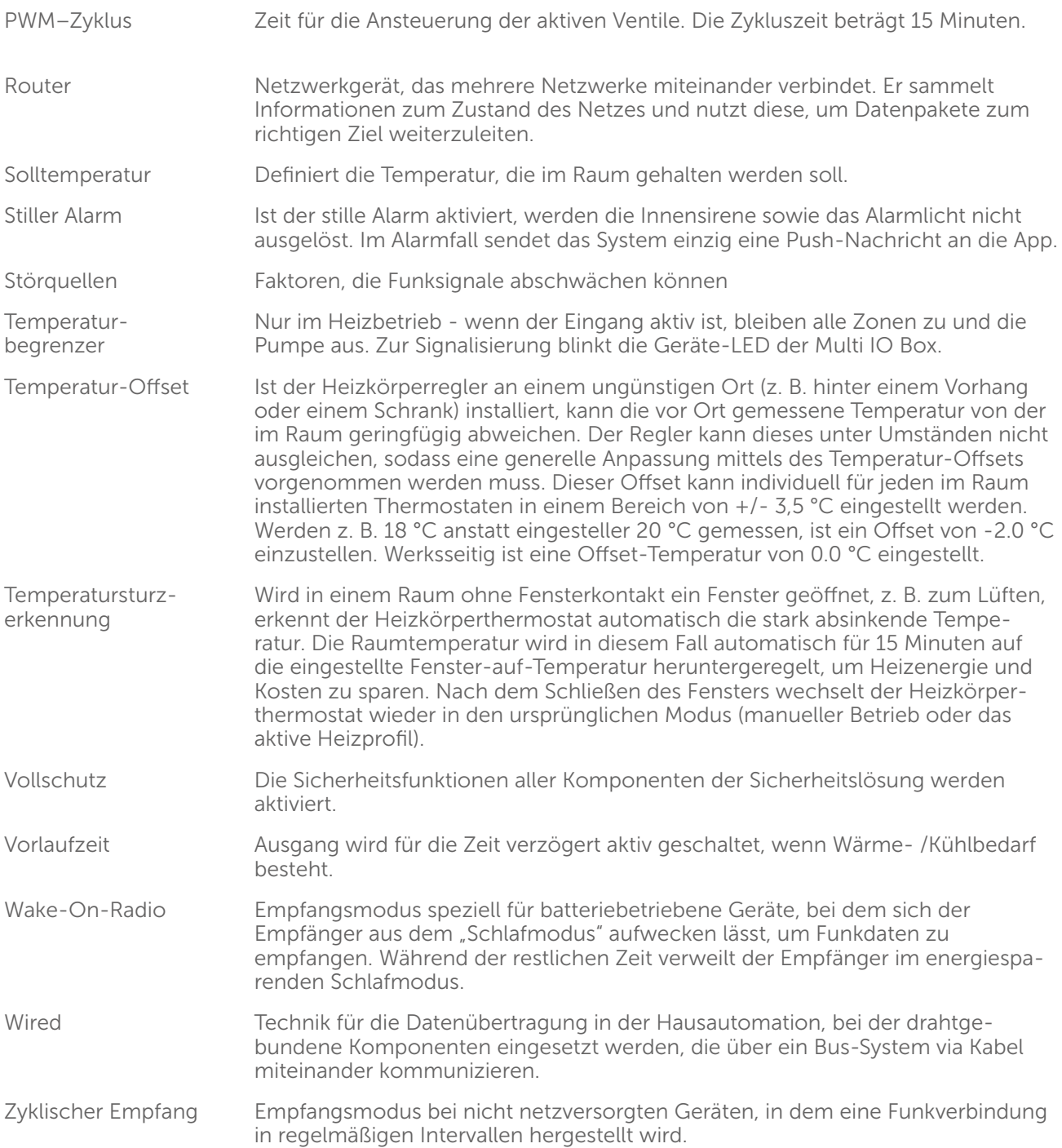

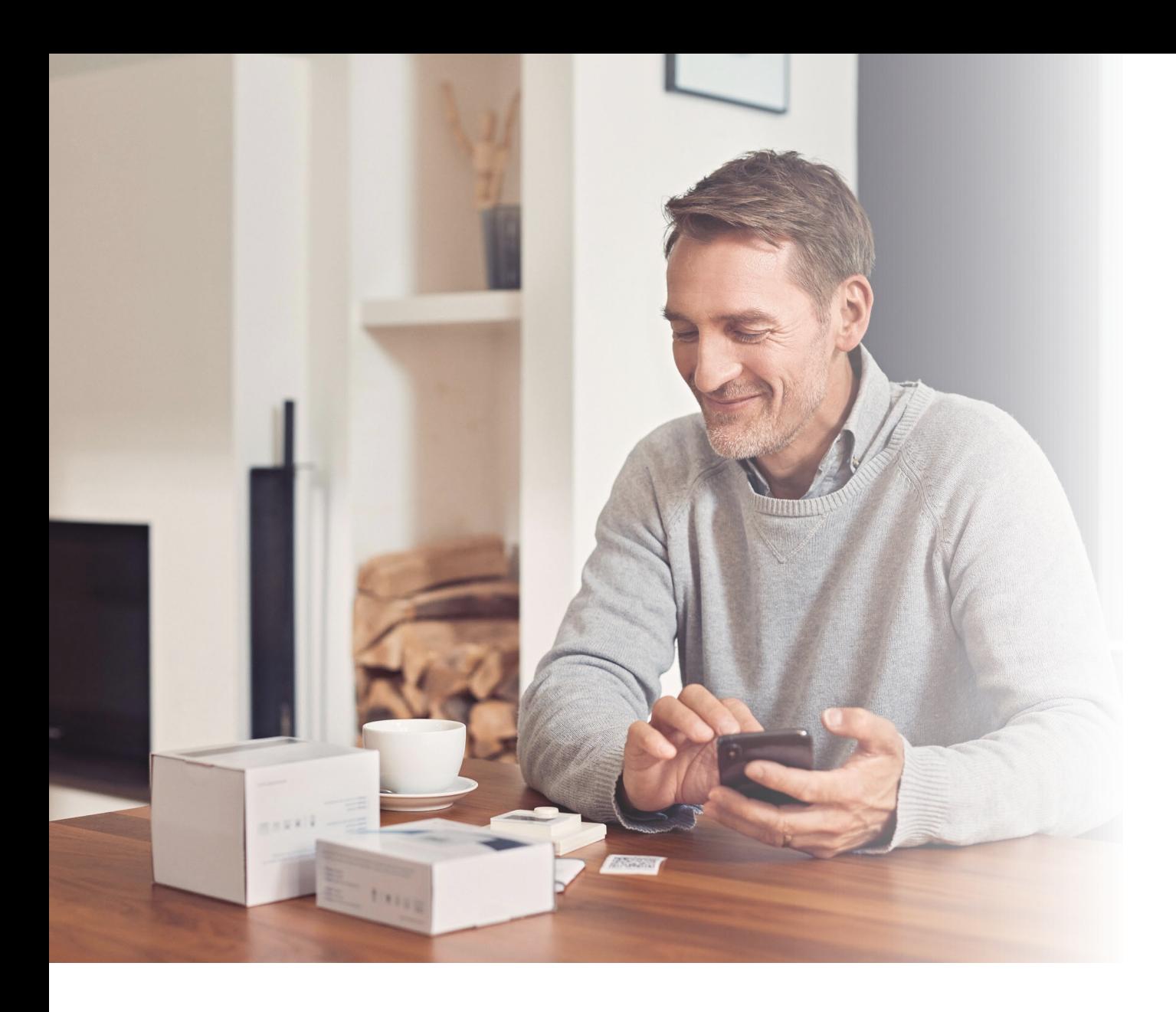

# homematic<sup>®</sup>

Homematic IP ist eine Marke der eQ-3 AG.

eQ-3 AG Maiburger Straße 29 26789 Leer www.eq-3.de support@eQ-3.de

Tel.: +49 491 600 8 600 Fax: +49 491 600 899 600

Änderungen und Irrtümer vorbehalten.